# *3x*Logic Inc *Intelligent Video Surveillance*

## **Vigil Server Software v5.00**

## **User's Guide**

October 2007

Download from Www.Somanuals.com. All Manuals Search And Download.

## **Table of Contents**

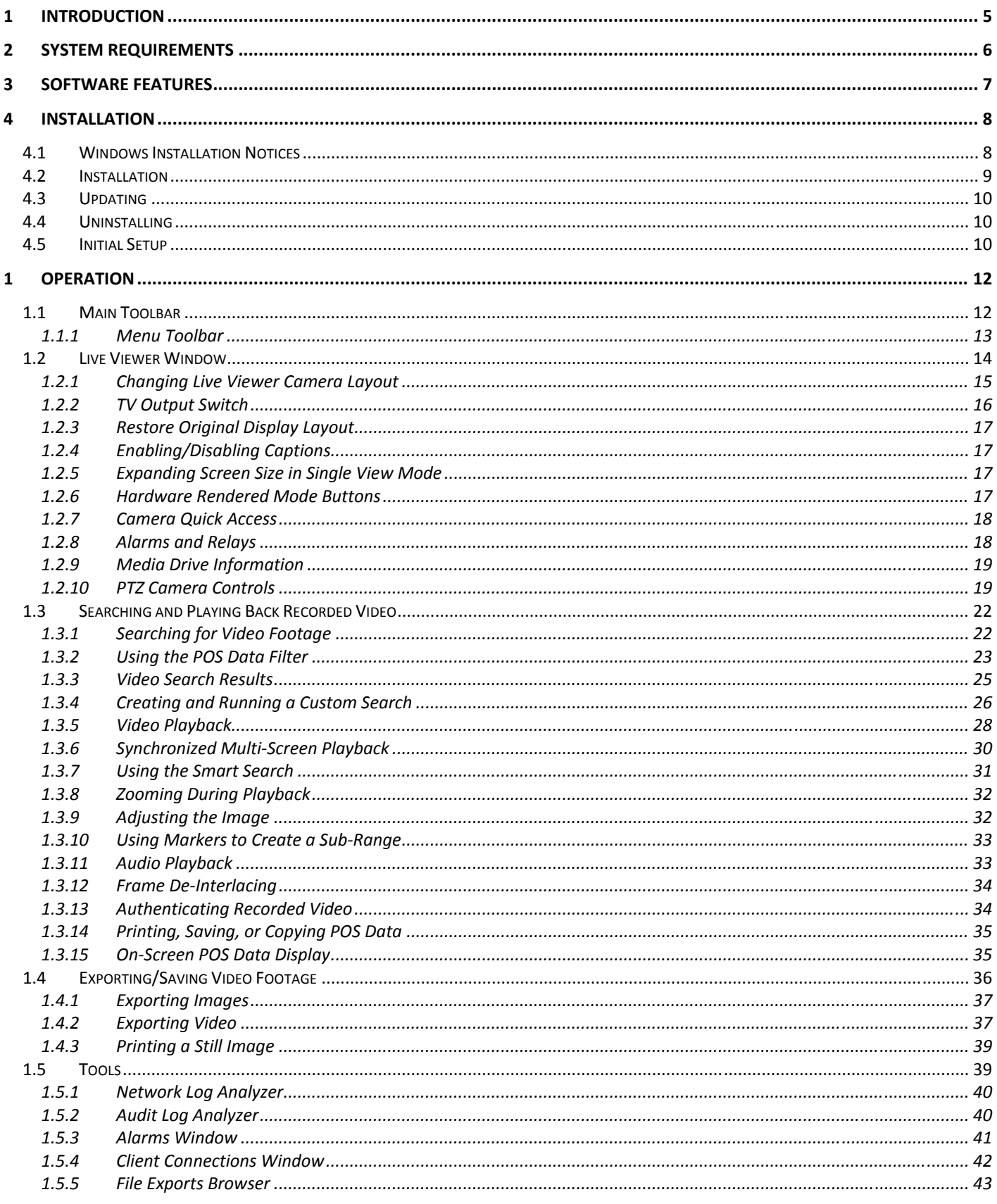

3xLogic Vigil System Server Software - User's Guide Doc# 08100610

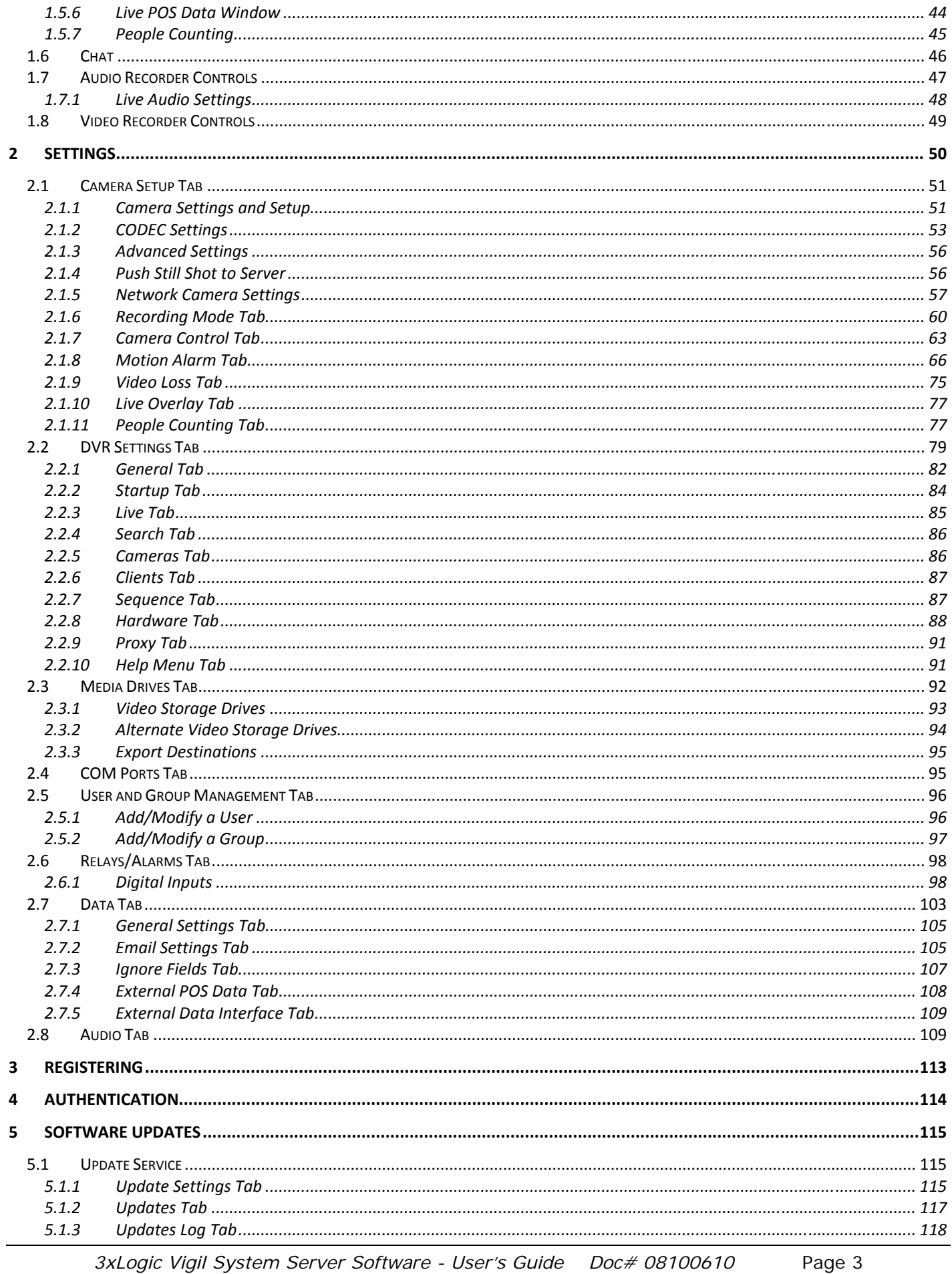

3xLogic Vigil System Server Software - User's Guide Doc# 08100610

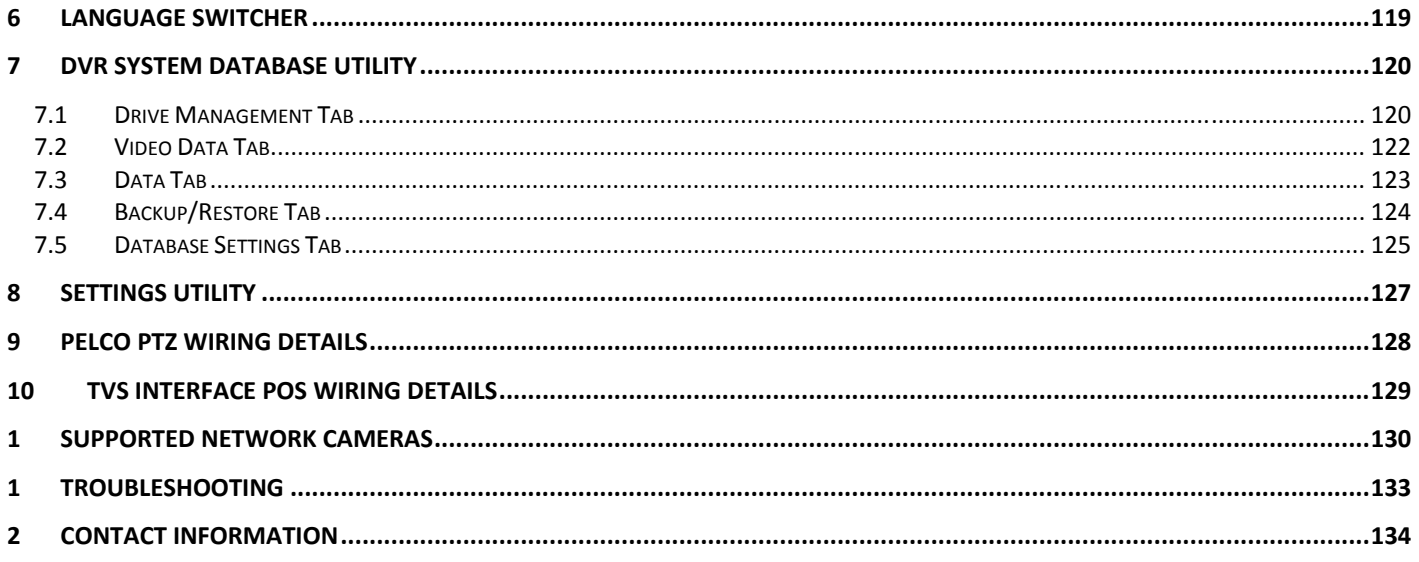

### <span id="page-4-0"></span>**1 Introduction**

This guide describes the installation and operation of 3xLogic's Vigil Server Software (Vigil Server). This version of the User's Guide is current to Version 5.00 of Vigil Server.

Vigil Server is a powerful, yet easy-to-use, software package for viewing and saving video footage.

3xLogic ([www.3xlogic.com\)](http://www.3xlogic.com/) produces enterprise class DVRs and state-of-the-art surveillance software.

## <span id="page-5-0"></span>**2 System Requirements**

The following table outlines the minimum and recommended platforms for running Vigil Server.

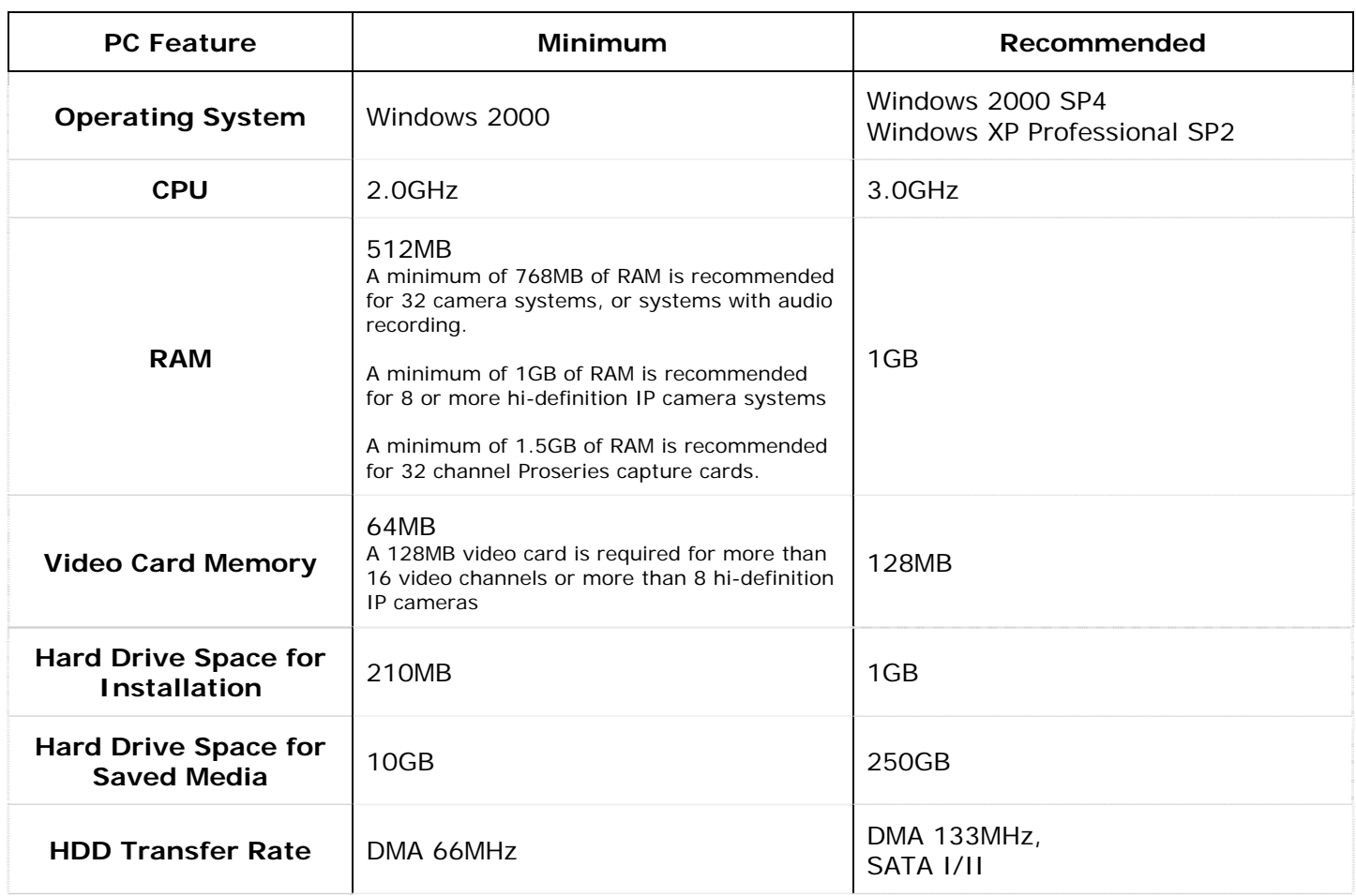

### <span id="page-6-0"></span>**3 Software Features**

This section describes some of the features of Vigil Server.

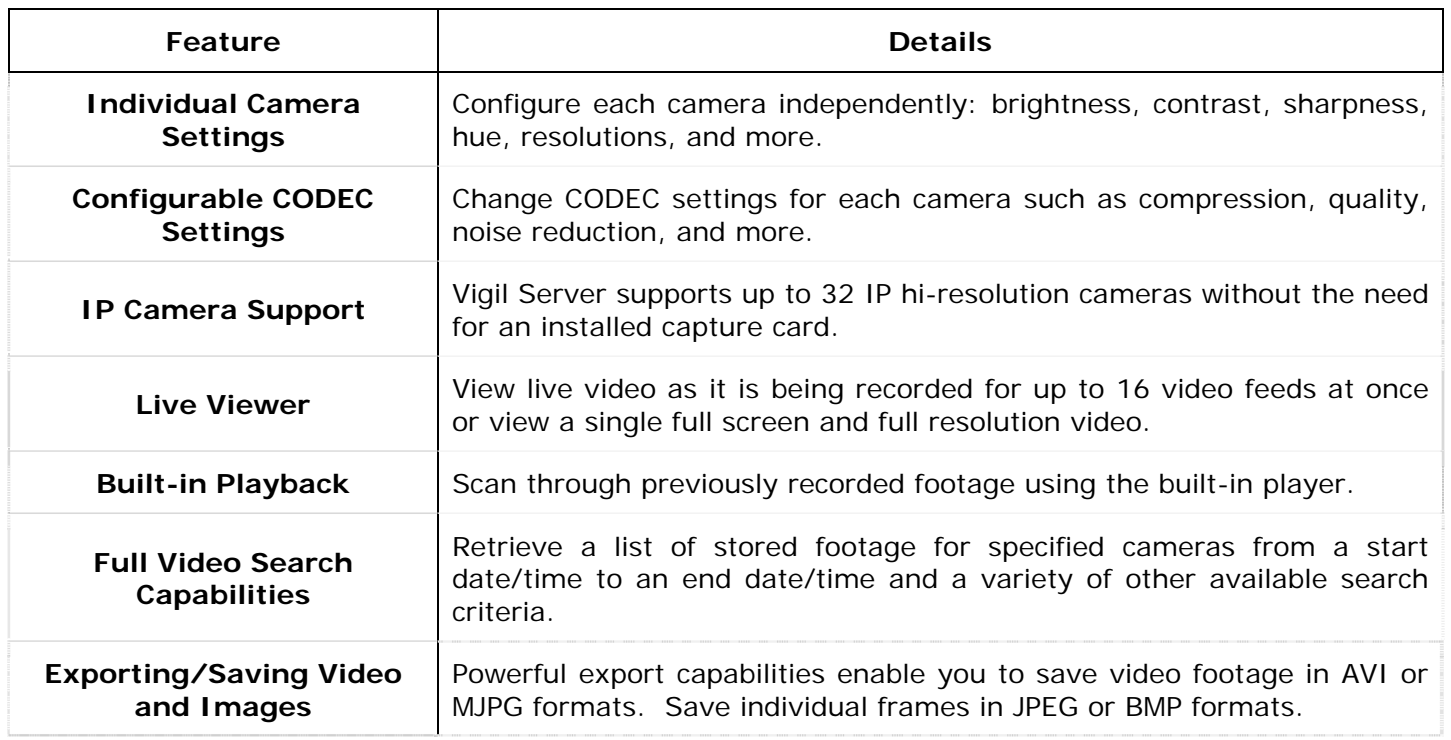

### <span id="page-7-0"></span>**4 Installation**

#### **4.1 Windows Installation Notices**

Warning: During the installation you may get a Windows File Protection and/or a Windows Logo testing notice. Please follow the following instructions when this happens. Failure to do so can result in a non-functioning software installation.

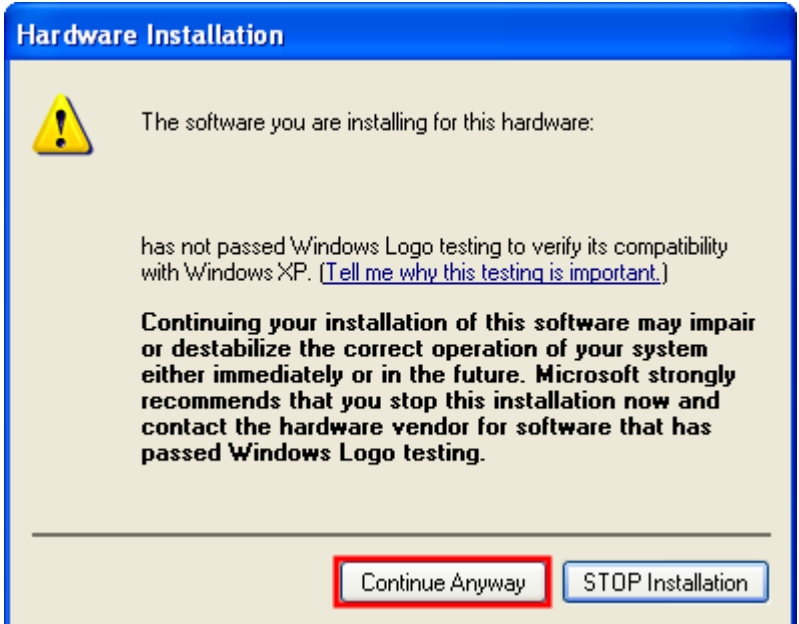

Click "Continue Anyway"

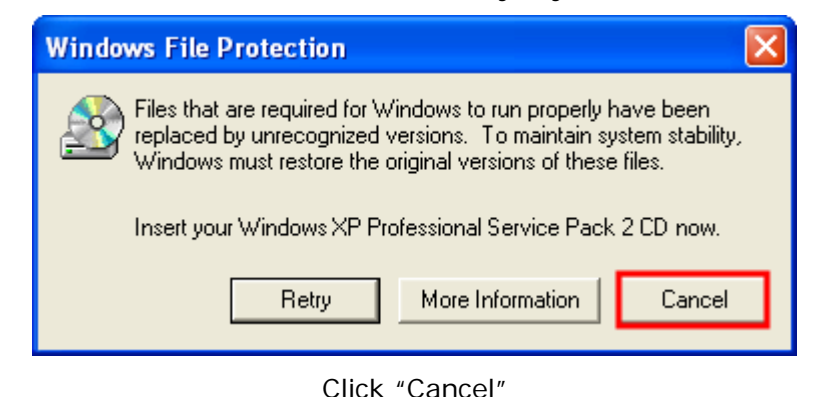

**Windows File Protection** You chose not to restore the original versions of the files. This may affect Windows stability. Are you sure you want to keep these unrecognized file versions? **No** Yes

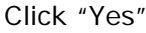

<span id="page-8-0"></span>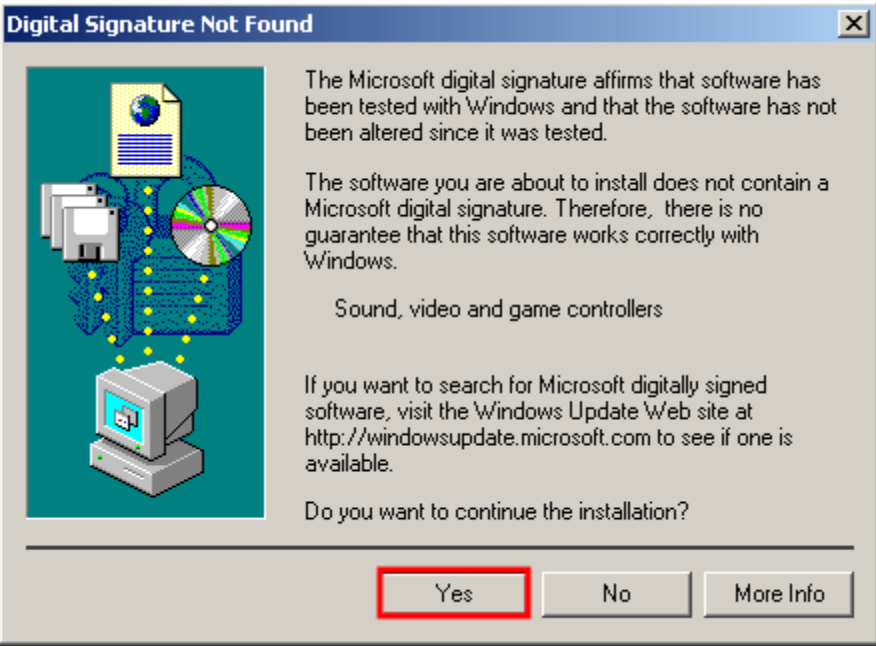

Click "Yes"

#### **4.2 Installation**

If you downloaded your install kit for Vigil Server, navigate to where you saved the file using Windows Explorer and double-click the EXE file that you downloaded to begin installing.

**Note:** To update an existing version of Vigil Client, use the Vigil Client update (VGL) file instead of the Vigil Client install package (EXE).

If you are installing from CD, load it in your CD-ROM drive and run the EXE on it.

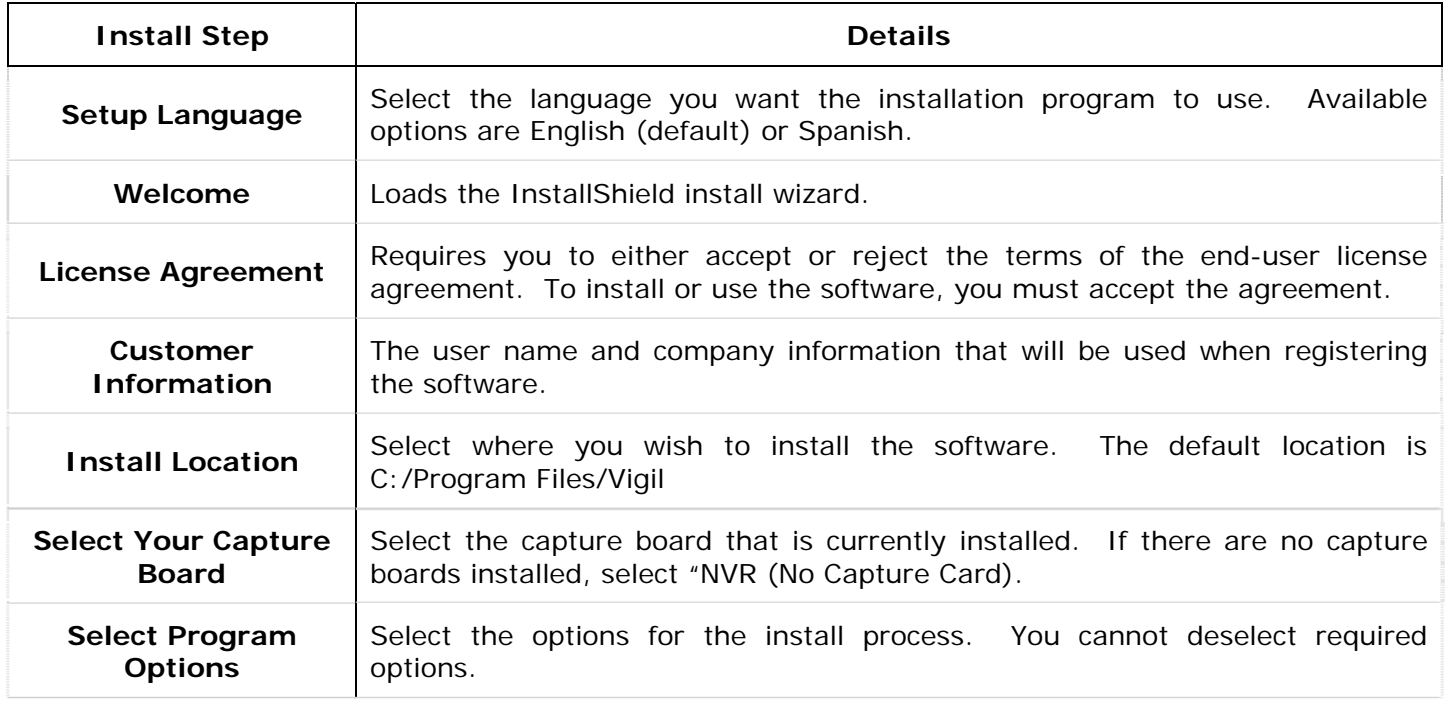

<span id="page-9-0"></span>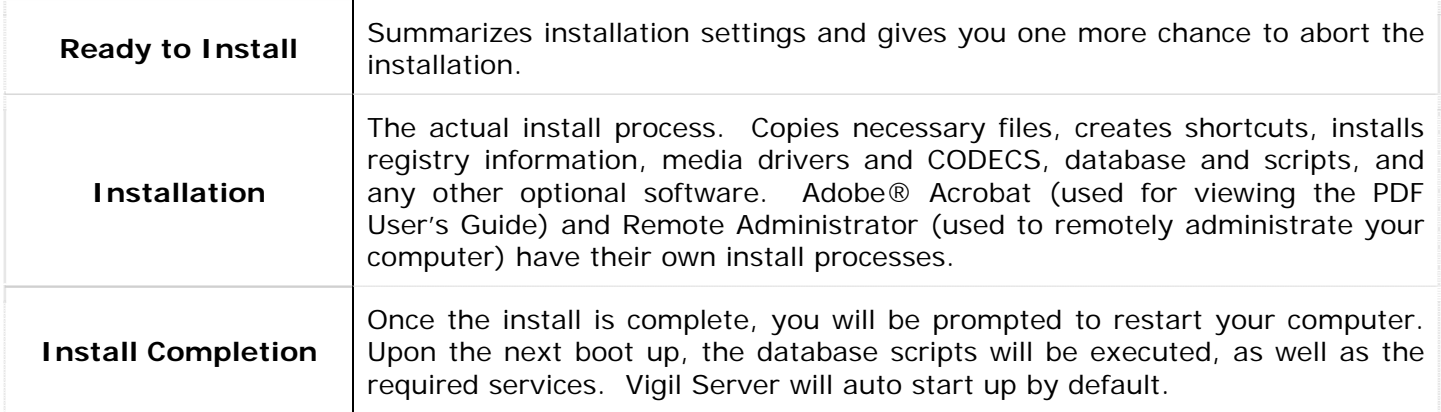

**Note:** Remote Administrator is only a 30-day trial version of the software. Visit <http://www.famatech.com/>to obtain software information and purchase licenses.

#### **4.3 Updating**

To upgrade Vigil Server from previous version, go to:

"Start Menu | Vigil| Update"

This will open the "Local Update Utility" window. Browse to the upgrade file that you downloaded or saved (Upgrade files use a VGL file extension) and click "Open". Click "Update" to begin the update process. The update process requires you to restart your computer. Please allow it time to perform the update completely.

#### **4.4 Uninstalling**

To uninstall Vigil Server, go to "Add/Remove Programs" located in the Windows Control Panel

Click "Remove" by the entry "Vigil Server". Follow the prompts to perform the removal process.

#### **4.5 Initial Setup**

When you first run Vigil Server, review the following list to ensure that your system is properly configured:

- 1. Set up Camera Recording enable recording and review recording setup. For each camera input:
	- a. In the Vigil Server "Settings" screen, select the "Camera Setup" tab. Select the camera from the dropdown list to view its recording settings.
	- b. By default, the recording speed is set to "Recording Disabled". Select "Enable Recording" from the dropdown list.
	- c. Set up camera controls If Vigil Server is to be used to control cameras, select the "Camera Control" sub-tab and then select the camera configuration. Select the "COM Ports" tab to specify COM port settings for the camera controls.
- 2. Set up Media Drives
	- a. In the Vigil Server Settings screen, in the "Media Drives" tab, set up "Video Storage Drives", "Alternate Video Storage Drives" and "Video Still/Motion Export Destinations".
- 3. Set up Data Terminals
	- a. When using Vigil Server to record POS or other data, select the "Data" tab to configure the incoming data terminals.
- b. Select the data terminal type from the dropdown list and select its configuration information.
- c. Select the "COM Ports" tab to specify COM port settings for the data terminals.

## <span id="page-11-0"></span>**1 Operation**

This section details the general usage of Vigil Server software.

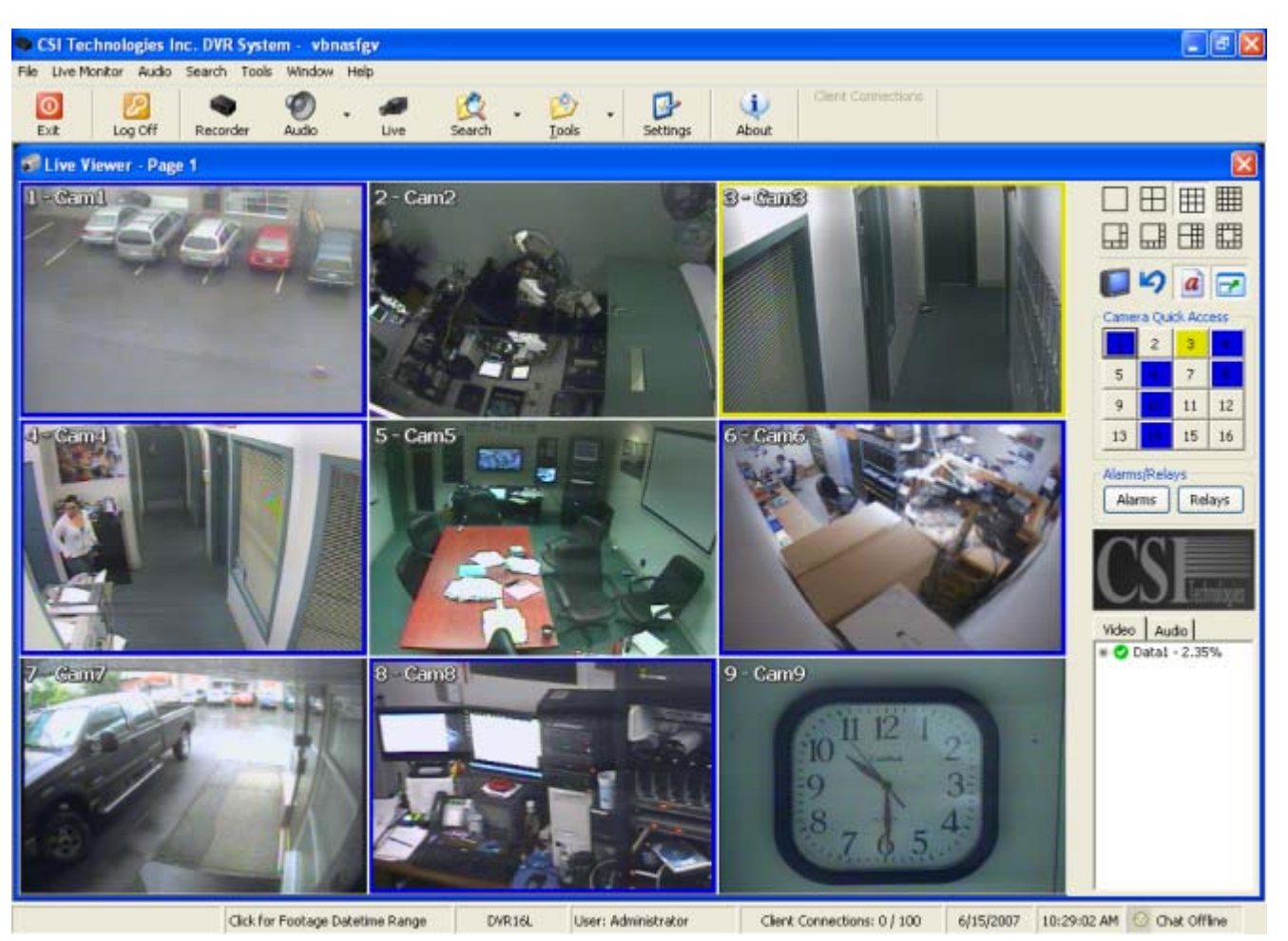

This is the normal view that will appear after the program has finished loading. Notice that the program will automatically load at Windows start-up, automatically log on, and open the "Live Viewer" window. These options can be changed if desired.

#### **1.1 Main Toolbar**

This table is a quick listing of the main toolbar buttons and their usage. We will get into detail of each corresponding window in later sections.

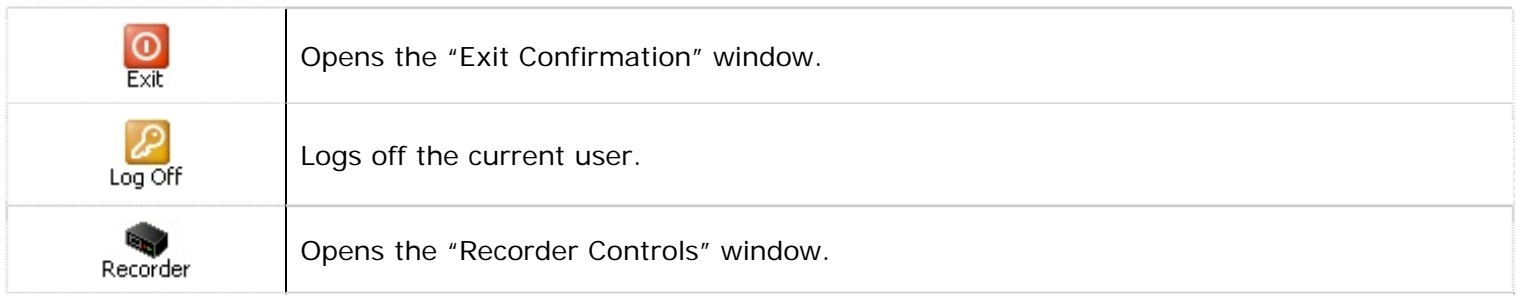

<span id="page-12-0"></span>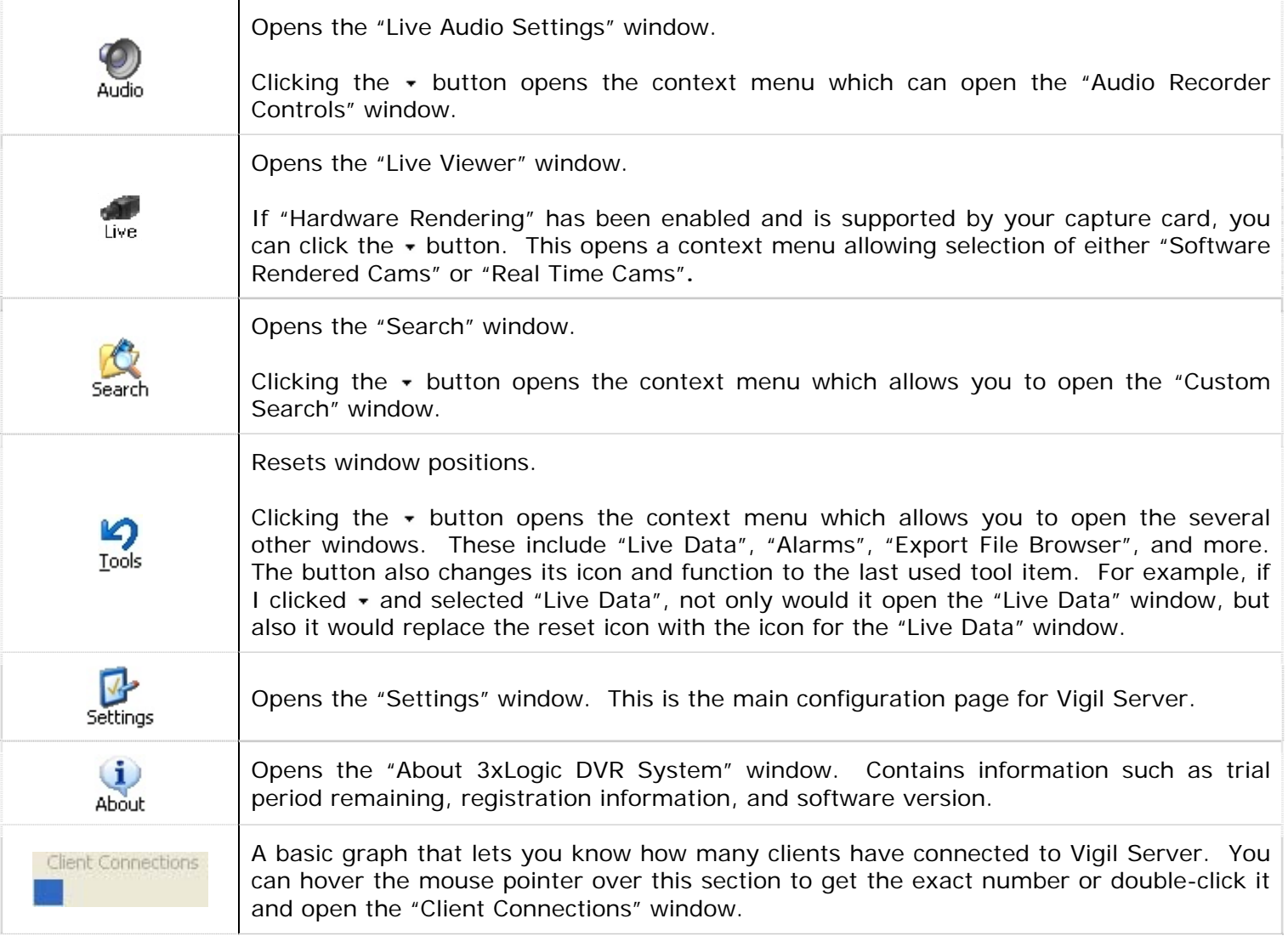

#### **1.1.1 Menu Toolbar**

The menu toolbar has nearly the same functions as the graphical main toolbar. The "Settings" menu item has a few more options such as "Network Log Analyzer", "Register DVR" and a few more.

#### <span id="page-13-0"></span>**1.2 Live Viewer Window**

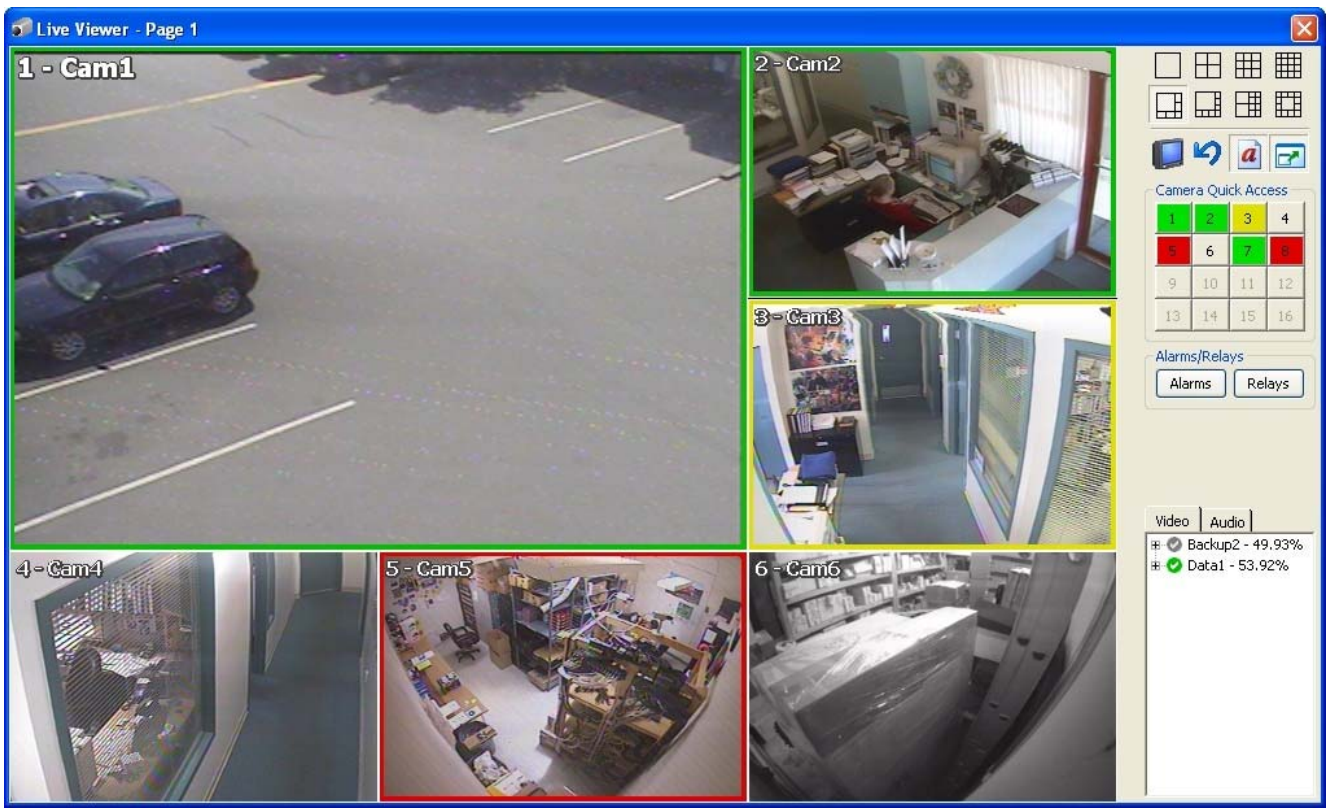

By default, the "Live Viewer" window will open once the program has loaded. If "Auto Logon" is disabled, you must log in before the "Live Viewer" window is opened.

**Note:** The Live Viewer window may be slightly different depending on the capture card that is installed, the rendering mode enabled (hardware vs. software), and the number of supported video channels. See section 5.2.6 for details.

The "Live Viewer" window can be in either software rendered mode or hardware rendered mode. If your capture card supports hardware rendered mode, it can be enabled by going to "Settings" window | "DVR Settings" tab | "Live" tab and selecting the Live Viewer mode with the available radio button.

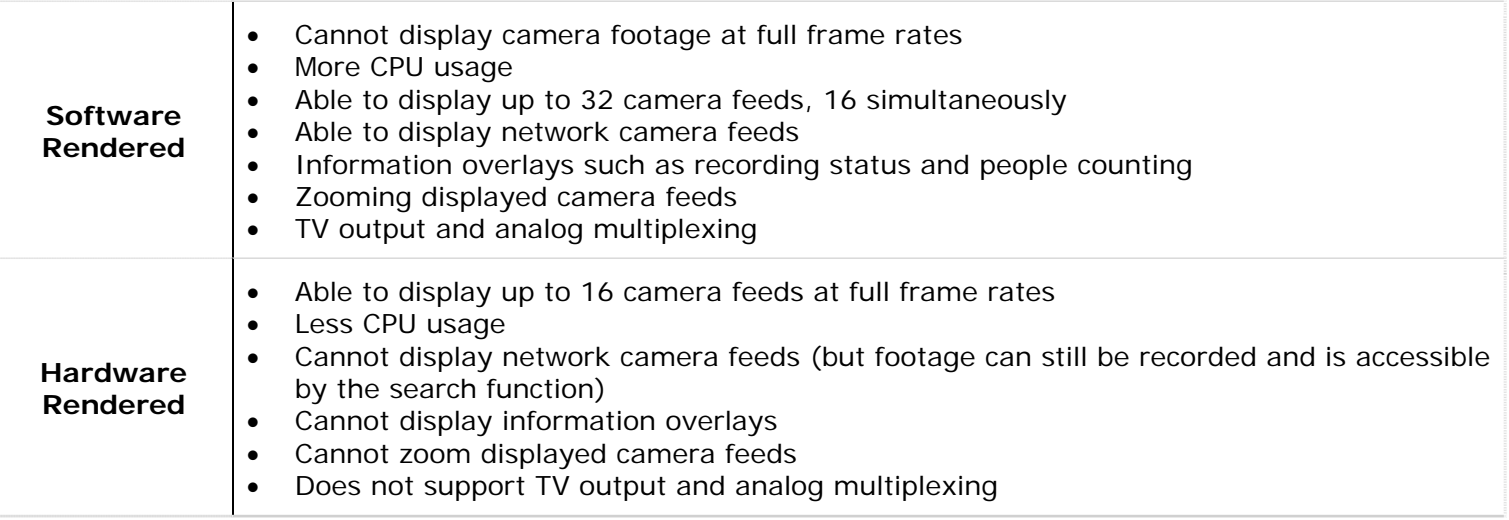

#### <span id="page-14-0"></span>**1.2.1 Changing Live Viewer Camera Layout**

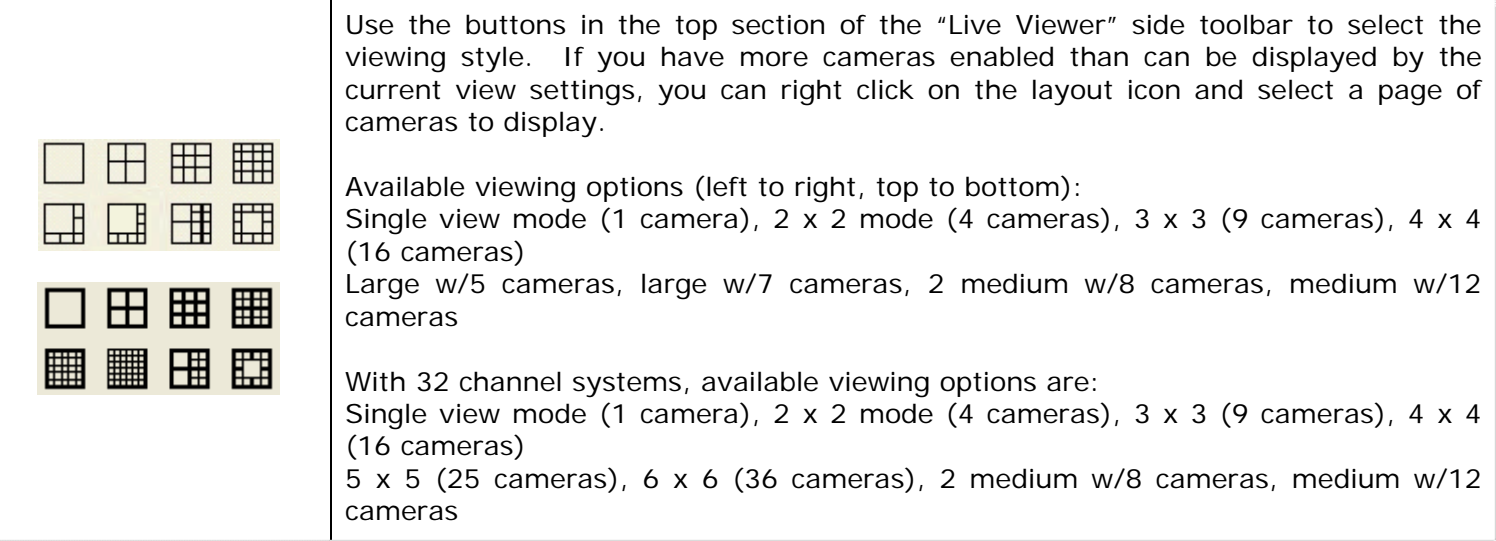

To arrange the cameras within the current view style, right click on a camera position in the "Live Viewer" window and select a desired camera to be displayed from the context menu. Since you cannot display a camera in more than one location, if you selected a camera that is already displayed, it will simply stop the camera feed.

To remove a camera from the "Live Viewer" window, right click that particular camera feed and select "Stop".

**Note:** Stopping and changing camera feeds in the "Live Viewer" window does not affect the recording settings.

A number of options are available from a context menu when right clicking on a camera feed:

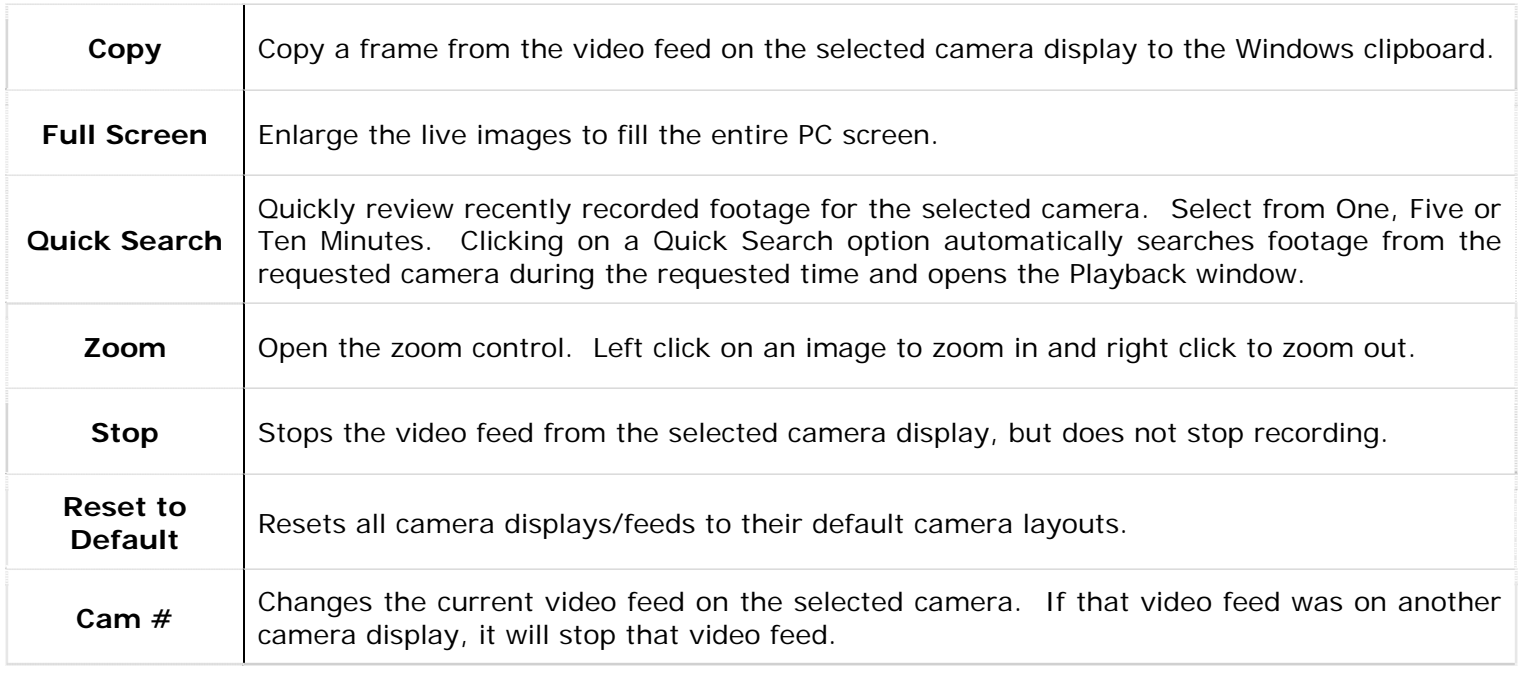

#### <span id="page-15-0"></span>**1.2.2 TV Output Switch**

Vigil Server can display two video feeds to analog monitors. With the XECAP series video capture cards, one of these feeds can be configured as a multiplexed video output similar to the "Live Viewer".

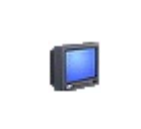

Click to change the camera displayed on the monitor by selecting the camera number.

On capture boards supporting Mux/Analog Out, you can also select the "Setup Analog Out Multiplexer" menu item, which opens the "Analog Out Multiplexer" window.

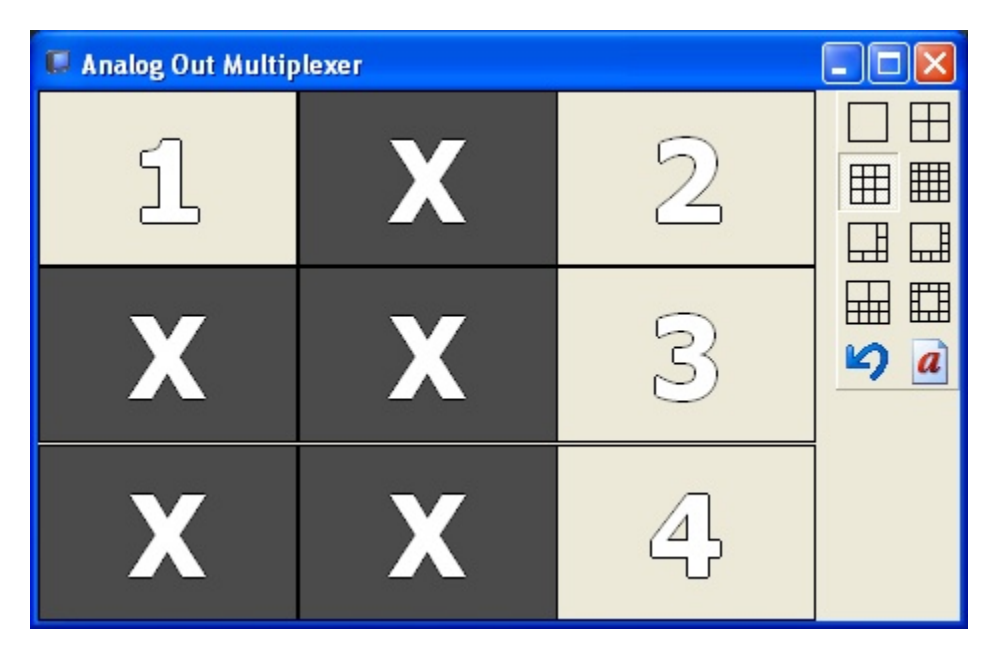

To arrange cameras within the selected display grid, right click on a particular position and select a camera. Cameras positions are configured separately for each grid style. Cameras may be repeated if desired.

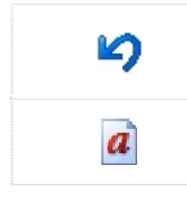

Undoes any layout changes that have been made since the "Analog Output Multiplexer" window was last opened.

Toggle captions on the Analog Out Multiplexer on and off.

#### <span id="page-16-0"></span>**1.2.3 Restore Original Display Layout**

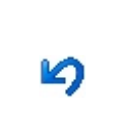

Undoes any layout changes that have been made since the "Live Viewer" window was last opened.

To reload default Window sizes and locations for all screens, select "Tools" | "Reset Screen Layouts to Default" from the menu, or select "Reset" from the Tools button dropdown.

#### **1.2.4 Enabling/Disabling Captions**

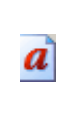

Toggles captions on the "Live Viewer" video feeds.

#### **1.2.5 Expanding Screen Size in Single View Mode**

z

Toggles the display size of the camera when in  $\Box$  (single view) display mode.

**Note:** Captions are not included in the recorded footage.

#### **1.2.6 Hardware Rendered Mode Buttons**

When in hardware rendered mode, some of the buttons are changed slightly as they do not function in this mode. The layout buttons are slightly different, but are used the same. Also, the right-click context mode is different as well, with the only options being "Copy", "Full Screen", and "Quick Search". Buttons in sections from 5.2.2 to 5.2.5 are not shown; instead, these buttons are used:

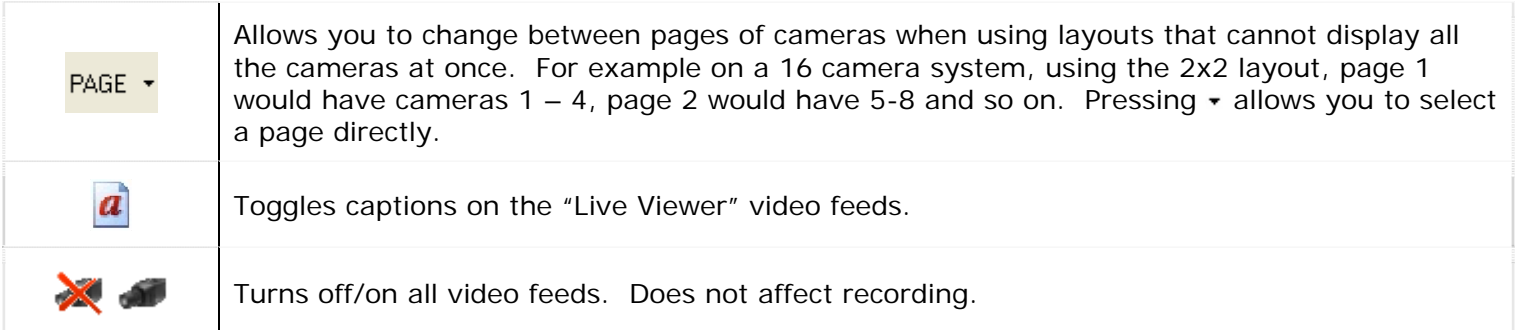

Certain capture cards like the XED series capture cards can change between hardware and software rendered modes. Instead of using the Settings window, you can press the arrow beside the Live button on the main toolbar to select between each of the modes.

#### <span id="page-17-0"></span>**1.2.7 Camera Quick Access**

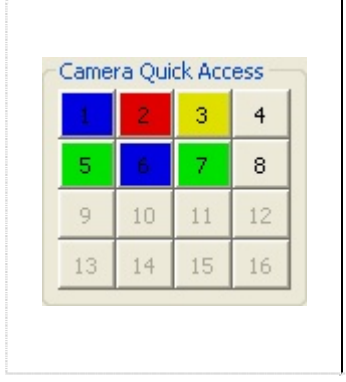

To quickly select a camera for single view display mode, click its corresponding number. It also provides a simple way to check which cameras are recording.

**Green:** "Constant" recording mode and is **recording Blue:** "Motion" recording mode and is **recording** (motion detected) **Red:** "Motion Alarm" recording mode and is **recording** (motion detected). If POS data alarms are configured, it can also mean a POS data alarm. Yellow: Set to a motion recording mode and is **recording** (motion currently not **Uncoloured:** Camera is currently **not recording**, but is enabled **Disabled:** Camera is **not recording** and is disabled detected and will stop after the "Post Motion Record" time has elapsed)

#### **1.2.8 Alarms and Relays**

dependent on your hardware, but is nearly limitless with USB digital I/O boards. Please see the contact information at the end of this guide if you are interested in obtaining these devices. Depending on the hardware installed with your DVR unit, you may have access to digital inputs and outputs that can be configured as input alarms or output relays. The number of available alarms and relays is

Input alarms can trigger recording of video and/or audio based on an externally tripped circuit. Output relays can be triggered by motion alarms, video loss, POS data, or failure of the DVR.

More information on configuring these devices can be found in the "Settings" section.

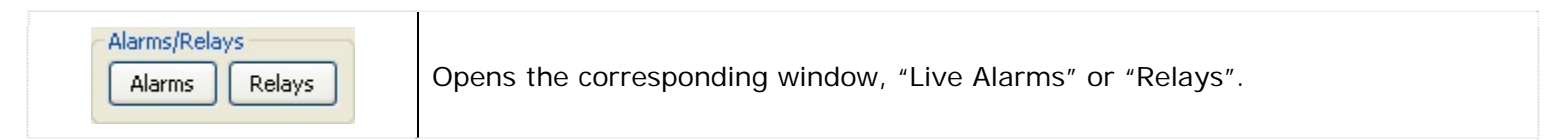

To assist in wiring alarms and relays, the hardware locations of the digital inputs and outputs are indicated by the frame titles on the alarms and relays windows.

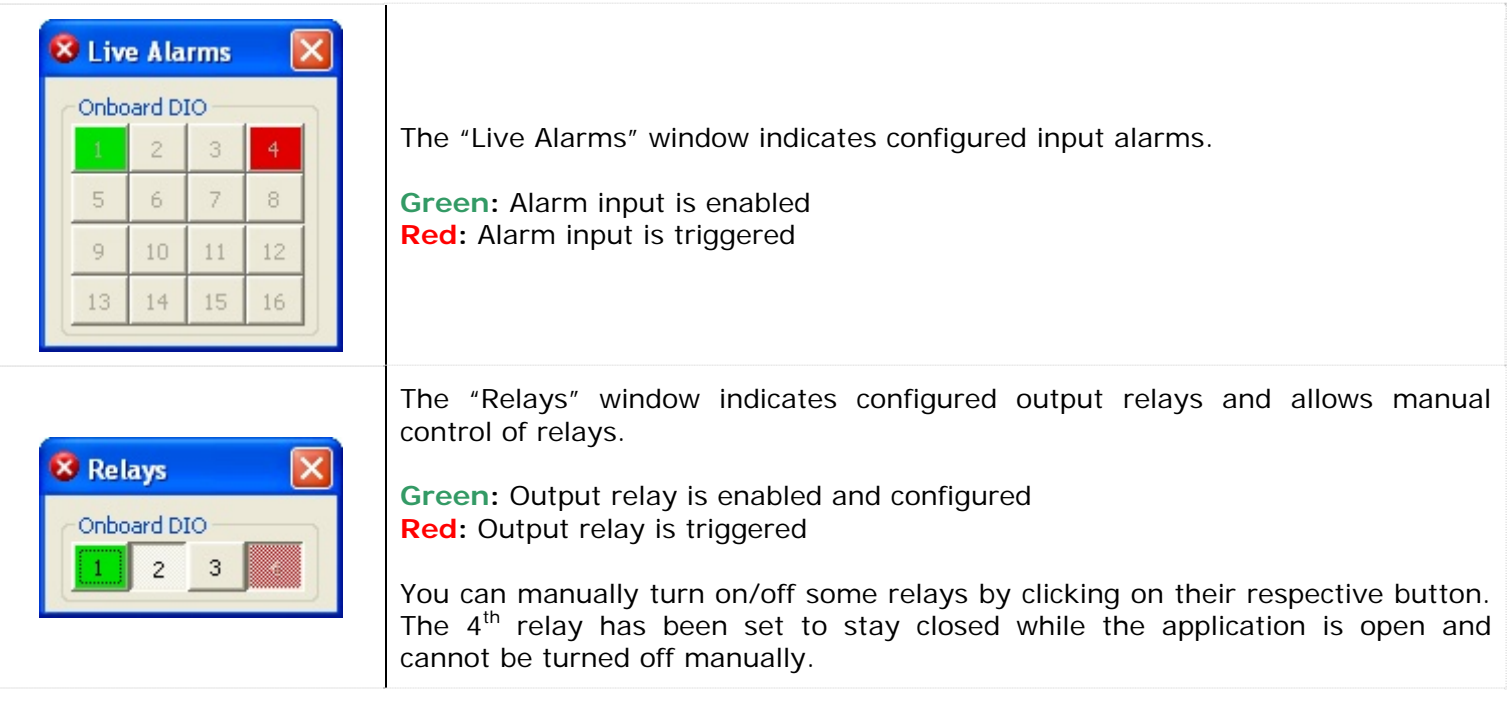

#### <span id="page-18-0"></span>1.2.9 Media Drive Information

The "Media Drive Information" section is a live view of the status of the video and audio data storage drives that are configured on the DVR.

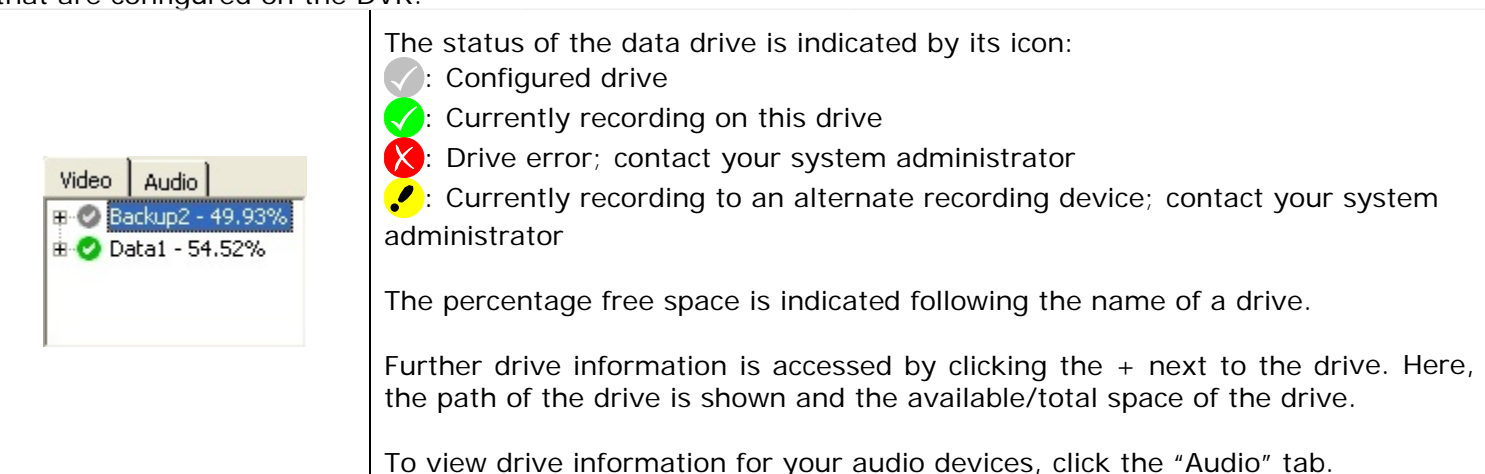

#### **1.2.10 PTZ Camera Controls**

Pan/Tilt/Zoom (PTZ) cameras can be set up in Vigil Server and can be controlled from the "Live Viewer" w indow. To open the camera controls window, you can double click the particular PTZ camera or change the display layout to single view mode with the PTZ camera. Details on configuring your PTZ camera can be found in the "Settings" section.

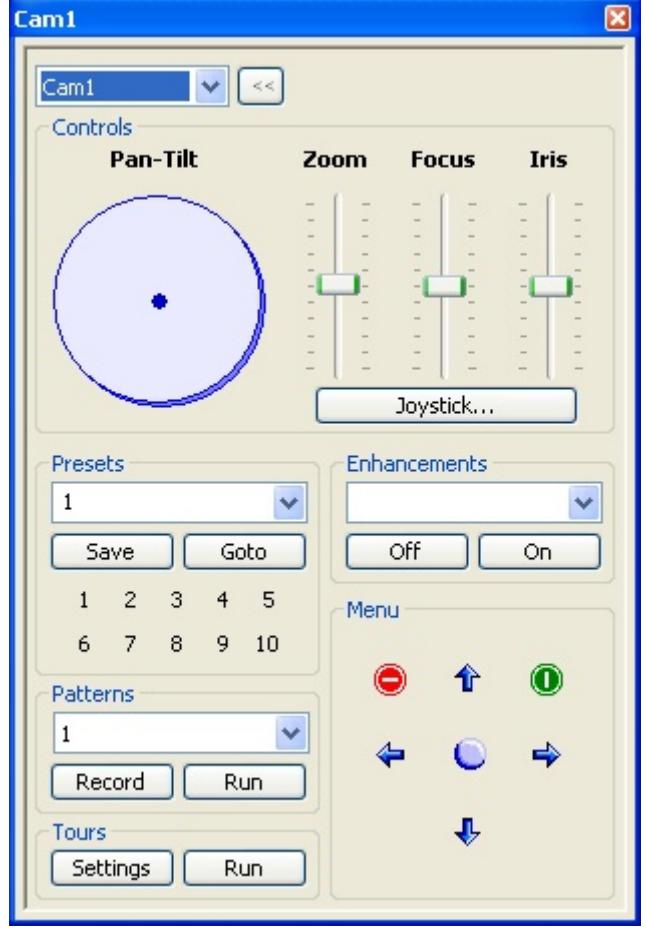

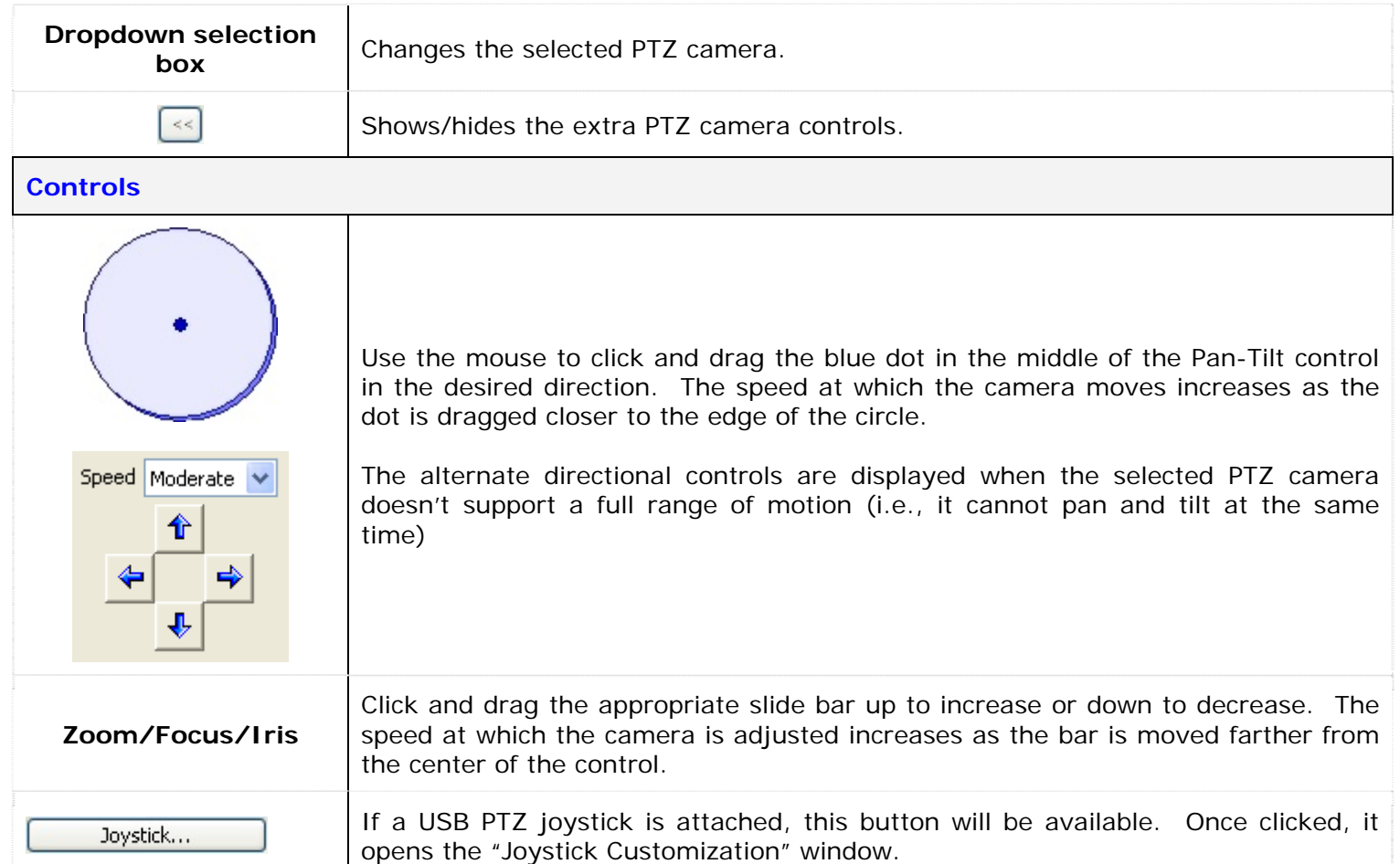

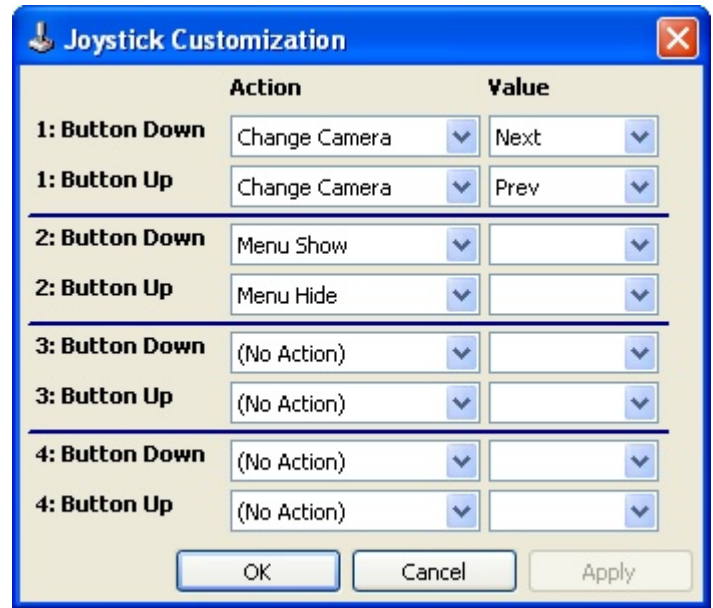

This window allows for customization of each of the joystick buttons. Use the dropdown selection boxes to assign actions to each button.

To determine which button is which, go into the Windows Control Panel and select "Game Controllers". The device should be listed. Select it and click "Properties". Press any button on the joystick and the button number should be highlighted on in the resulting window.

#### **Presets**

Presets are stored fixed locations that the camera can view.

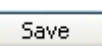

To save a preset, move the camera to the desired preset location, select the preset number from the dropdown list and click "Save". This will overwrite any presets saved to that number before.

Goto

"Goto", or click the button with the preset number on it. To move the camera to an existing preset, select a preset from the dropdown list and click

#### **Patterns**

Controls the saved pattern of movement of the selected camera. Camera patterns are stored within the camera.

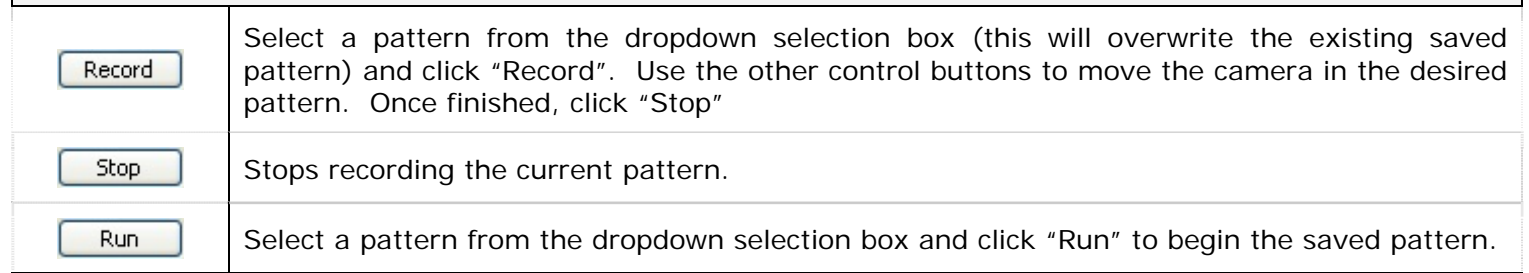

#### **Tours**

A tour is a sequence of camera presets run through Vigil Server. Tour settings are stored within Vigil Server.

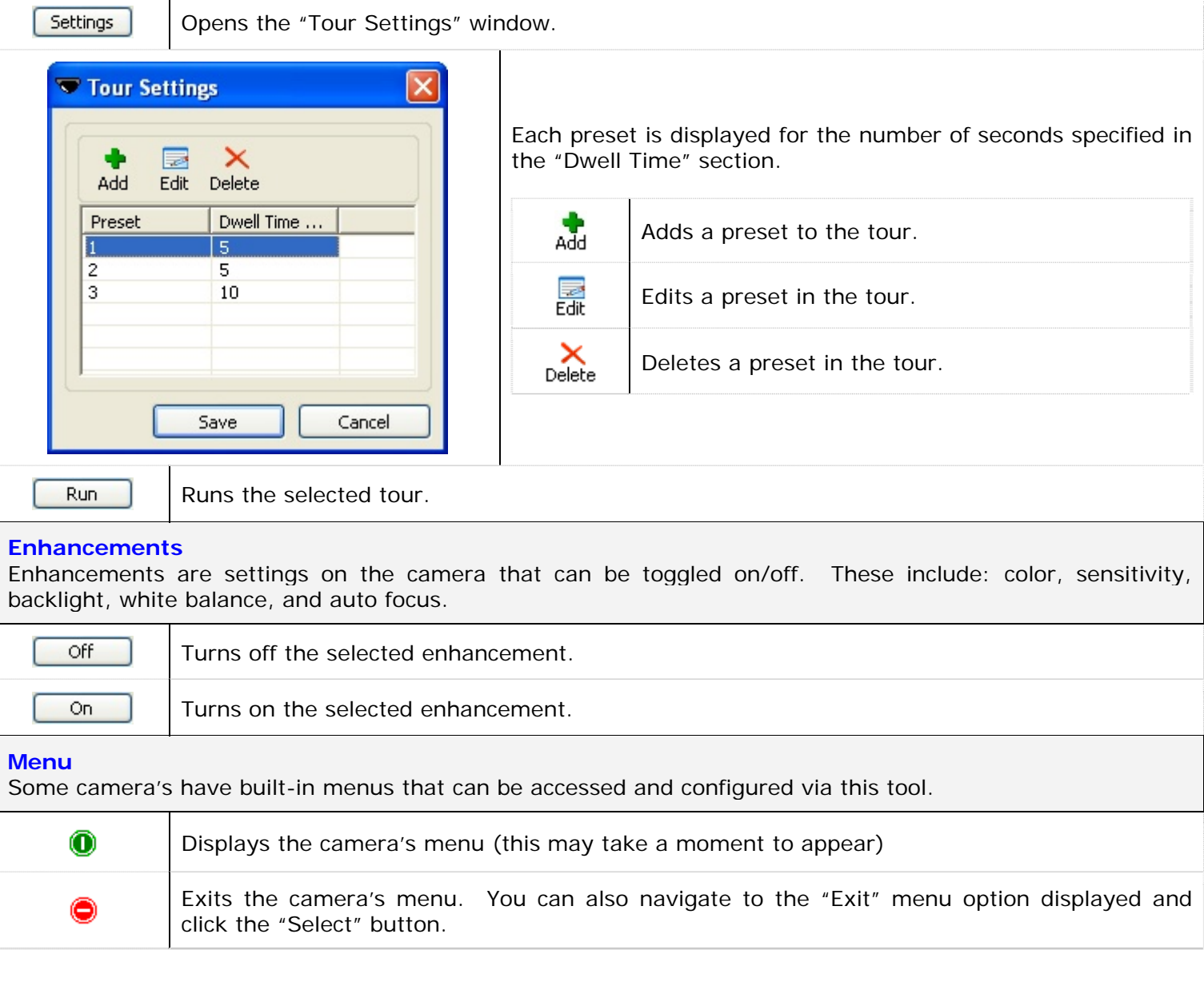

<span id="page-21-0"></span>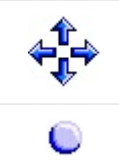

Camera menu navigation buttons.

Camera menu select button

#### **1.3 Searching and Playing Back Recorded Video**

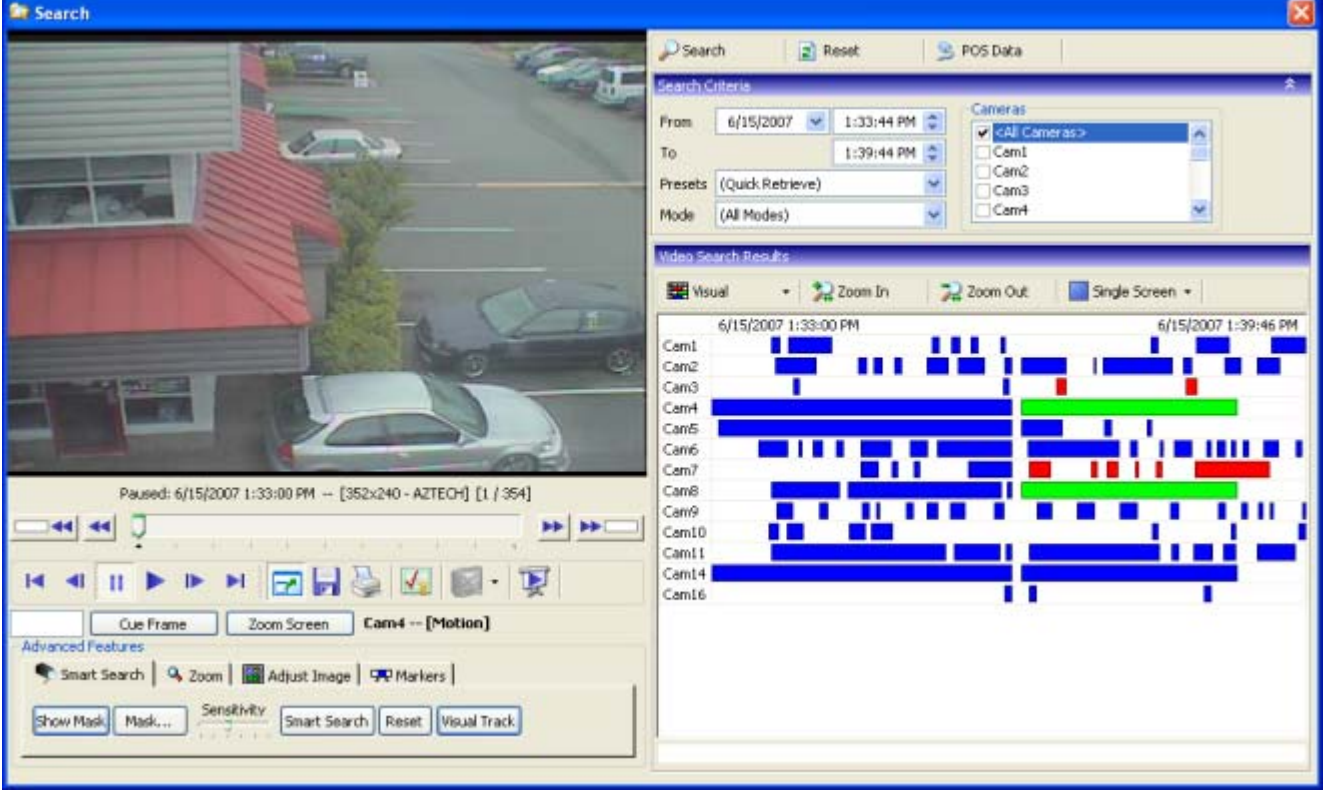

Vigil Server offers a robust set of tools for searching and rapidly identifying video footage and Point of Sale (POS) data of interest. To open the search screen, either click "Search" on the main window toolbar or select "Search | Search Footage and Data" from the menu.

The "Search" window is divided into two major portions: the left side being the playback half and the right side is the searchin g half.

Each of the search bars, "Search Criteria", "POS Data Filter", "Video Search Results", and "Data Search Results" are expandable and collapsible. To do this, click anywhere on the bar.

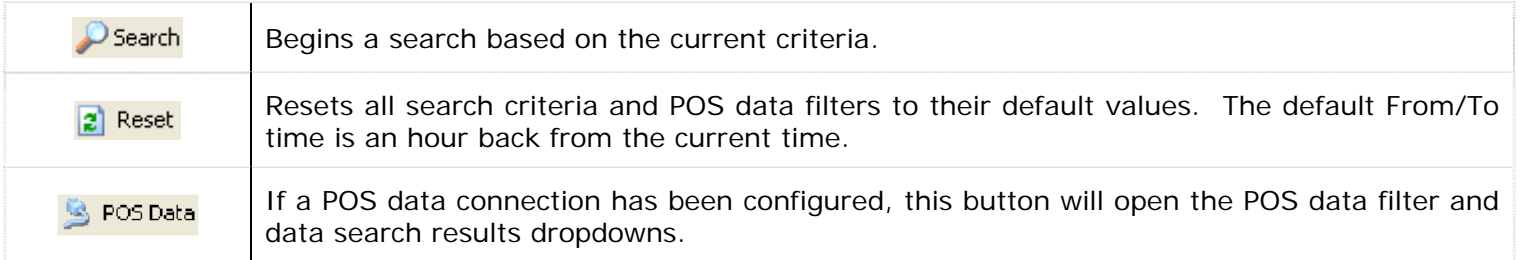

#### **1.3.1 Searching for Video Footage**

When first opened, the "Search" window defaults to a search of all cameras, recording in all modes, from the last hour. Clicking the "Search" button immediately will retrieve all footage meeting these criteria.

<span id="page-22-0"></span>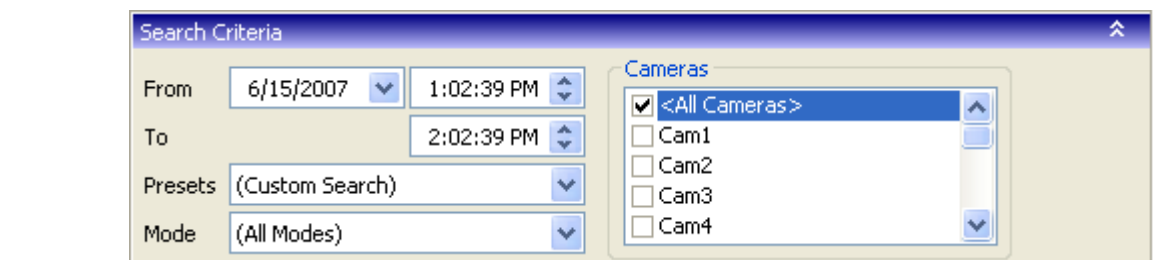

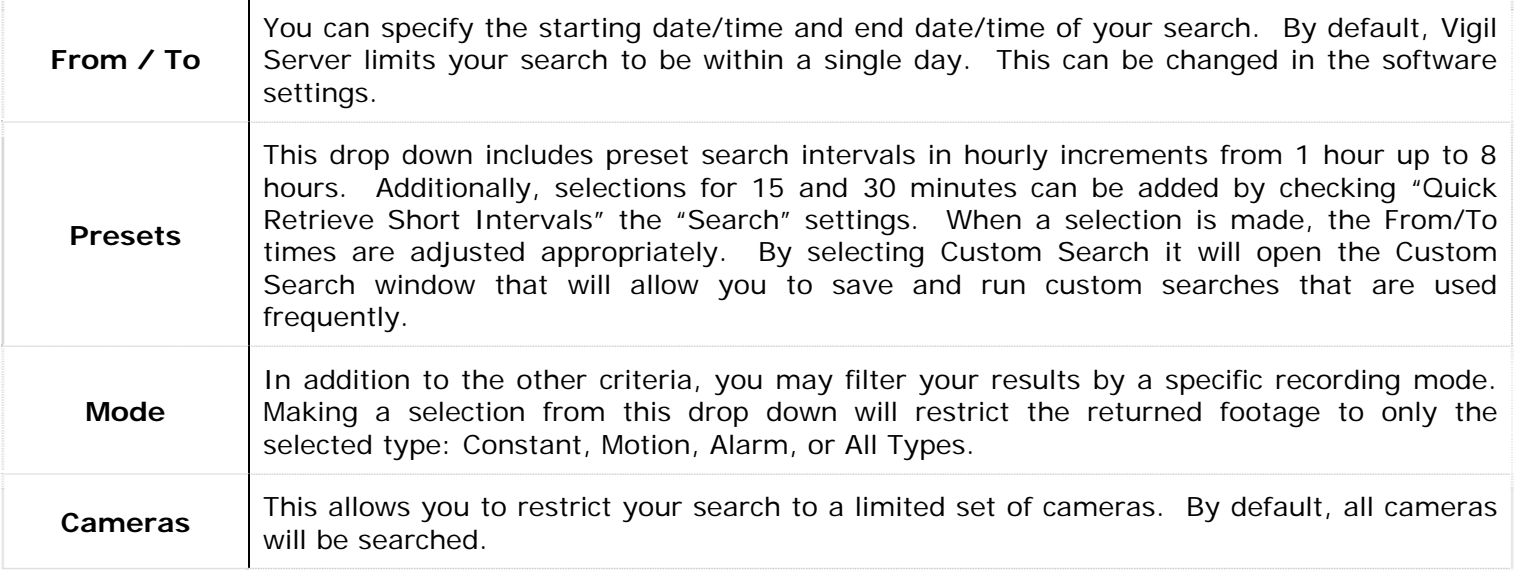

#### **1.3.2 Using the POS Data Filter**

To open the POS data filter, you must configure and setup a POS terminal connection to your DVR. For this information, please review section regarding the Data tab later in this manual.

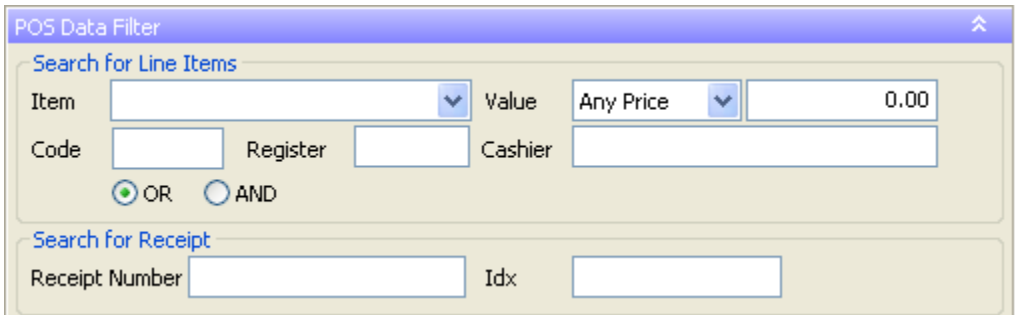

#### **Search for Line Items**

When searching for line items, be aware that the normal search criteria is used as well (i.e., to and from date/times, selected cameras, etc.)

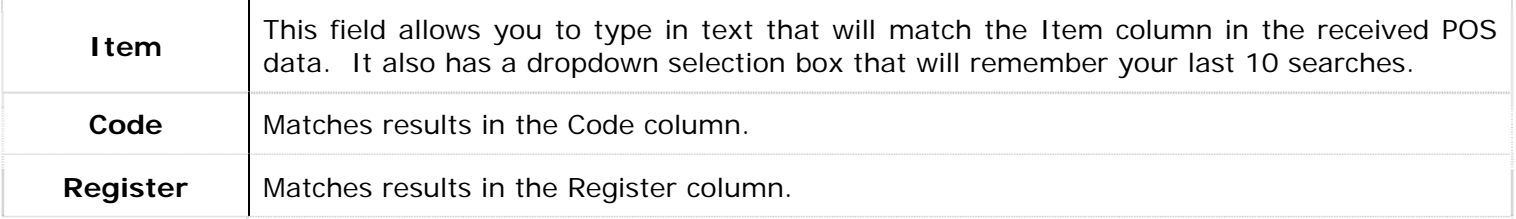

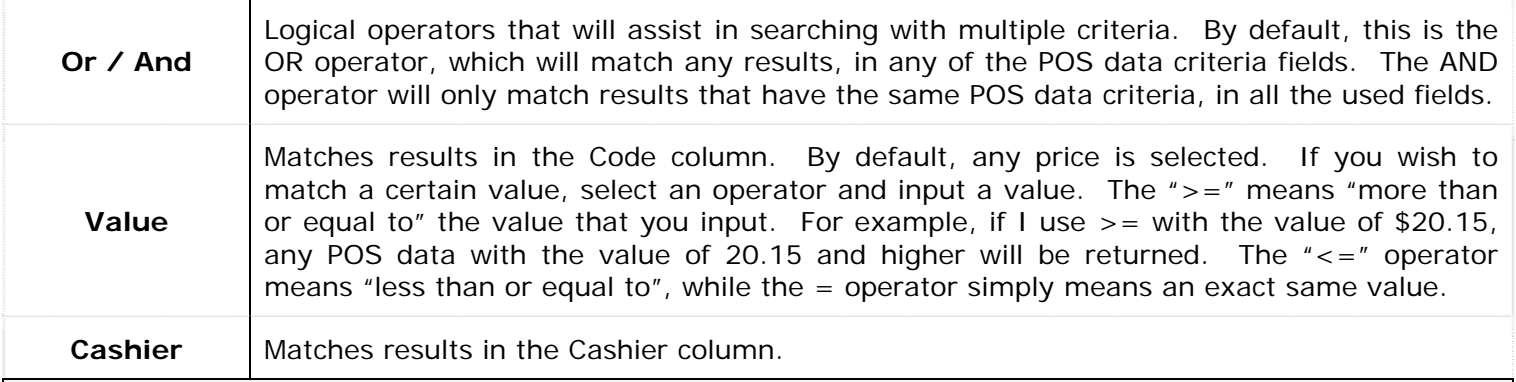

#### **Search for Receipt**

This type of search does not use the other criteria as it looks for a particular unique line item or receipt number. Date and times are not used.

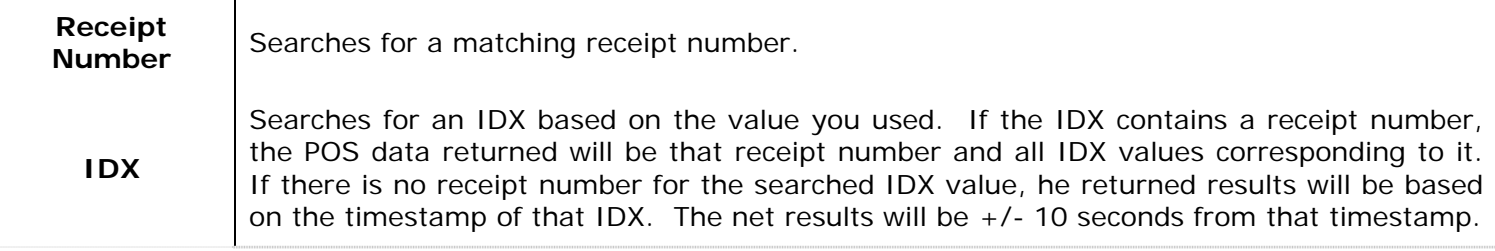

**Note:** Depending on the recording configuration of your cameras, there may be no saved footage matching your search criteria.

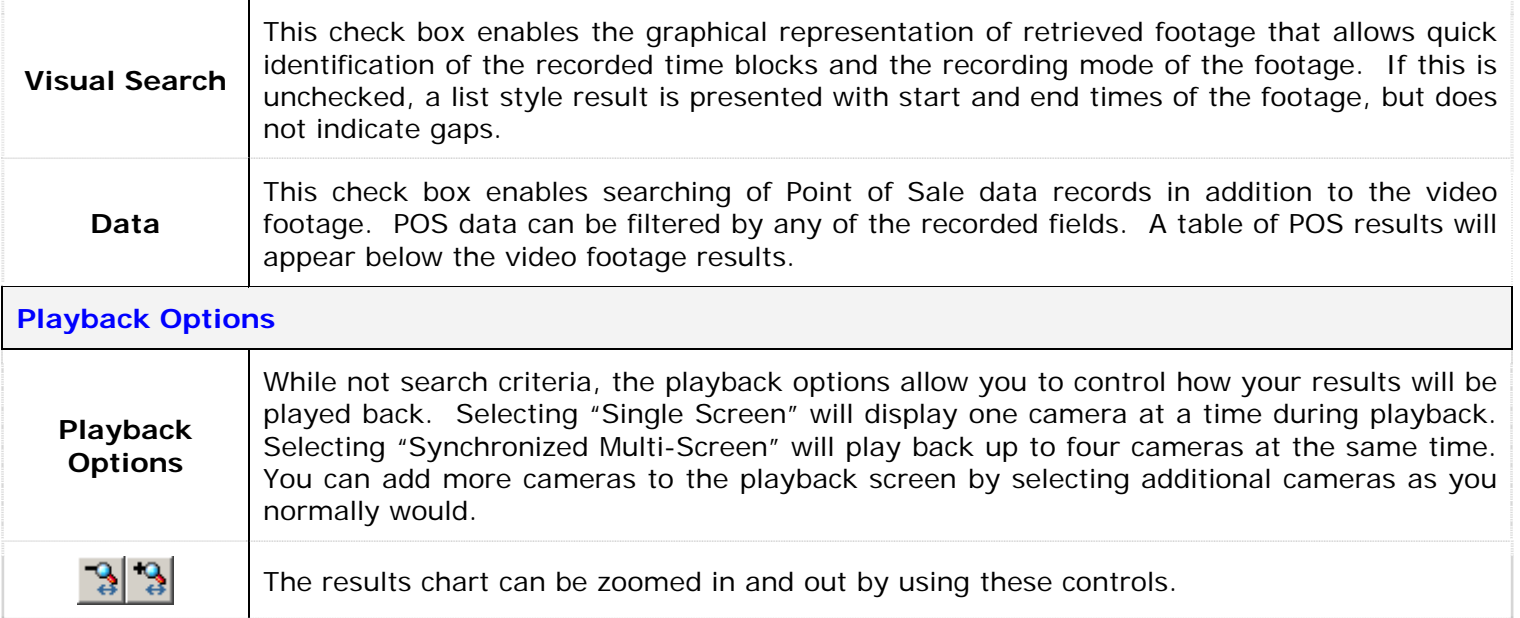

#### <span id="page-24-0"></span>**1.3.3 Video Search Results**

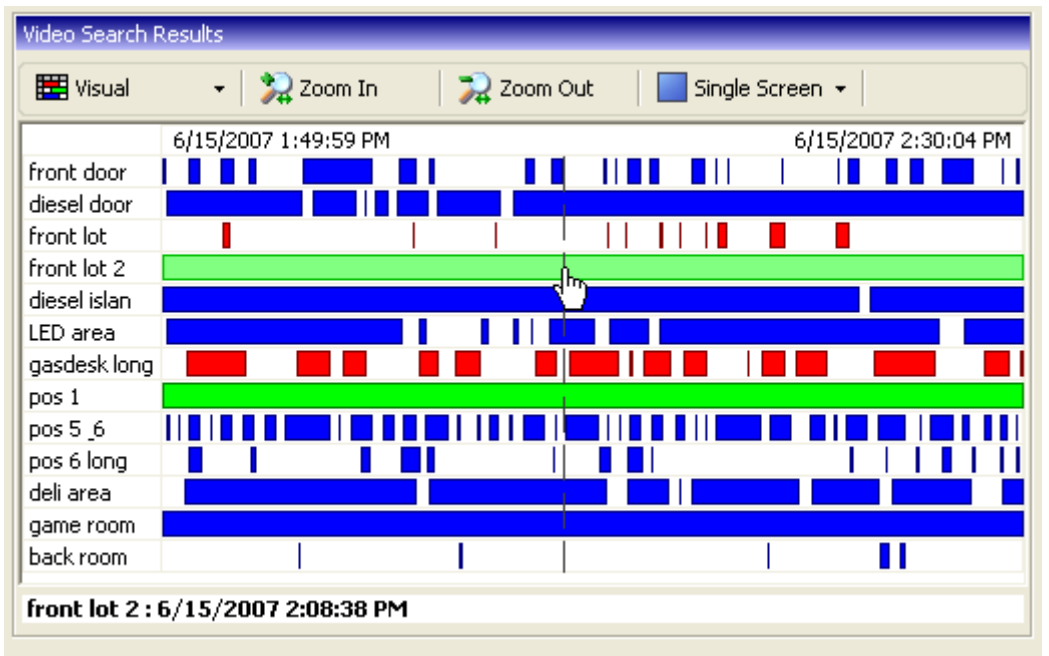

After completing a search, the video results are displayed in the Video Search Results pane. This pane is also expandable/collapsible.

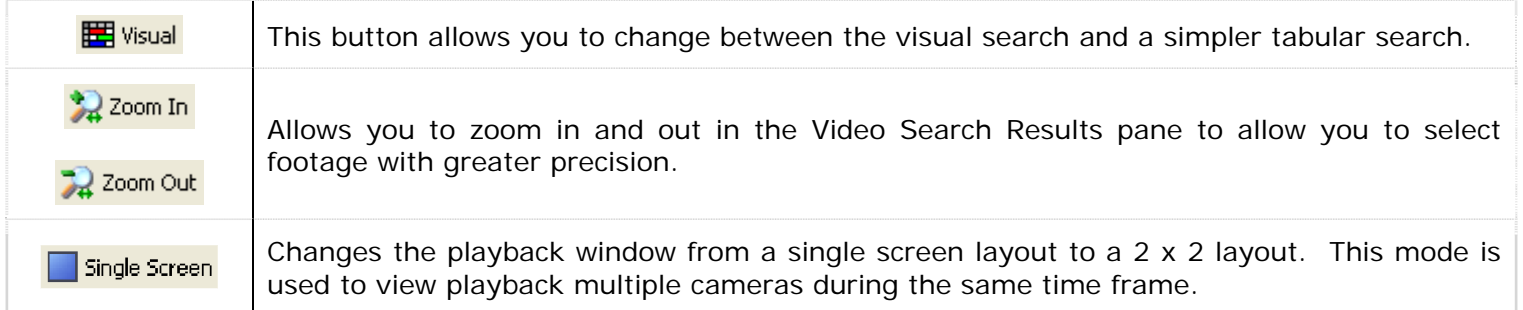

When Visual Search is selected, the search results are displayed in colour-coded, visual format. The visual footage chart displays the period of time searched with footage recorded displayed as blocks of colour representing the recording mode: Constant, Motion or Alarm.

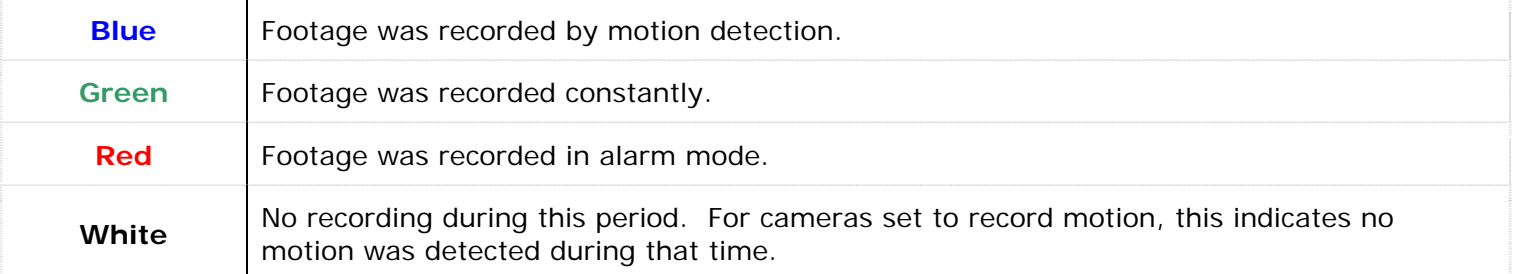

To playback footage, click the desired camera name to begin playback at the start of the time interval. When the mouse is moved within the chart, a line will be drawn indicating the point in time under the cursor. The exact time under the cursor is displayed just above the visual chart. Clicking within the chart will begin playback of the selected camera at the indicated.

<span id="page-25-0"></span>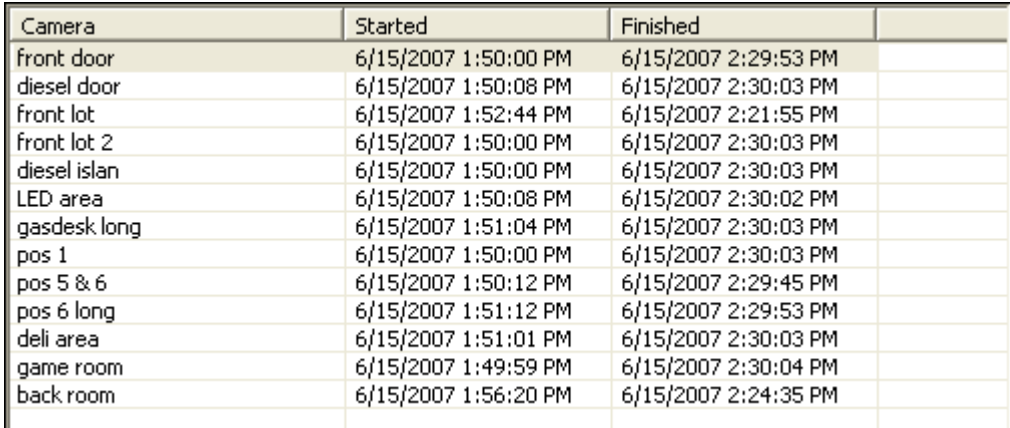

The tabular search simply shows a table with the start and end dates of the available video footage. It cannot display gaps in video footage.

#### **1.3.4 Creating and Running a Custom Search**

If you find yourself making the same search regularly, a "Custom Search" can be saved. The "Custom Search" window can be accessed from the "Quick Retrieve" dropdown. It can also be opened from the menu ("Search | Custom Search"). When selected, the "Custom Search" window will appear.

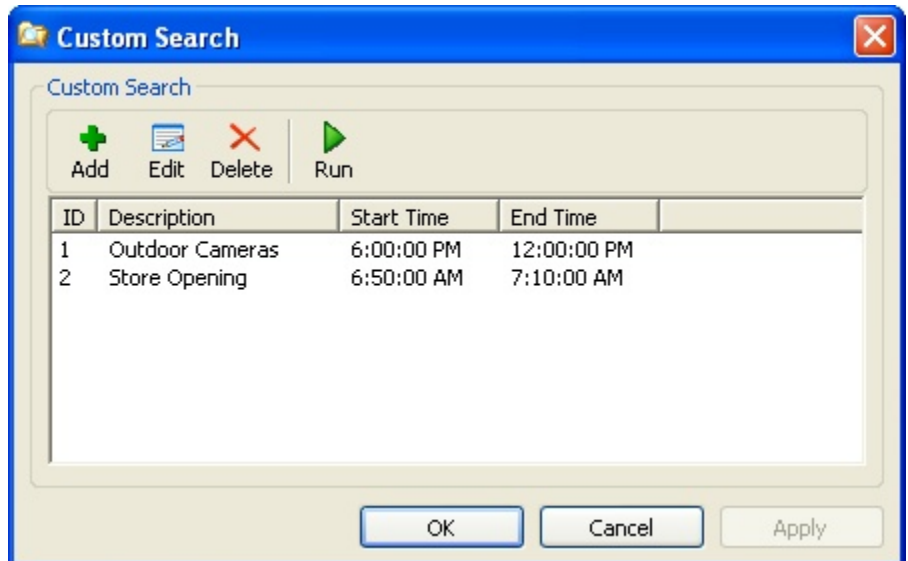

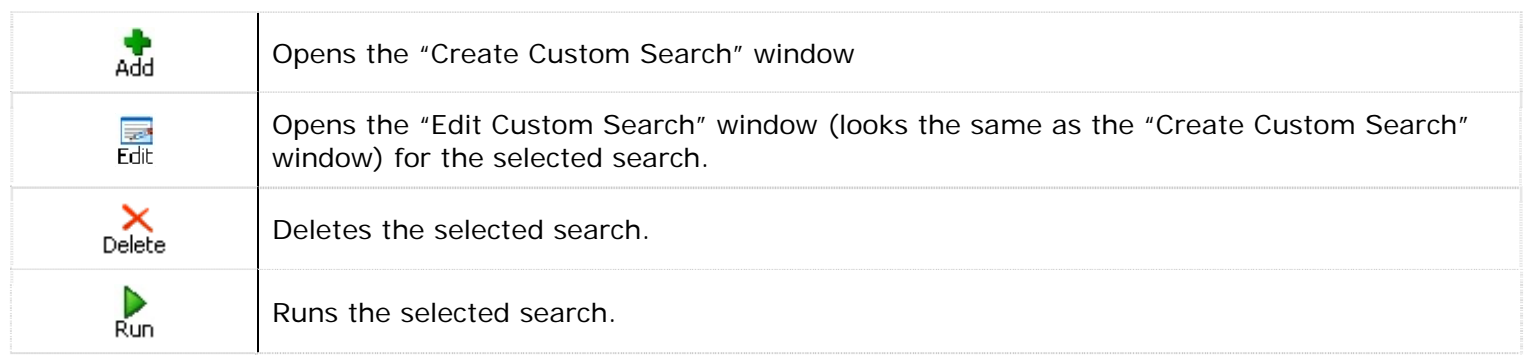

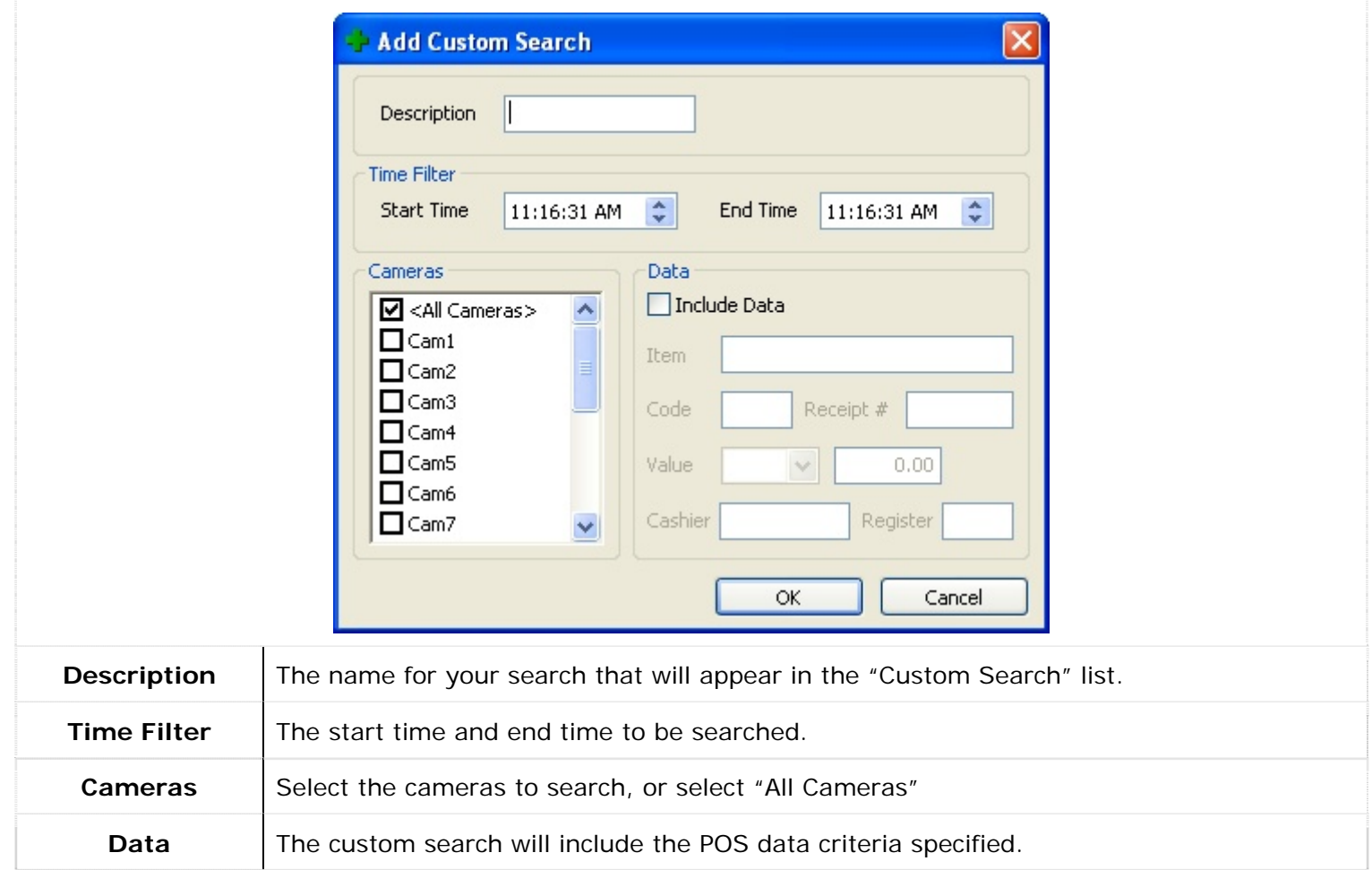

Once you've completed inputting the search information you would like to save, click "OK". The window will close and bring you back to the "Custom Search" window. You can either use the "Run" button to begin searching with your selected custom search or by going into the "Search" window and in the "Quick Retrieve" dropdown box, select the name of the custom search.

#### <span id="page-27-0"></span>**1.3.5 Video Playback**

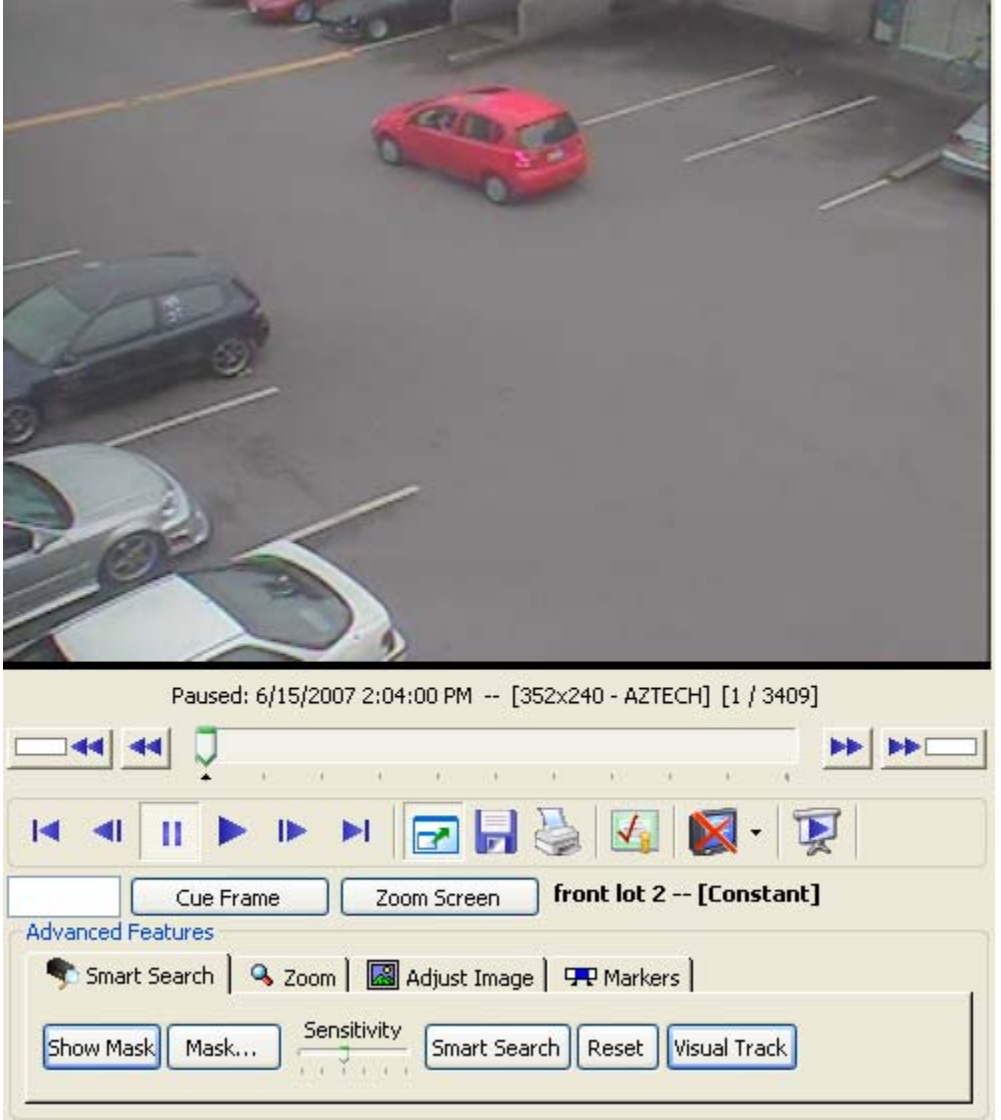

Once footage has been selected for playback it will be loaded in the playback portion of the "Search" window. Footage information is displayed below the playback window.

#### Playing: 6/7/2006 1:03:12 PM -- 1 fps [352x240 - AZTECH] [227 / 1078] [Sub range]

This information includes the playback status, the date and time of the footage, the nominal frame rate if currently playing, the resolution and recording codec of the footage, the current frame of the footage, and if the zoom feature has been used then [Sub range] will be displayed.

A camera can be removed from the playback window by right clicking on the playback and selecting "Remove". You can also copy a still shot to the Windows clipboard by right-clicking the playback and selecting "Copy".

A number of controls have been provided to make navigation and advanced features more accessible:

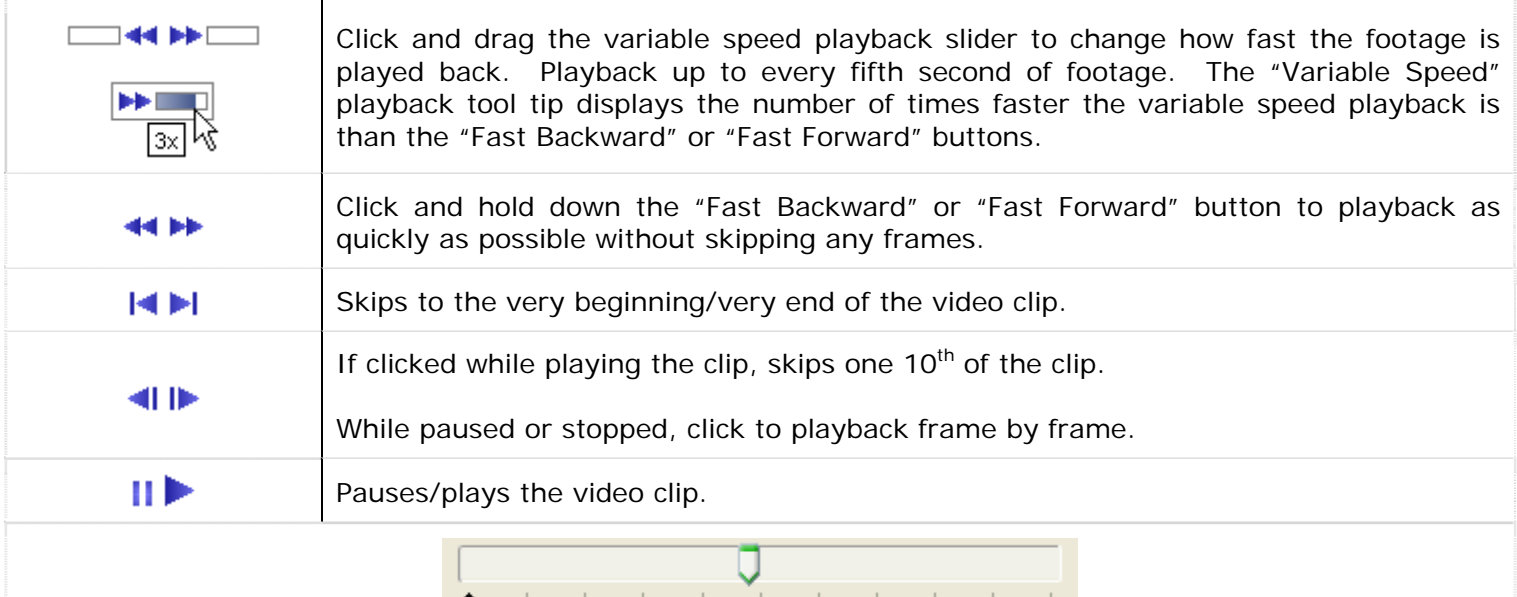

The scroll bar can be used to quickly move to a different portion of the selected video. Simply click and drag the pointer.

Clicking the scroll bar once and then using the scroll wheel on your mouse will advance or rewind the video 1/50th of the footage time with each click of the mouse wheel.

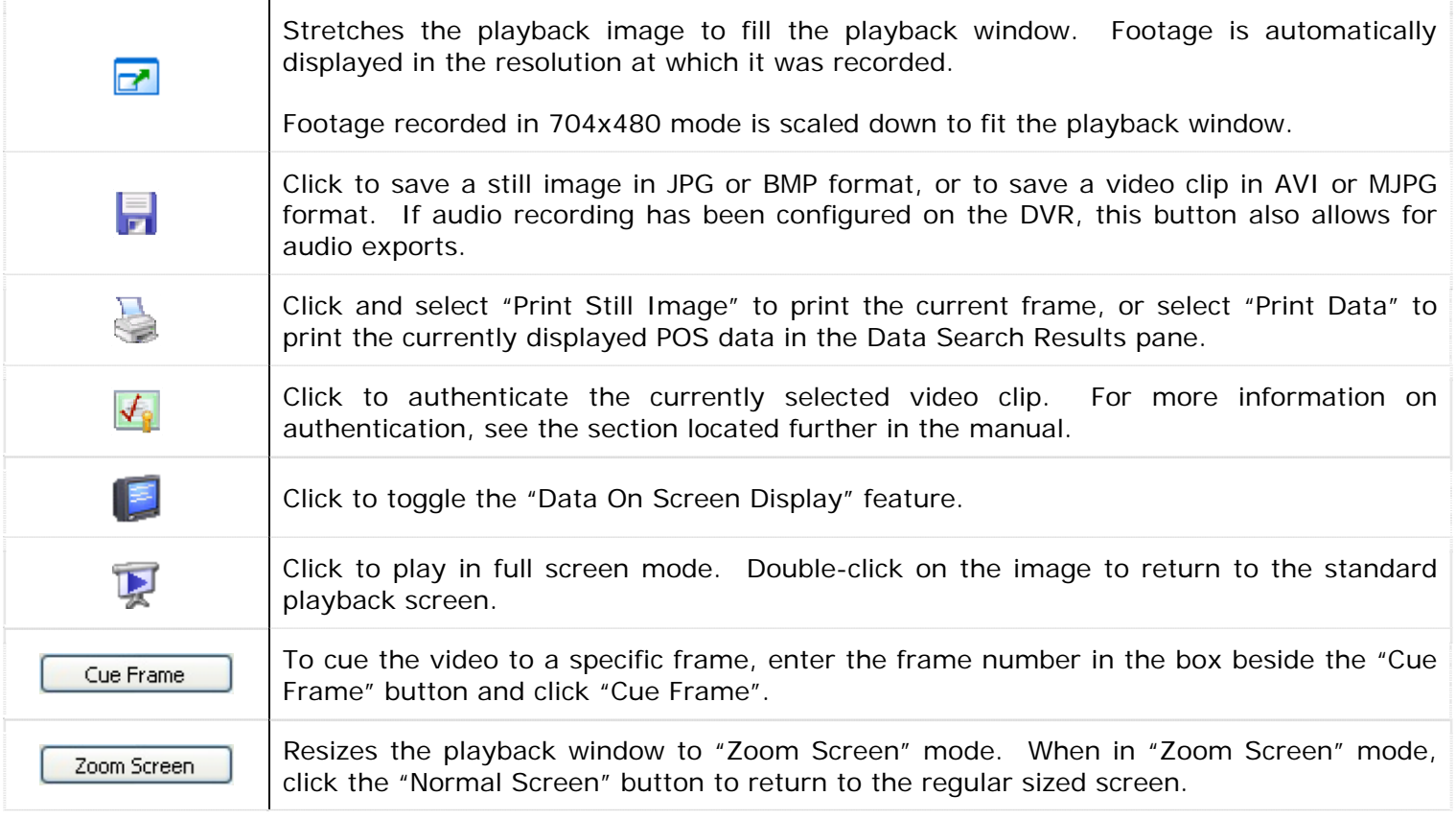

#### <span id="page-29-0"></span>**1.3.6 Synchronized Multi-Screen Playback**

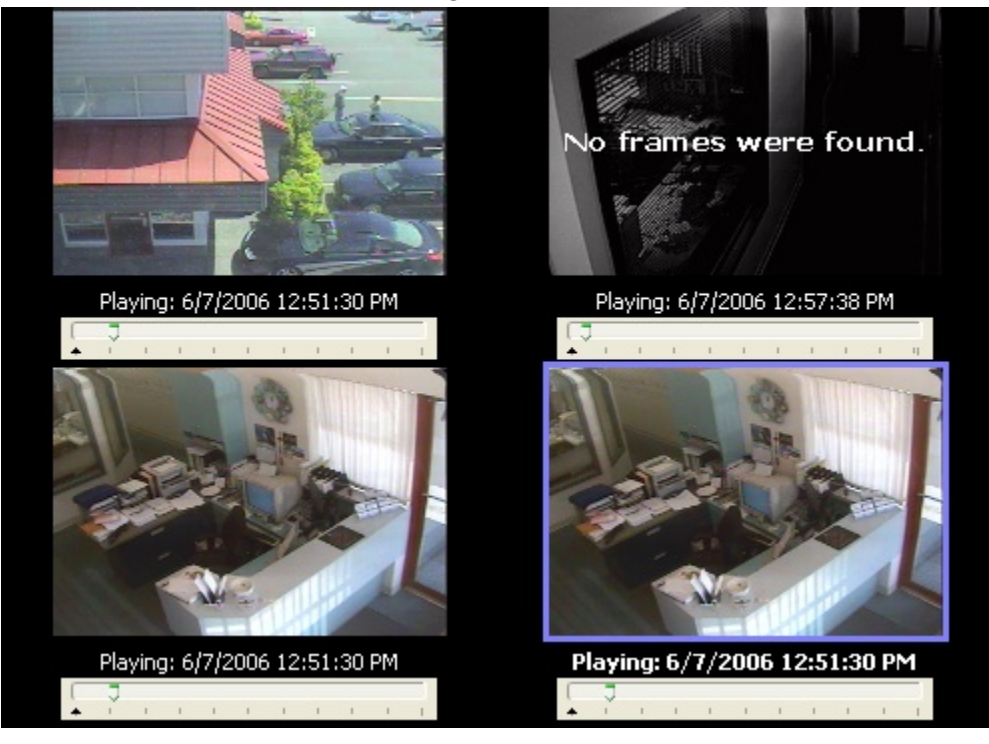

Select Multi-Screen to playback up to four cameras simultaneously. The playback window will be divided into quadrants. Quadrants are filled in clockwise order beginning in the top left.

To add a camera to the playback, click on its name or some point within its timeline. If all quadrants have cameras loaded, clicking a new camera will replace one of the initial cameras. Footage will play back from all loaded cameras simultaneously.

During playback if any camera is missing footage, its video will pause with an overlay stating, "No frames were found". Remaining cameras will continue to play. When the playback time reaches a point where the paused camera again has saved footage, its playback will resume. When there is no footage for any camera, the playback skips to next time where footage exists for at least one camera.

To remove a camera from playback, first select its quadrant by clicking on it and then right click in its quadrant and select "Remove".

A still shot from a camera can be copied to the Windows clipboard by selecting its quadrant, right clicking, and selecting "Copy".

At any time, you may revert to single camera playback by selecting "Single Screen" from the search controls. This will continue playback of the camera from the currently selected quadrant in single screen mode.

#### <span id="page-30-0"></span>**1.3.7 Using the Smart Search**

Smart searching allows you to further refine your video search by performing a custom motion detection search within a specified region of the loaded footage.

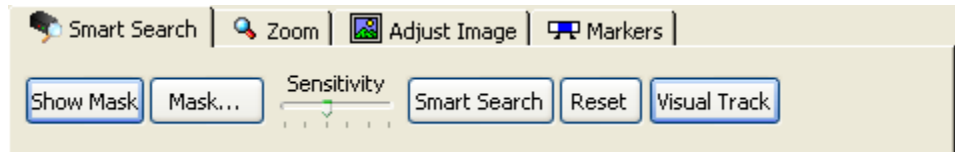

To perform a smart search, first select the "Smart Search" tab from the "Advanced Features" bar. To define the motion search region, simply click and draw within the playback window. A mask pattern will be overlaid on the playback window. Any time you click on a clear area, you are expanding the mask. If you start drawing on a masked area, the mask will be removed.

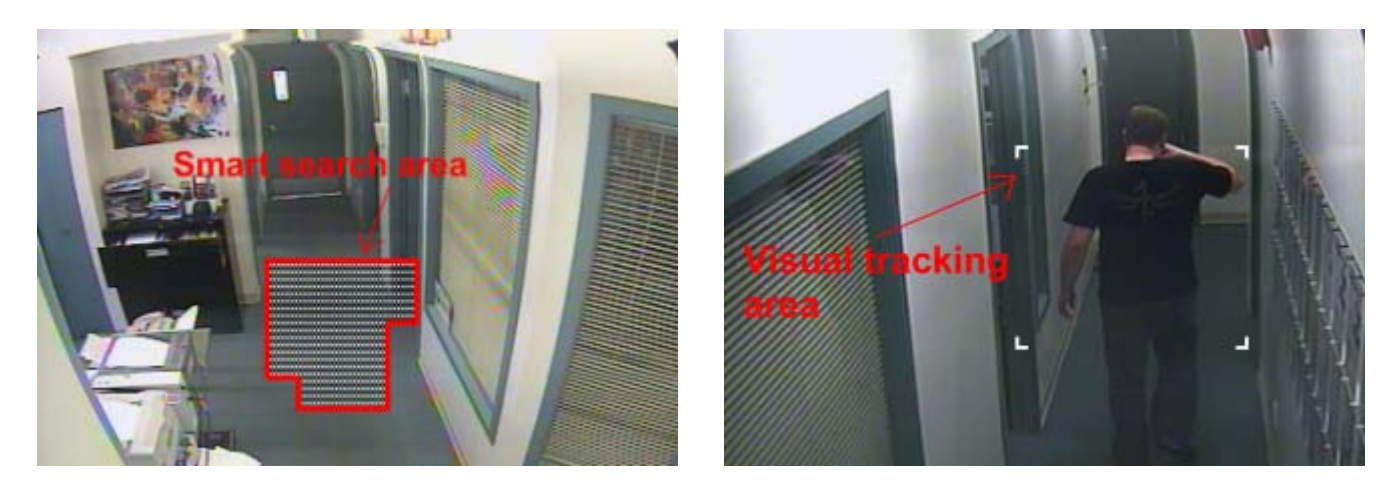

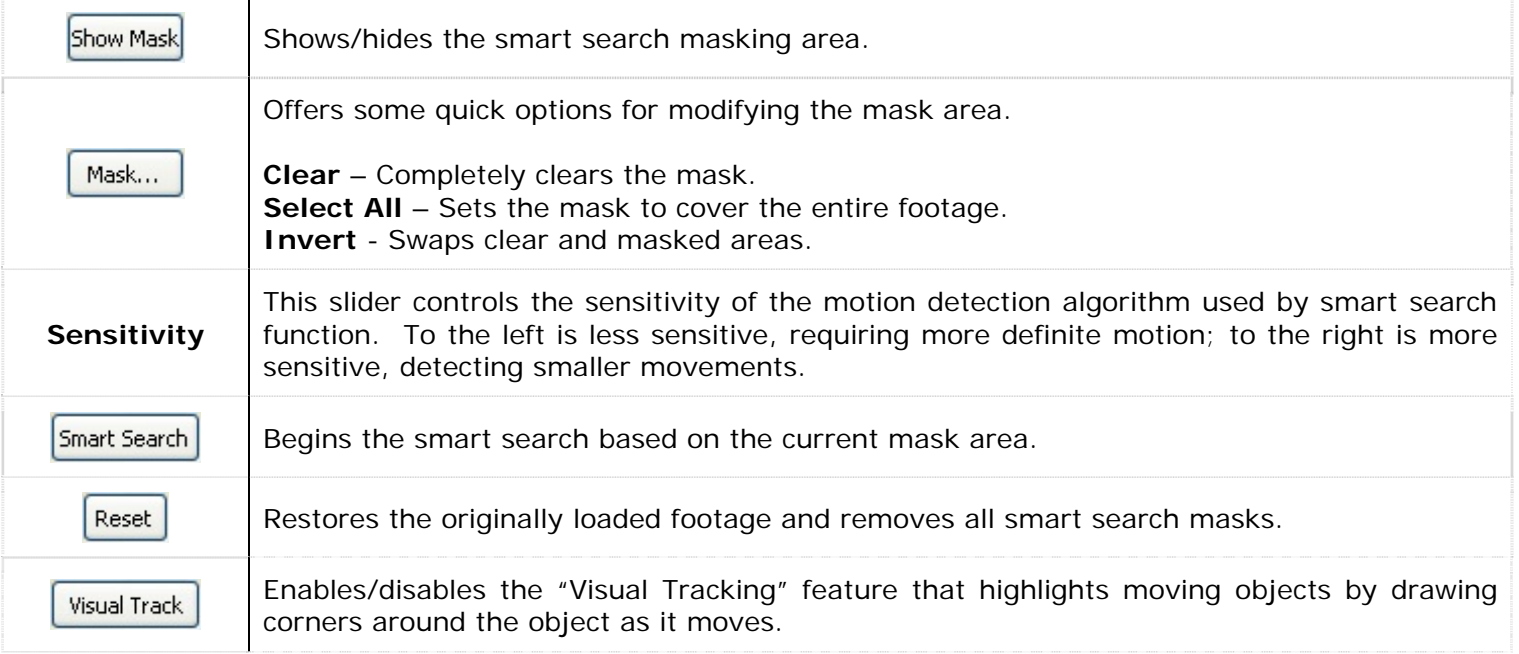

#### <span id="page-31-0"></span>**1.3.8 Zooming During Playback**

You can zoom in on any footage being played back by selecting the "Zoom" tab from the "Advanced Features" section.

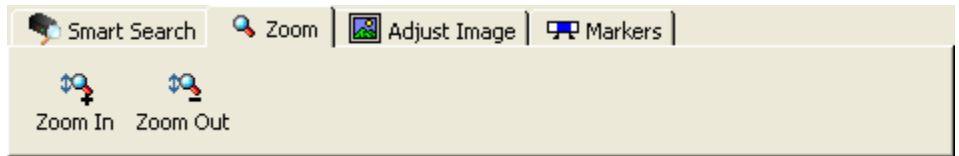

When the cursor is moved over the playback window, a zoom outline will be displayed to indicate the region that will be magnified. Left clicking zooms in and right-clicking zooms out of the image.

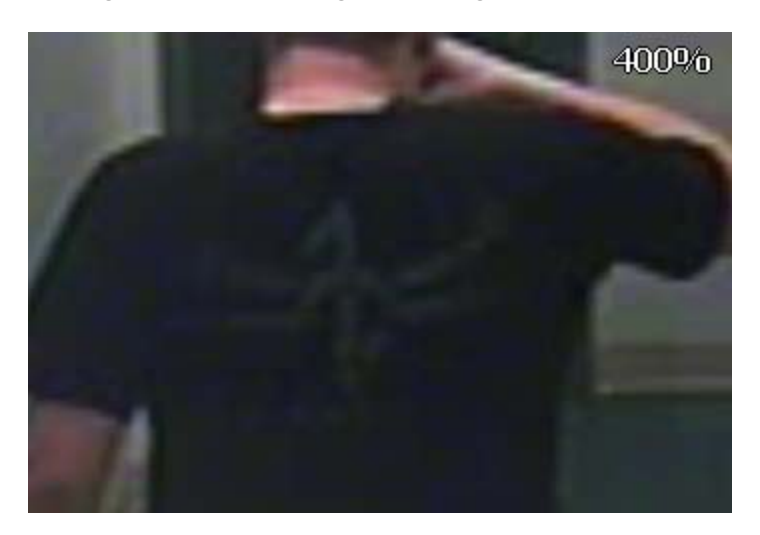

The magnification factor is displayed in the upper right-hand corner of the playback window. You can also use the "Zoom In" and "Zoom Out" buttons on the "Advanced Features" toolbar.

#### **1.3.9 Adjusting the Image**

When playback is paused, you can adjust the image by selecting the "Adjust Image" tab from the "Advanced Features" section. This can be useful for adjusting an image prior to printing or saving.

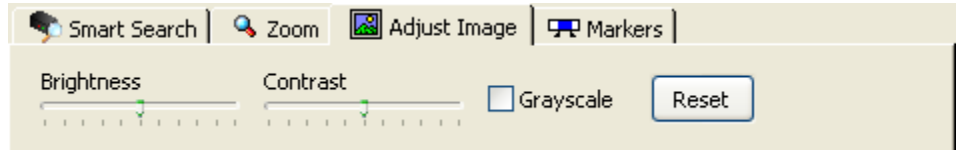

Here you can adjust the brightness and contrast of the displayed frame. Checking the "Grayscale" box will toggle between a grayscale and colour image. Clicking the "Reset" button will return the image to its default values.

<span id="page-32-0"></span>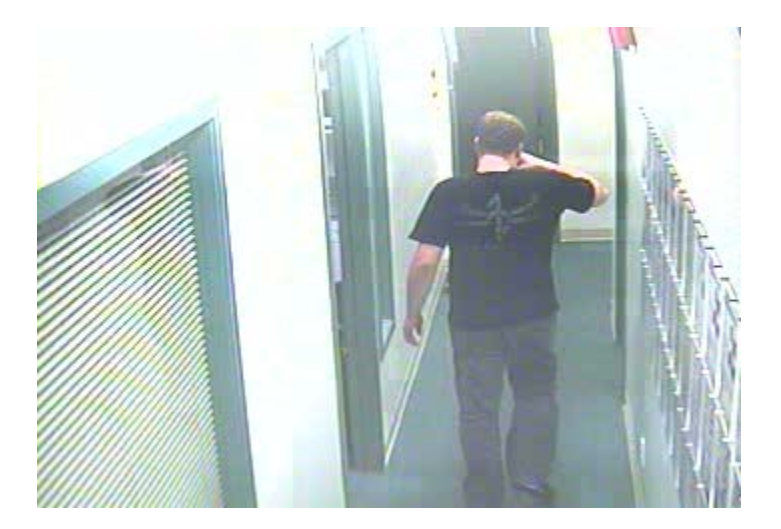

**Note:** You can only adjust a paused image; adjustment of footage during playback is too CPU intensive. Any adjustment you have made will be reapplied when footage is paused again.

#### **1.3.10 Using Markers to Create a Sub-Range**

During playback, if only a sub-section of the loaded footage is of interest, it can quickly be selected by using "Markers". To use markers, select the "Markers" tab from the "Advanced Features" section.

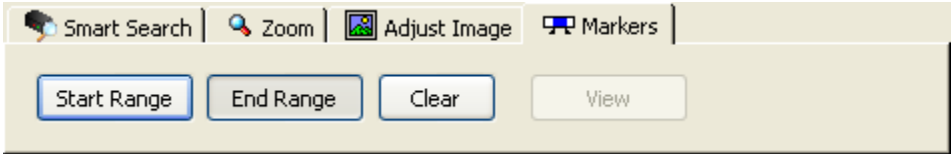

Position the footage navigation slider at the beginning of the desired footage and click the "Start Range" button. You will notice a small marker appear below the starting point. Next, navigate to the end of the desired footage and click the "End Range" button.

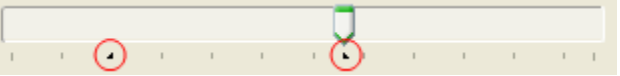

When you are ready, click the "View" button to display the marked footage. The playback information will indicate that a sub-range is currently displayed. All of the playback controls will operate on only the subrange of footage.

If you are playing footage in multi-screen mode, each camera can have a different sub-range marked and displayed, independent of the other cameras.

When exporting footage, only the sub-range will be saved.

**Note:** To export a sub-range, you must have clicked the "View" button; otherwise, the entire footage will be exported.

To return to the full footage, click the "View" button again or "Clear" to remove the markers.

#### **1.3.11 Audio Playback**

If audio hardware is enabled for your DVR, you can also have recorded audio play back at the same time as video footage. To control audio playback, select the "Audio" tab from the "Advanced Features" section.

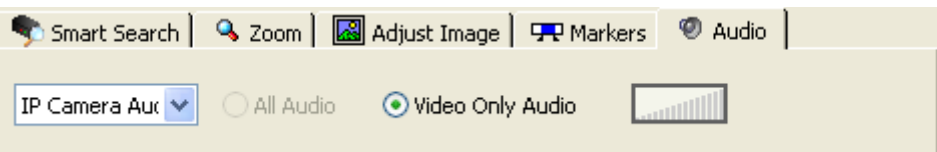

<span id="page-33-0"></span>Select the desired audio channel to playback from the "Channel" dropdown.

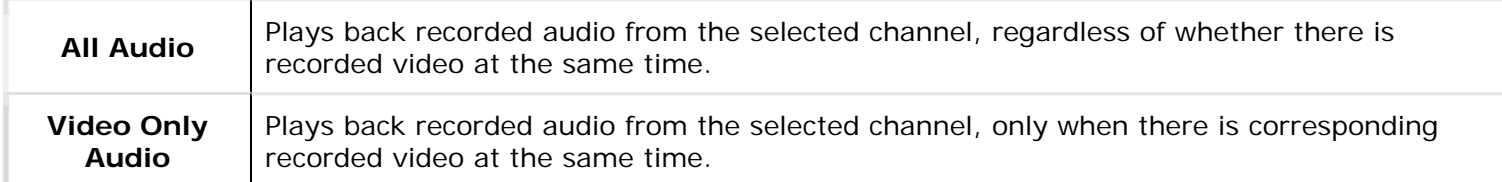

**Note:** The "All Audio" option is not available when using visual search. To enable this option, disable "Visual Search" from the search options.

An audio level meter indicates the signal strength of the currently playing audio.

#### **1.3.12 Frame De-Interlacing**

Frame De-interlacing applies only to DVR480 Series DVRs running Vigil Server version 2.03.0000 and higher, recording at resolution 704x480.

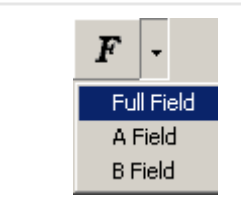

When paused in the Vigil Server playback screen, use the "Frame Deinterlacing" feature to toggle between "F" - Full Field, "AF" – A Field, and "BF" – B Field. Click on the "F" button to toggle between frame types or use the dropdown arrow to select the frame type.

#### **1.3.13 Authenticating Recorded Video**

Vigil Server embeds a security key in saved footage for each video frame. These keys can be easily checked to verify that the footage is authentic and has not been tampered with.

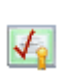

Begins the authentication process. A window opens displaying the progress of the authentication. Depending on the length and location of the video footage (network or USB), authentication may take several minutes to complete. You can cancel the authentication at any time by clicking the "Cancel" button. Any frames that were processed prior to canceling have been authenticated.

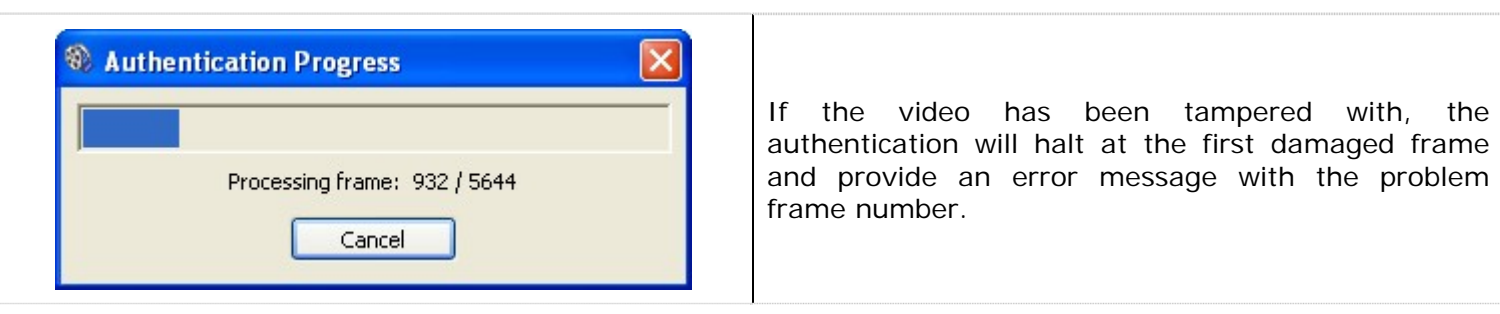

<span id="page-34-0"></span>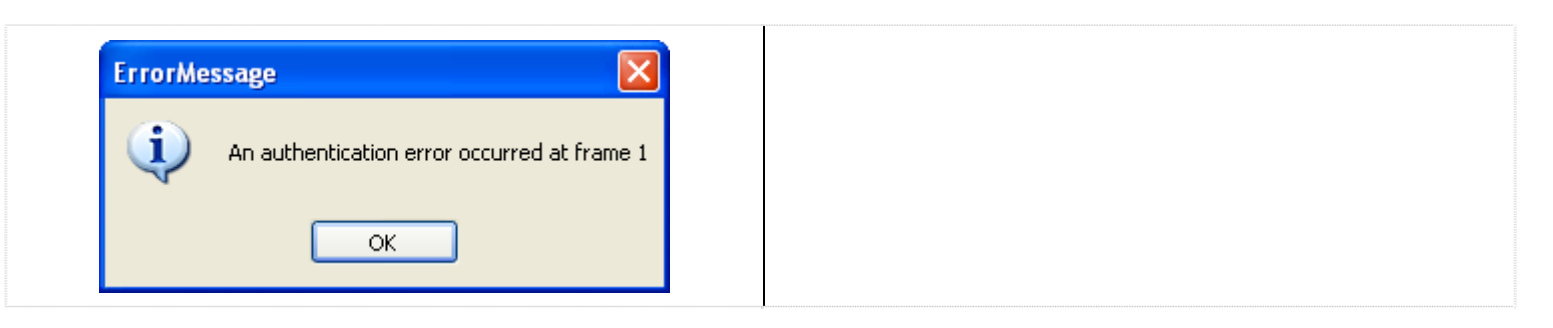

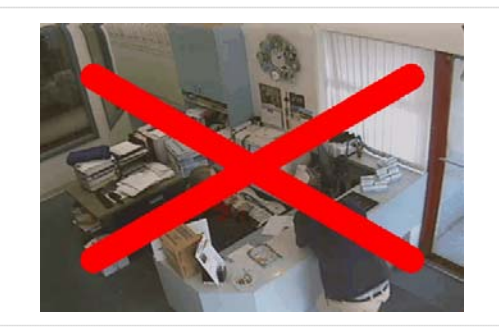

If "Real-Time Authentication" (in "DVR Settings | Search tab") is enabled, during playback if a frame is does not pass authentication a large red X is displayed over the frame.

#### **1.3.14 Printing, Saving, or Copying POS Data**

To print data to the default printer, right click on the data records and select "'Print". You can also select the printer button and select "Print Data" from the context menu.

To save data to a preset destination, right click on the data records and select "Export". Select the destination folder and enter a file name, then click "Save". Export destinations are set in the DVR settings under "Media Drives". You can also select the export button and select "Data" from the context menu.

To copy the currently selected POS data record to the Windows clipboard, right click on the data playback section and select "Copy Line".

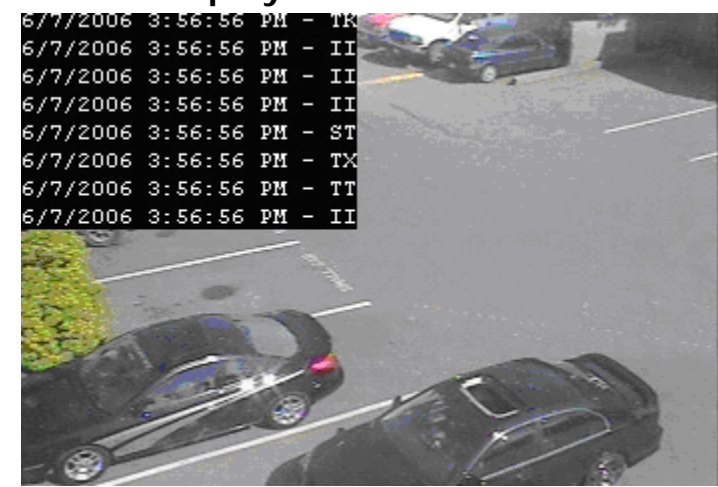

#### **1.3.15 On-Screen POS Data Display**

In addition to displaying POS records in the data table, you can enable the "On-Screen Display" (OSD) feature, which will overlay records directly on the video playback. The OSD is also present in full-screen playback when the data table is hidden.

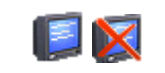

Enables/disables the OSD of POS data.

<span id="page-35-0"></span>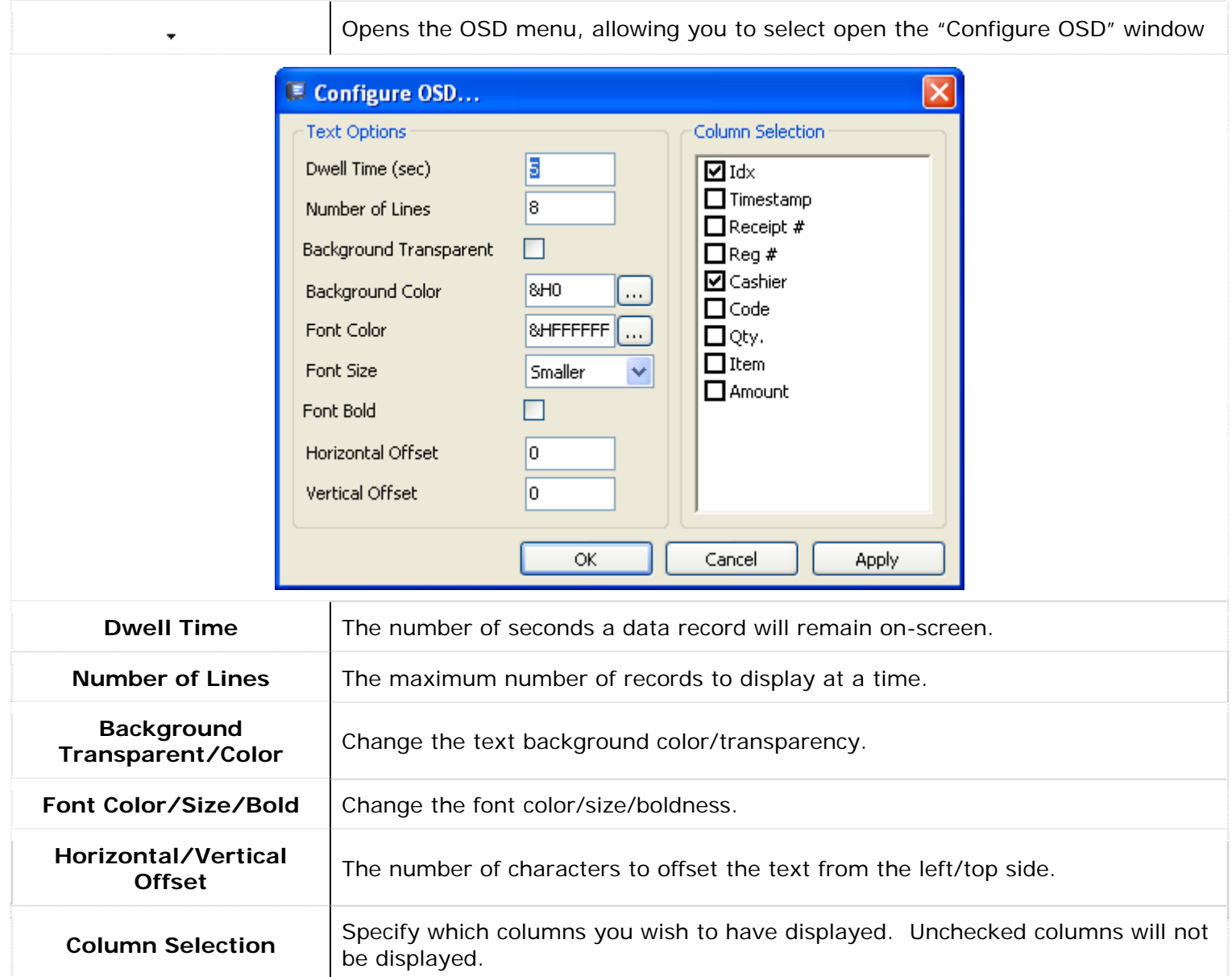

When you are finished configuring the OSD, click the "OK" button to apply your changes and return to the playback window.

#### **1.4 Exporting/Saving Video Footage**

Video footage can be saved either as a single frame still shot, or as video file. This process is referred to as "Exporting".

**Wote:** To export footage you must have at least one "Export Destination" configured.

**Note:** If "Export Auditing" is enabled, required information must be entered before selecting the destination folder for both images and video exports.
# **1.4.1 Exporting Images**

Single frame shots can be saved in either Bitmap (BMP) or JPEG (JPG) format. BMP images retain all of the original image detail, but are typically much larger than JPG images as a result. JPG images are compressed but typically are indistinguishable from the original image with a quality of 70 or greater.

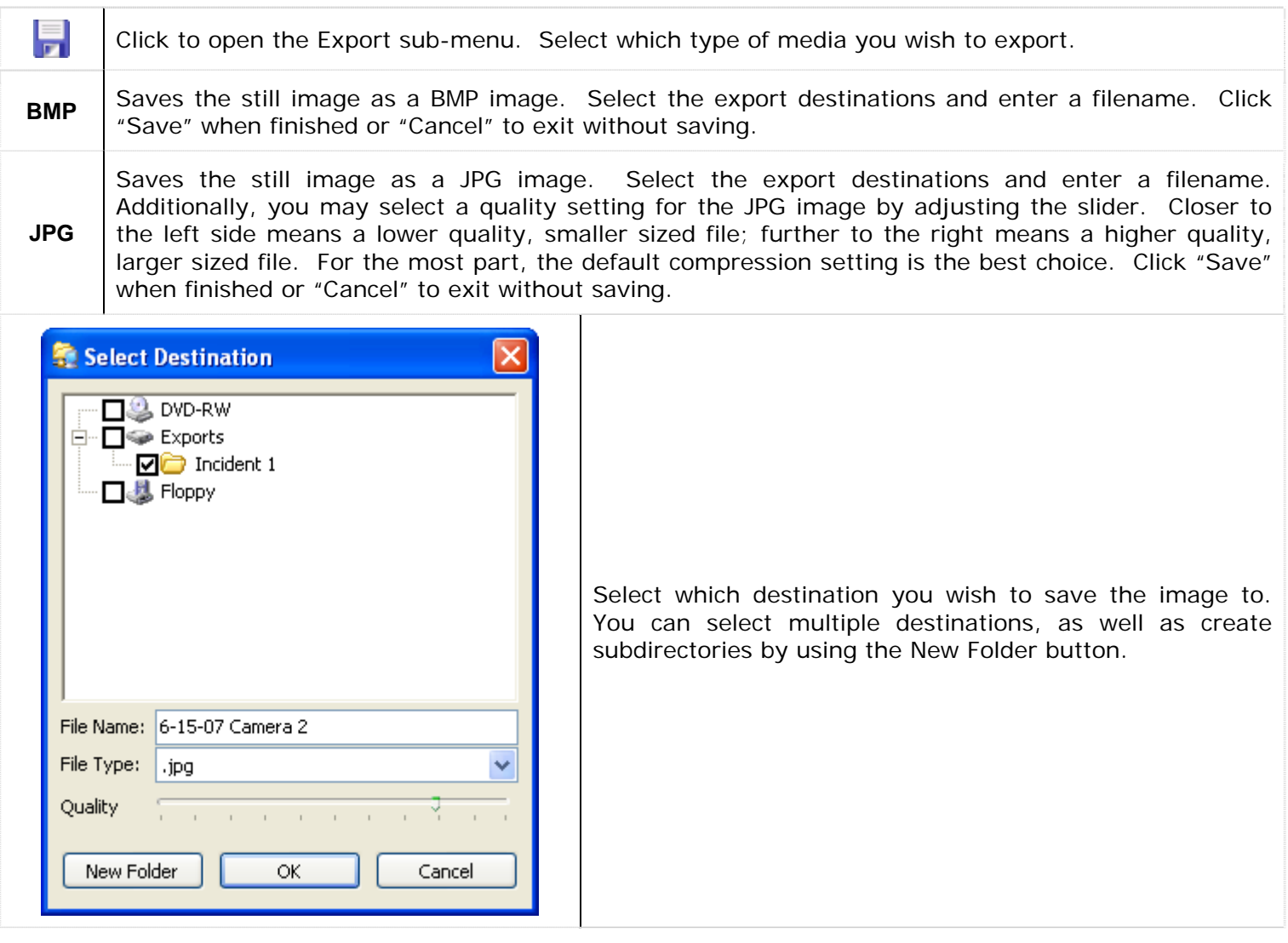

#### **1.4.2 Exporting Video**

Video footage can be exported in Microsoft AVI or Motion JPEG (MJPG) formats. The AVI format is widely supported on Microsoft Windows operating systems. However, the file size is typically much larger than files exported in MJPG format. Vigil Server allows video exports to include the Vigil DV player to ensure playback software is available for MJPG exports.

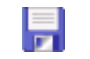

Click to open the Export sub-menu. Select which type of media you wish to export.

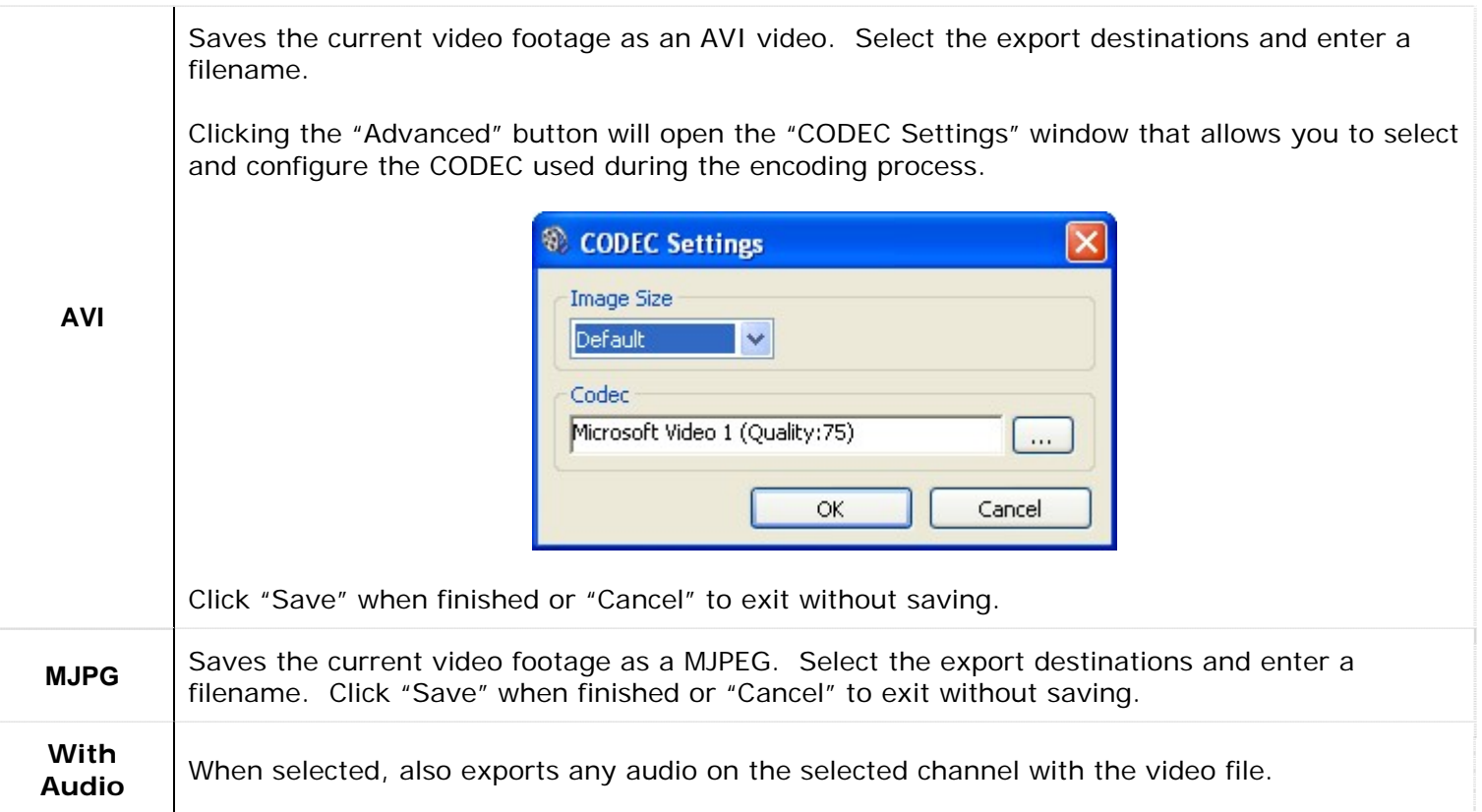

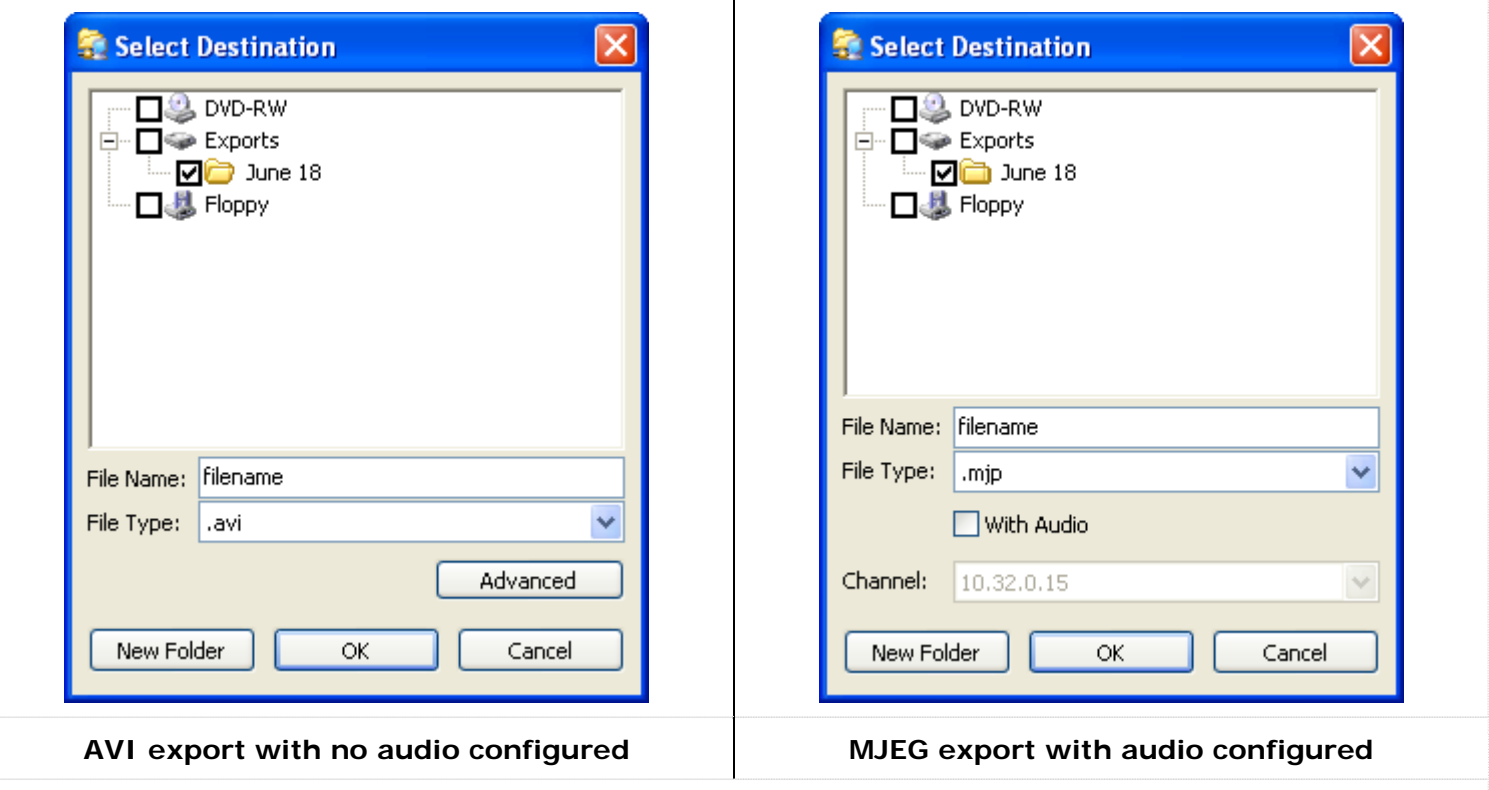

Select which destination you wish to save the footage to. You can select multiple destinations, as well as create subdirectories by using the New Folder button.

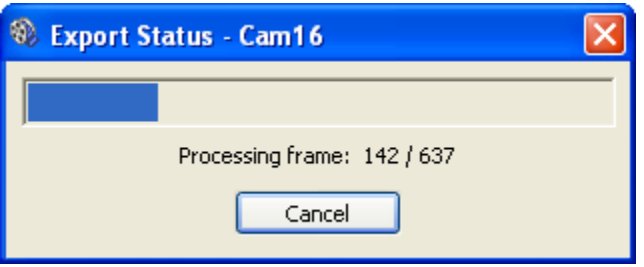

If you are exporting from multi-screen playback, when choosing to export video, you will have the option of exporting the "Selected Camera" or "All Cameras". Choosing "Selected Camera" will export only the currently selected camera footage. Choosing "All Cameras" will export footage from all currently displayed cameras to separate files. The files will have the camera name appended to the filename you enter.

# **1.4.3 Printing a Still Image**

In addition to exporting still shots to disk, an image can be sent directly to the Windows default printer.

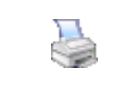

After navigating to the video frame you wish to print, click this button to begin printing to the default printer.

**Note:** The image will be sent to the default Windows printer only. If one has not been configured an error message will inform you of this.

#### **1.5 Tools**

Several tools are included with Vigil Server to make accessing all the information gathered by your DVR possible. The following tools are accessible by clicking on the "Tools" drop-down from the toolbar of the main window. You can also access these tools from the menu bar.

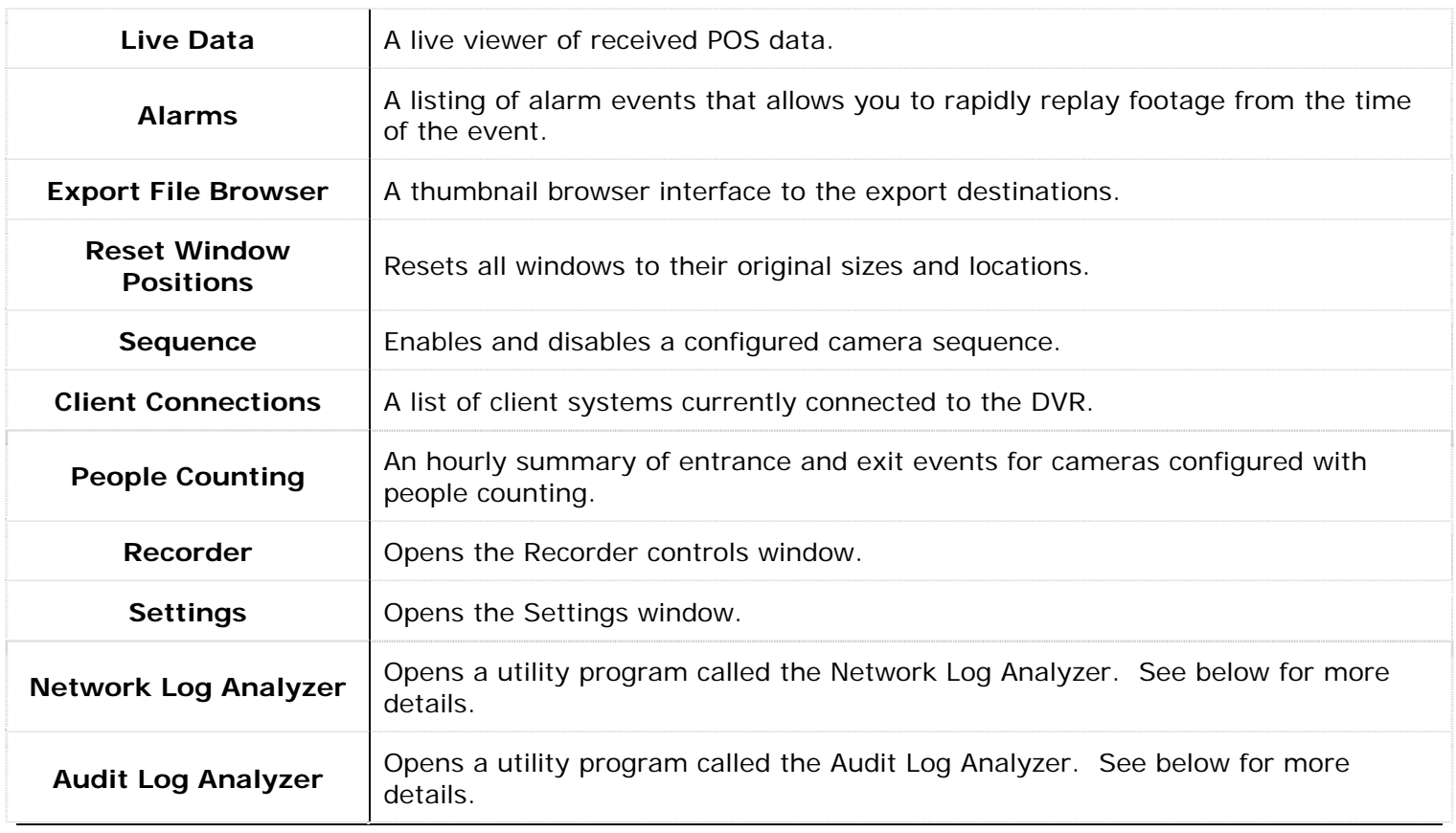

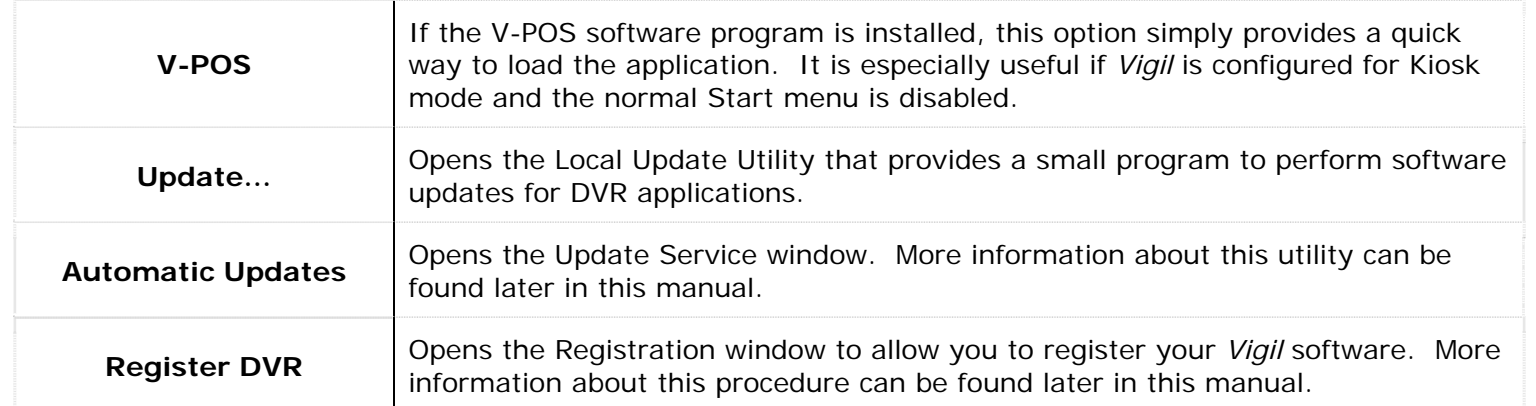

#### **1.5.1 Network Log Analyzer**

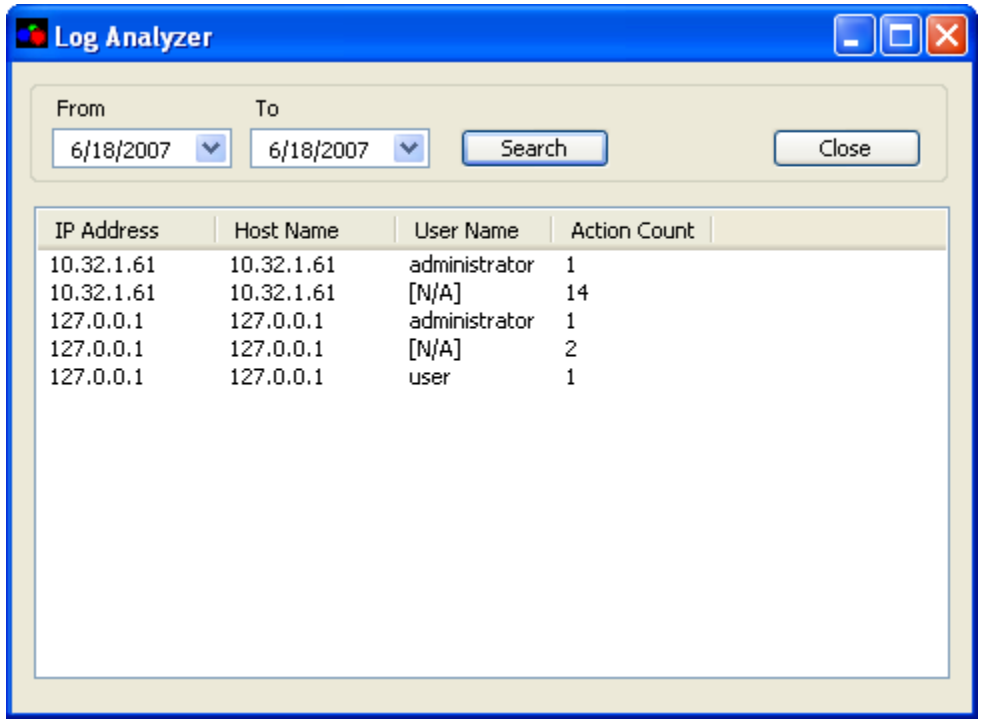

The Network Log Analyzer provides a simple way to check for network activity with *Vigil* software. It will log IP addresses and user names of all connections made. More advanced ways of checking network logs are available. If required, please contact technical support for more information.

#### **1.5.2 Audit Log Analyzer**

The Audit Log Analyzer provides way to analyze, search, and monitor various errors and general information for the *Vigil* software.

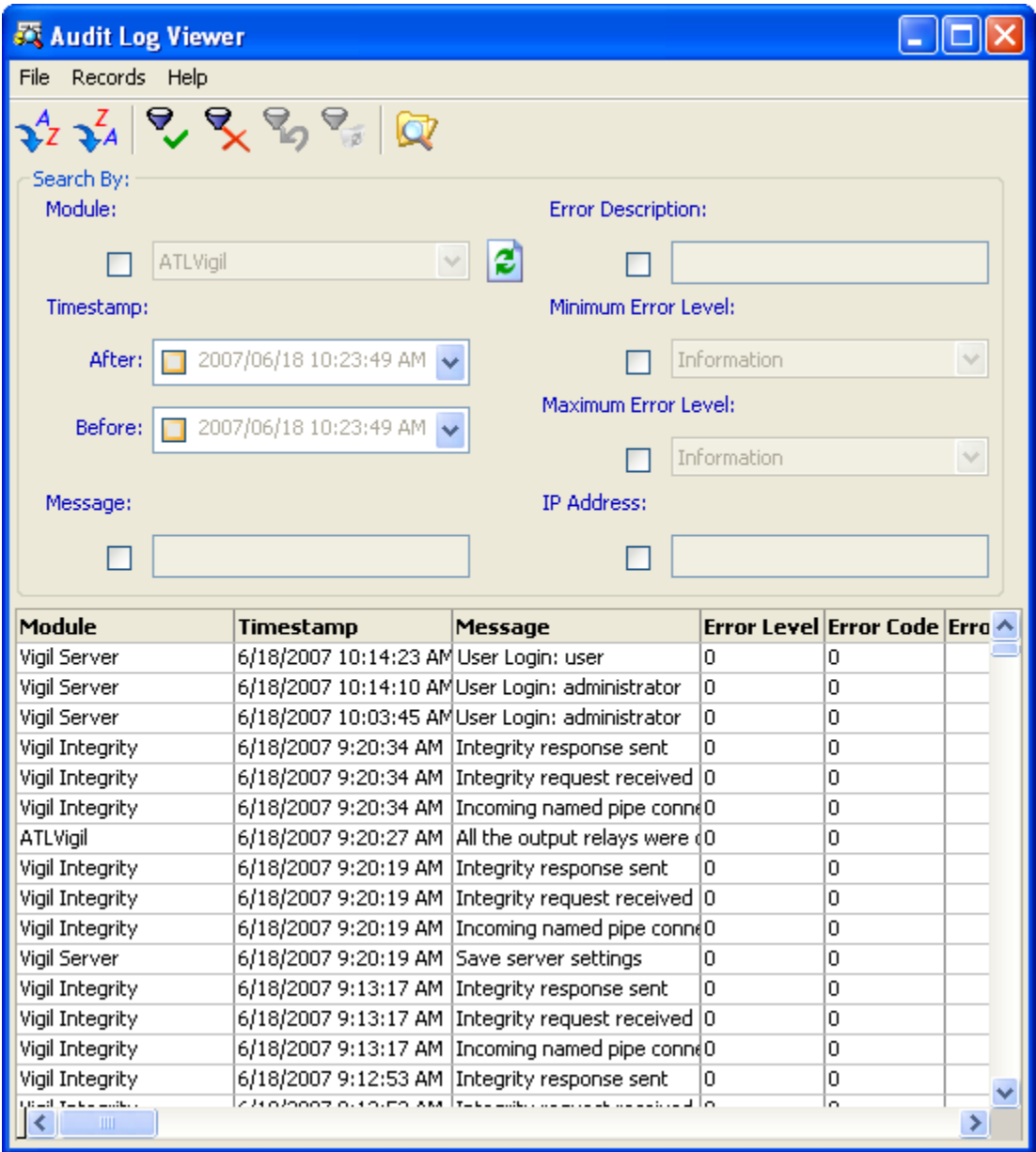

This program is for advanced users as a lot of the returned information may be cryptic or confusing for some. Essentially the program allows you to search the logs by using a variety of criteria such as date/time, error codes, IP address, or for a particular module.

#### **1.5.3 Alarms Window**

The alarms tool provides a listing of alarm events and allows quick playback of alarm footage. To open the alarm tool, select "Alarms" from the tools drop-down of the main window toolbar.

**Note:** The Alarms tool may also appear as a response to an alarm event depending on the local notification settings.

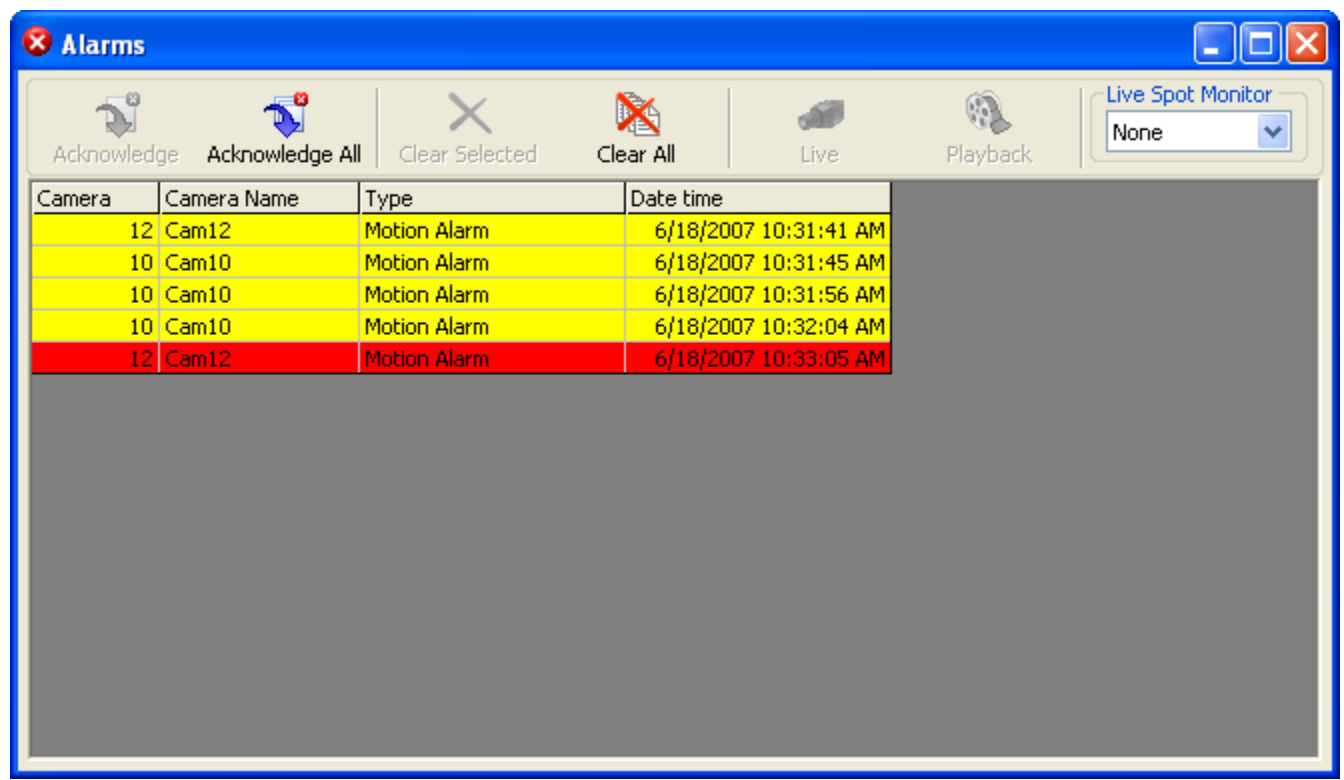

Alarms are listed in a tabular form with the camera number, camera name, type of alarm, and date and time of the alarm. New alarms that have not yet been acknowledged are shown in red. Acknowledged alarms are displayed in yellow.

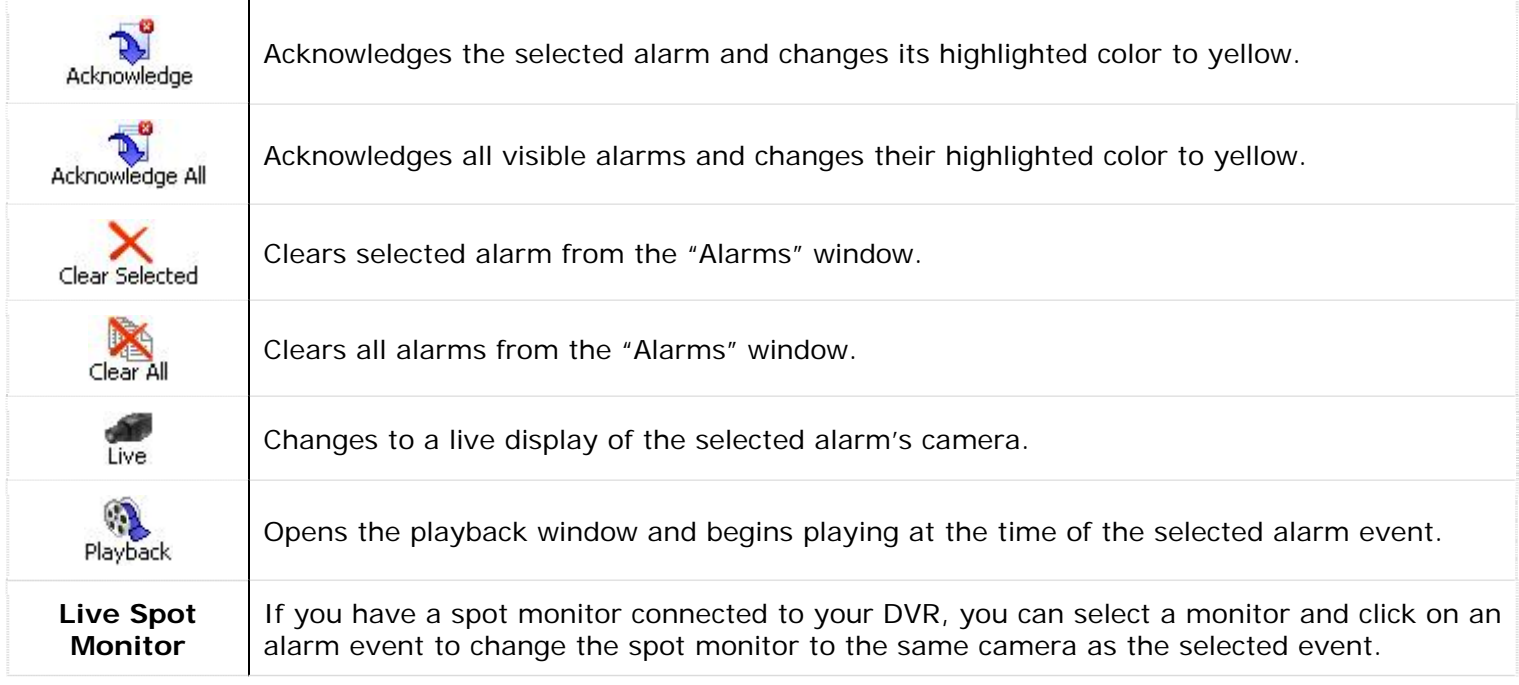

# **1.5.4 Client Connections Window**

The "Client Connections" window displays a list of the currently connected Vigil Clients. To open the "Client Connections" window, select the "Clients" option from the "Tools" drop-down in the main window toolbar. You can also double click "Client Connections" status bar in the top toolbar.

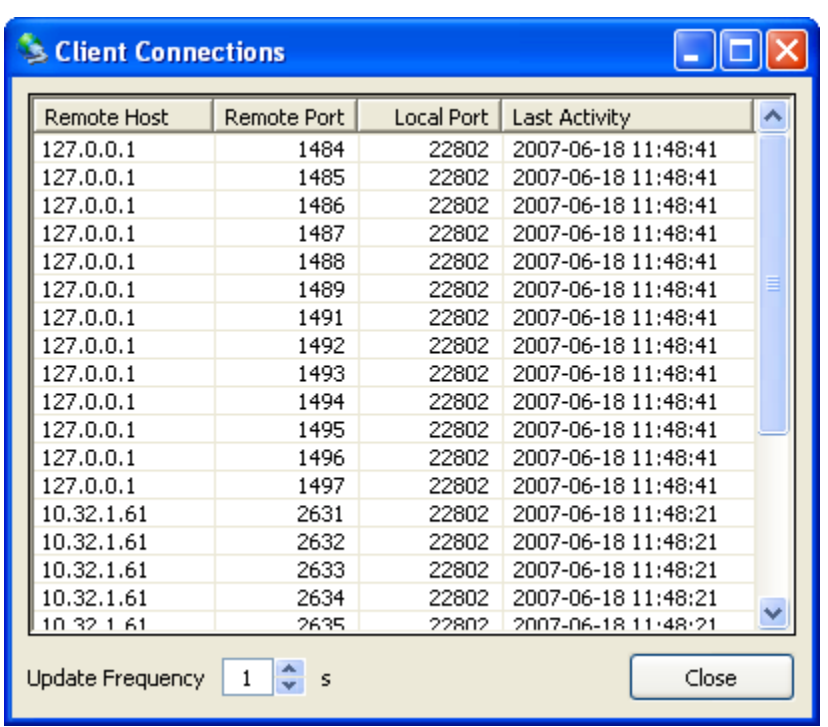

The table includes information of the client's remote host name or IP address, the remote host connection port, the locally connected port, and the last activity time of the connection.

The update frequency of the table can be adjusted by selecting a number of seconds from the "Update Frequency" drop-down box.

#### **1.5.5 File Exports Browser**

The export file browser provides a thumbnail file browser for exported footage and still shots. File navigation is similar to Windows explorer.

To open the "Exports" window, select the "Export File Browser" option from the tools drop-down of the main window toolbar.

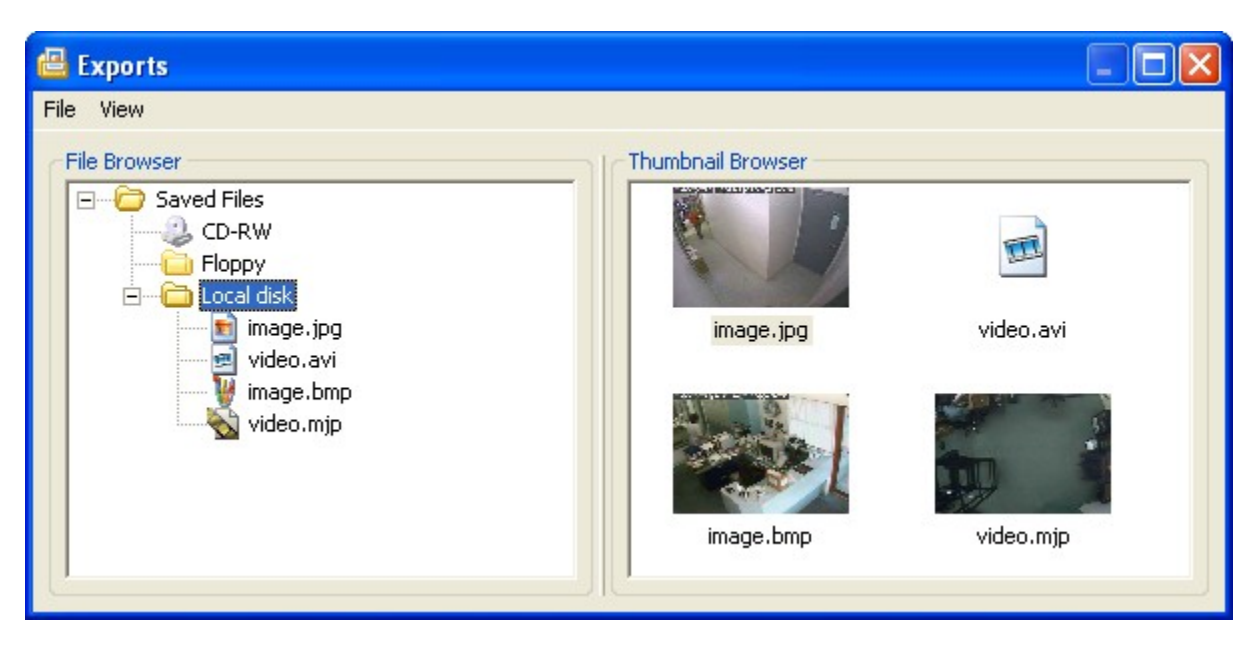

For export folders to show in the browser, they must have been configured in the Vigil Server settings.

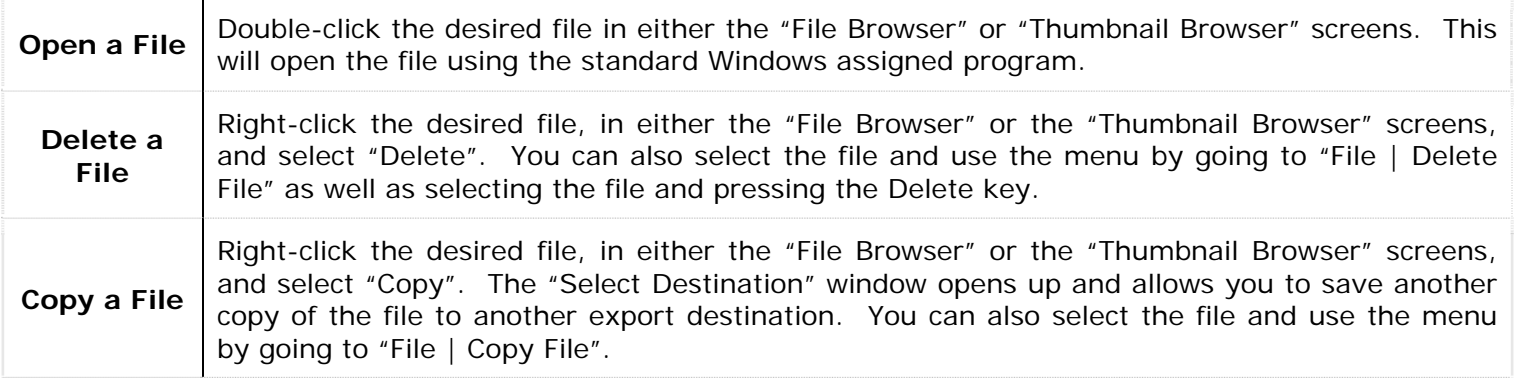

#### **1.5.6 Live POS Data Window**

Live POS data refers to point of sale (POS) records generated by compatible register system and received by Vigil Server in real-time. To open the Live POS Data window, select "Live POS Data" from the "Tools" button drop-down of the main window toolbar. The Live POS Data window displays live data from all POS registers.

**Note:** Some types of data terminals do not support all of the fields that are available.

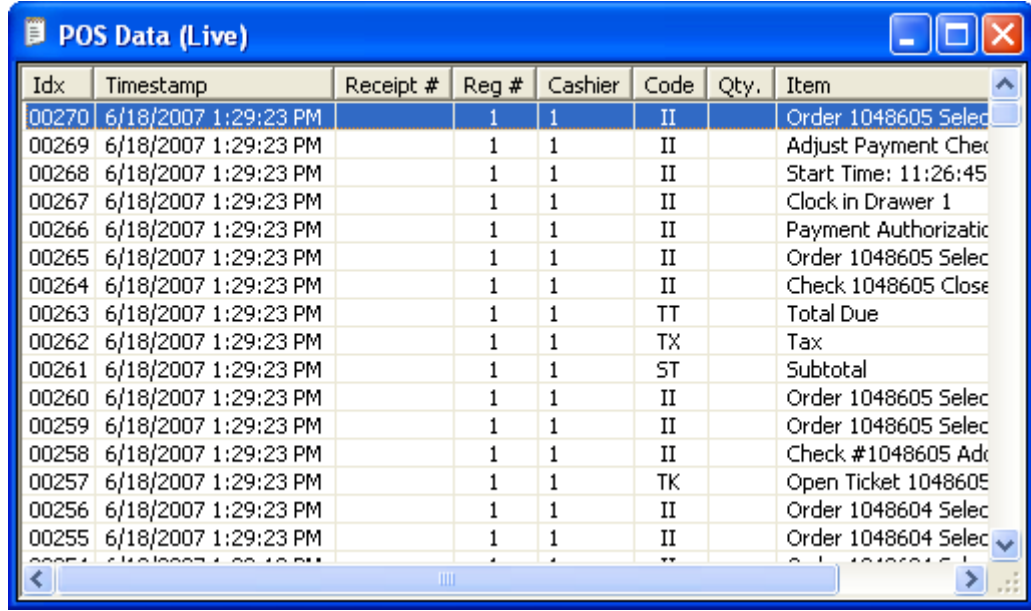

The Live POS Data window presents POS data in tabular form with columns including:

- **IDX** A unique identifier to quickly identify and find POS data line items.
- **Timestamp** The time at which the Point of Sale event occurred.
- **Receipt #** The receipt number of the current receipt.
- **Reg**  $#$  **The cash register number.**
- **Cashier**  The cashier currently logged into the data terminal.
- **Code** The transaction type code identifies the type of transaction.
- **Qty**. The quantity of the item purchased.
- **Item** The item purchased.
- **Amount** The price of the item purchased.

The column headers are all able to be resized as well as moved around within the window. Simply drag and move the column header to the desired location. You can reset the column locations by right-clicking in the Live POS Data window and selecting "Reset Column Order".

#### **1.5.6.1 Filter Live POS Data**

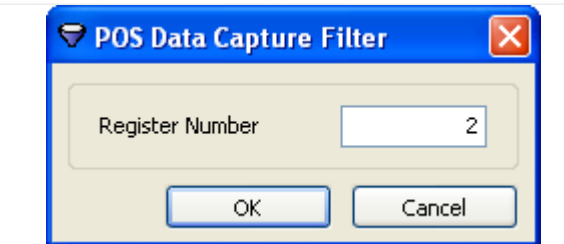

To filter POS data by register number, right-click on the "Live Data" window and select "Data Filter"

Enter the register number, or leave it blank to view POS data from all data terminals, and click "OK".

#### **1.5.6.2 Saving Live POS Data**

POS data can be saved in one of three ways: exported to a text file, printed, or copied to the Windows clipboard.

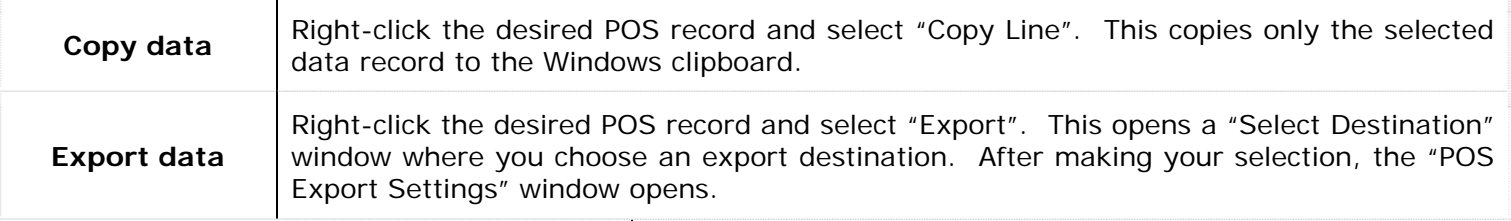

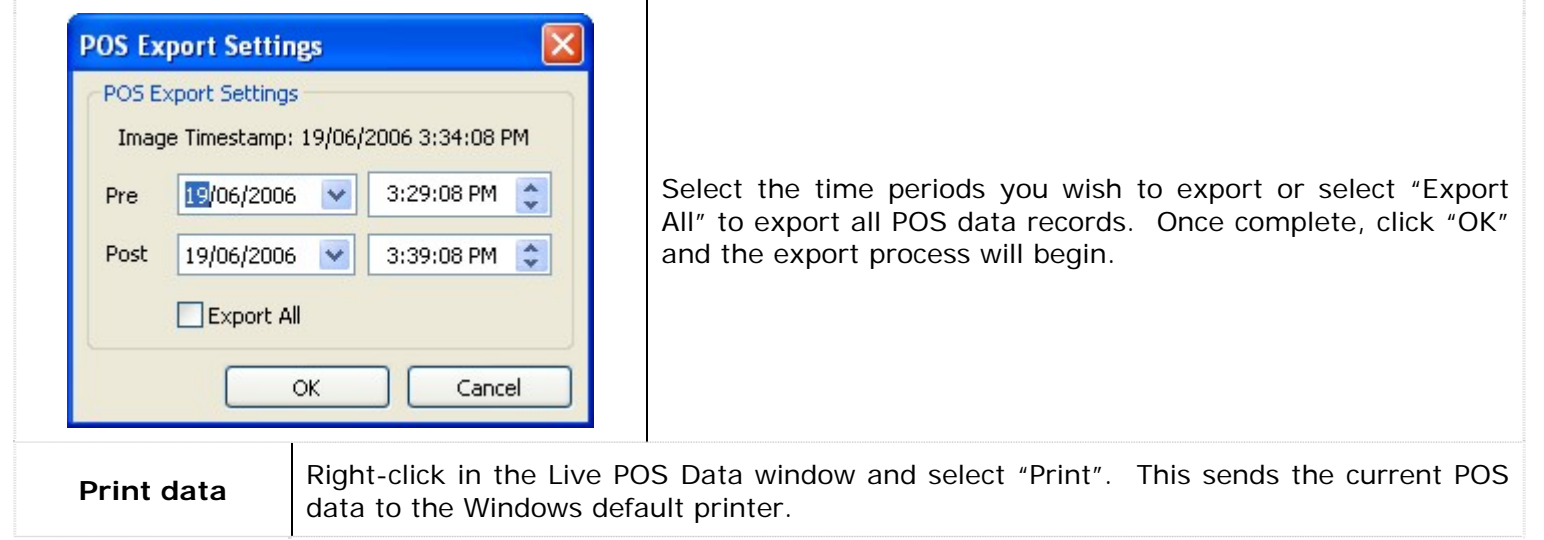

#### **1.5.7 People Counting**

When at least one camera has been configured for "People Counting", the "People Counting" window will be available by selecting "People Counting" from the tools drop-down of the main toolbar.

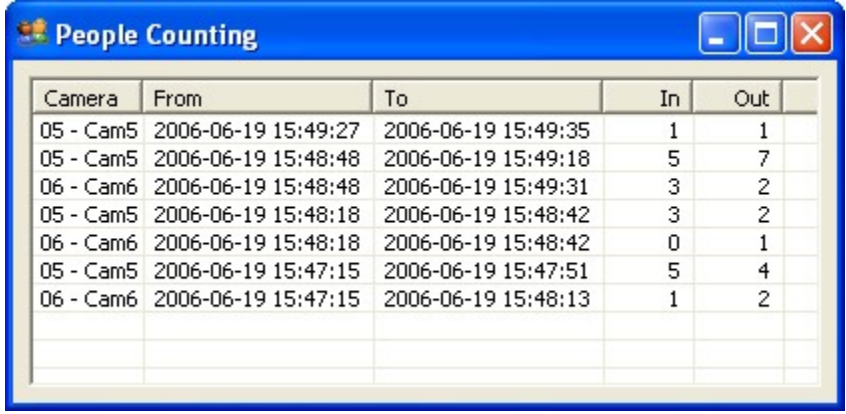

The "People Counting" window presents in and out hourly summaries for all cameras configured for "People Counting". The columns include:

- **Camera**  The camera number and name.
- **From** The start of the counting interval.
- **To**  The end of the counting interval.
- **In**  The number of entrances during the interval.
- **Out** The number of exits during the interval.

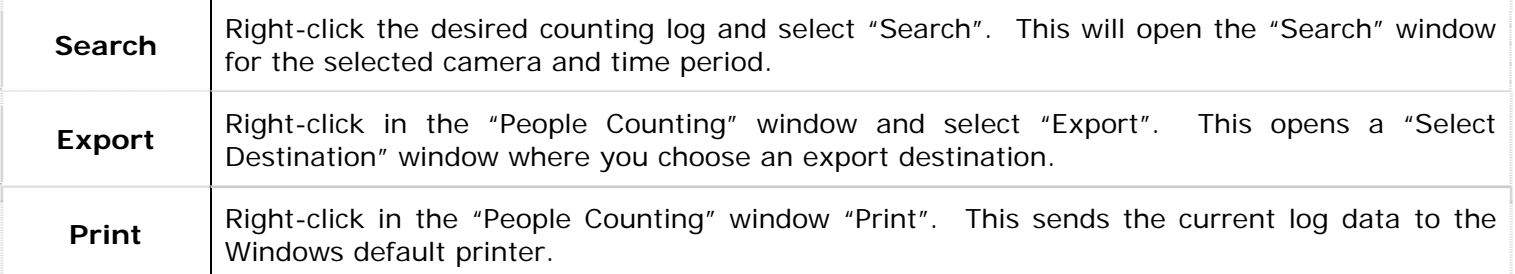

#### **1.6 Chat**

Vigil Server and Client include a chat feature to speak or write back and forth between Vigil Clients connected to Vigil Servers. The chat session is initiated by the Vigil Client only and can be used to communicate vocally or in writing.

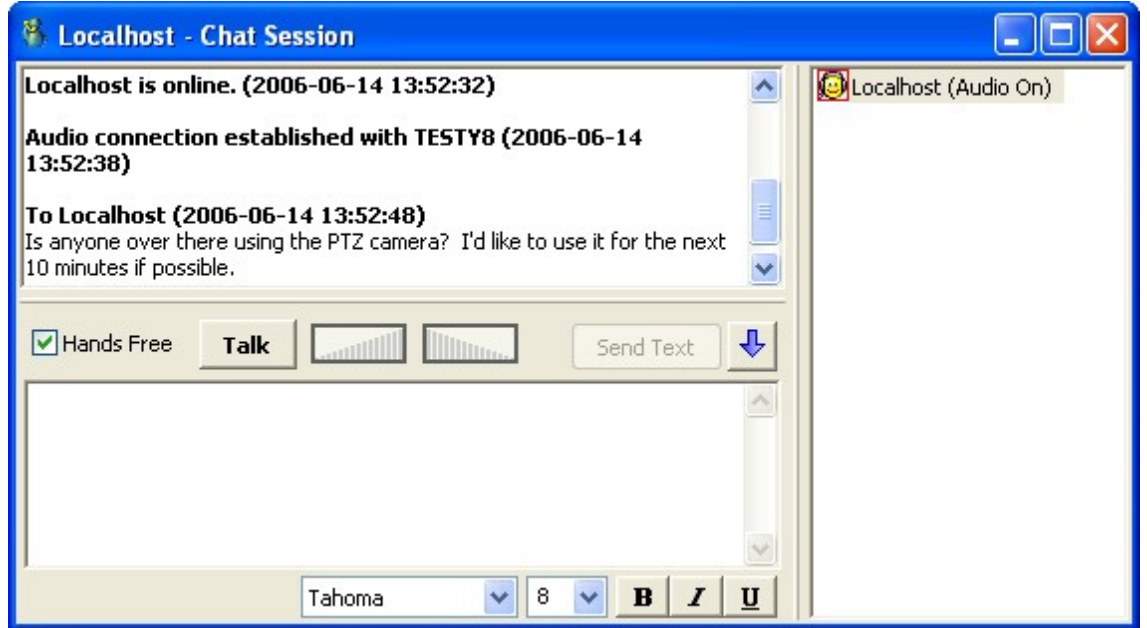

**Note:** For voice chat to be available and function correctly, audio settings for chat must be configured correctly in the Vigil Client "Settings" window.

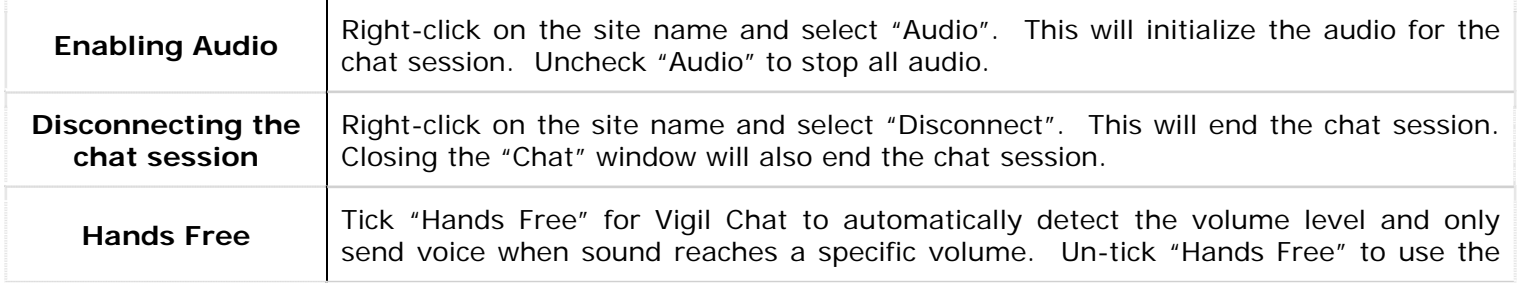

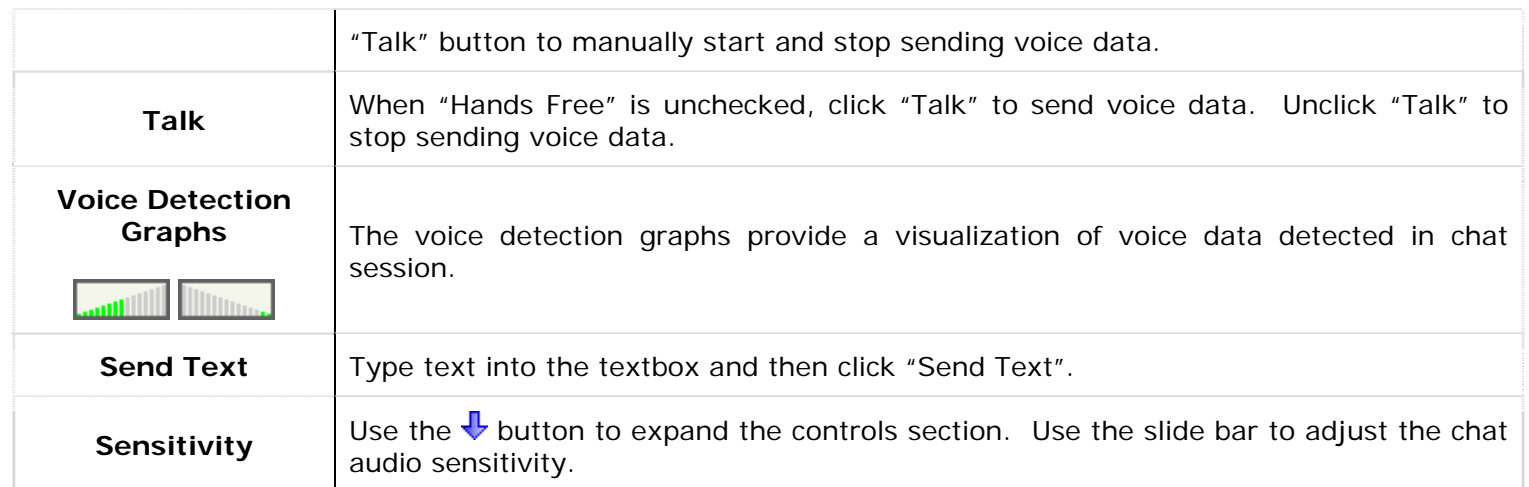

# **1.7 Audio Recorder Controls**

The "Audio Recorder Controls" window is used to view audio channel status, and to manually stop or start the recording of specific audio channels.

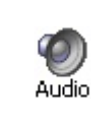

Opens the "Live Audio Settings" window. To open the "Audio Recorder Controls" window, select the  $\star$  next to the button to open the audio menu. You can also "Audio | Audio Recorder Controls" from the menu.

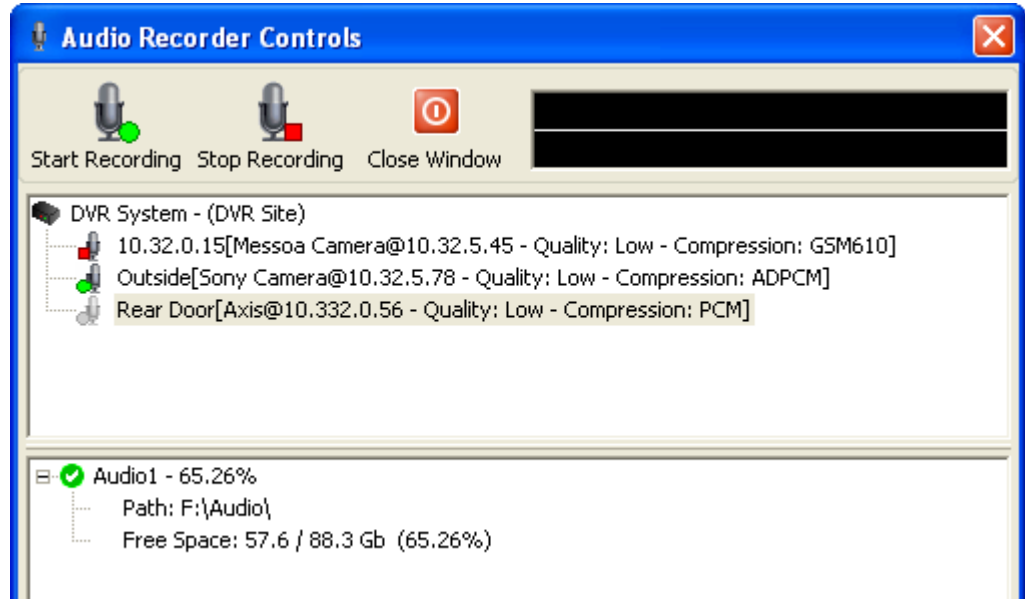

The icon to left of each channel indicates that channel's recording status:

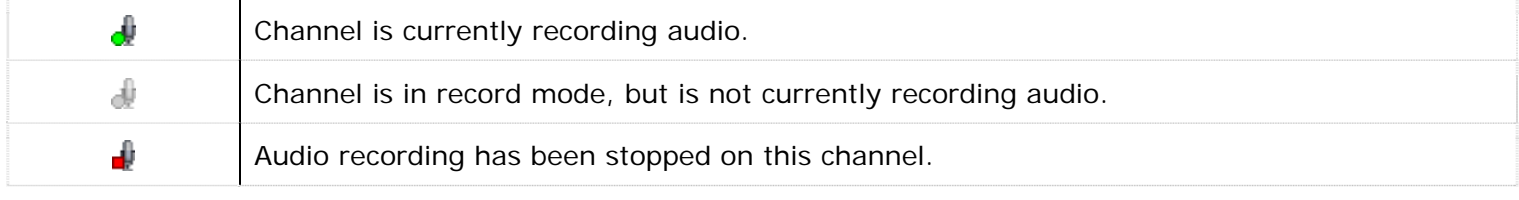

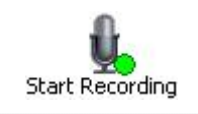

Starts recording audio on the selected channel.

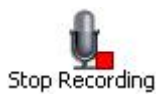

Stops recording audio on the selected channel.

**Drive Information** The drive information section is a live view of the status of the configured audio storage drives:  $\sqrt{\ }$  - Configured drive  $\blacklozenge$  - Currently recording on this drive **X** - Drive error, contact your system administrator

# **1.7.1 Live Audio Settings**

The "Live Audio Settings" window is used to adjust recording levels and monitor live audio.

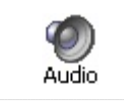

Opens the "Live Audio Settings" window. You can also "Audio | Live Audio Settings" from the menu.

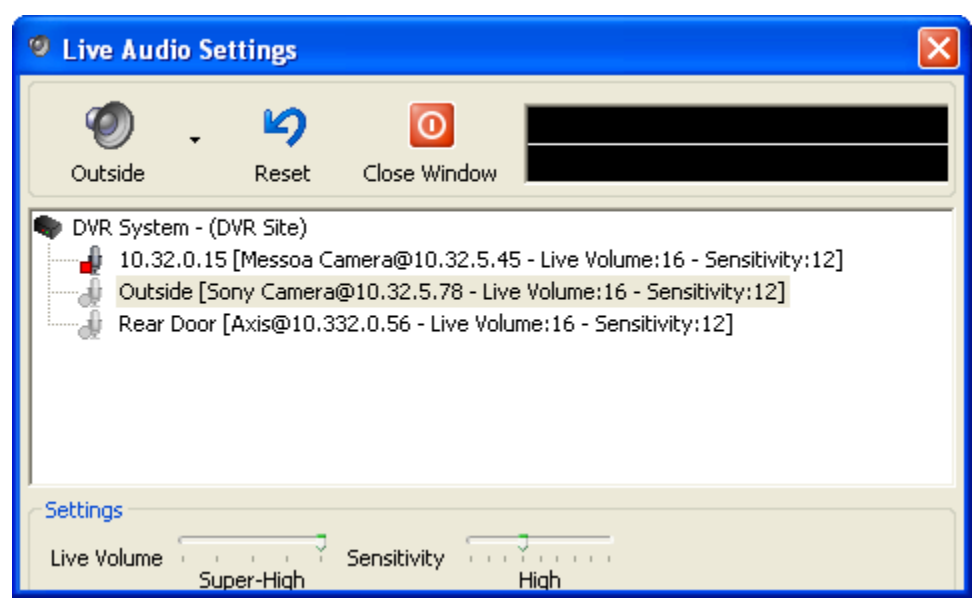

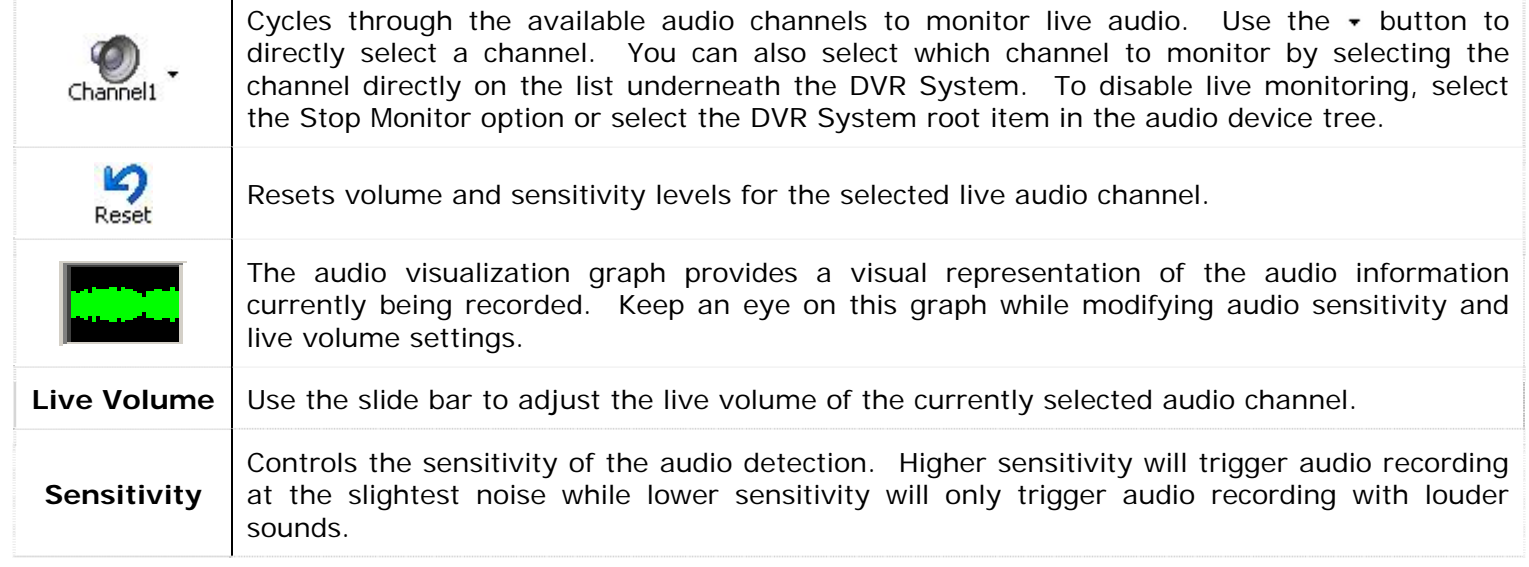

## **1.8 Video Recorder Controls**

The "Recorder Controls" screen allows you to control which cameras are recording footage and provides a quick summary of the camera configuration. To open the Recorder Controls screen, click the "Recorder" button on the main window toolbar.

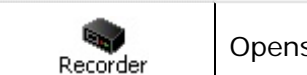

Opens the "Recorder Controls" window. You can also "Tools | Recorder" from the menu.

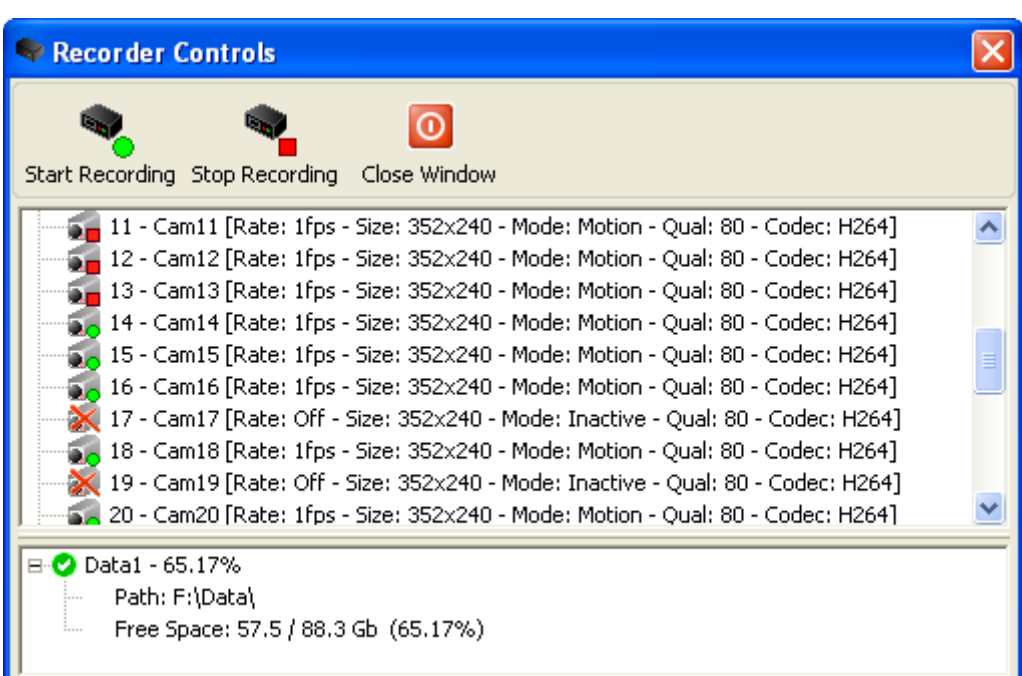

The icon to left of each camera indicates that camera's recording status:

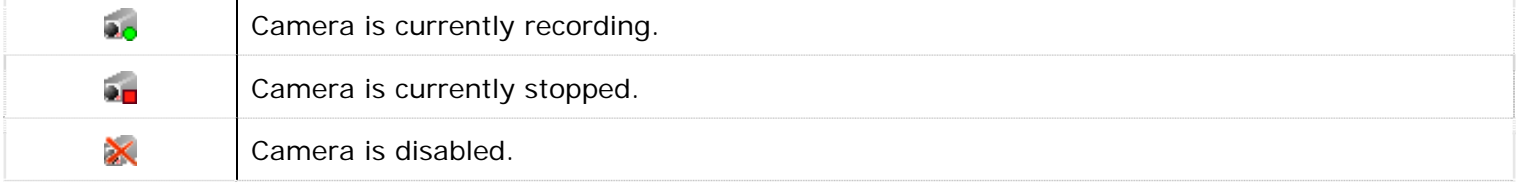

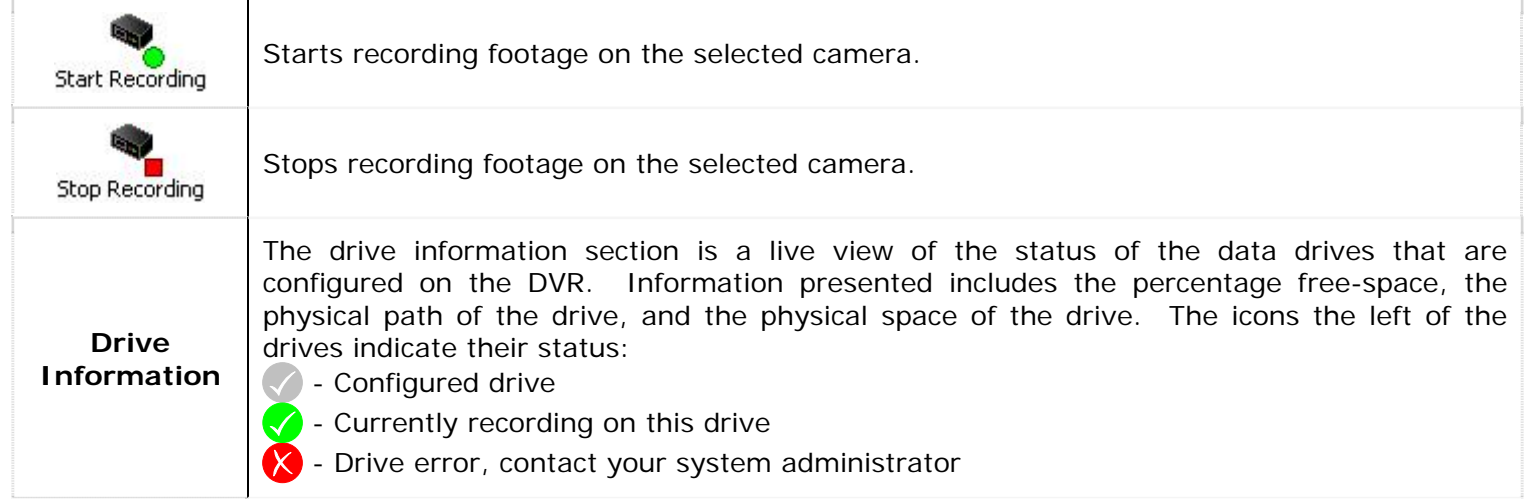

# **2 Settings**

Vigil Server is a complex software application that interfaces with a wide variety of hardware configurations. Every effort has been made to present a comprehensive set of customization controls to configure your DVR to match your needs. The following chapter will describe in detail all of the settings available. Feel free to skip those sections that don't apply to your configuration.

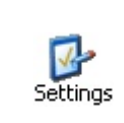

Opens the "DVR Settings" window. You can also "Tools | Settings" from the menu. When making changes, click the "Apply" button to save and continue making changes, or click the "OK" button to save and return to the main window. Click the "Cancel" button to close and discard unsaved changes.

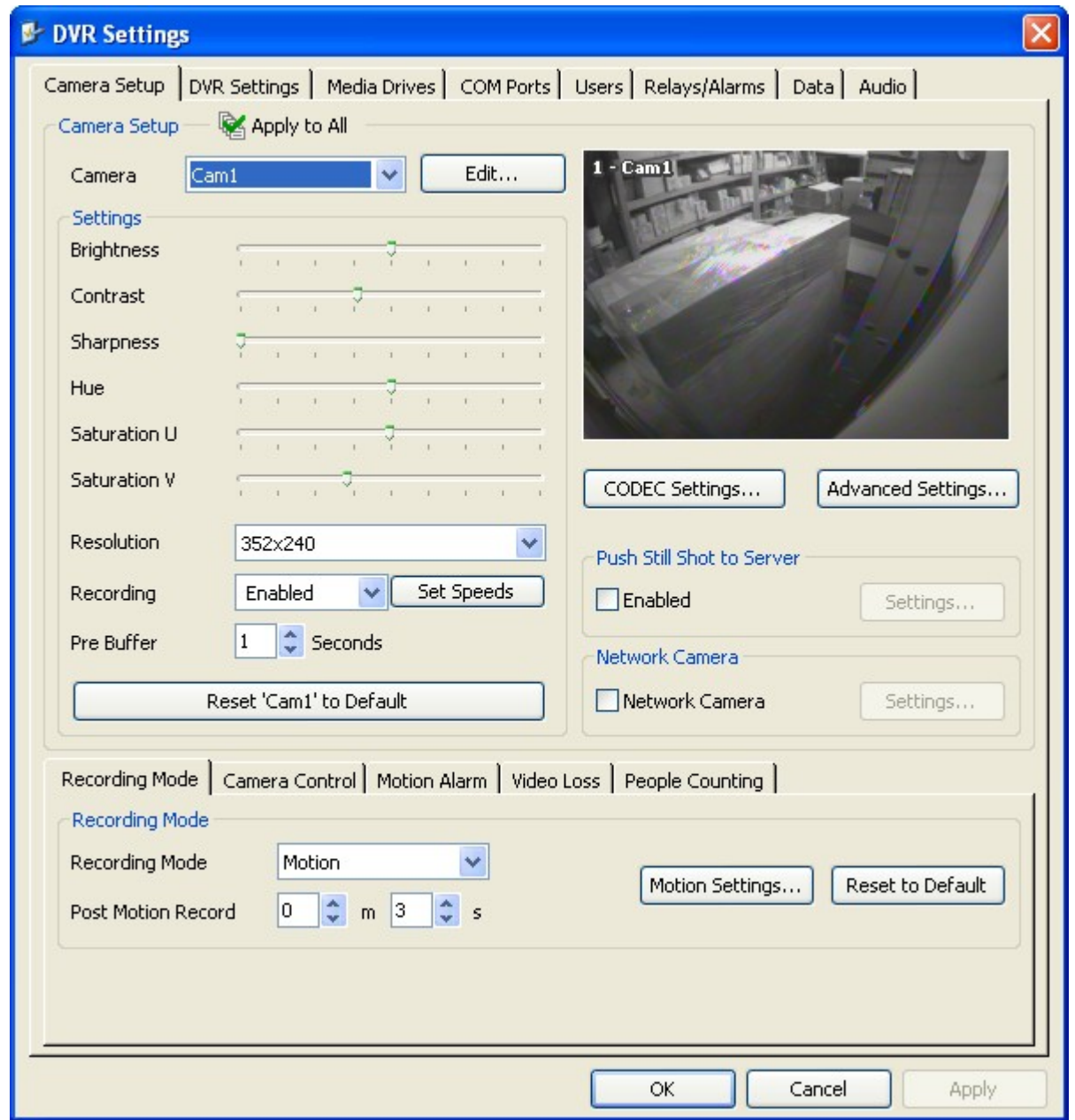

# **2.1 Camera Setup Tab**

The "Camera Setup" tab provides all of the settings for configuring DVR-controlled cameras. The settings are divided into two sections: general camera setup and a series of tabs controlling recording options.

# **2.1.1 Camera Settings and Setup**

The camera setup settings allow configuration of the camera image, resolution, recording speed, buffering, and recording codec. Network cameras are also enabled here.

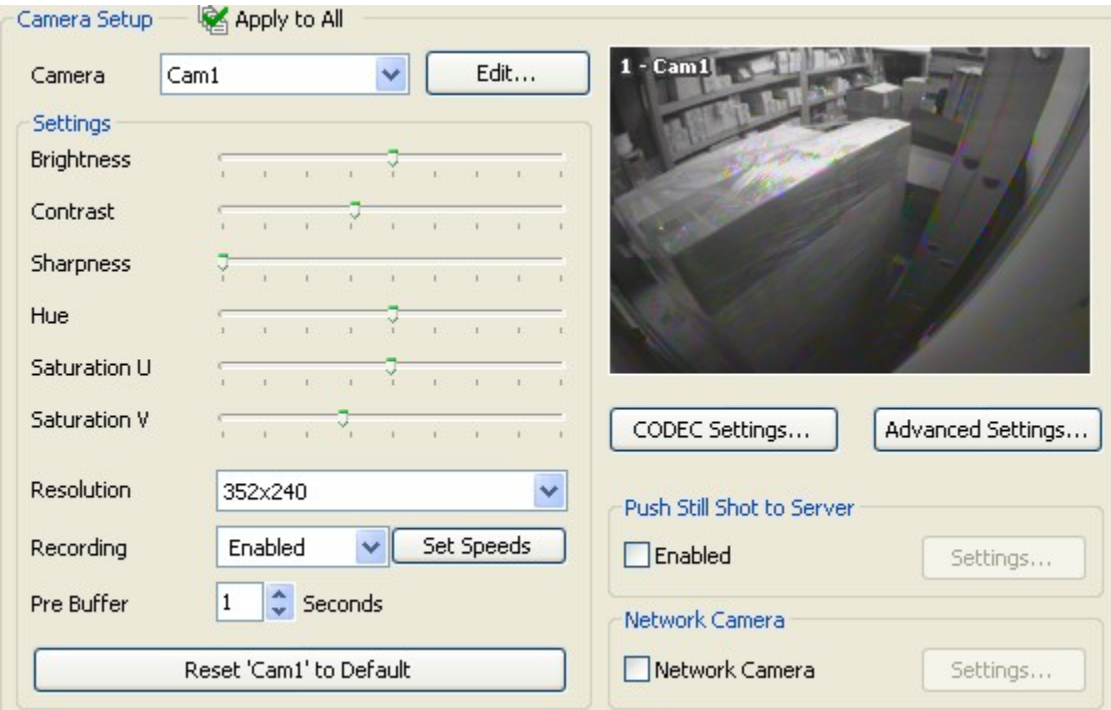

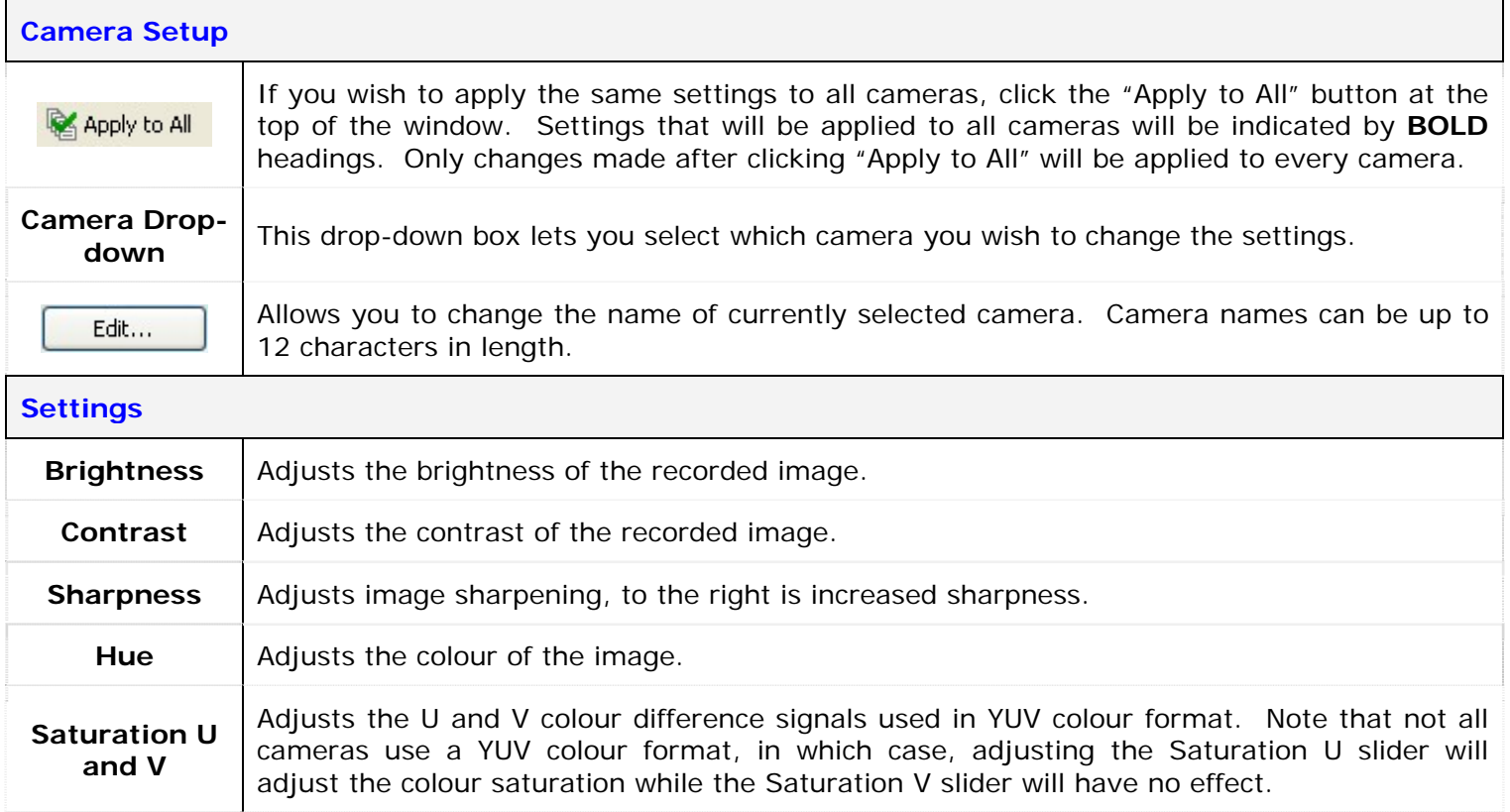

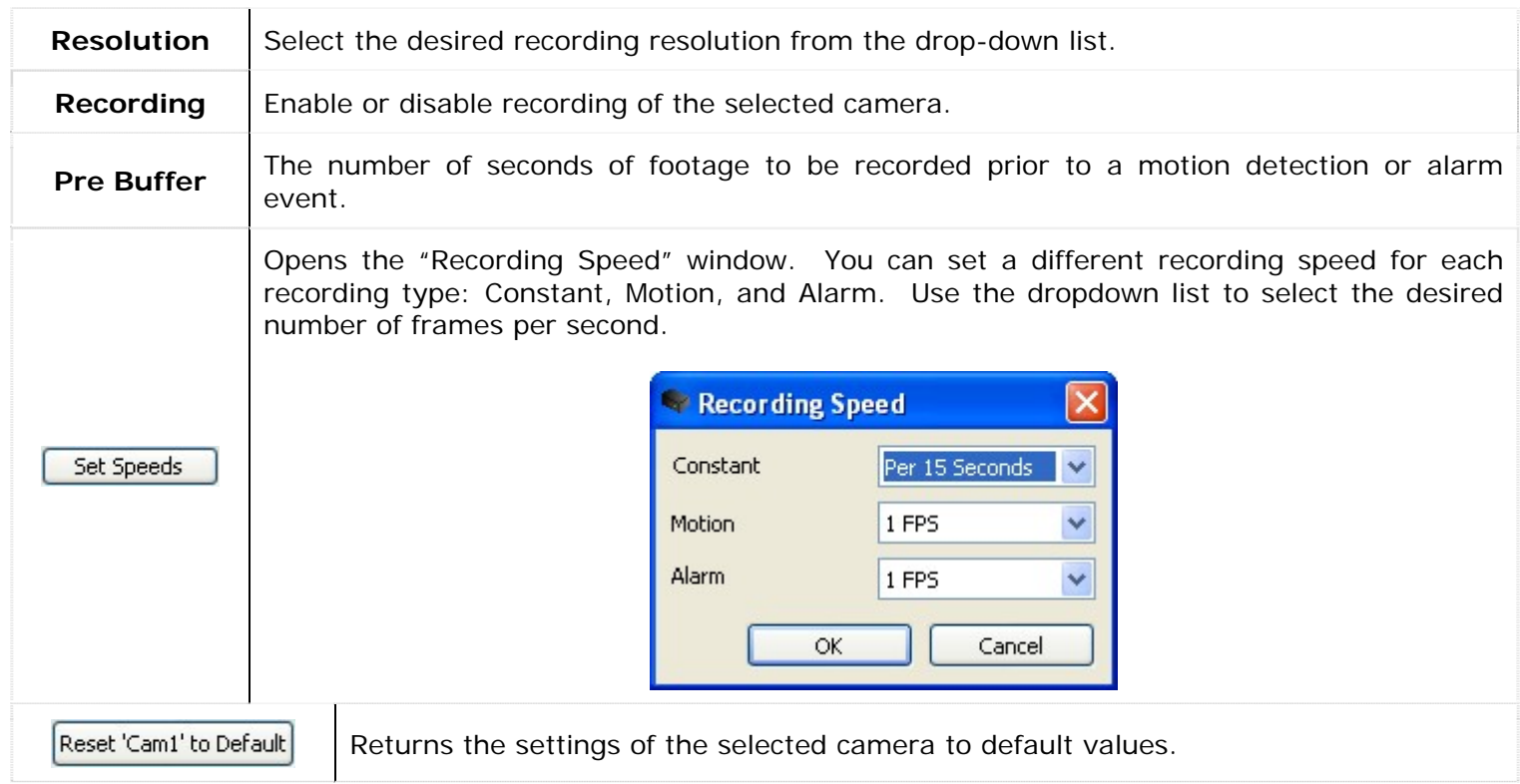

# **2.1.2 CODEC Settings**

The CODEC Settings allow advanced configuration of the recording codec used for storing video footage.

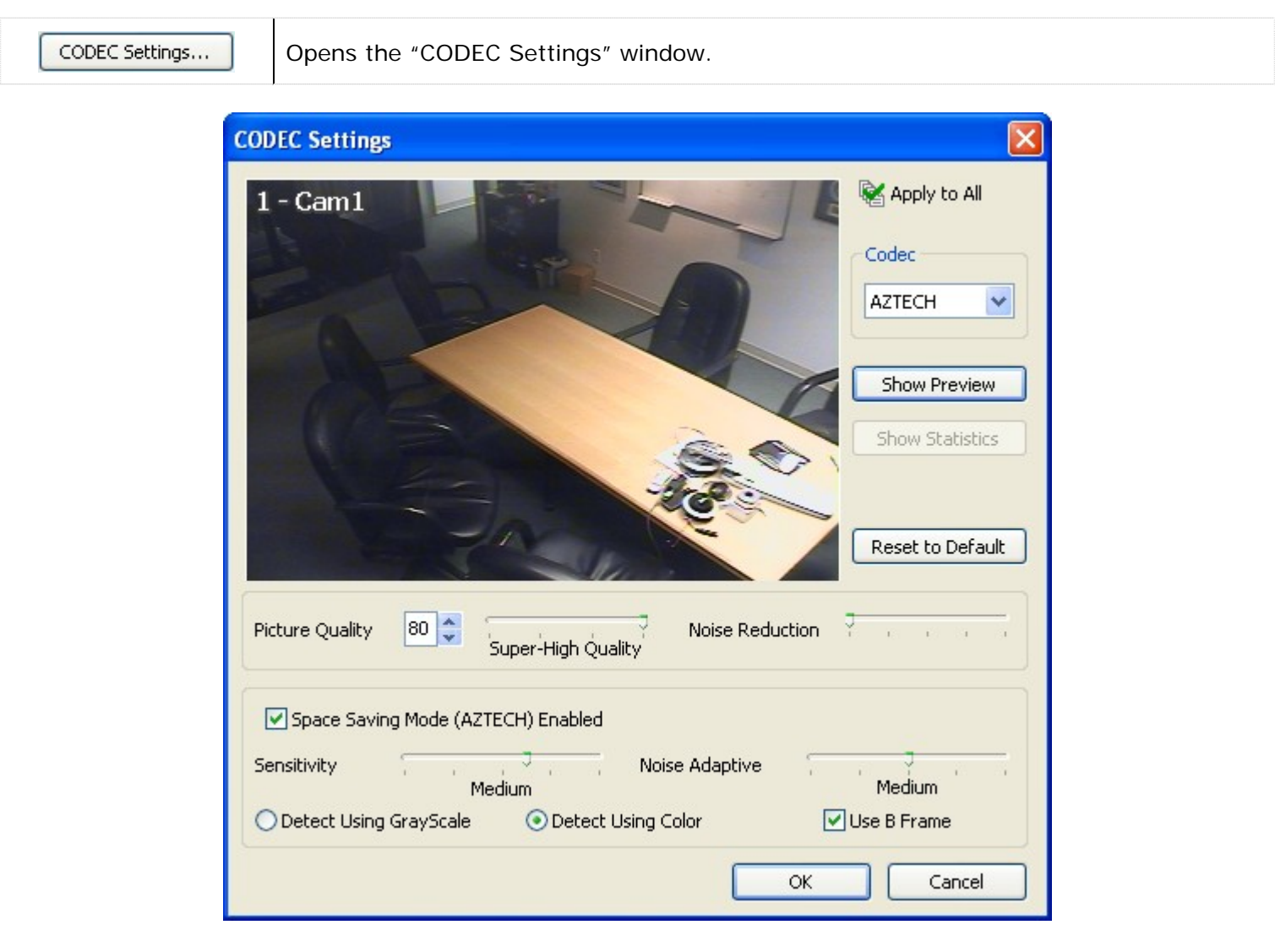

Two video encoding CODECS are currently available for recording video footage: AZTECH and MPEG4 CODECS. Depending on your DVR model, it may use H264 recording. This cannot be changed to another codec and has slightly different customization options.

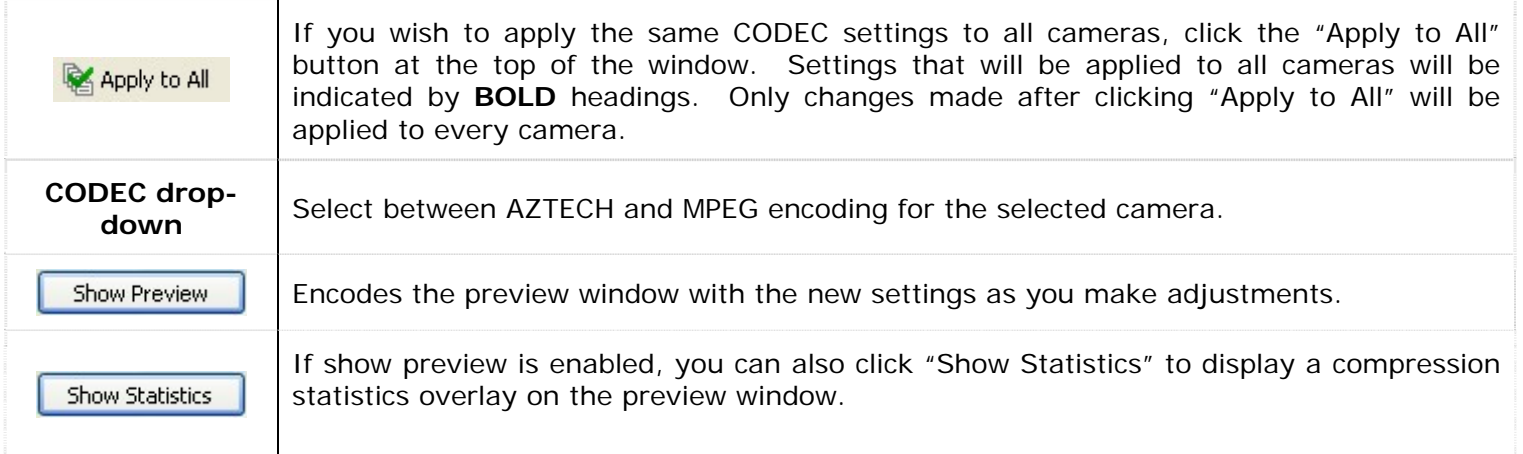

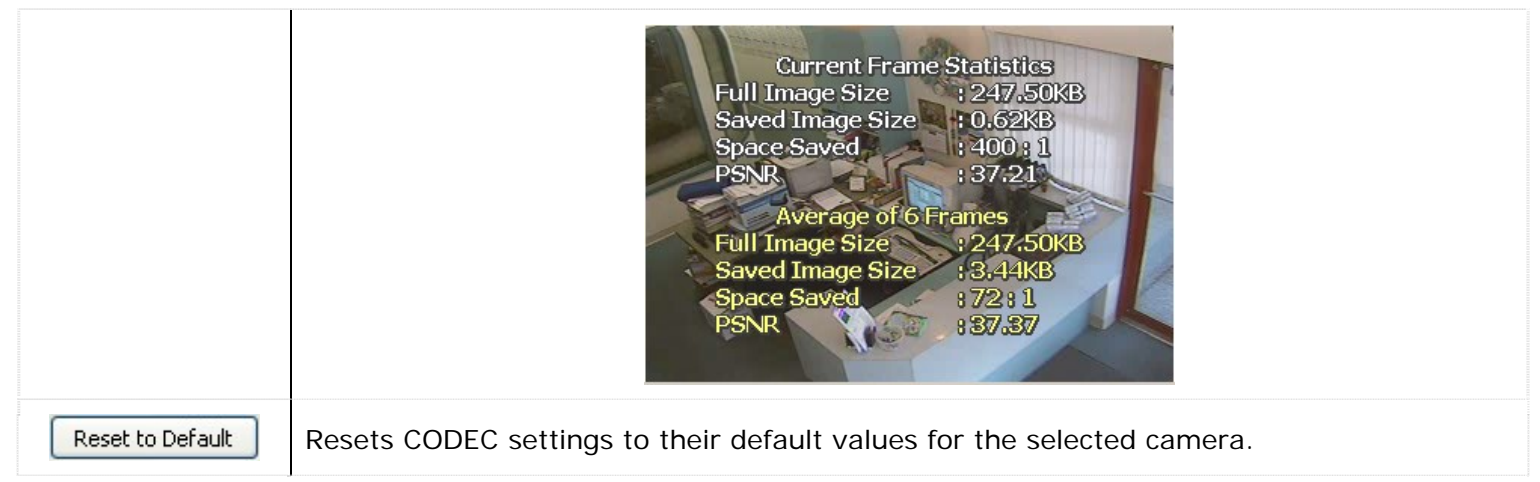

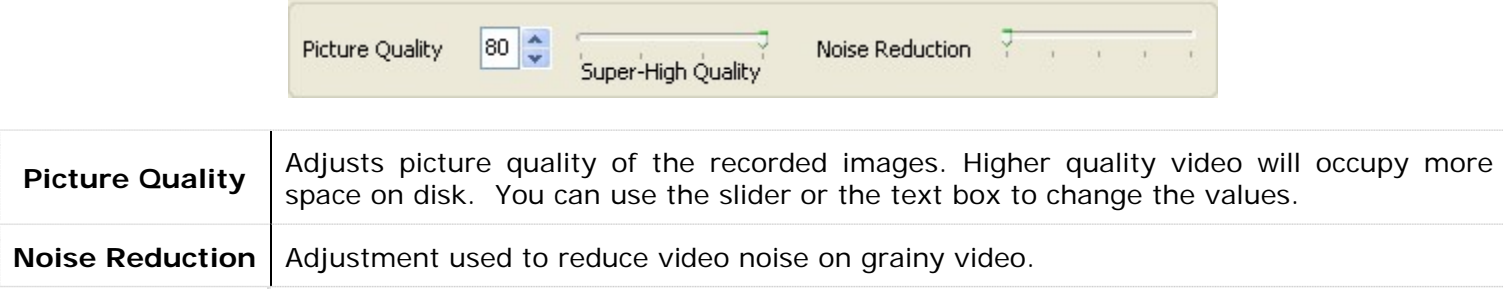

# **2.1.2.1 AZTECH CODEC Settings**

The AZTECH CODEC is the default codec used for recording video footage. To change to the AZTECH CODEC, select "AZTECH" from the CODEC drop-down box.

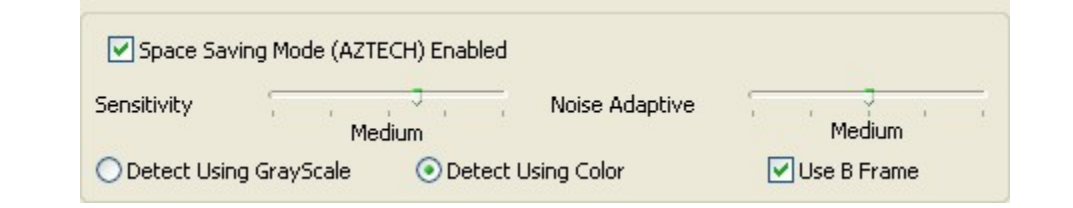

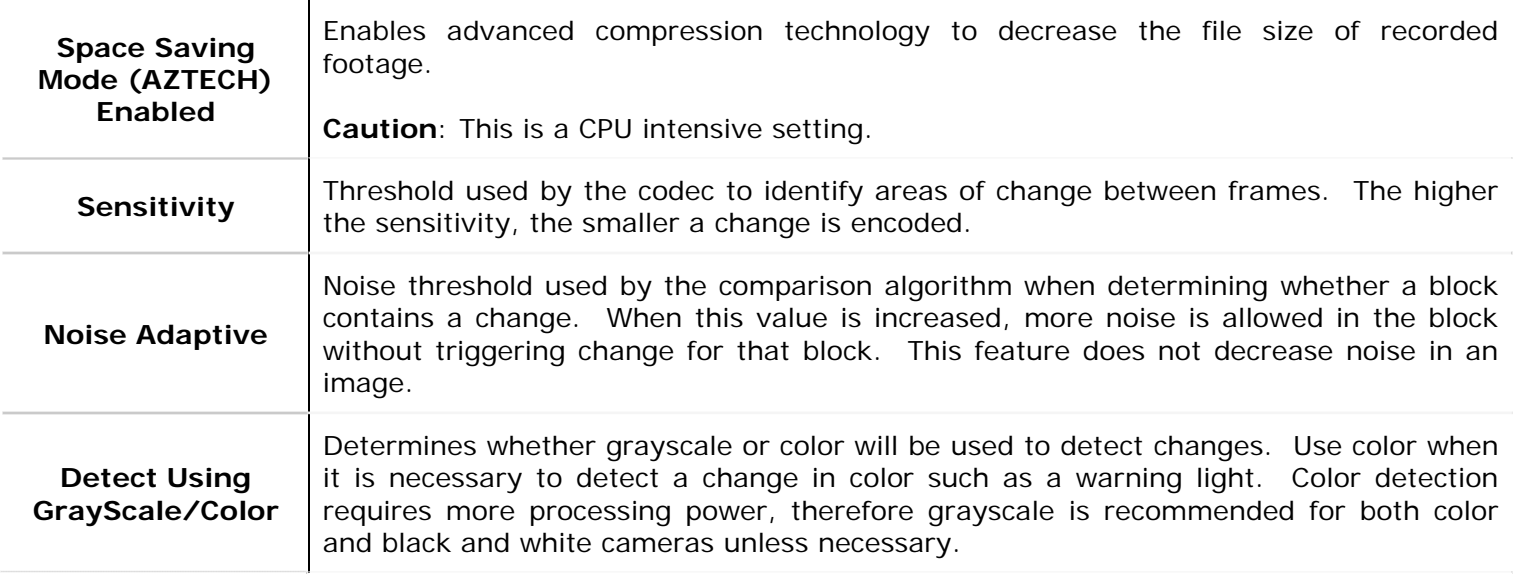

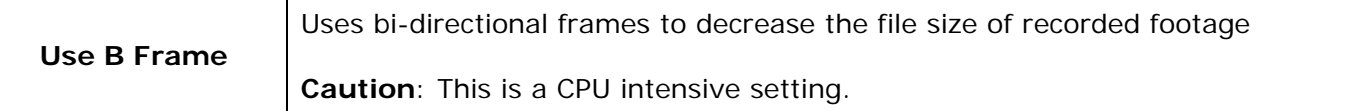

## **2.1.2.2 MPEG4 CODEC Settings**

To switch the recording CODEC to MPEG4, select the "MPEG4" option from the CODEC drop-down box.

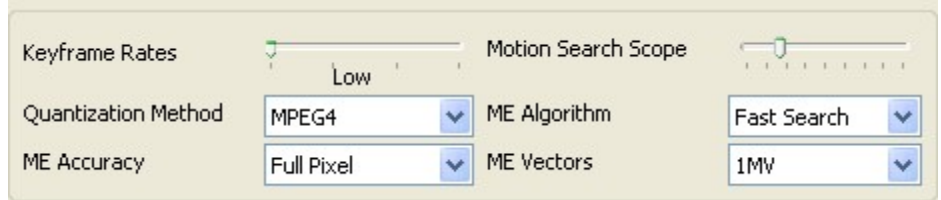

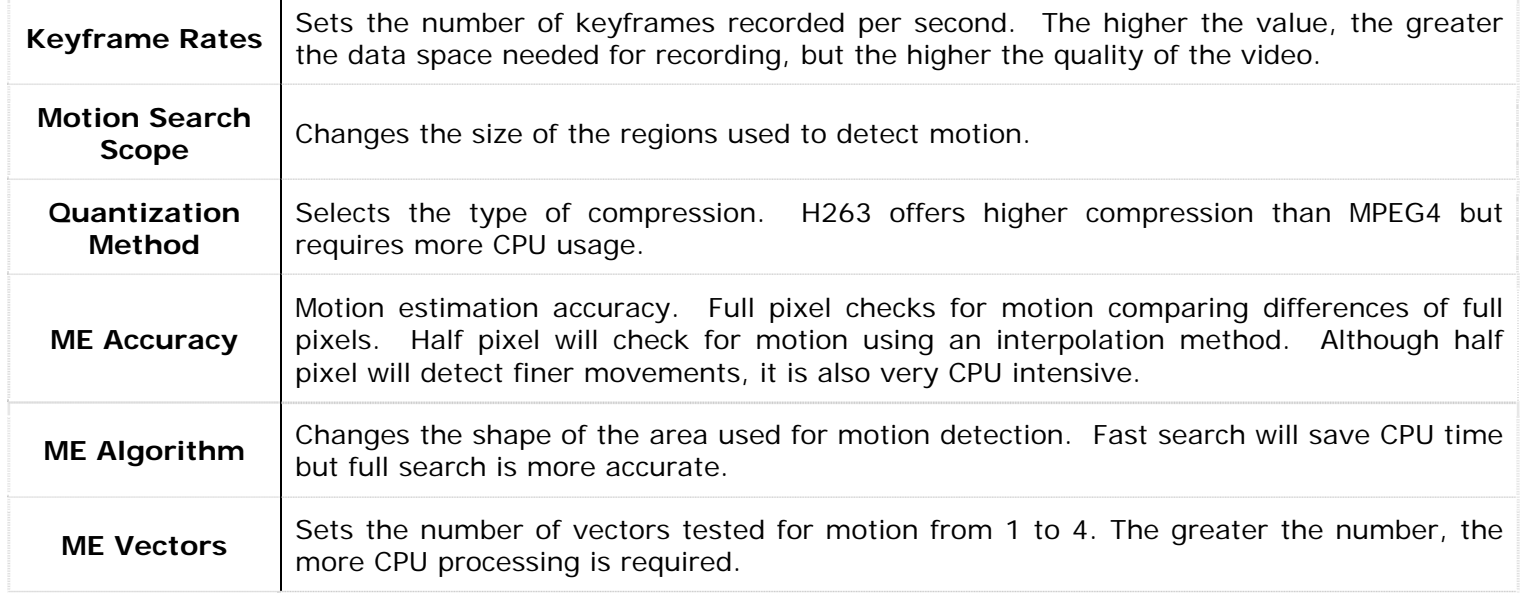

#### **2.1.2.3 H.264 CODEC Settings**

Depending on your DVR model, it may use H264 recording. This cannot be changed to another codec and has slightly different customization options.

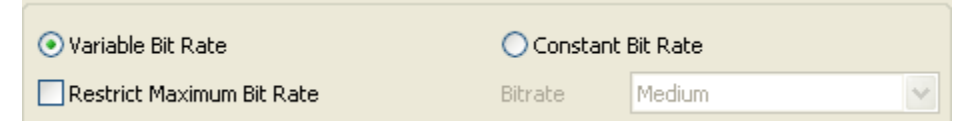

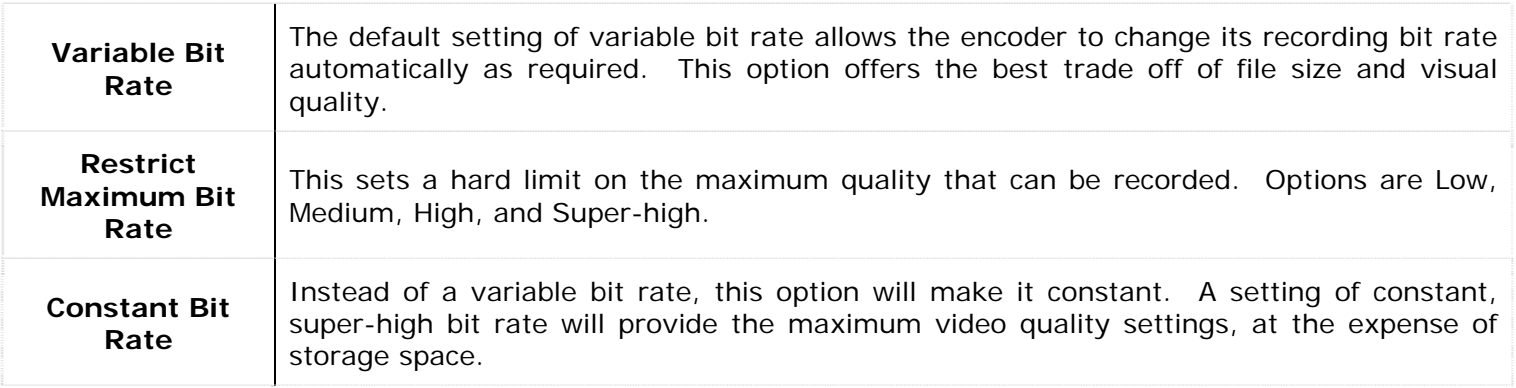

#### **2.1.3 Advanced Settings**

In the "Advanced Settings" window, the cameras are grouped into "Bank" tabs that represent the physical camera banks in the DVR. This allows the user to maximize the capture resolution and recording speeds for each camera bank. When the number of FPS is changed in the "Advanced Settings" window, it is applied to all recording modes.

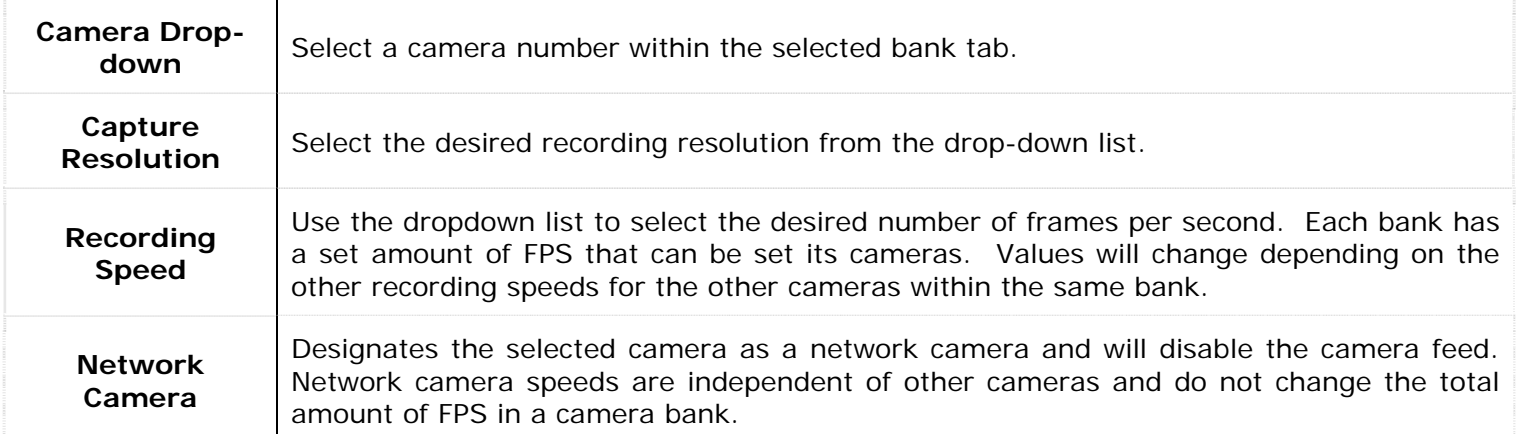

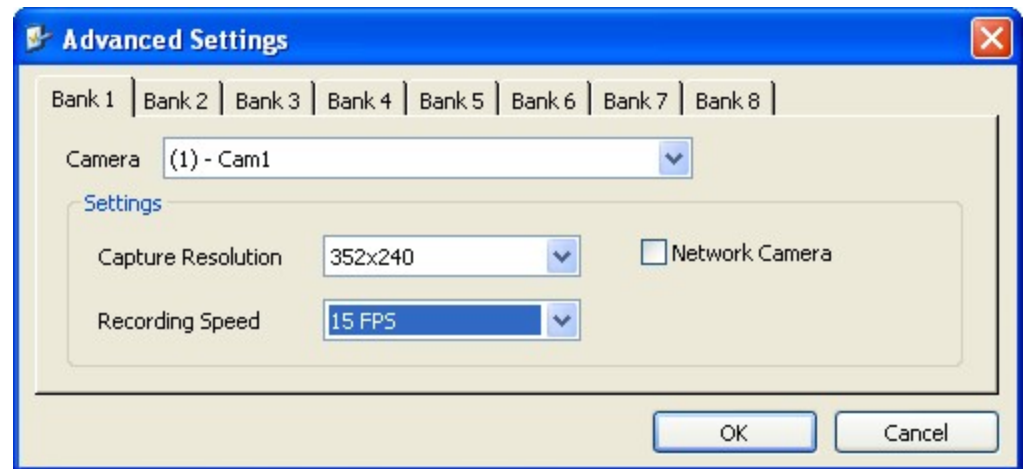

**Note:** The number of banks and the cameras in each bank is determined by the capture card installed and cannot be configured. There are many possible different layouts of banks and channels per bank.

#### **2.1.4 Push Still Shot to Server**

The "Push Still Shot to Server" settings allow a still shot from the camera to be copied periodically to another location. To enable this feature for the selected camera, check the "Enabled" box. Click the "Settings…" button to configure the destination for the still shots.

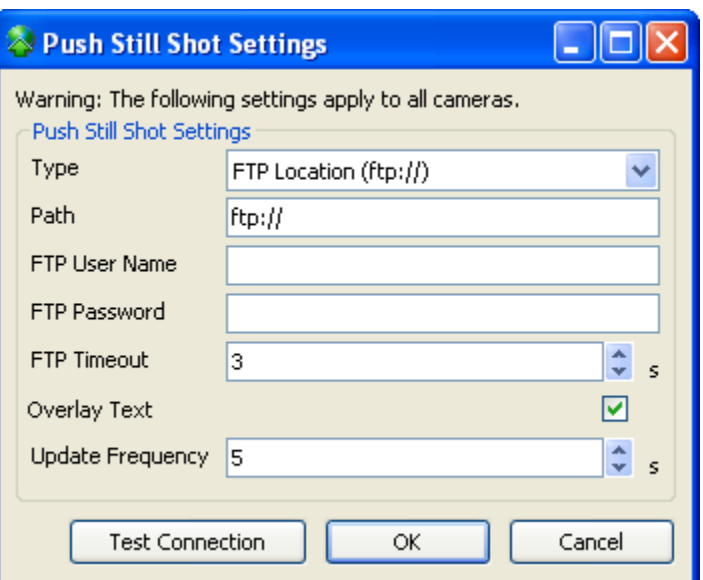

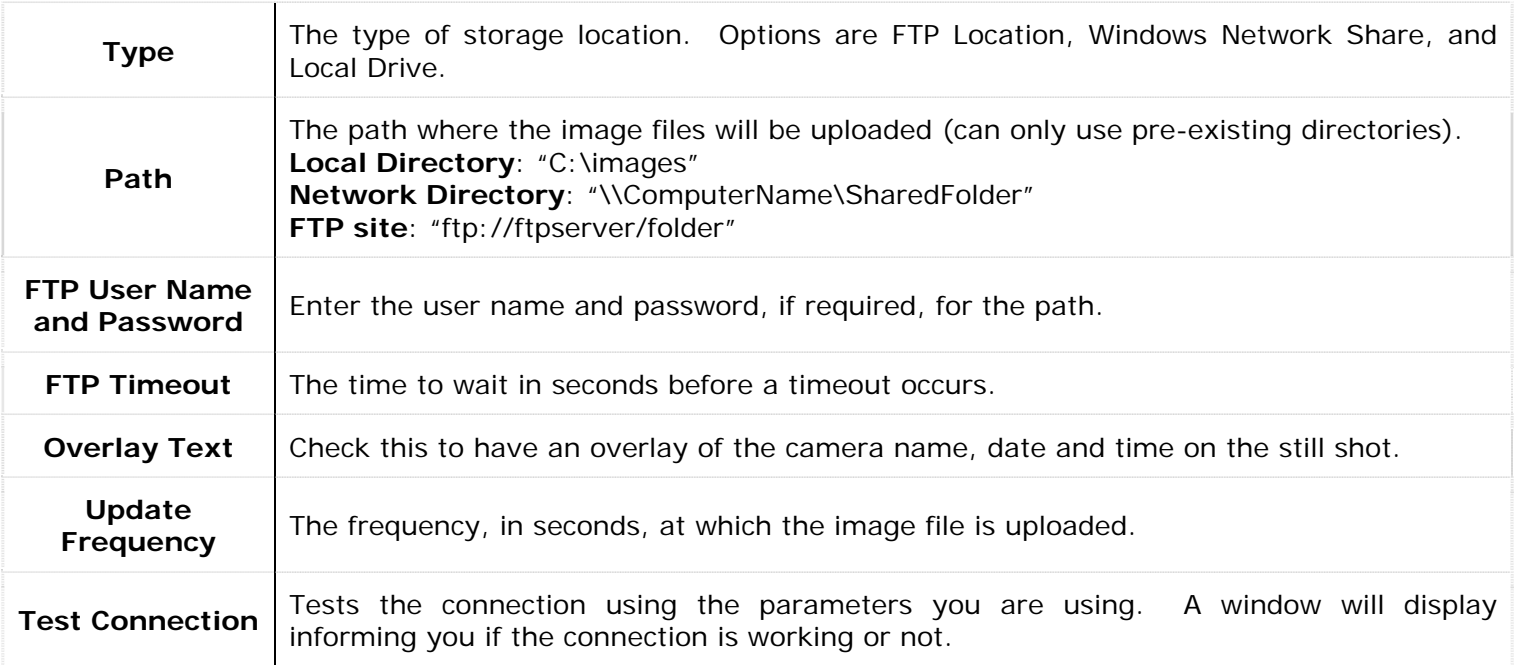

#### **2.1.5 Network Camera Settings**

Vigil Server is able to receive video from one or many network cameras connected to the LAN or WAN. If you are configuring a network camera, check the "Network Camera" check box. The "Network Camera Settings" window will appear. If you would like to change the settings of an existing network camera, click the "Settings…" button.

**Note:** The Network Camera feature disables the physical camera input on the video capture card.

**Warning:** Due to the substantial overhead associated with HTTP, attempting to record HTTP camera feeds over the Internet is not recommended. High speed LAN or WAN configurations are recommended for HTTP camera use. If the network bandwidth is insufficient, the message "Signal Loss" will be displayed in place of the live feed.

Vigil Server currently supports several types of network cameras, including HTTP cameras, Acti, IQeye, Panasonic, Sanyo, other Vigil Server DVRs, and more.

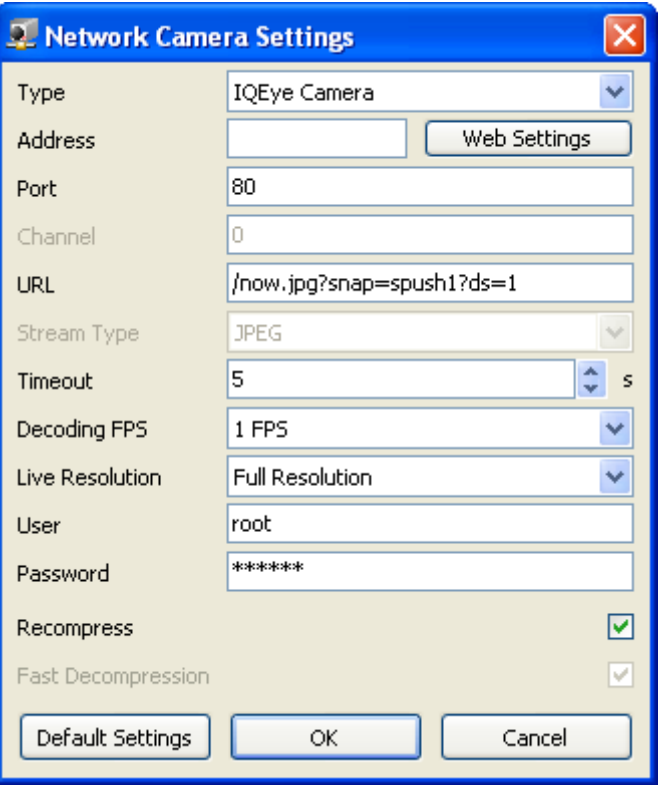

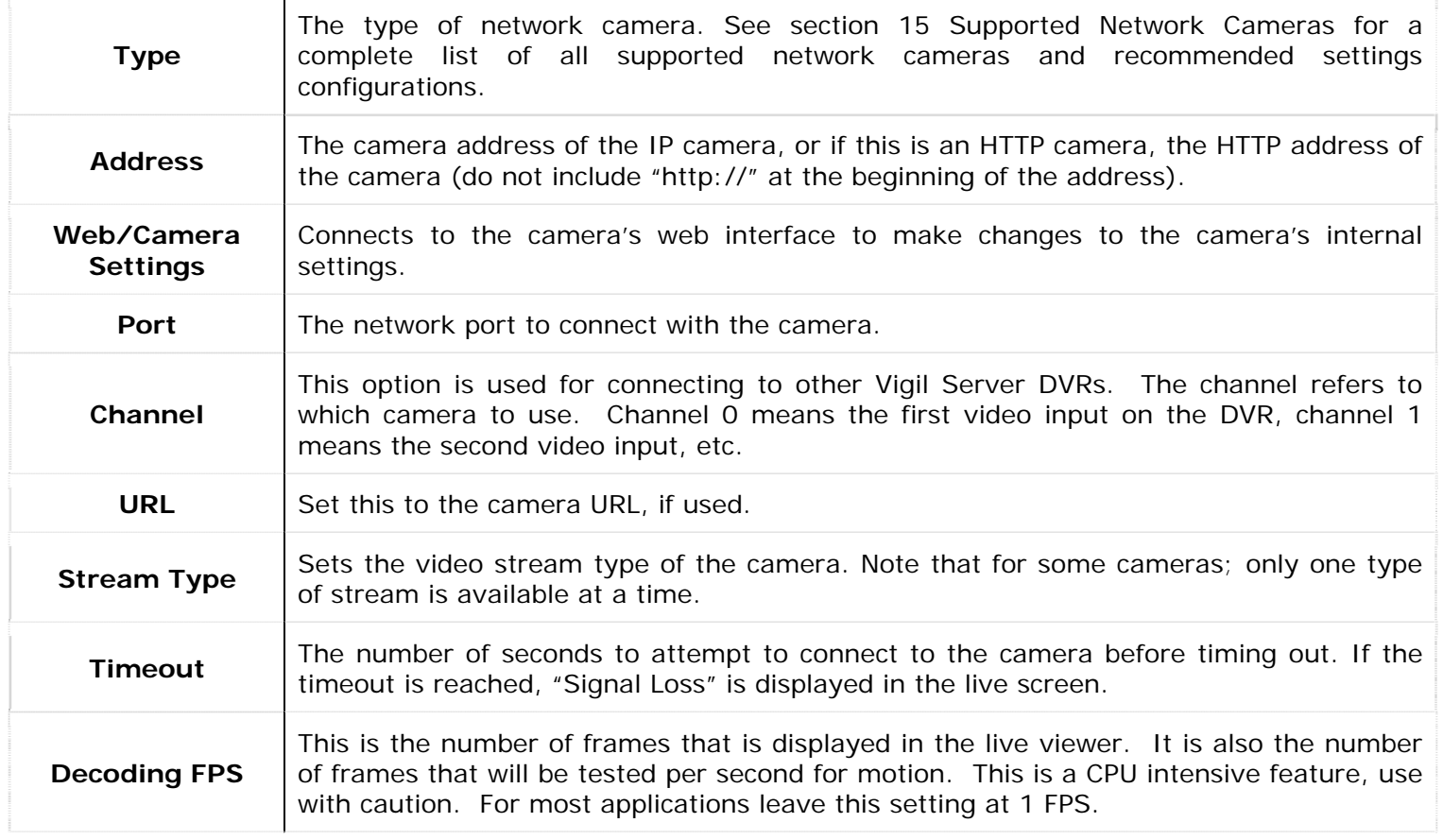

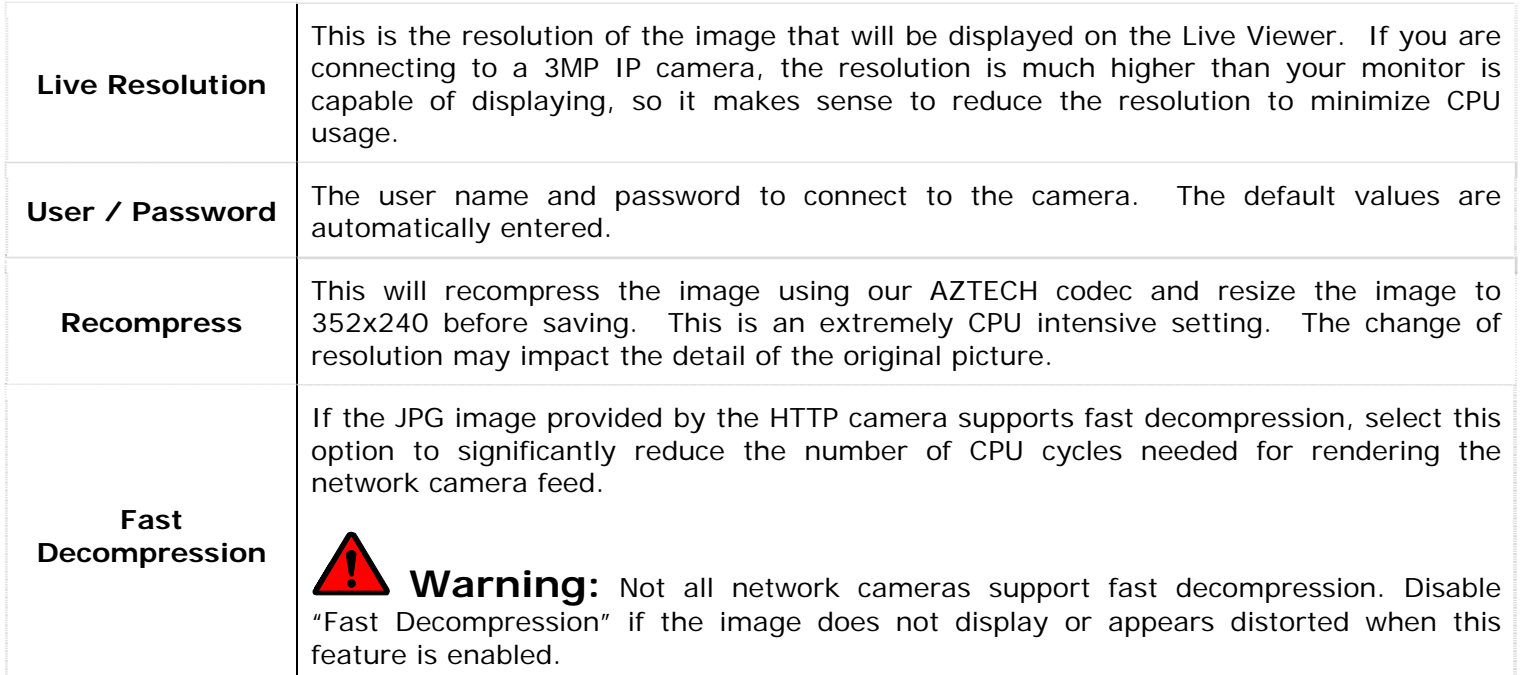

# **2.1.5.1 DVR Network Camera Type**

You can connect to another DVR in the same way you would connect to an IP camera and display any camera that it currently receives. This allows you to relay analog video from one recording DVR to a second recording DVR.

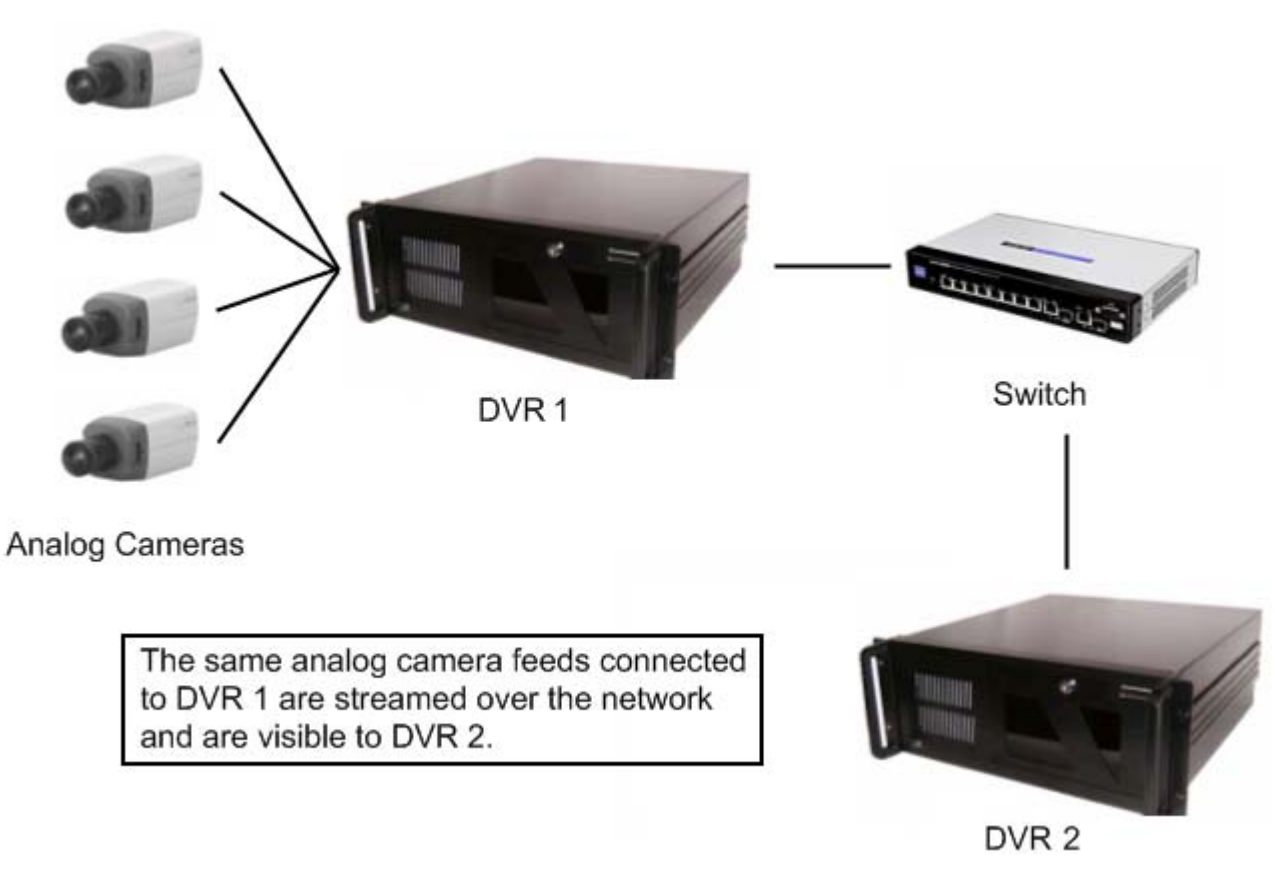

To set up this configuration, select the Network Camera Type *Vigil DVR*. The recommended settings for this setup are:

**Address**: IP Address of the Vigil Server DVR **Port**: Live Video Port, default 22802 **Camera Number**: The camera input number on the remote DVR to be used

**Timeout**: Number in seconds before connection time

**Decoding FPS**: The Decoding FPS should be set to a value equal to or greater than the recording key-frame rate on the remote DVR camera input. Use the *All Frame* setting for camera inputs with low key-frame recording (i.e. AZTech)

**Live Resolution**: Select desired resolution

**User and Password**: The username and password used to log into the remote DVR

#### **2.1.6 Recording Mode Tab**

Now that the cameras have been configured, we move on to the advanced recording options. The first of these is the recording mode.

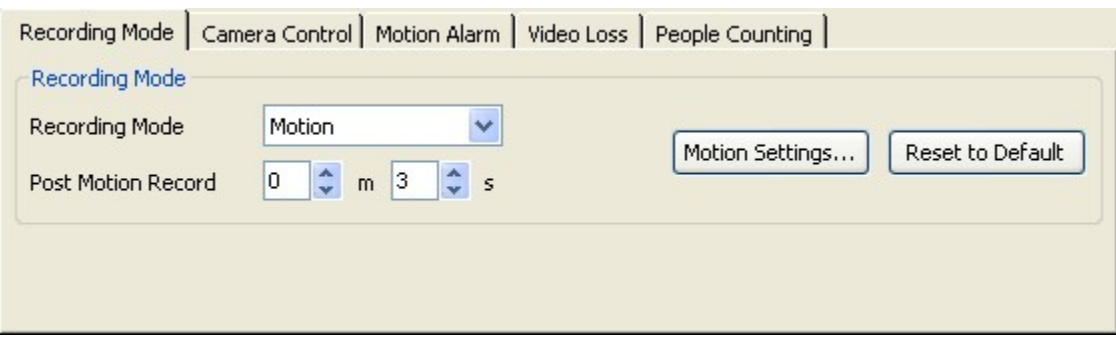

There are four modes encompassing a full range recording possibilities. These modes are accessible by selecting the appropriate option from the "Recording Mode" drop-down.

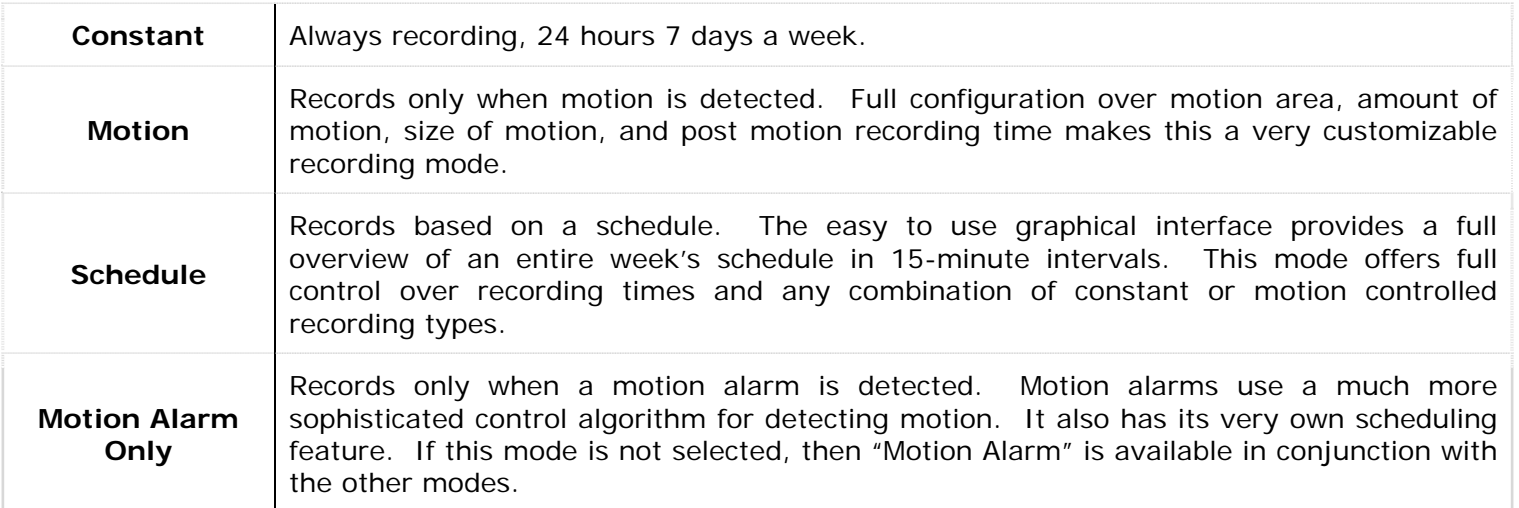

#### **2.1.6.1 Motion Recording Settings**

When recording in Motion mode, click the "Motion Settings…" button to access the "Motion Settings" window.

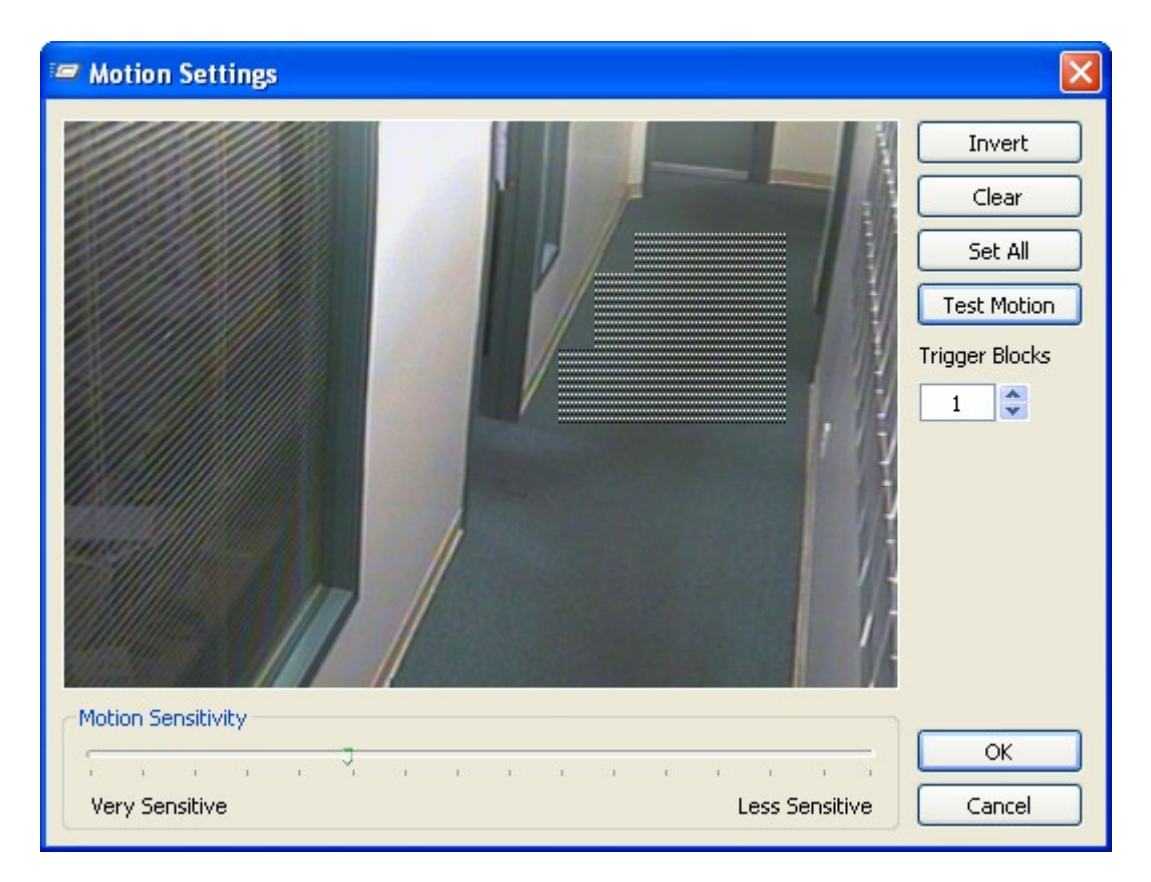

Here you configure which regions of the video image are to be used for motion detection. To do this, simply draw on the video window. A semi-transparent overlay will be drawn over top of the video. This marks the motion detection region. To clear motion detection regions, click and draw on them and they will be removed.

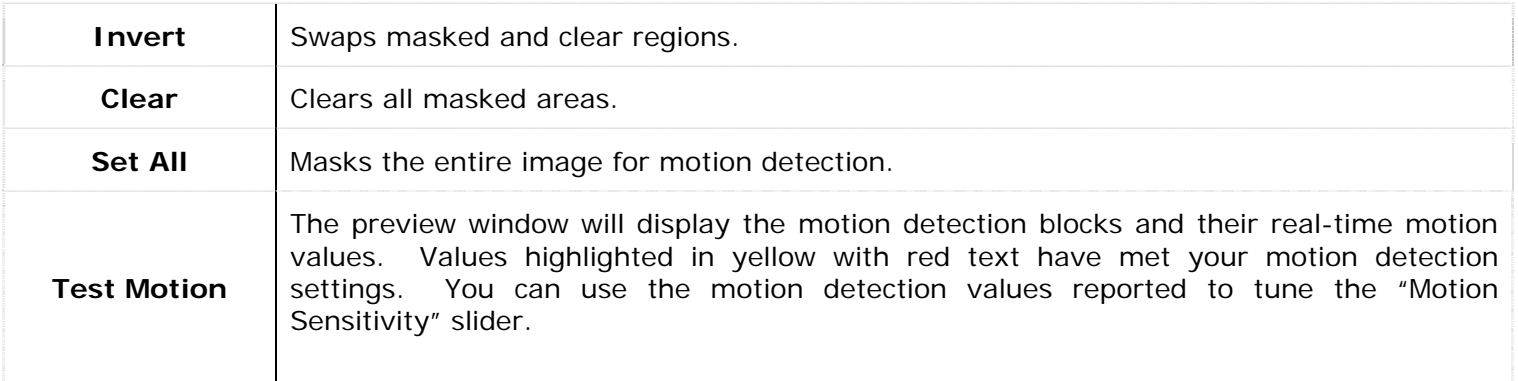

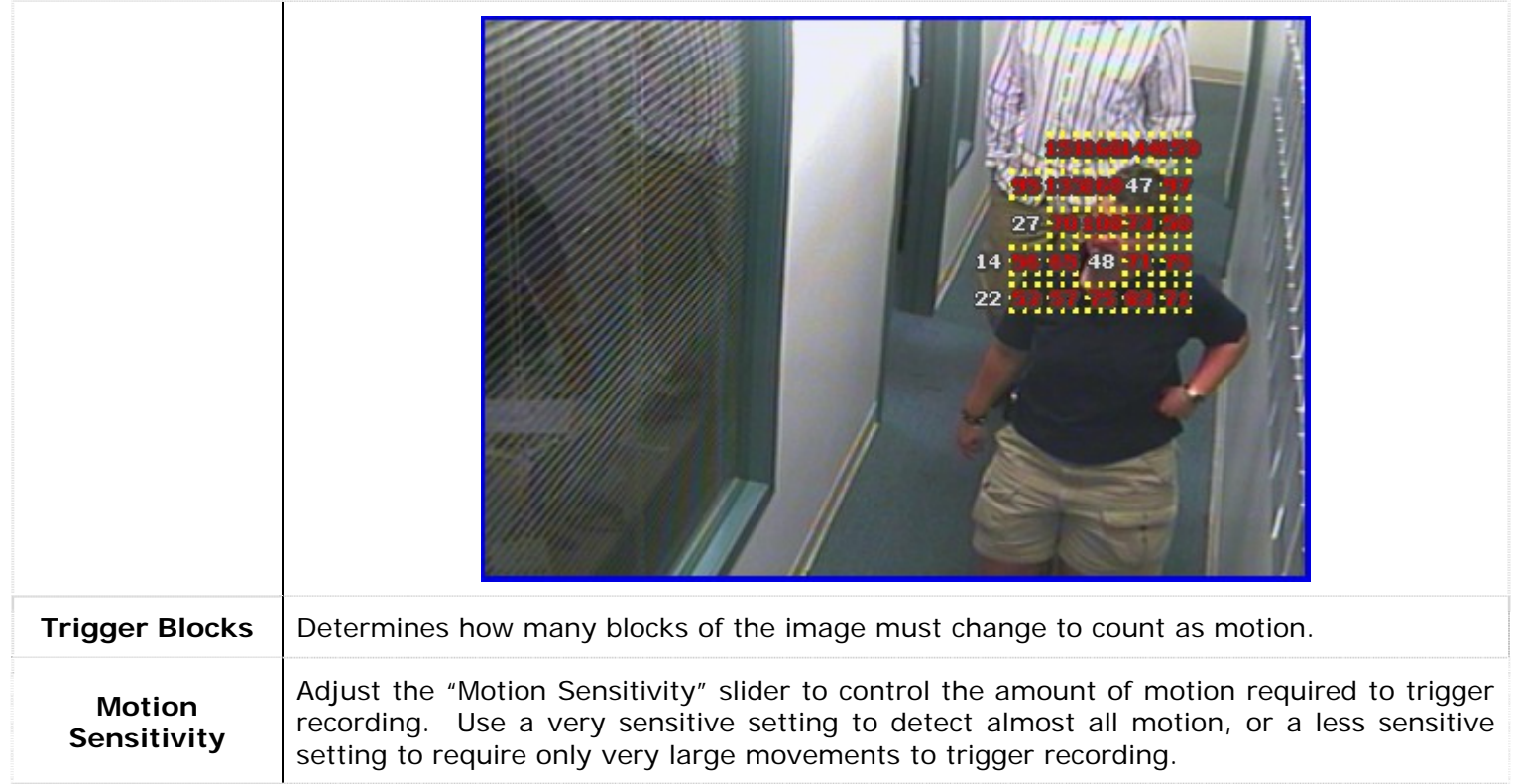

# **2.1.6.2 Scheduled Recording**

If you selected Schedule from the "Recording Mode" drop-down list, the "Schedule" window will appear. To edit an existing schedule click the "..." button to open the "Schedule" window.

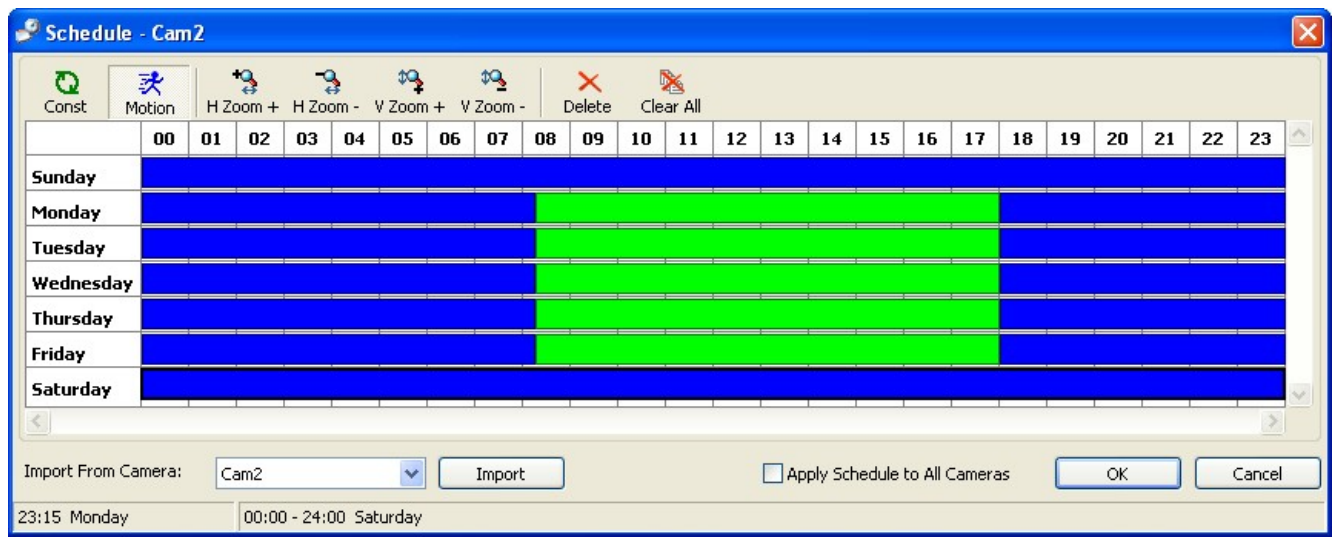

To modify the schedule, click the appropriate recording type button then click and drag across the desired time slot. Areas that are blank (no color) have no recording modes defined for that time and will not record any footage.

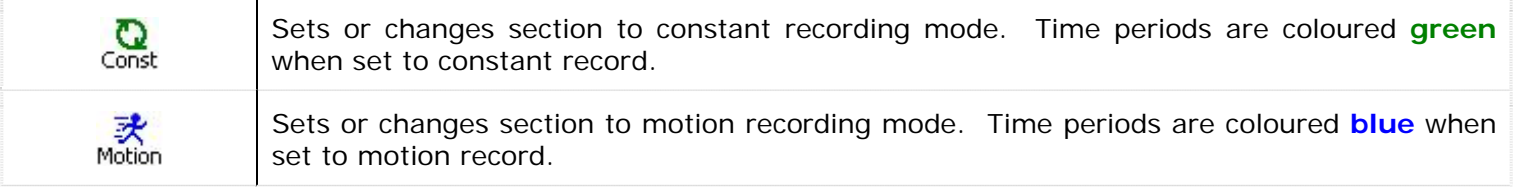

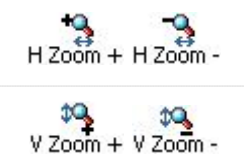

Expands and contracts the time graph horizontally. This allows for better precision in setting your time periods.

Expands and contracts the time graph date graph vertically.

**Note:** The smallest time interval that can be used is 15 minute periods.

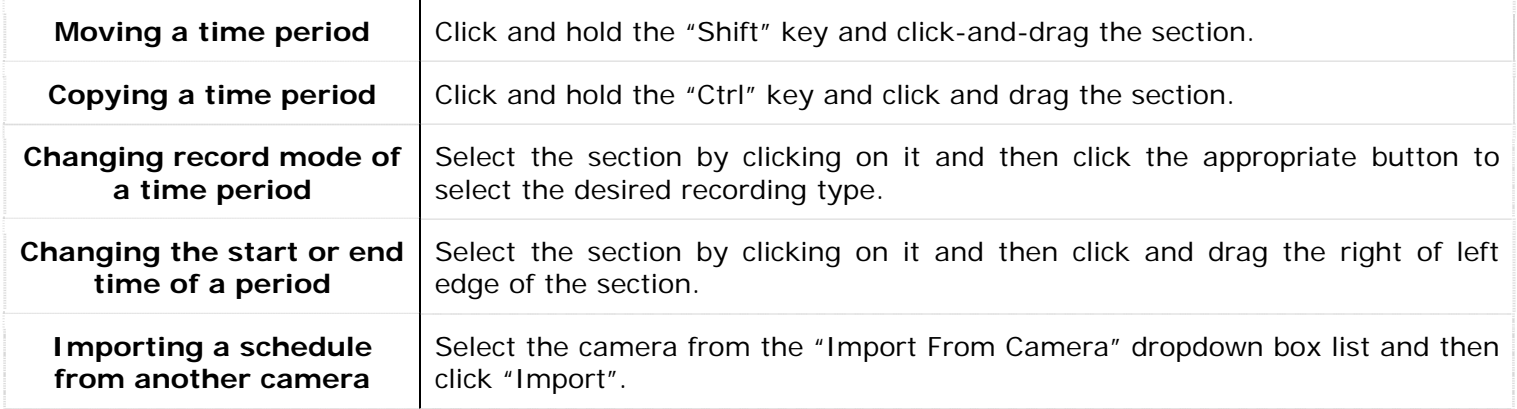

**Note:** Importing the schedule of another camera will overwrite the schedule of the current camera.

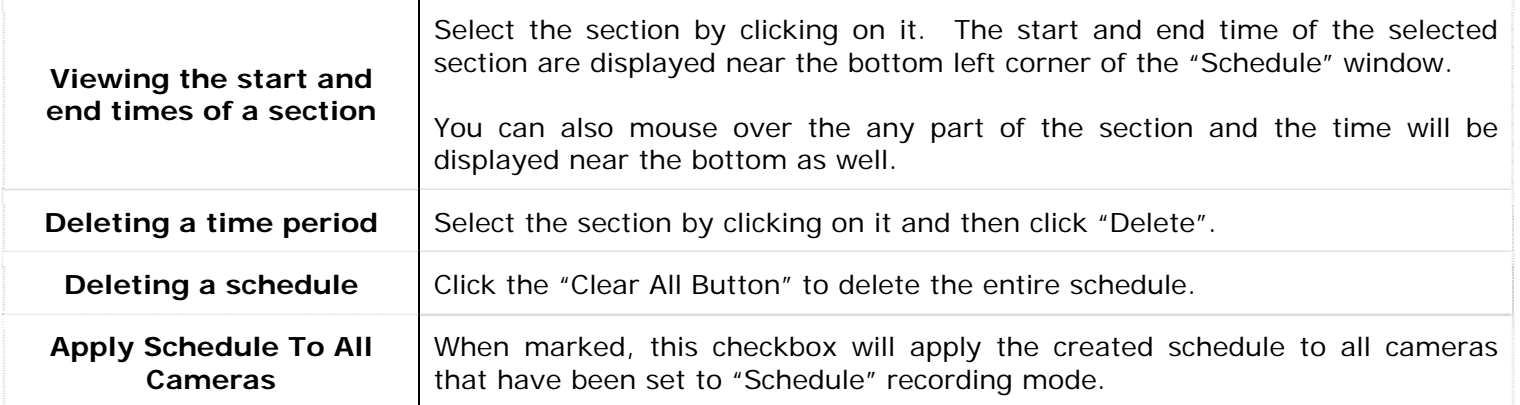

#### **2.1.6.3 Motion Alarm Only**

You can specify that a camera record in motion alarm mode only by selecting the "Motion Alarm Only" option from the Recording Mode drop-down. This will open the "Motion Alarm" configuration window. Motion Alarms can also be configured independently from the other recording modes by using the "Motion Alarm" tab.

#### **2.1.7 Camera Control Tab**

Some PTZ cameras can be operated remotely by Vigil Server. To configure a camera for remote control, select the "Camera Control" tab. Select the camera type, the COM port and the address. These settings are determined by the camera itself and the COM port on your DVR that the camera is connected.

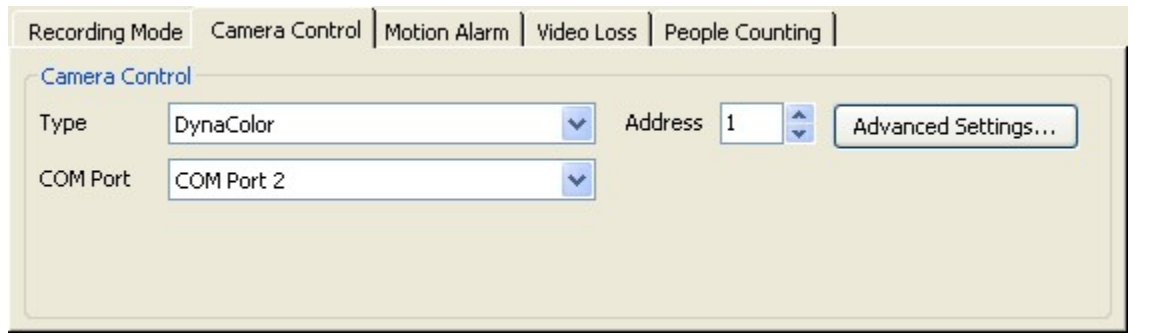

# **Camera Control Type** The type of PTZ camera that is connected to your DVR. **COM Port**  The COM port that the PTZ camera is connected to your DVR. If a message titled "CONFLICT" appears below the camera type drop-down, then there is another camera or data terminal that is set up to use that COM port or the address specified. The name of the conflicting camera or data terminal is displayed at the end of the message. Determine which device is connected to the specified COM port and address and modify the camera settings appropriately. Address **The address of the camera when multiple cameras are attached via the COM port.** See your camera's user manual for this information. Advanced Settings | Opens the "Advanced Camera Controls" window.

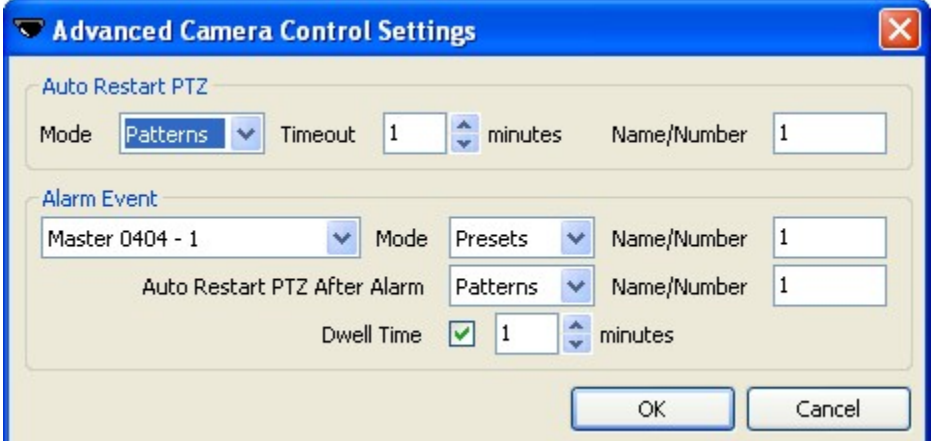

#### **Auto Restart PTZ**

Enable **Auto Restart PTZ** for Vigil Server to automatically restart the pattern, preset or tour after the PTZ has been moved manually.

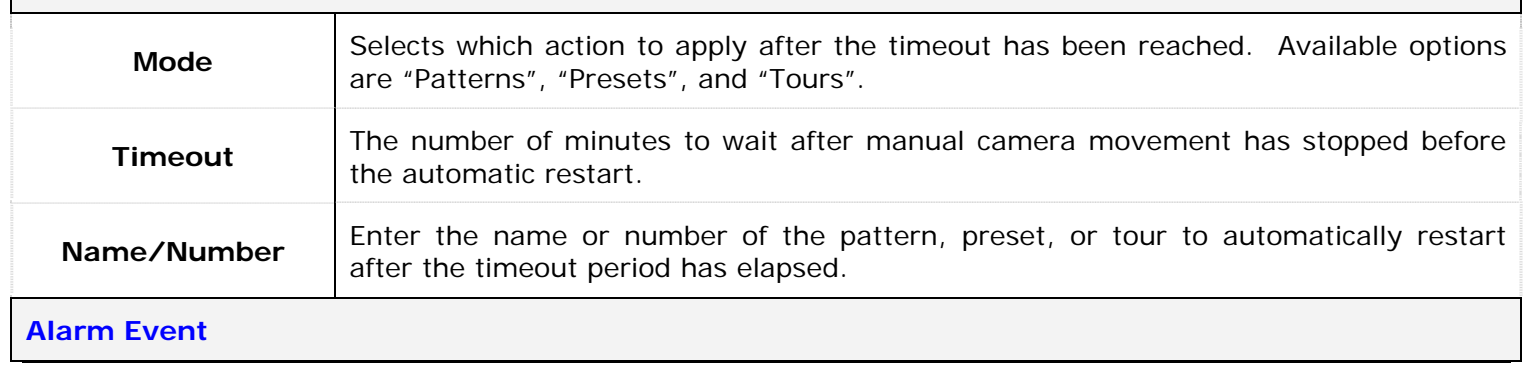

Allows you to set up a pattern, preset, or tour after an alarm input has been triggered. Can be used to turn a PTZ camera to a specific doorway for example. You must first assign the input to the specific PTZ camera in the "Alarms/Relays" tab in the "Settings" window.

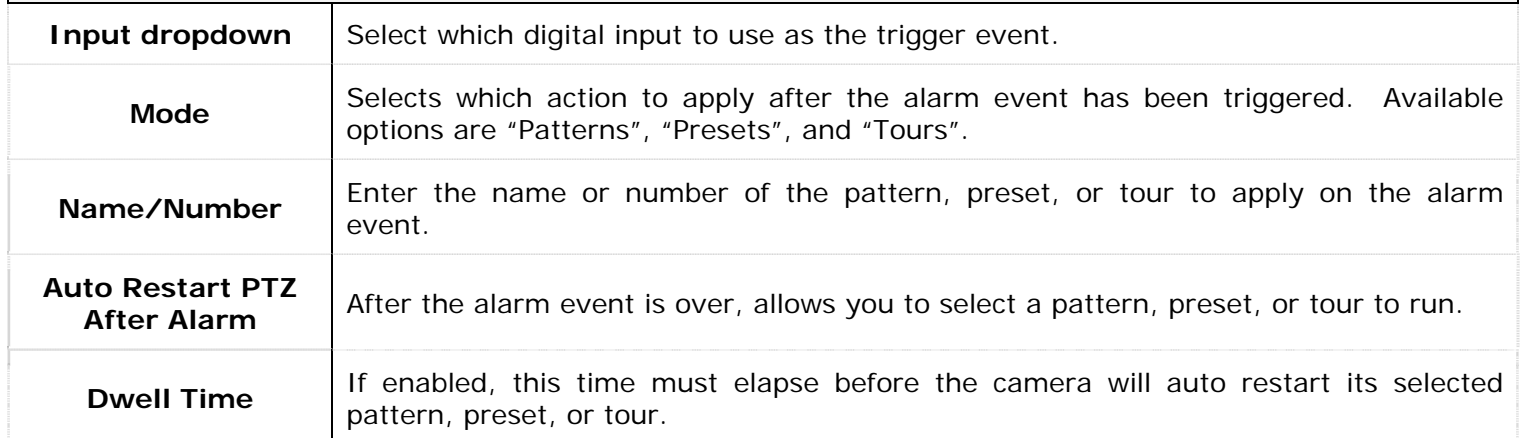

# **2.1.8 Motion Alarm Tab**

Motion Alarms allow you to configure powerful motion detection alerts that include full control over motion quantity, size, area, speed, and direction of motion. In addition to the alarm itself, a wide variety of alarm notification settings are available. To configure Motion Alarms, select the "Motion Alarm" tab from the camera settings screen. Motion Alarms can be used in addition to any other recording mode.

**Note:** If you have configured a camera for Motion Alarm Only recording, this is where you go to edit the settings.

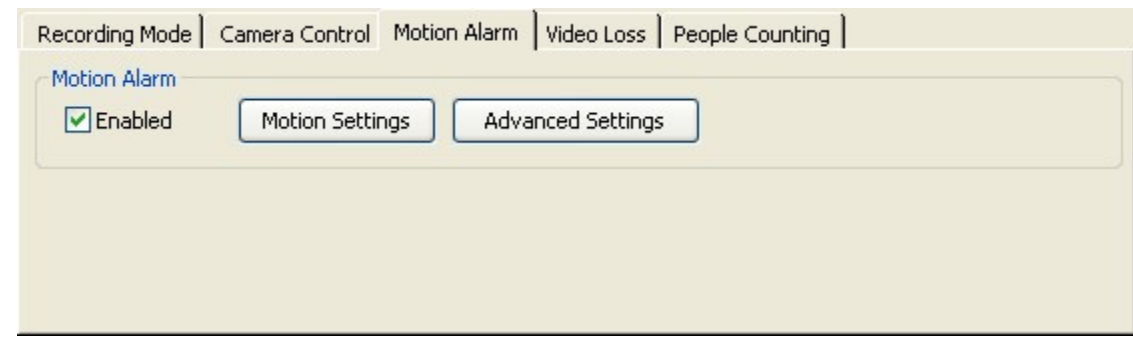

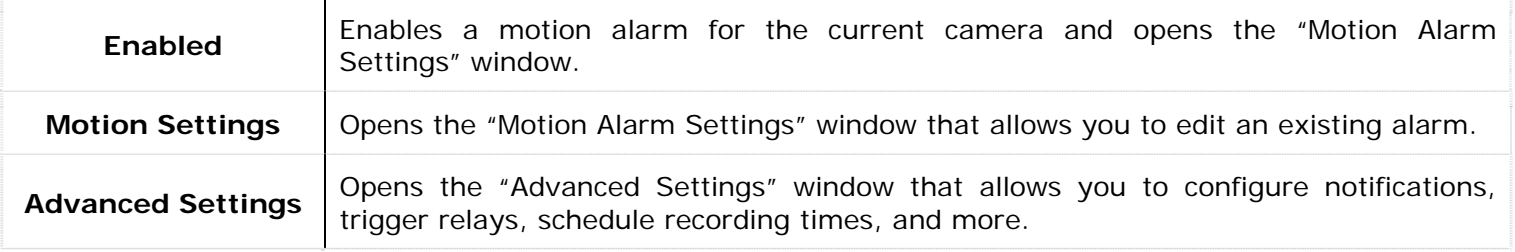

When a motion alarm is detected, the DVR will record in alarm mode regardless of any other recording mode defined and an alarm event will be triggered.

# **2.1.8.1 Motion Alarm Settings**

The "Motion Alarm Settings" window is an advanced version of the already discussed "Motion Settings" window. In addition to standard motion detection, the motion alarms add direction and speed sensitivity. This is accomplished by defining a motion vector with a timeout setting.

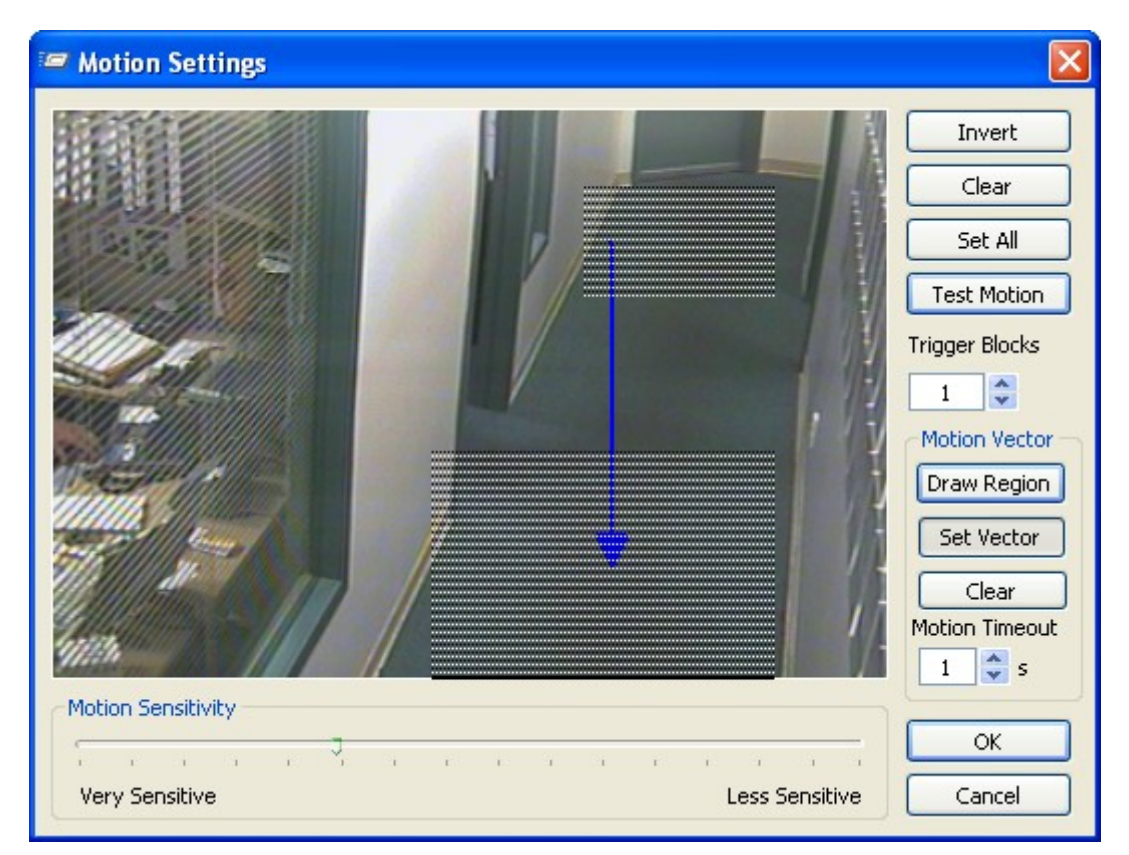

A motion vector is composed of two or more motion detection regions and one vector. A motion vector represents an object moving through specific areas of the image in a specific direction. If motion is detected in two of the regions in the general direction indicated by the vector arrow, the motion alarm will be triggered.

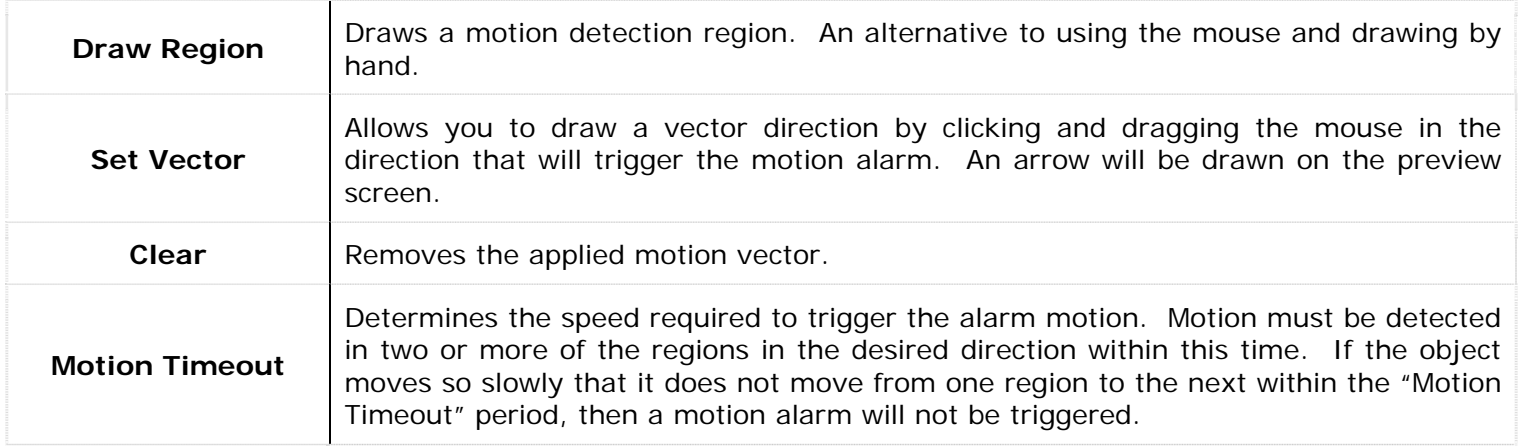

**Note:** Regions with sides that are touching or overlapped are detected as one region. To use a motion vector, you must have at least 2 motion regions that do not border each other.

**Note:** If there is no motion vector arrow specified, any of the selected regions will trigger a motion alarm.

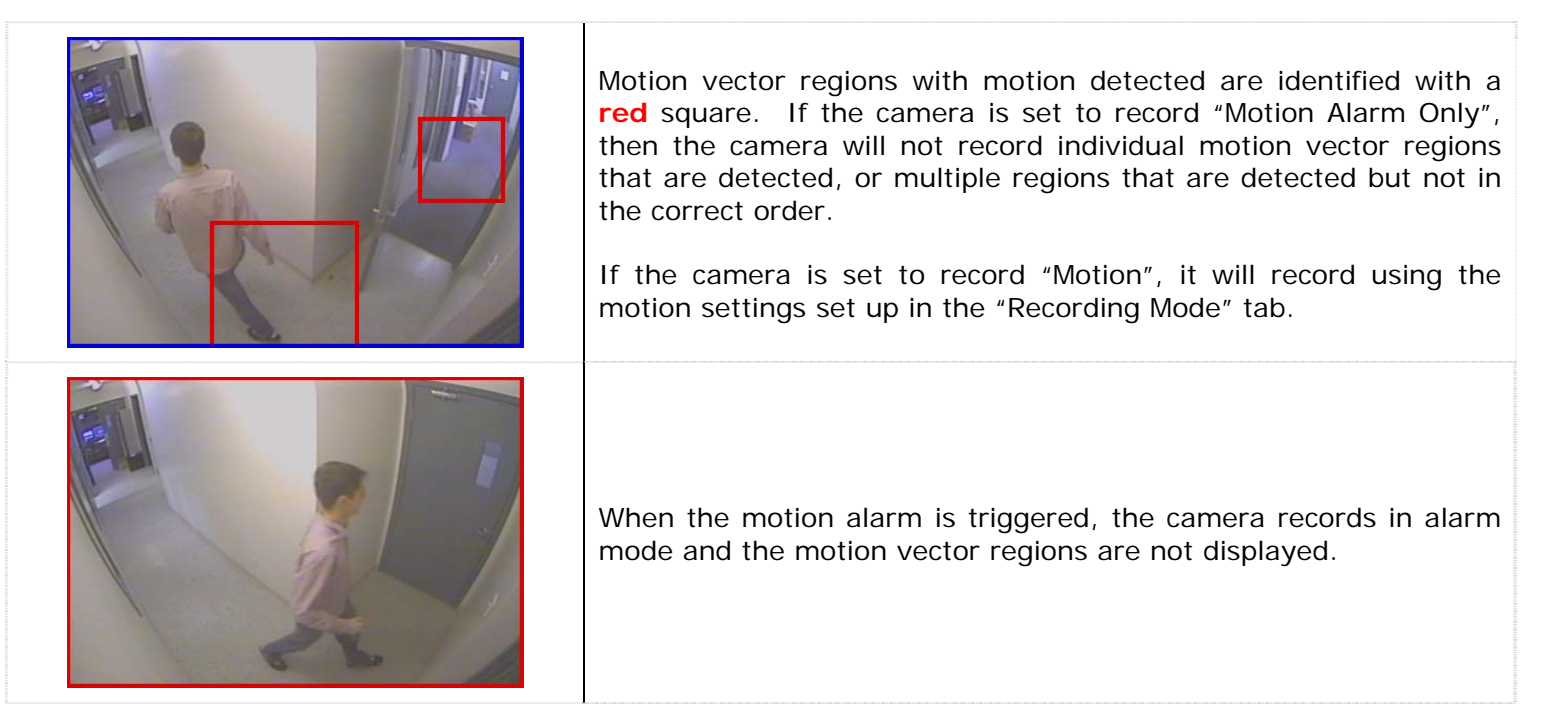

#### **2.1.8.2 Advanced Settings**

Motion alarms also include the ability to schedule the alarm recording period, trigger a relay, and notify operators locally, remotely, or by e-mail. To access the advanced settings for motion alarms, click the "Advanced Settings" button from the "Motion Alarm" Tab.

#### **2.1.8.2.1 General Tab**

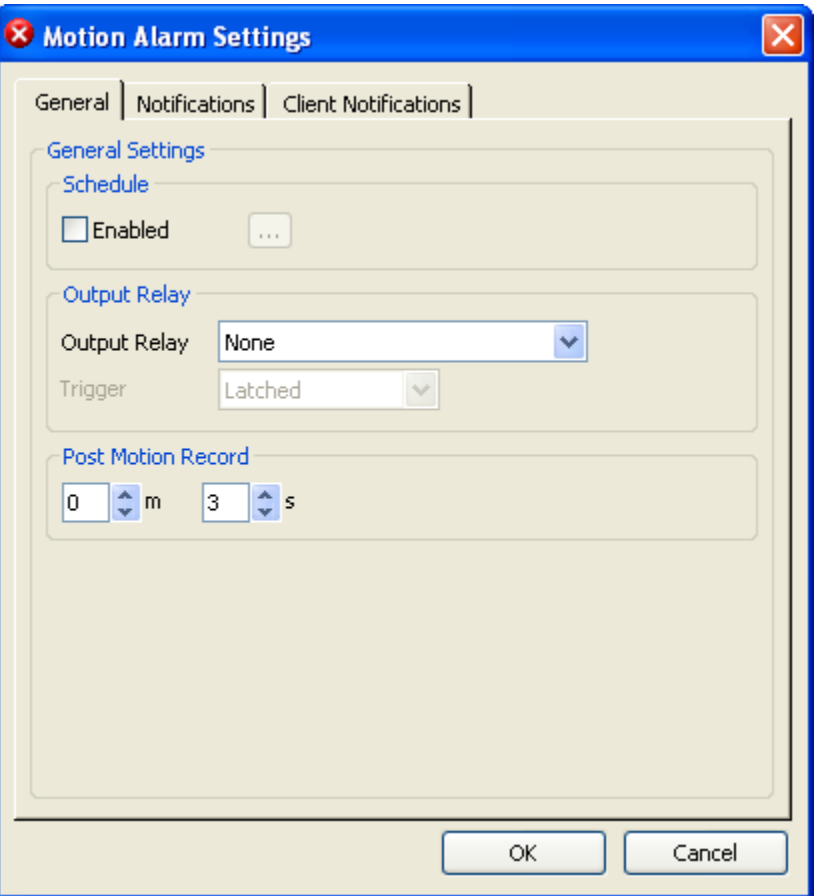

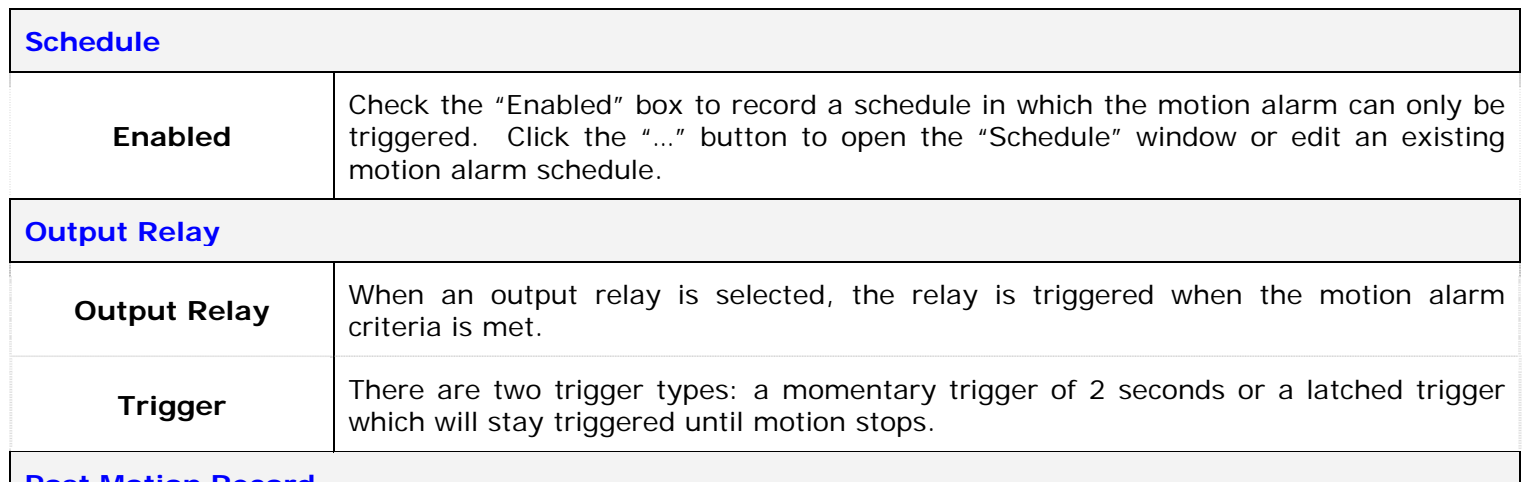

#### **Post Motion Record**

The length of time that the camera continues to record after the motion alarm has stopped being detected.

**Note:** Creating or modifying the motion alarm schedule will not affect the schedule created by cameras in recording mode "Schedule". They are both independent of each other.

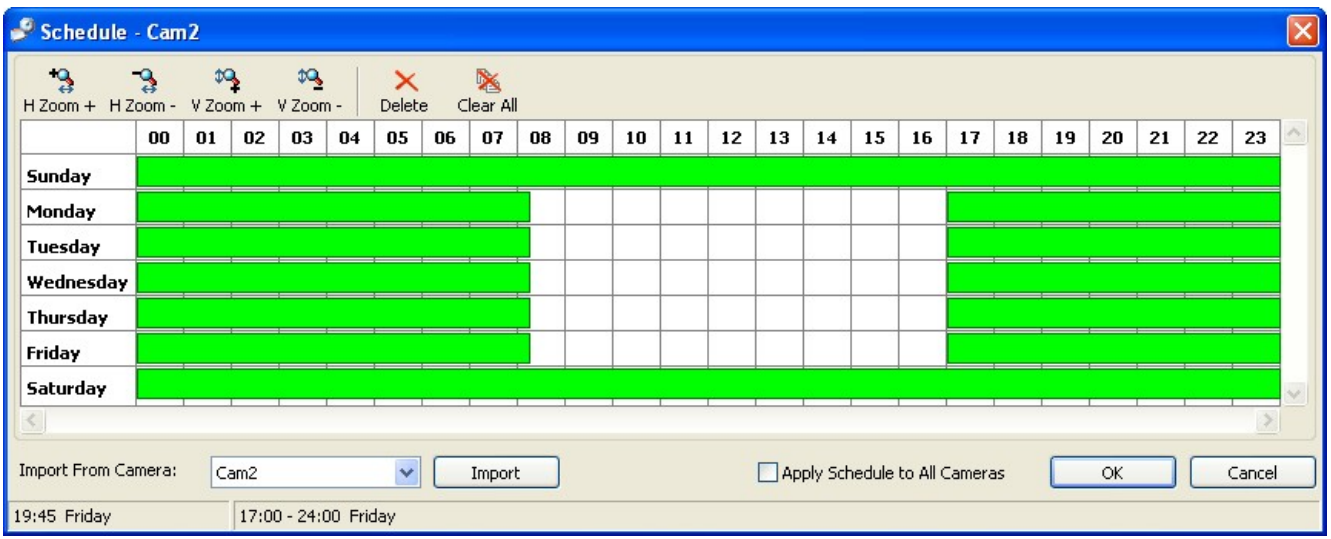

To add a time period where the motion alarm is enabled, click and drag across the desired time slot. Areas that are blank (no color) will disable the motion alarm event for those time periods.

**Note:** Blank areas will not trigger a motion alarm, however, depending on the recording mode, they will still record footage. This schedule only affects the motion alarm itself.

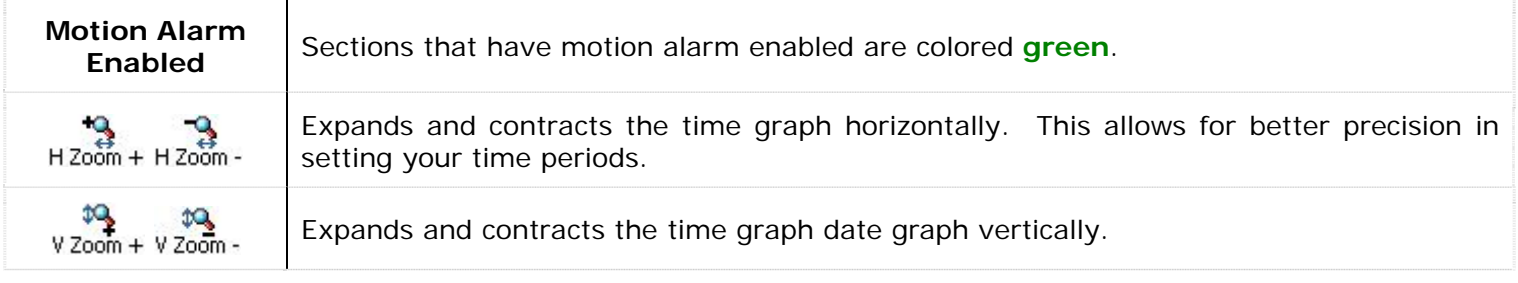

**Note:** The smallest time interval that can be used is 15 minute periods.

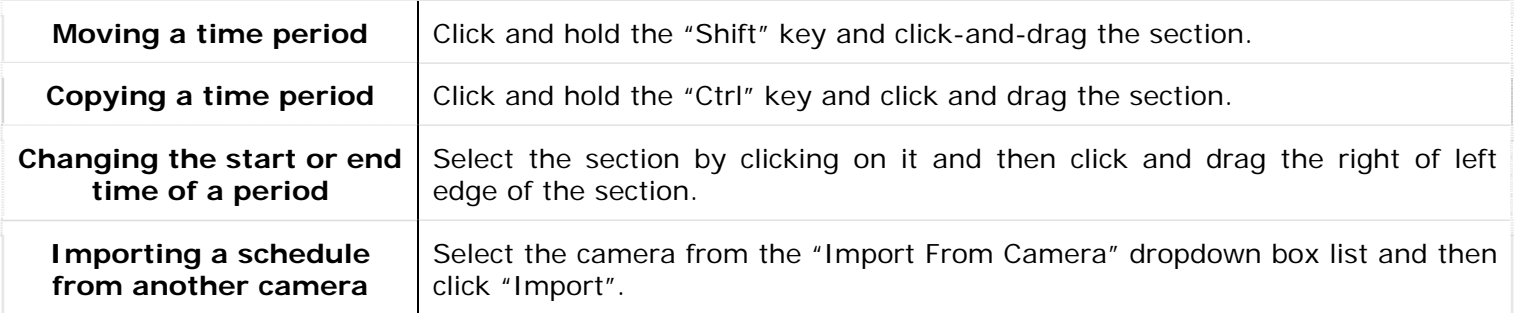

**Note:** Importing the motion alarm schedule of another camera will overwrite the schedule of the current camera.

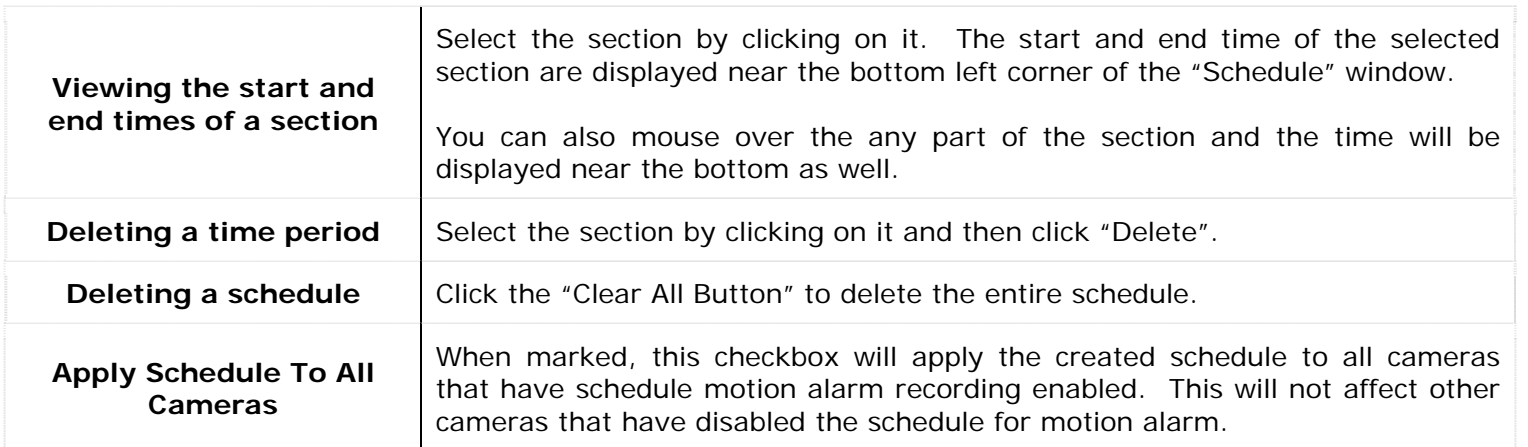

# **2.1.8.2.2 Notifications Tab**

Allows you to configure various notifications, locally or via email, when a motion alarm is triggered.

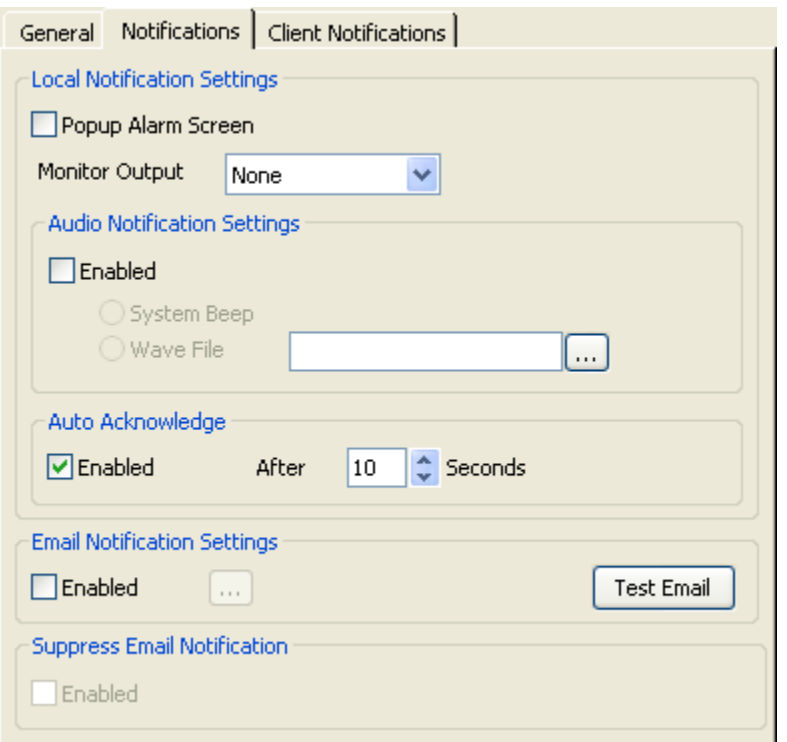

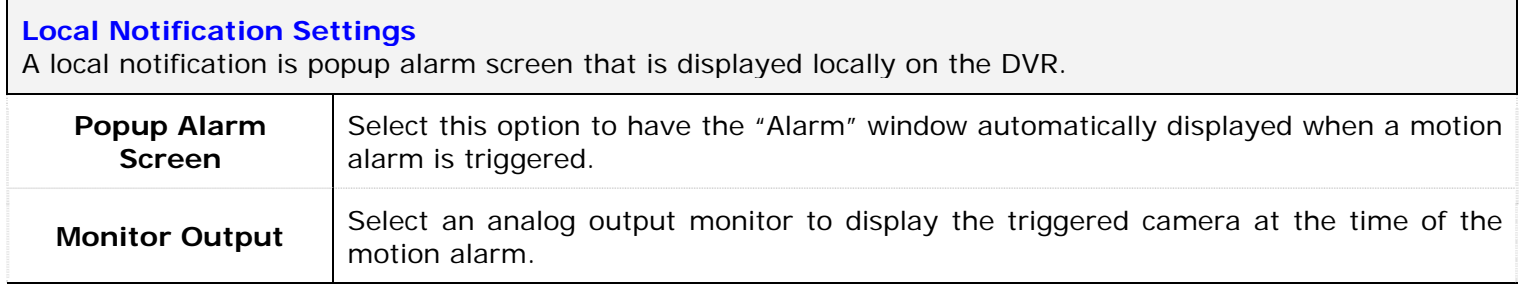

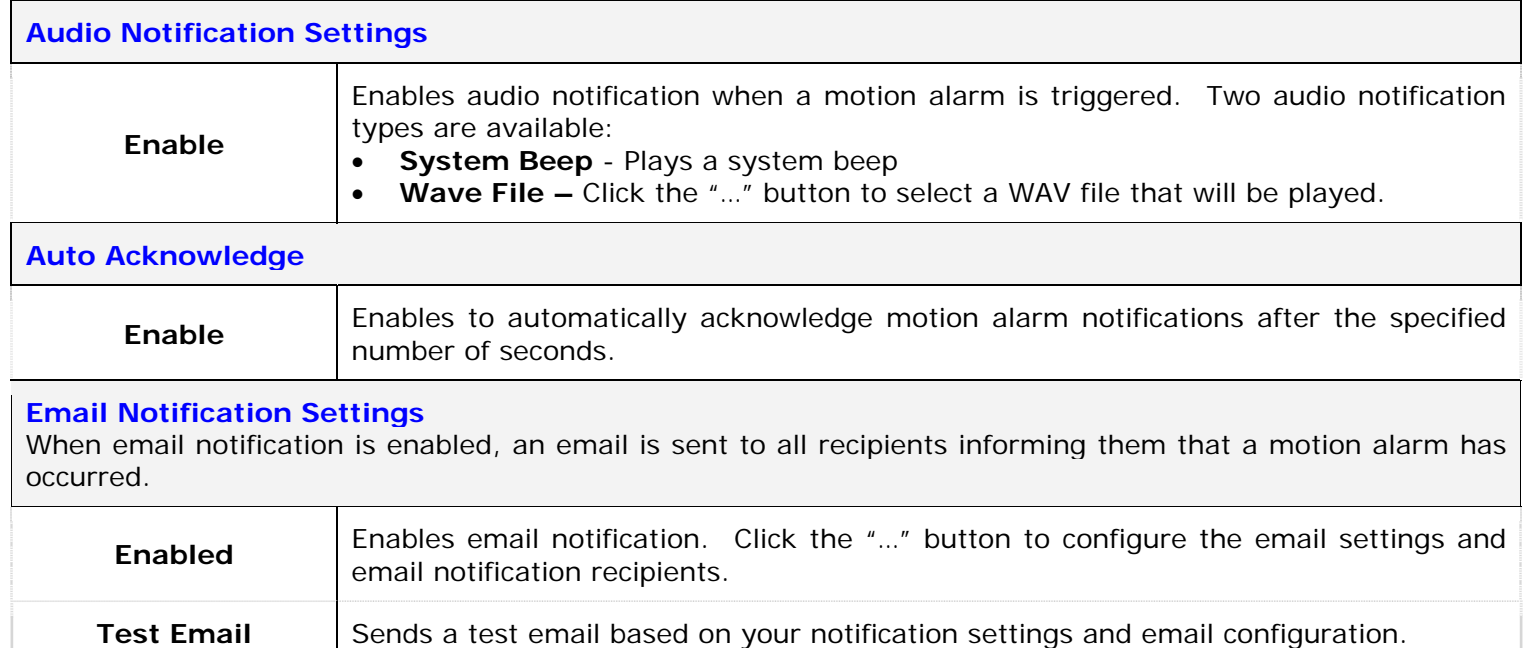

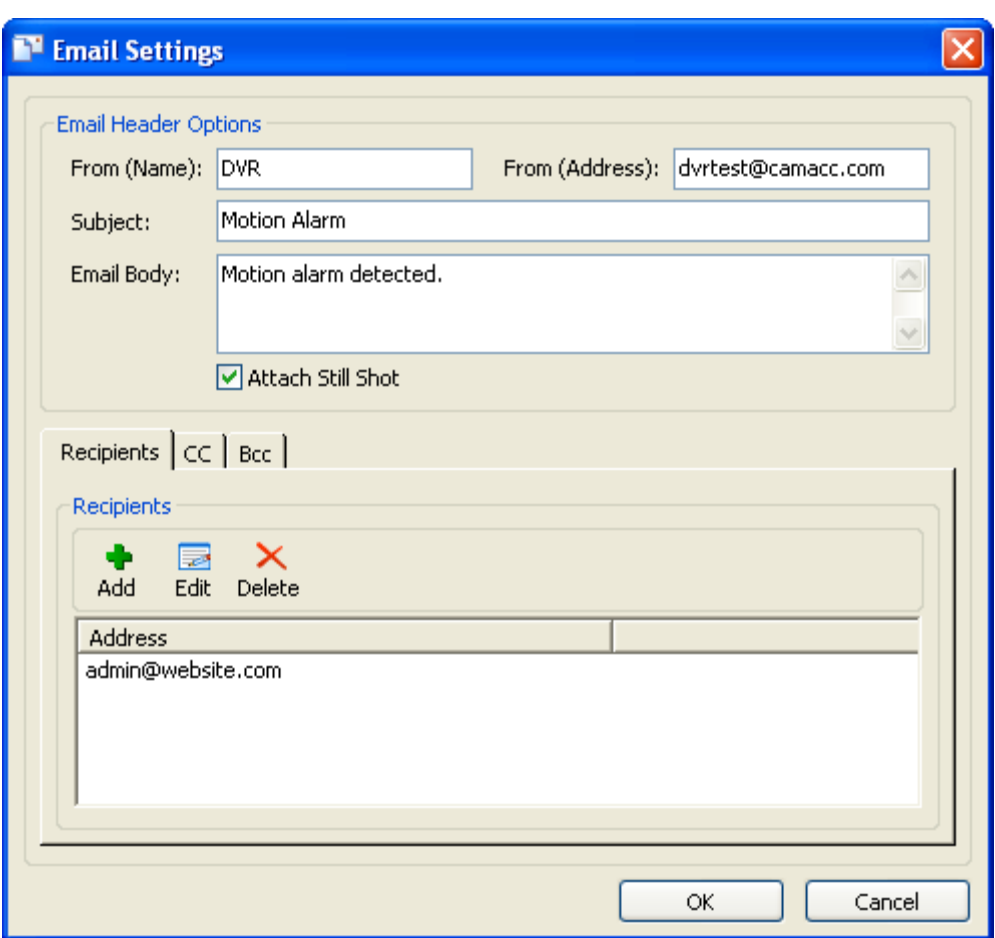

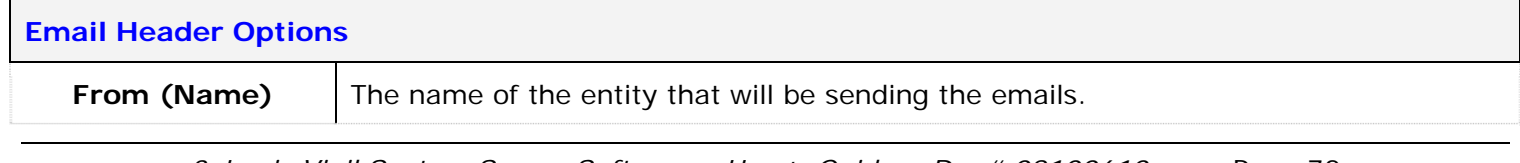
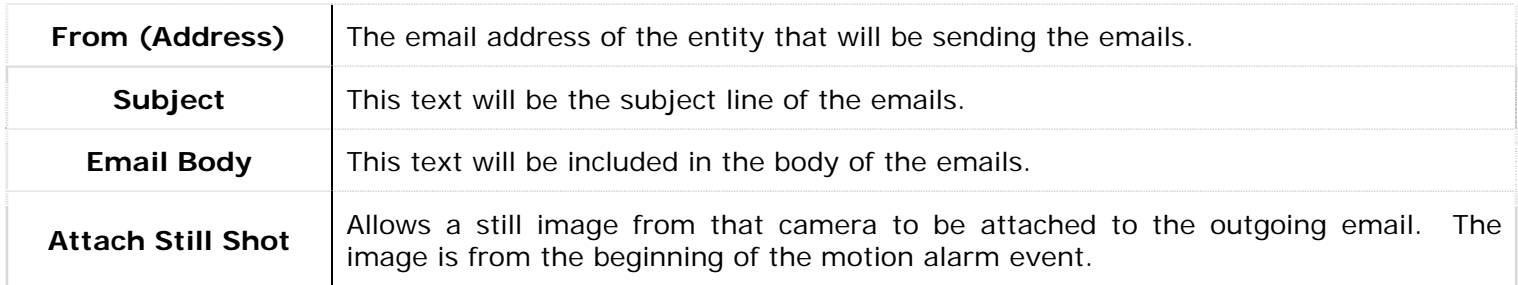

#### **Recipients**

These are the lists of recipients who will receive motion alarm notifications. There are three lists of recipients, direct recipients, carbon copied recipients, and blind carbon copied.

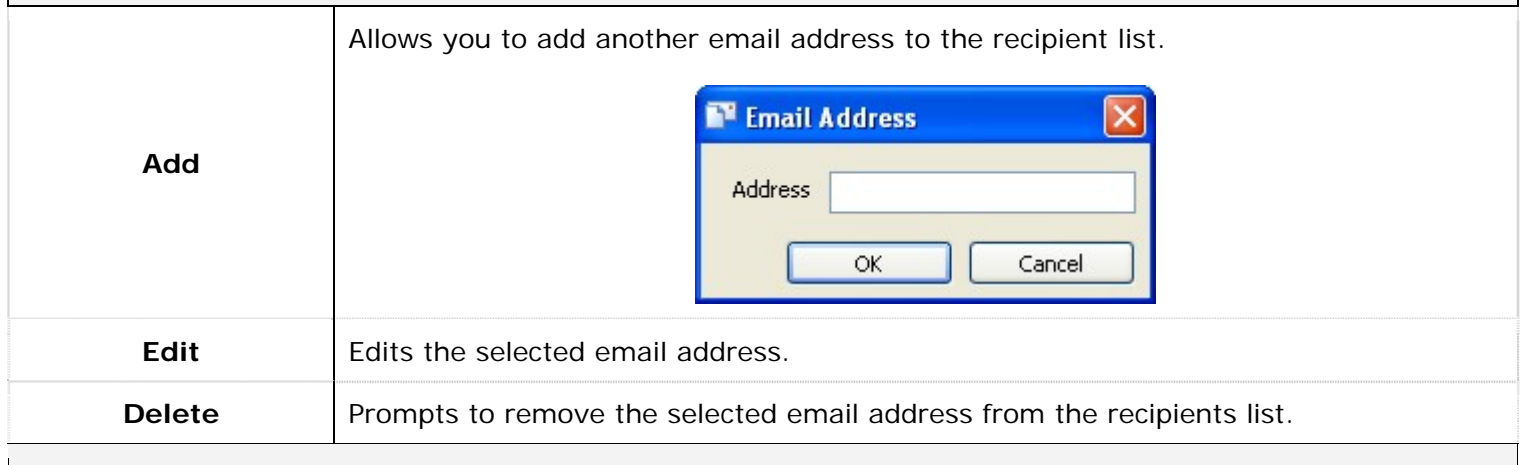

# **Suppress Email Notification**

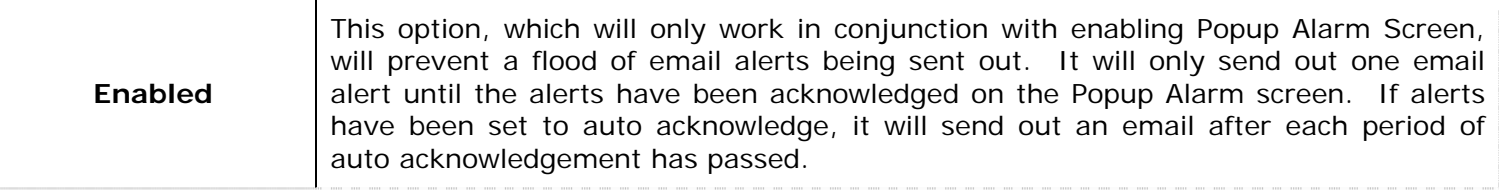

**Note:** For email to function properly, a valid SMTP Server must be configured in the "DVR Settings" tab.

#### **2.1.8.2.3 Client Notifications Tab**

Client notification sends motion alarm notifications to specified Vigil Client(s).

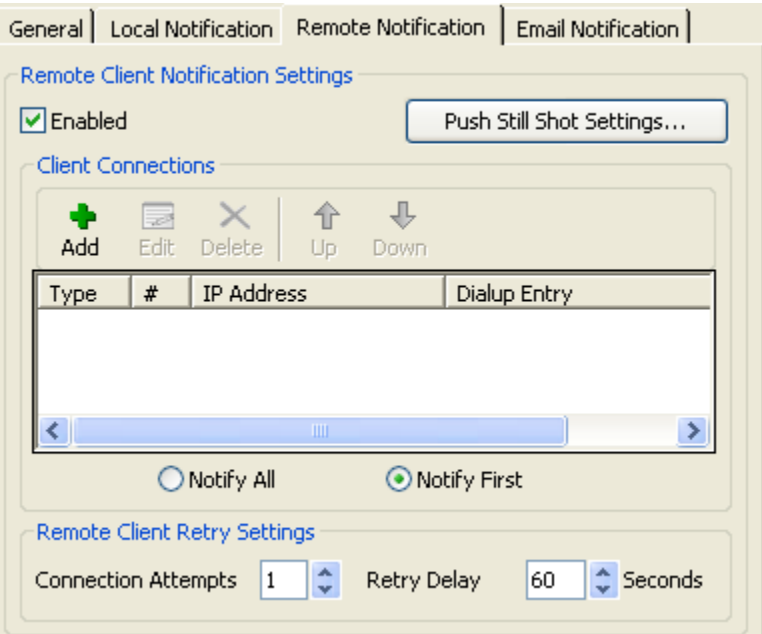

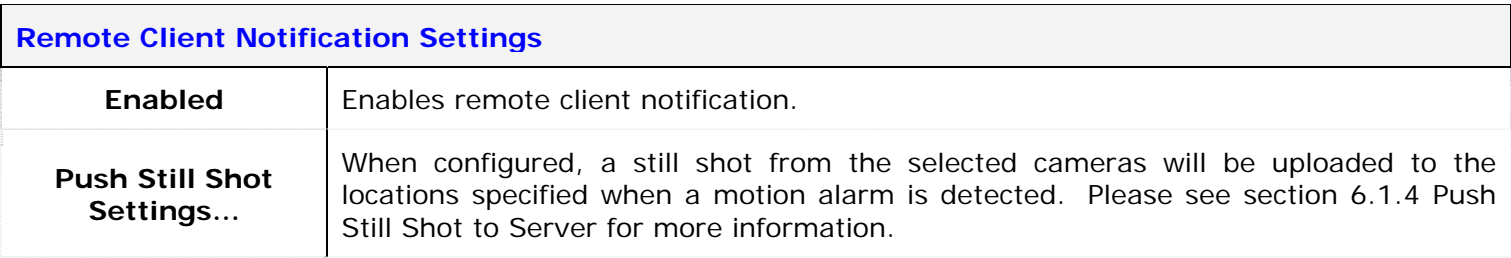

#### **Client Connections**

A list of remote computers running Vigil Client

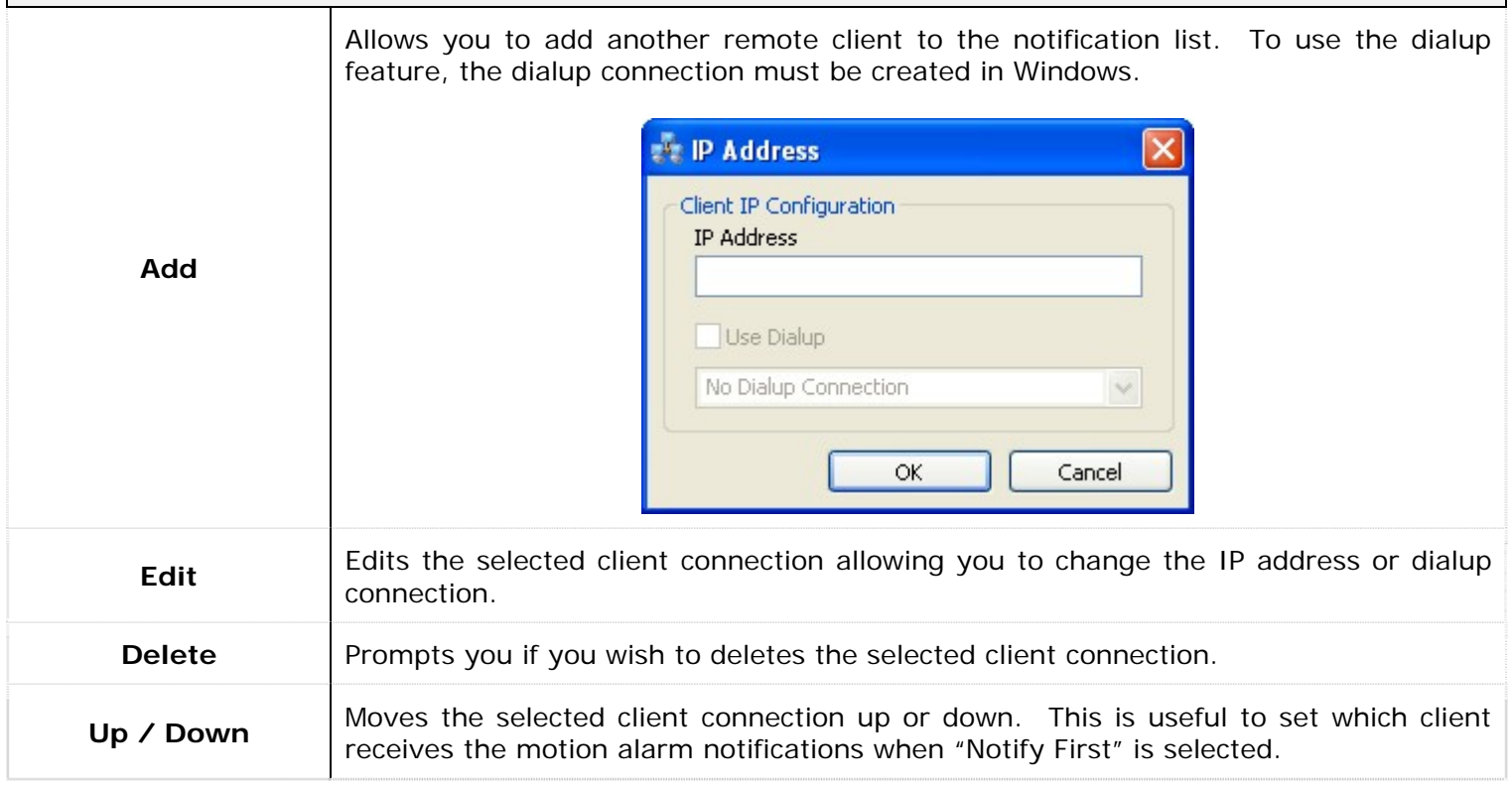

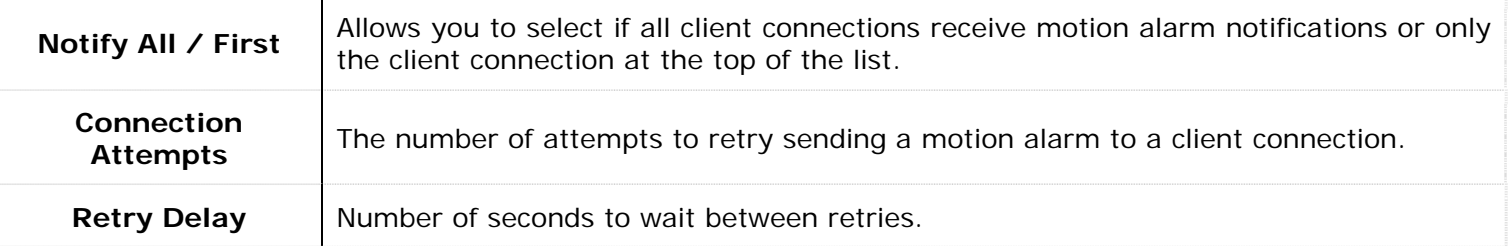

#### **2.1.9 Video Loss Tab**

If the video signal is lost from an enabled camera, you can specify an action to take in the "Video Loss" tab.

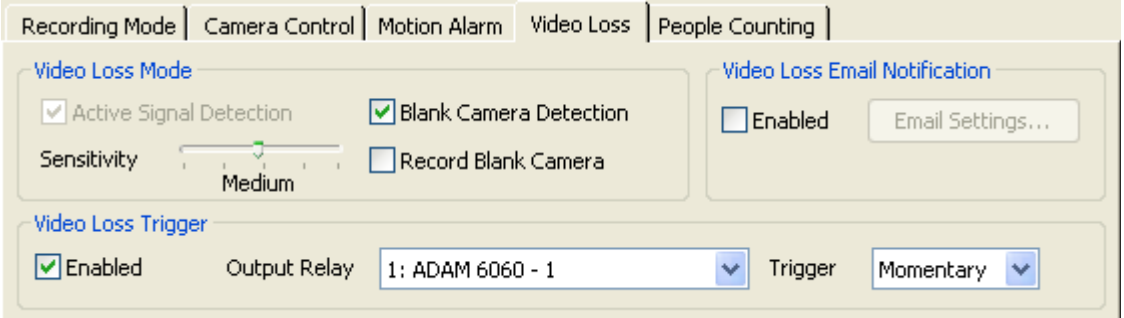

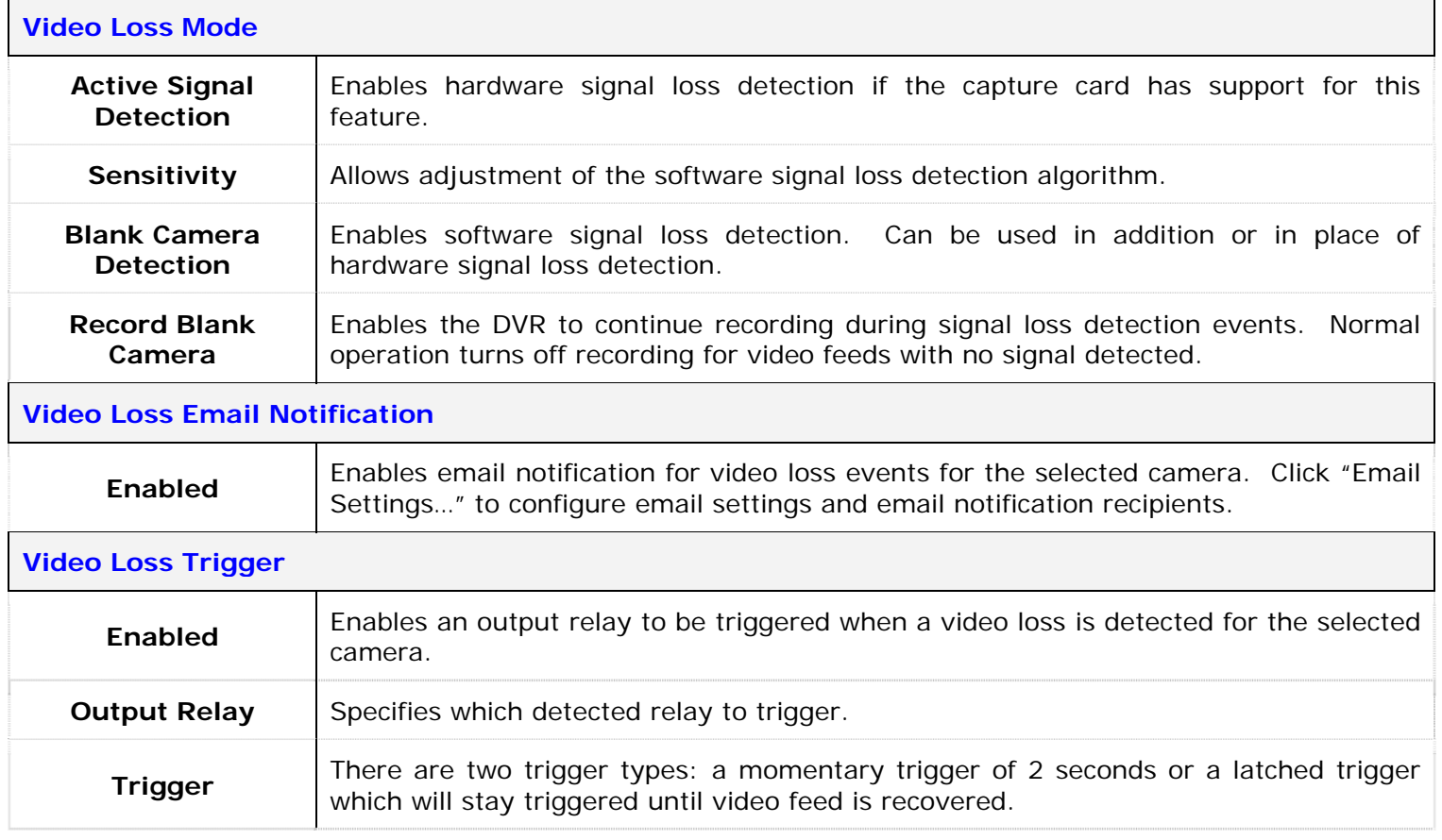

## **2.1.9.1 Video Loss Email Notification**

When enabled and live video is lost for the selected camera, email is sent to recipients specified in the Email Settings.

Click the "Email Settings" button to open the Email Settings screen. In the Email Settings section, enter the details for the email that will be sent.

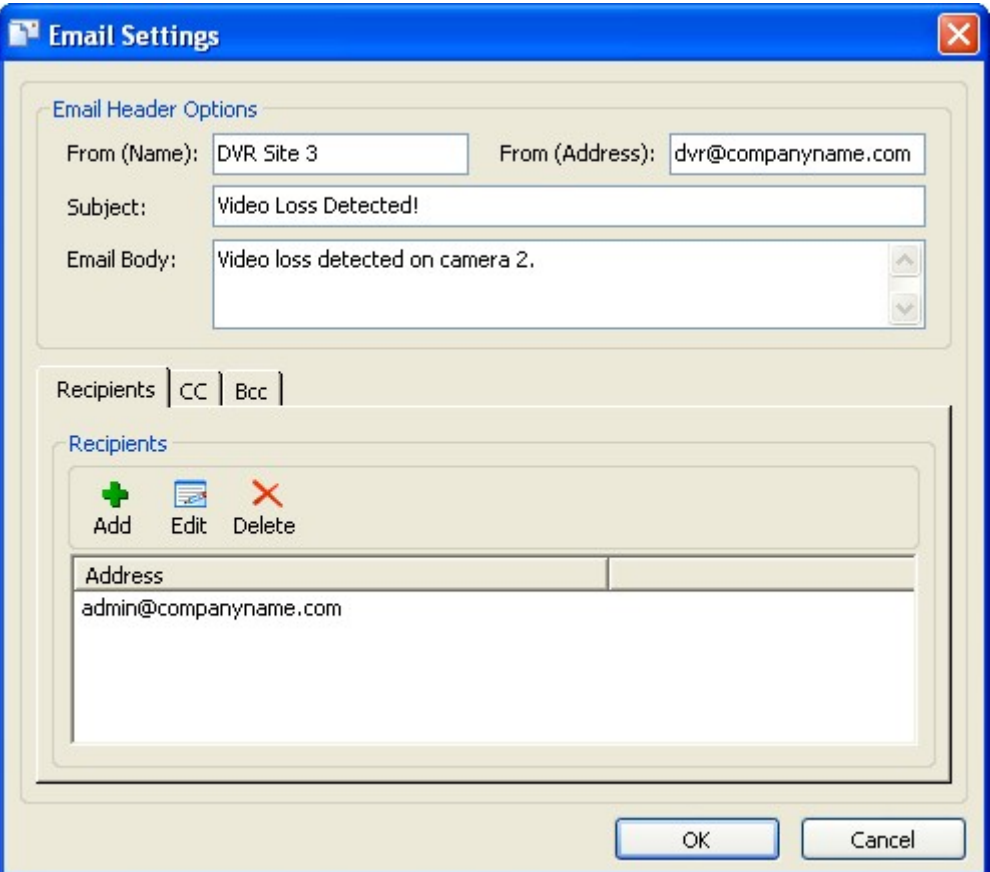

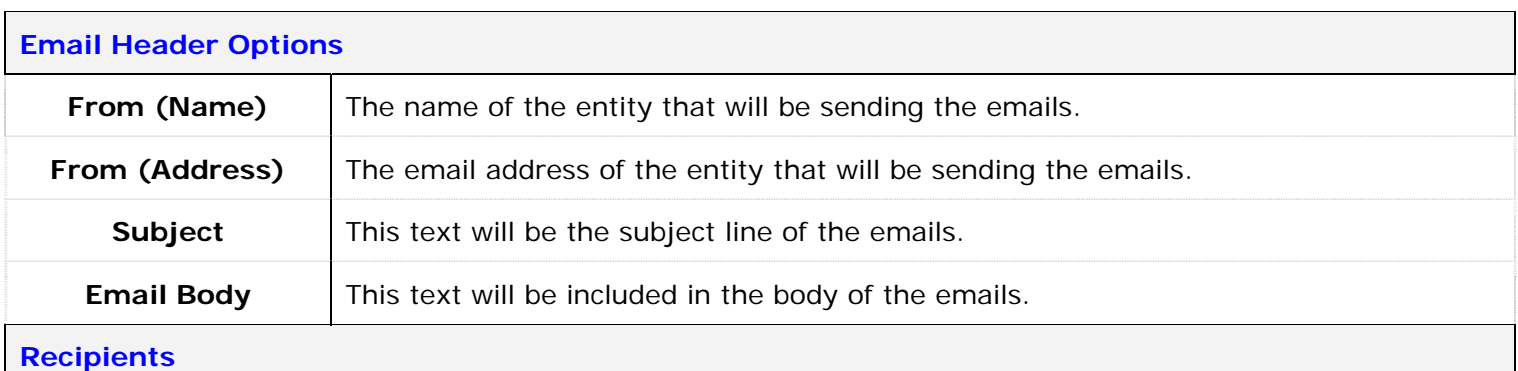

#### These are the lists of recipients who will receive video loss notifications. There are three lists of recipients, direct recipients, carbon copied recipients, and blind carbon copied.

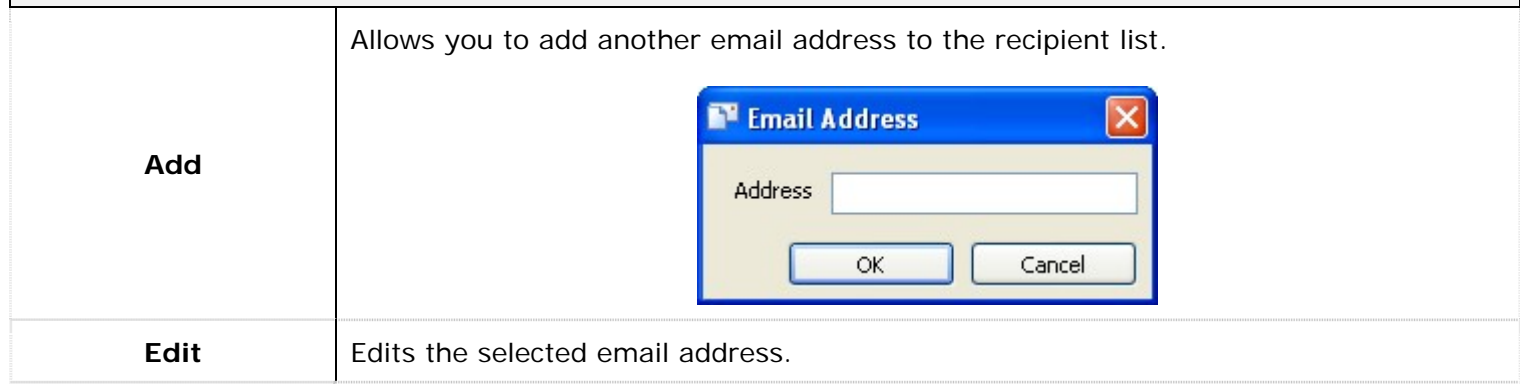

# **Note:** For email to function properly, a valid SMTP Server must be configured in the "DVR Settings" tab.

#### **2.1.10 Live Overlay Tab**

For live overlay DVR systems, live overlay camera settings are available. These settings modify the appearance of the live overlay image.

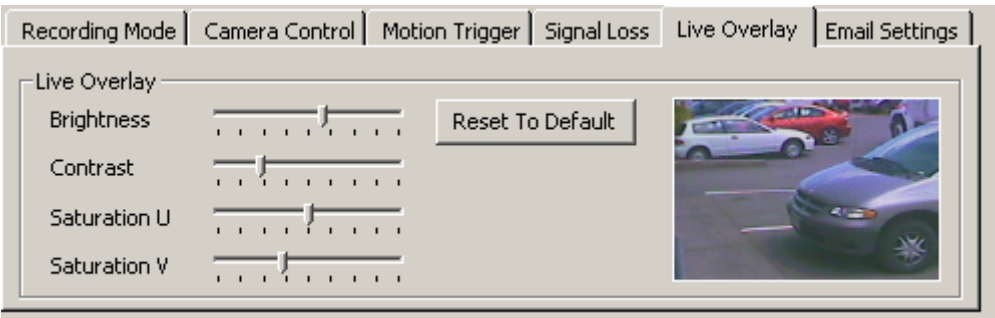

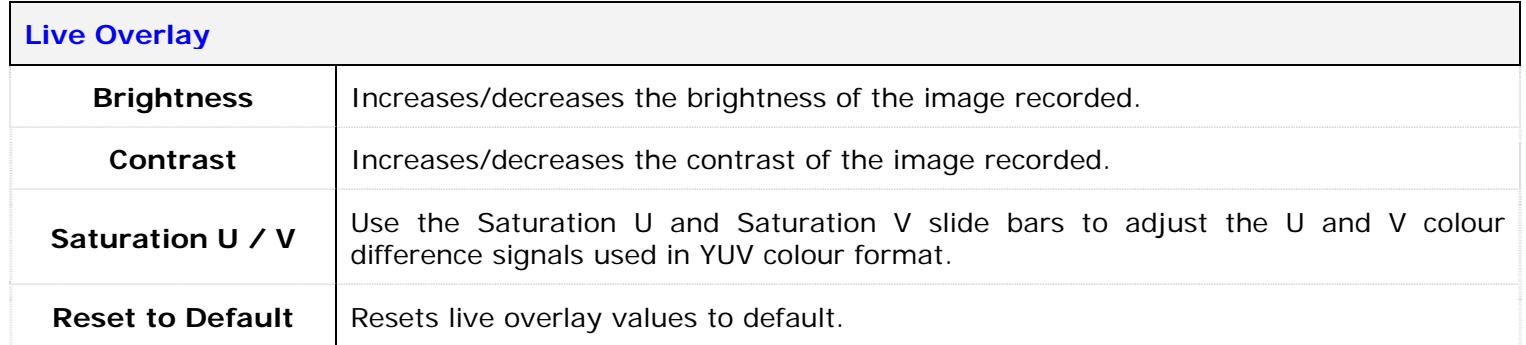

#### **2.1.11 People Counting Tab**

A motion detection feature allows entities crossing a threshold to be counted.

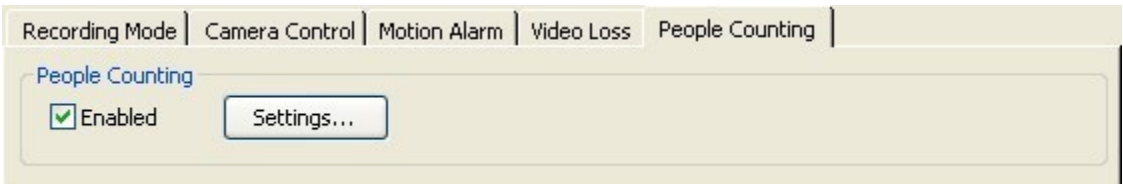

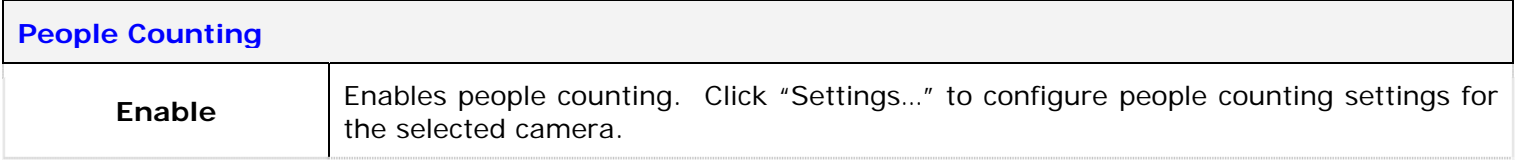

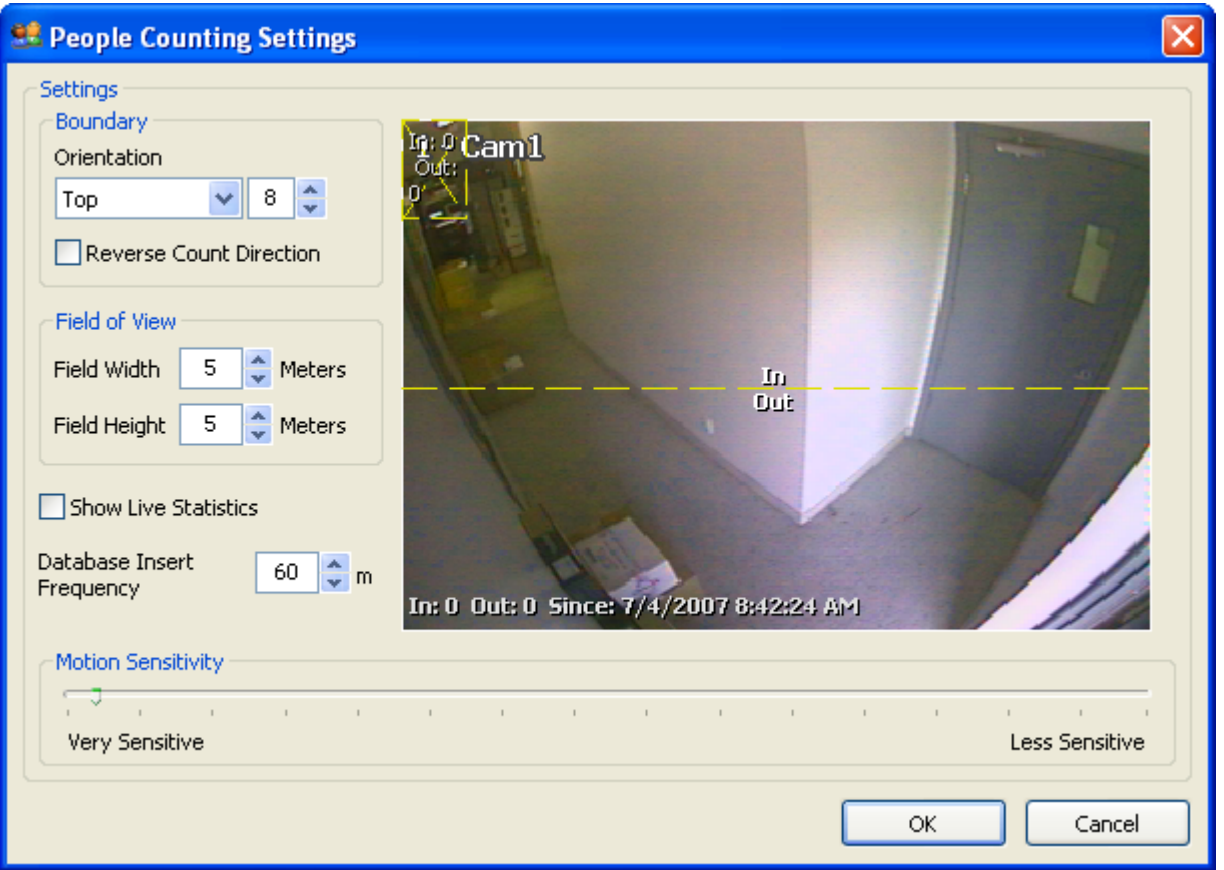

Moving bodies are outlined by a dashed box on the preview display. An entrance or exit is defined when the centre of the boxes cross from one side of the boundary line to the other. In/out counters are attached to each detected person and total count is displayed at the bottom of the preview window.

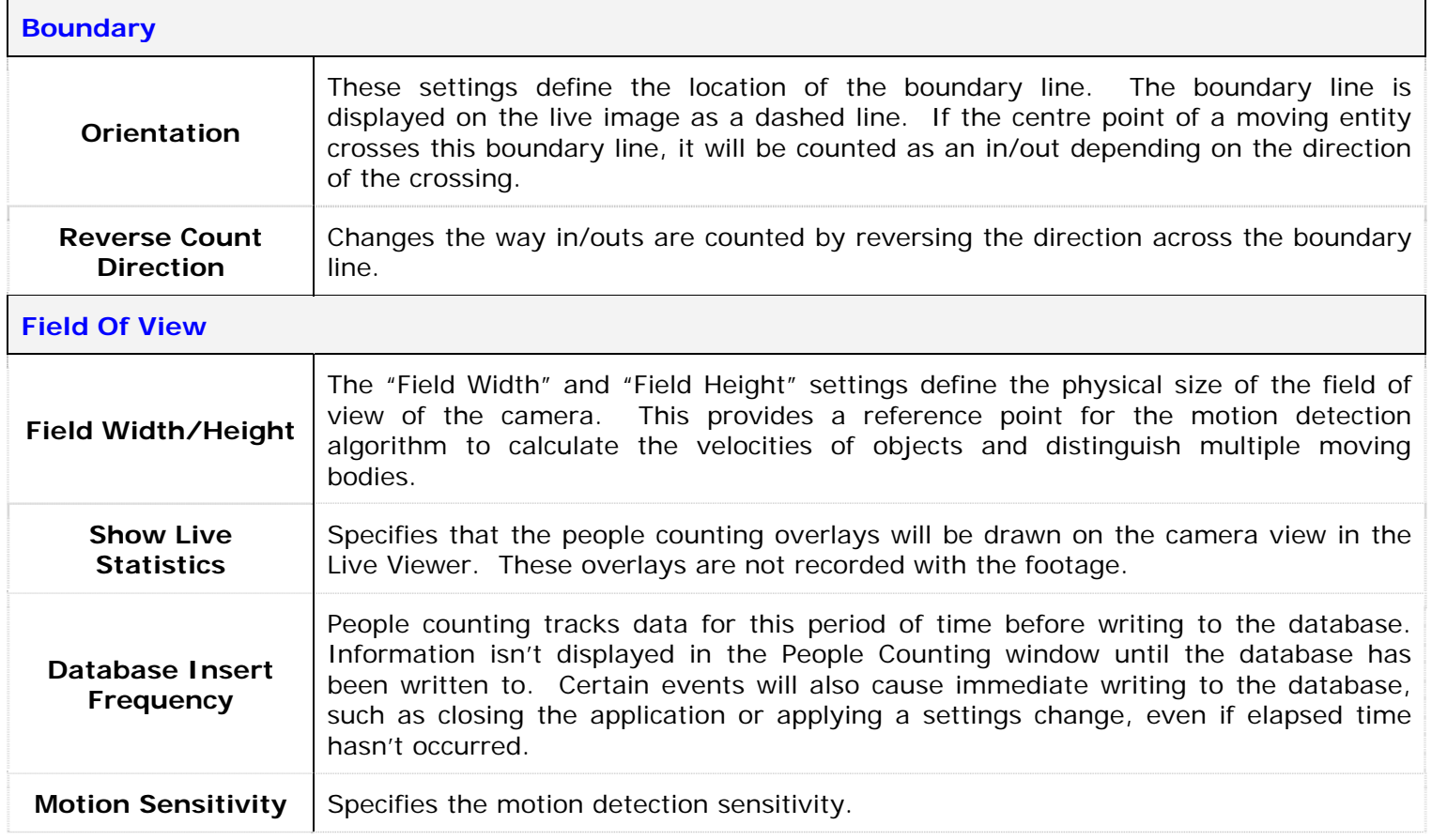

# **2.2 DVR Settings Tab**

The DVR Settings tab contains settings related to the software and hardware configuration of Vigil Server.

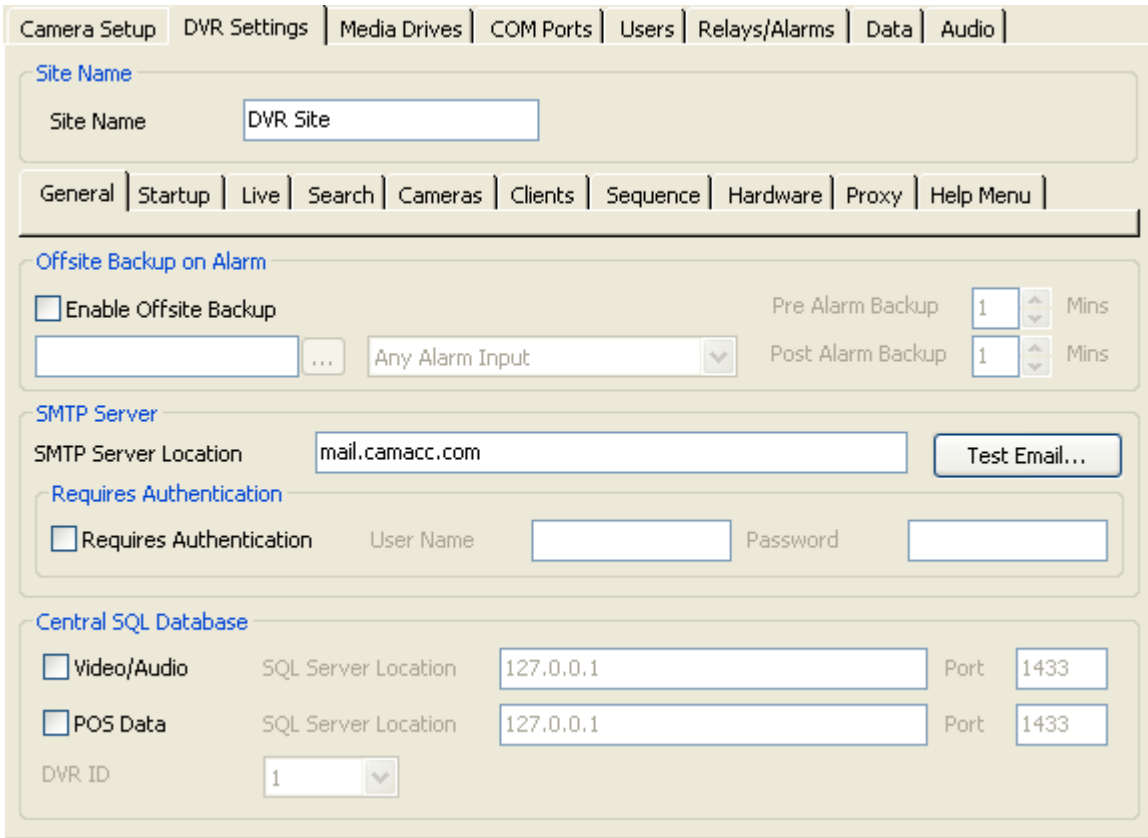

**Site Name** The name of the DVR Site where the Vigil Server is located. The site name is included when saving still images and is also displayed in DVR Health Monitor.

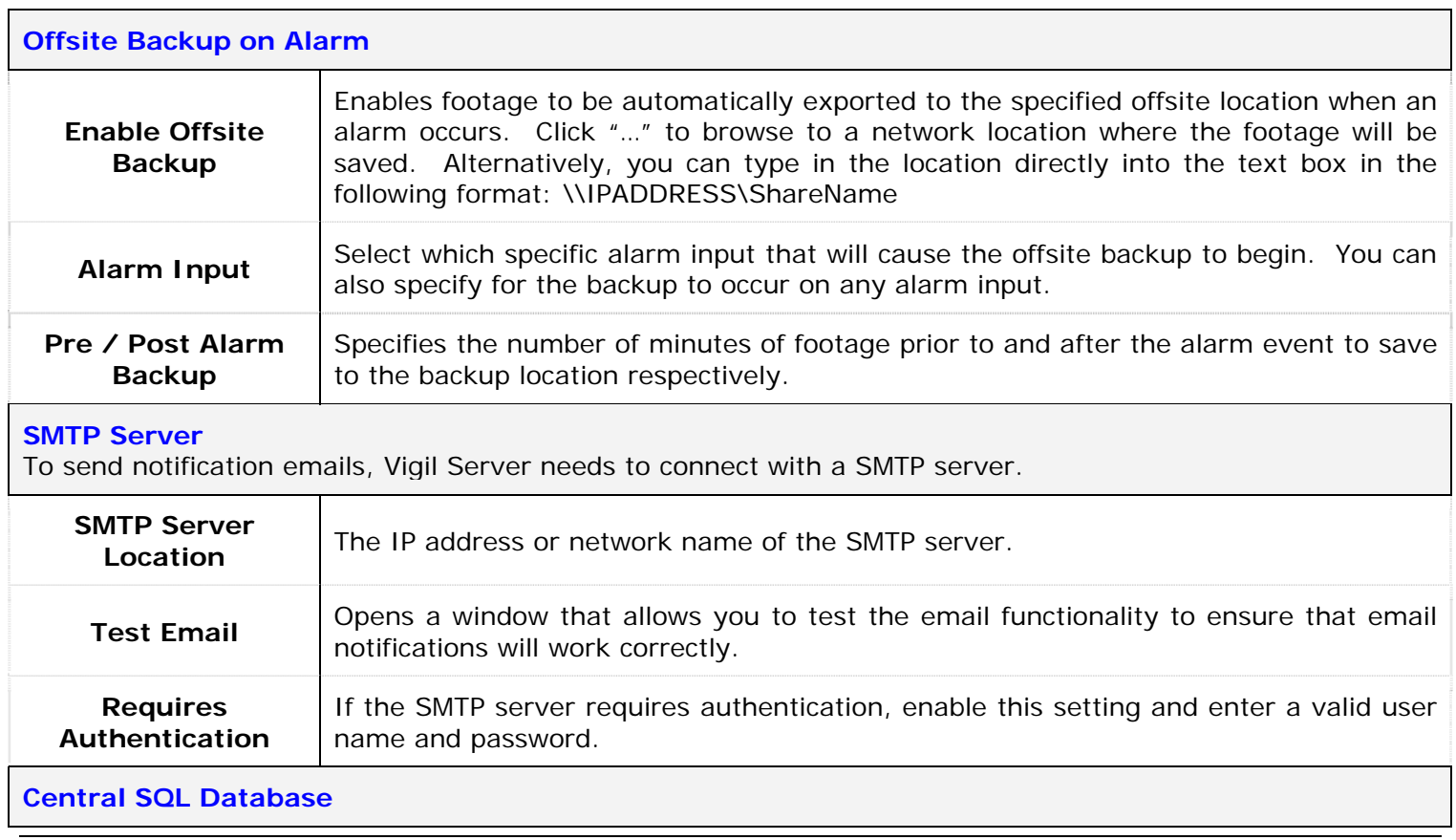

The central SQL database feature is designed for DVRs with extended storage, which can cause the DVRs SQL database to exceed the 2GB limitation of the MSDE version of SQL which is used in Vigil Server.

Warning: Qualified technicians only should modify Central SQL Database settings. Incorrect use of this utility can cause system failure. If the DVR is experiencing database issues, please contact your system administrator or 3xLogic technical support.

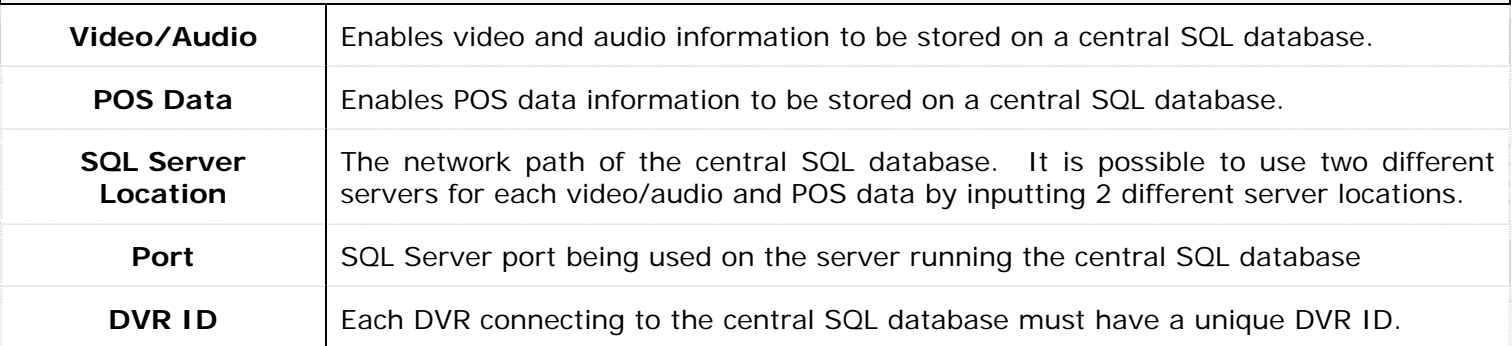

## **2.2.1 General Tab**

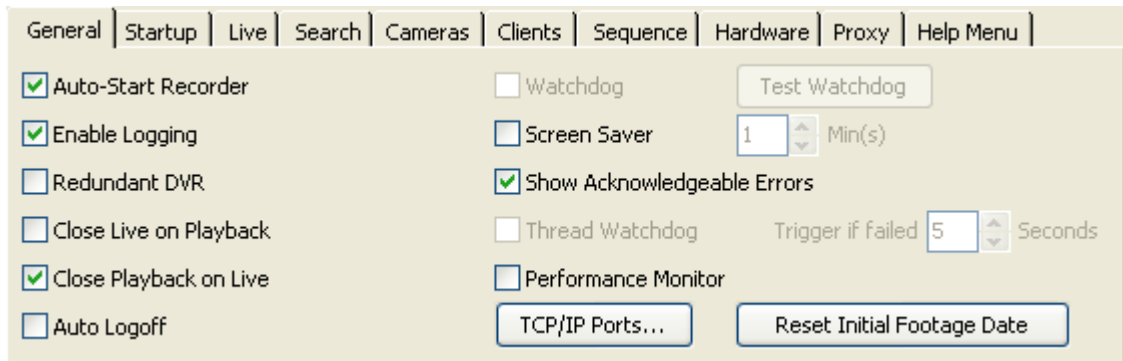

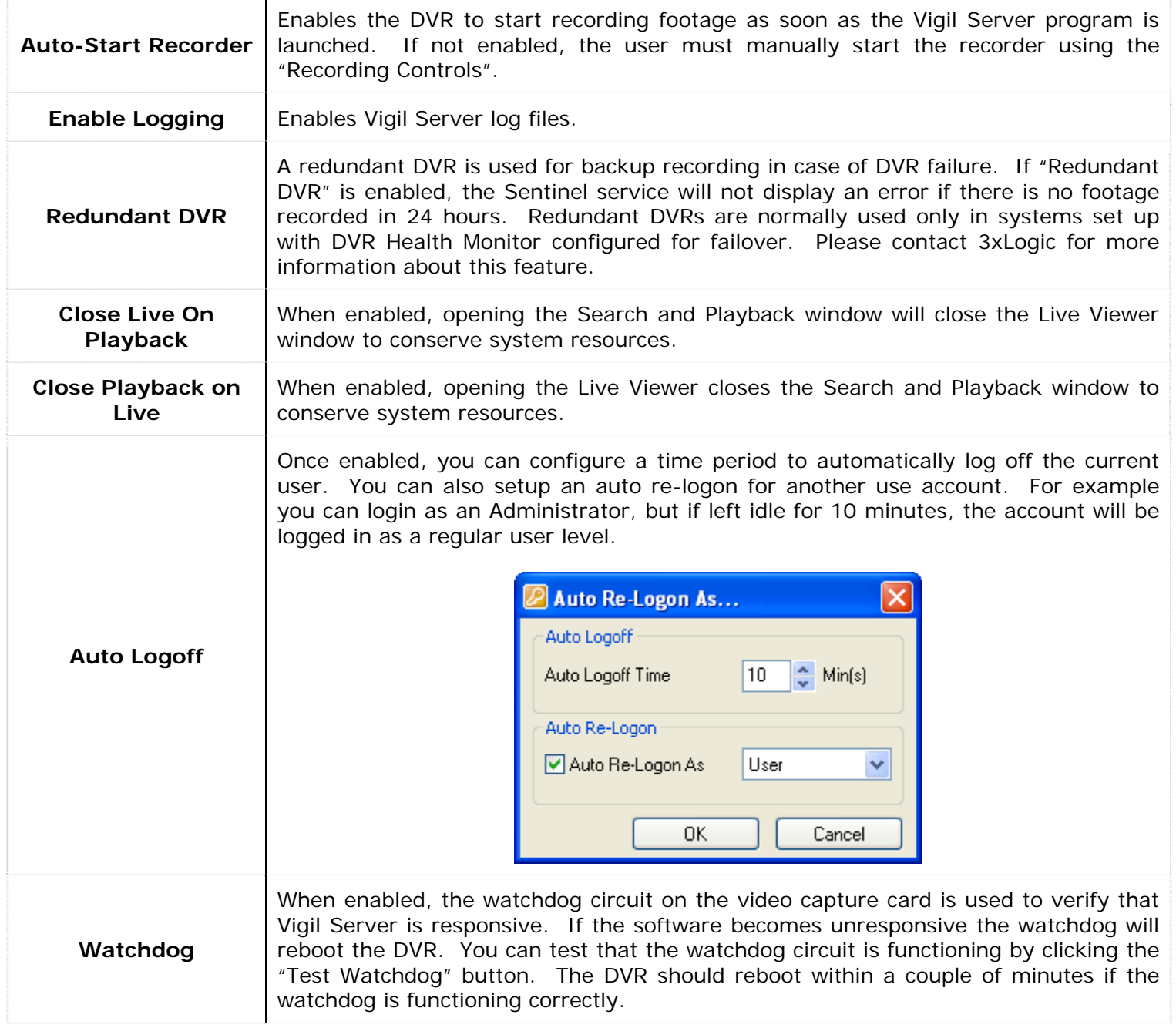

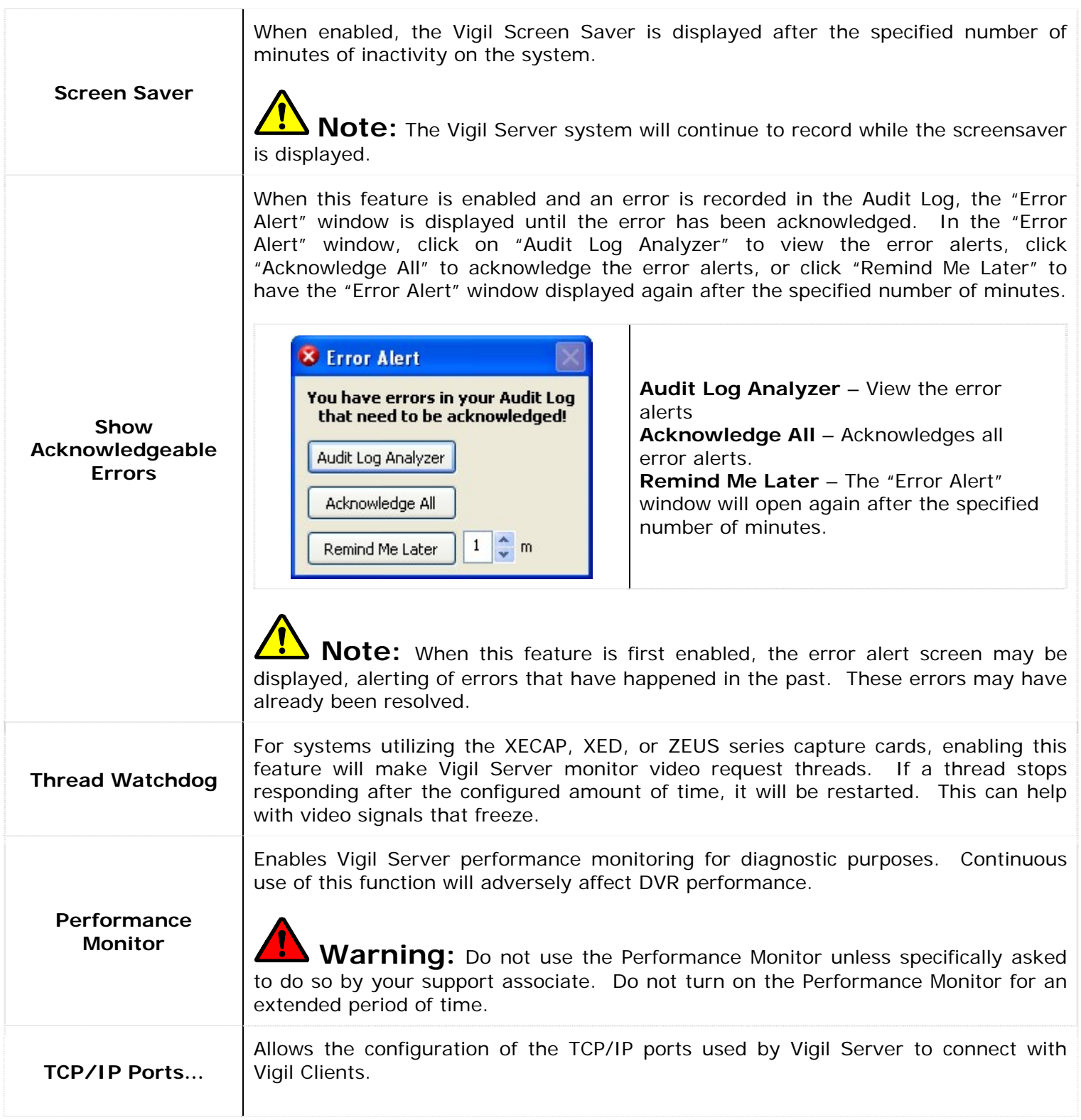

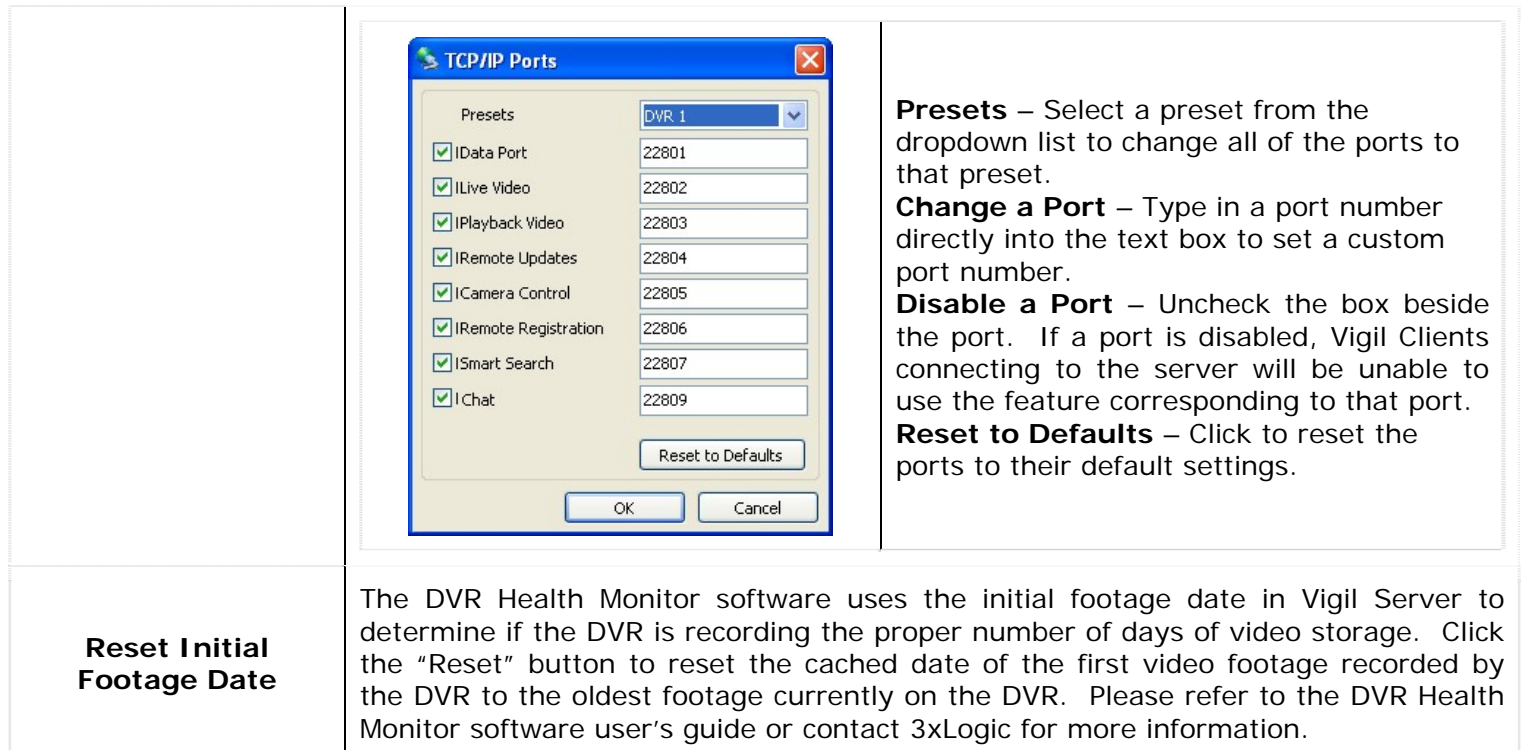

#### **2.2.2 Startup Tab**

The "Startup" tab configures the behaviour of Vigil Server on startup as well as schedule reboots.

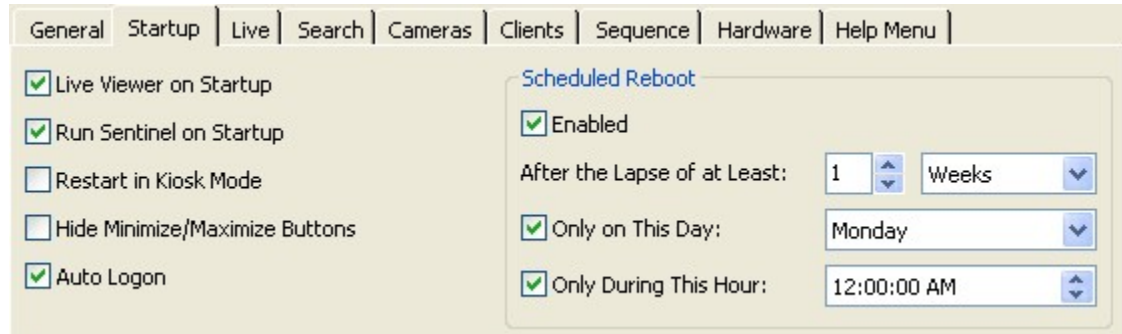

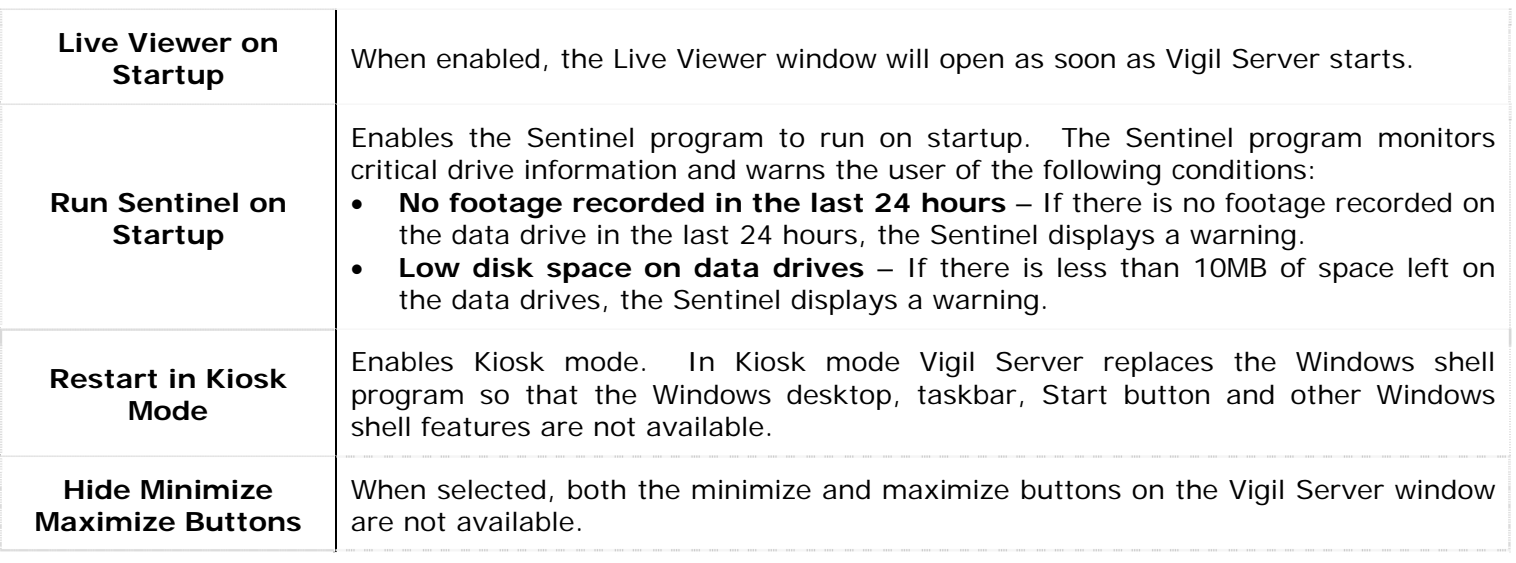

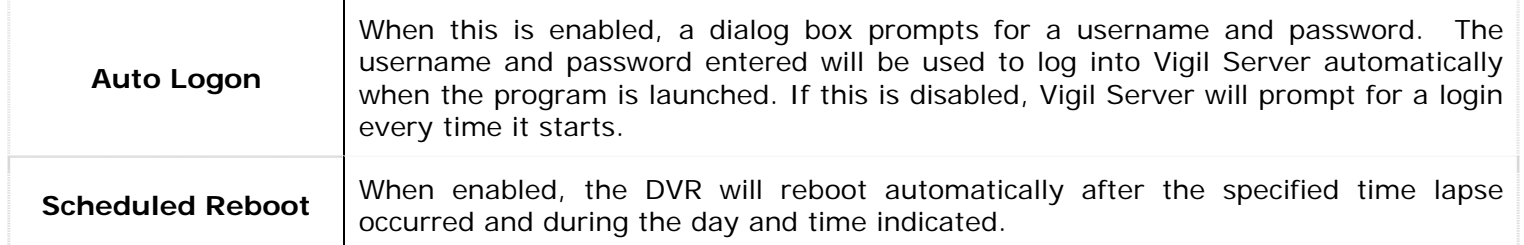

#### **2.2.3 Live Tab**

The "Live" tab controls features of the Live Viewer.

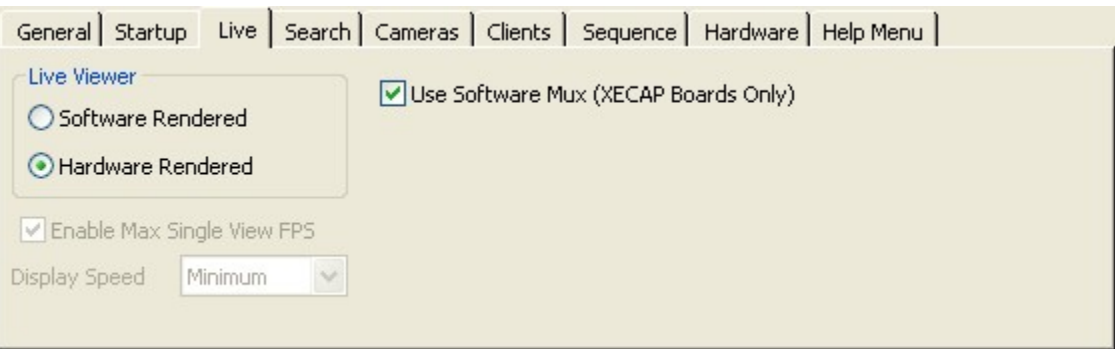

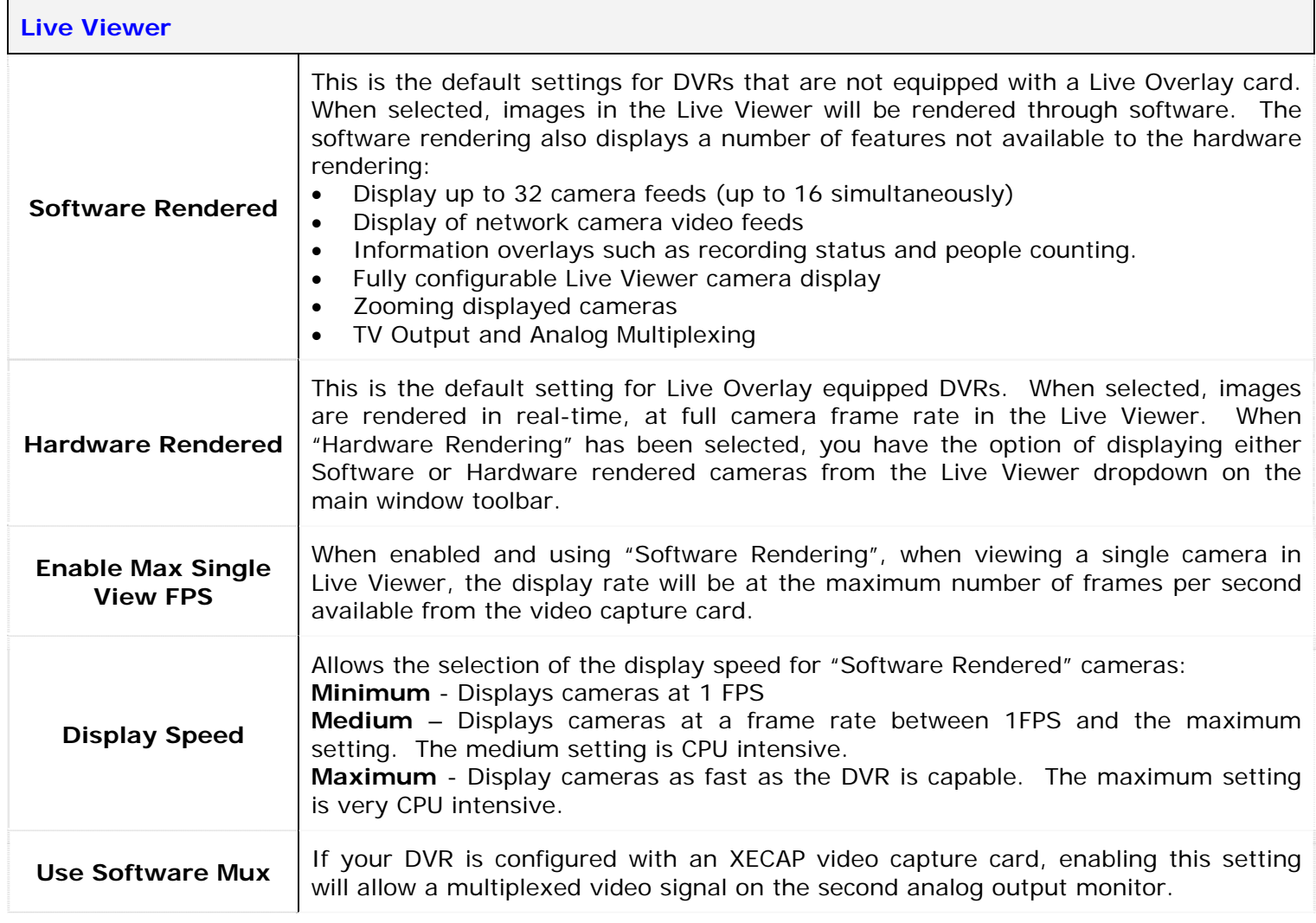

#### **2.2.4 Search Tab**

The "Search" tab includes parameters for modifying the search behaviour of Vigil Server.

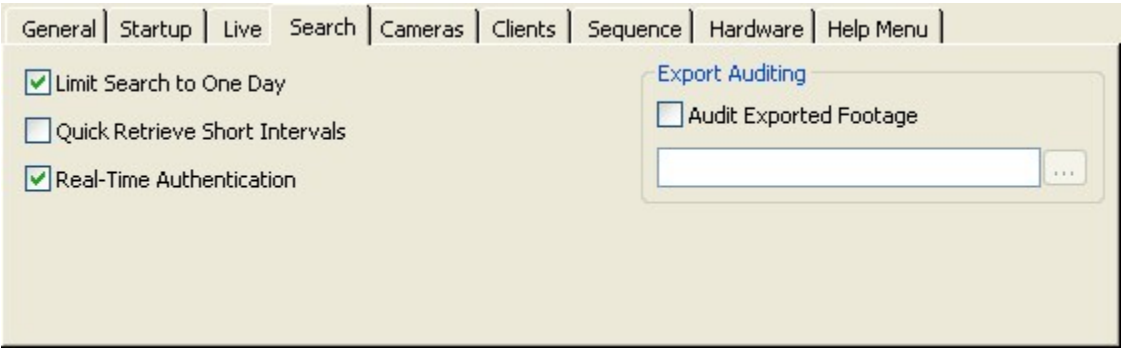

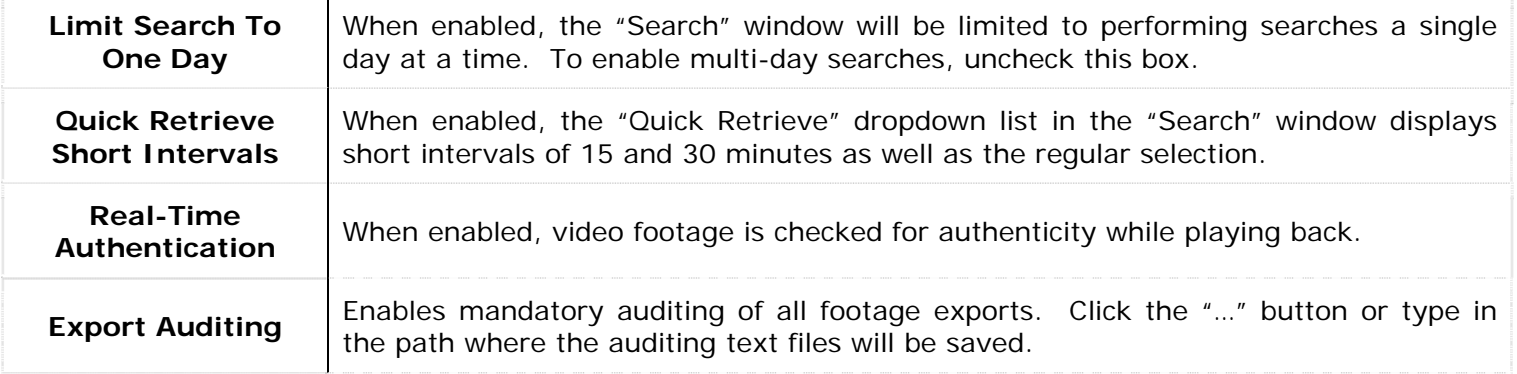

#### **2.2.5 Cameras Tab**

The "Cameras" tab specifies the type of cameras being recorded.

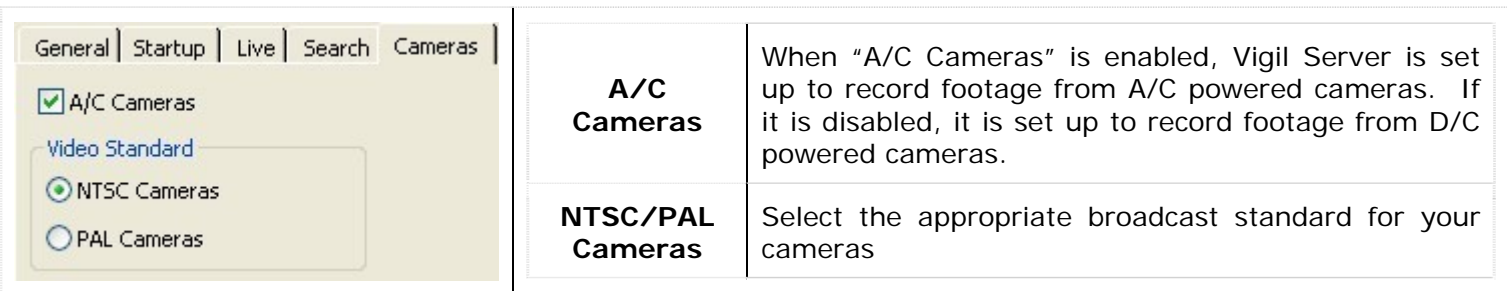

#### **2.2.6 Clients Tab**

The "Clients" tab indicates how Vigil Client connections should be handled.

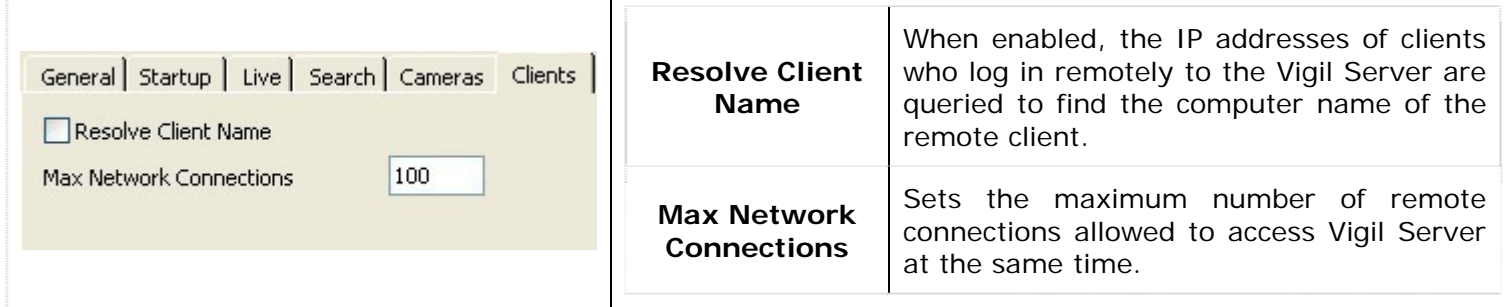

**Note:** Each Live Viewer window, playback window, and settings screen takes up one or two "connections" to the Server. A minimum setting of 20 is recommended.

#### **2.2.7 Sequence Tab**

The "Sequence" tab configures the camera display sequences for the analog output monitors. Only analog video feeds can be added to a sequence. This is due to hardware limitations on the capture cards.

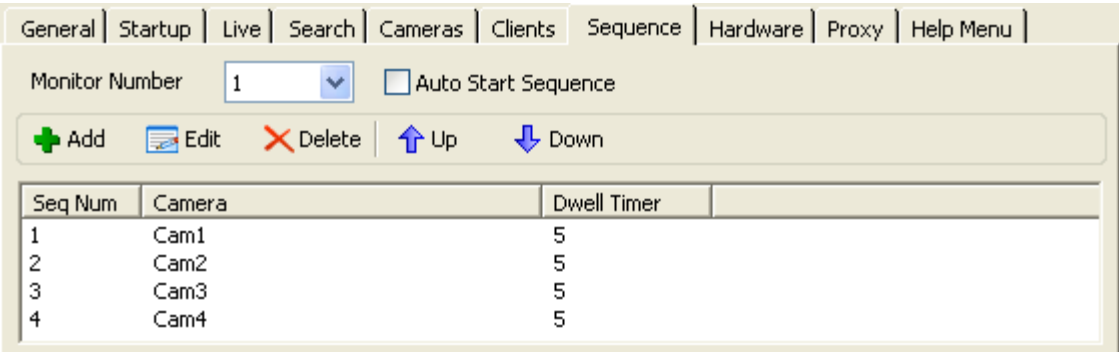

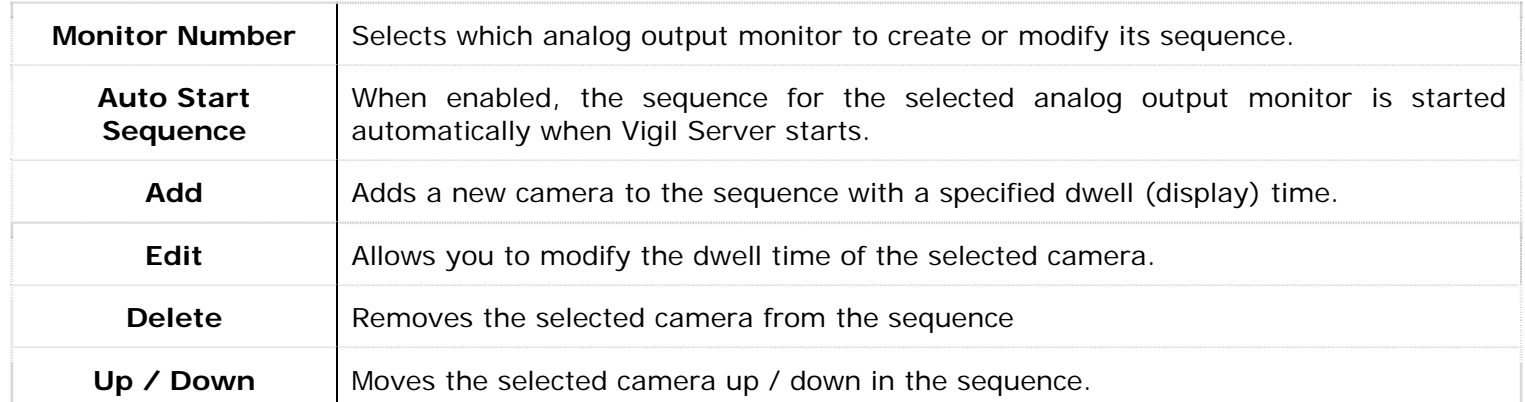

## **2.2.8 Hardware Tab**

The "Hardware" tab informs Vigil Server of the specific hardware you may have installed as well as configures the automated time synchronization.

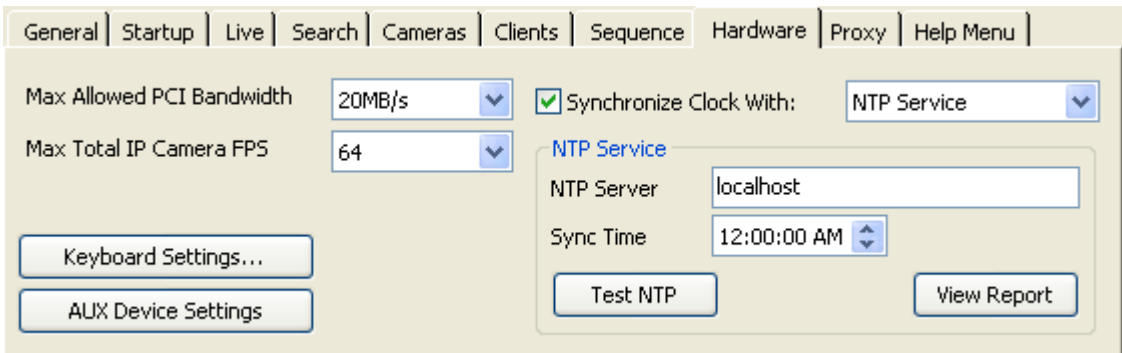

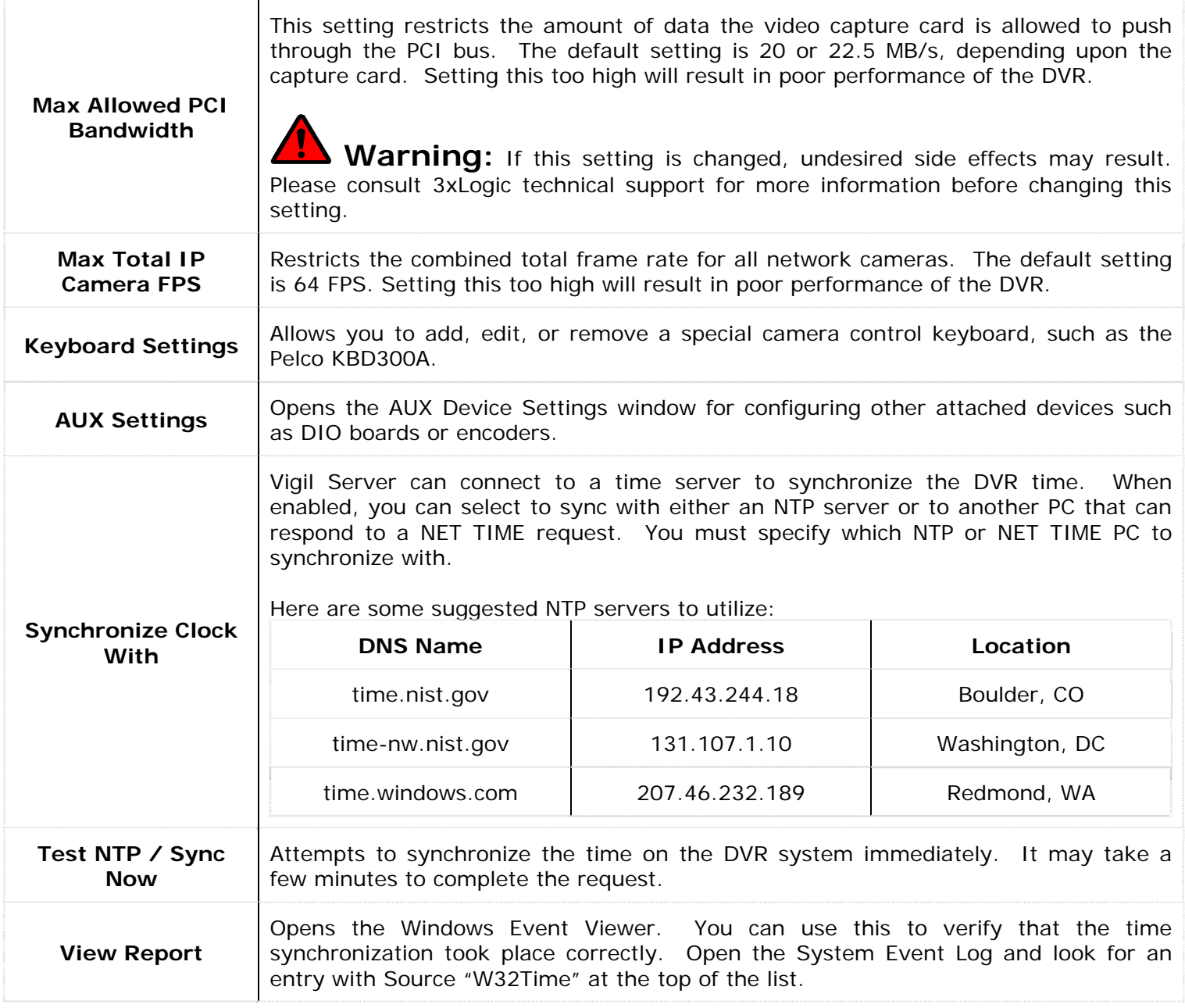

**Note:** The NTP test will not record an event in the Windows Event Log if the time is already correct.

# **2.2.8.1 Configuring AUX Devices**

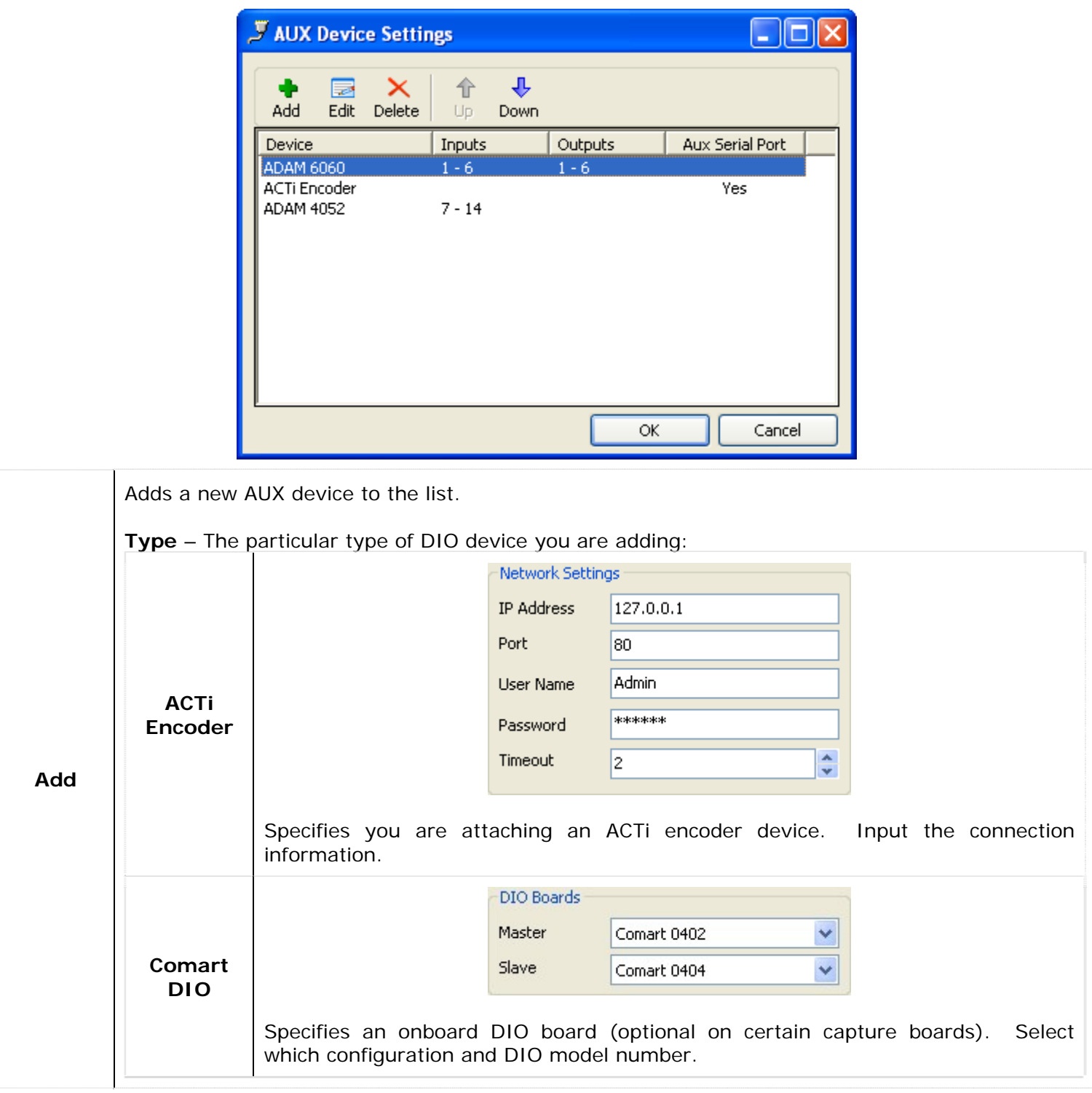

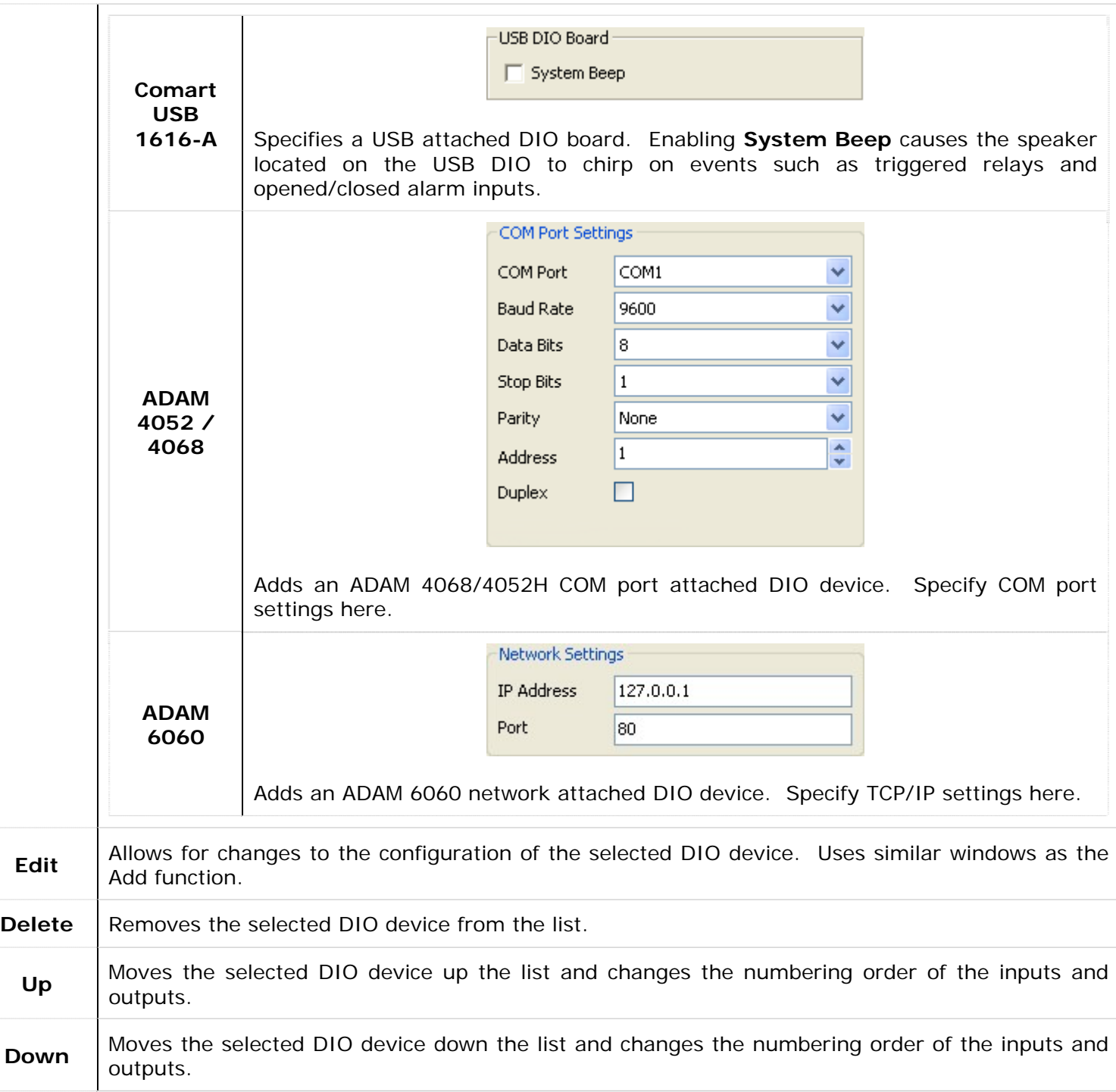

## **2.2.9 Proxy Tab**

The "Proxy" tab allows you to configure a connection to a proxy server if it is required on your network to reach IP cameras.

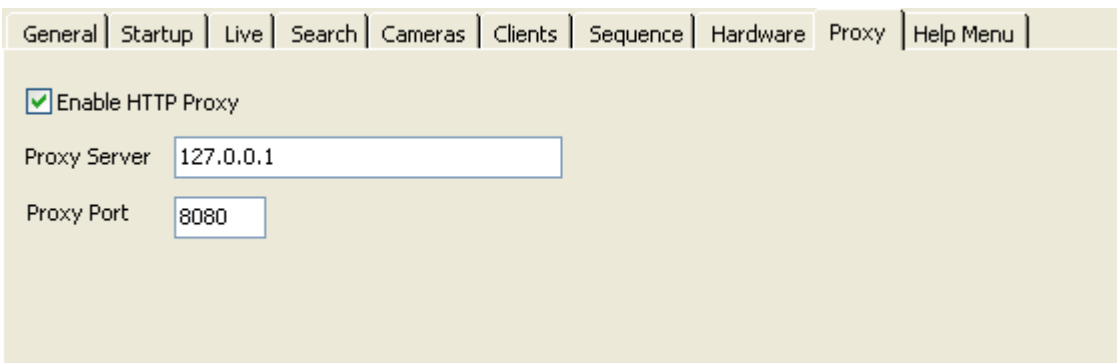

#### **2.2.10 Help Menu Tab**

The "Help Menu" tab allows the user to configure an application that can be run from the Help Menu.

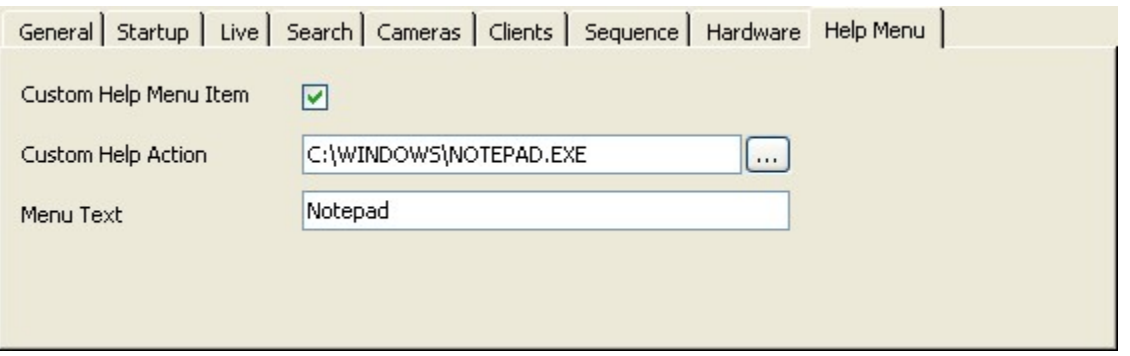

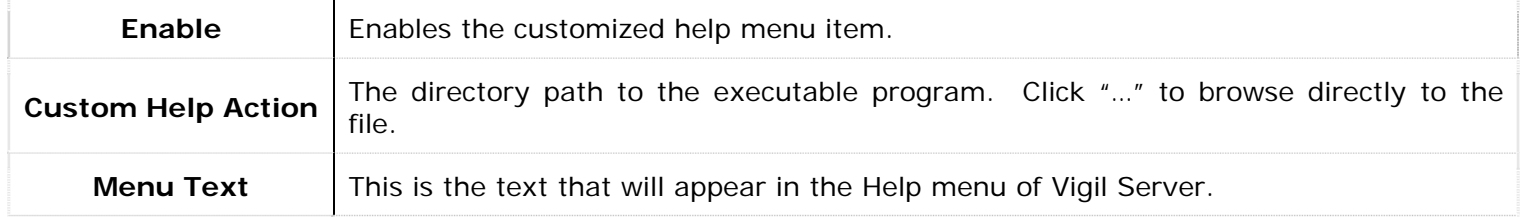

## **2.3 Media Drives Tab**

The "Media Drives" tab configures the entire video recording and export destinations for the DVR.

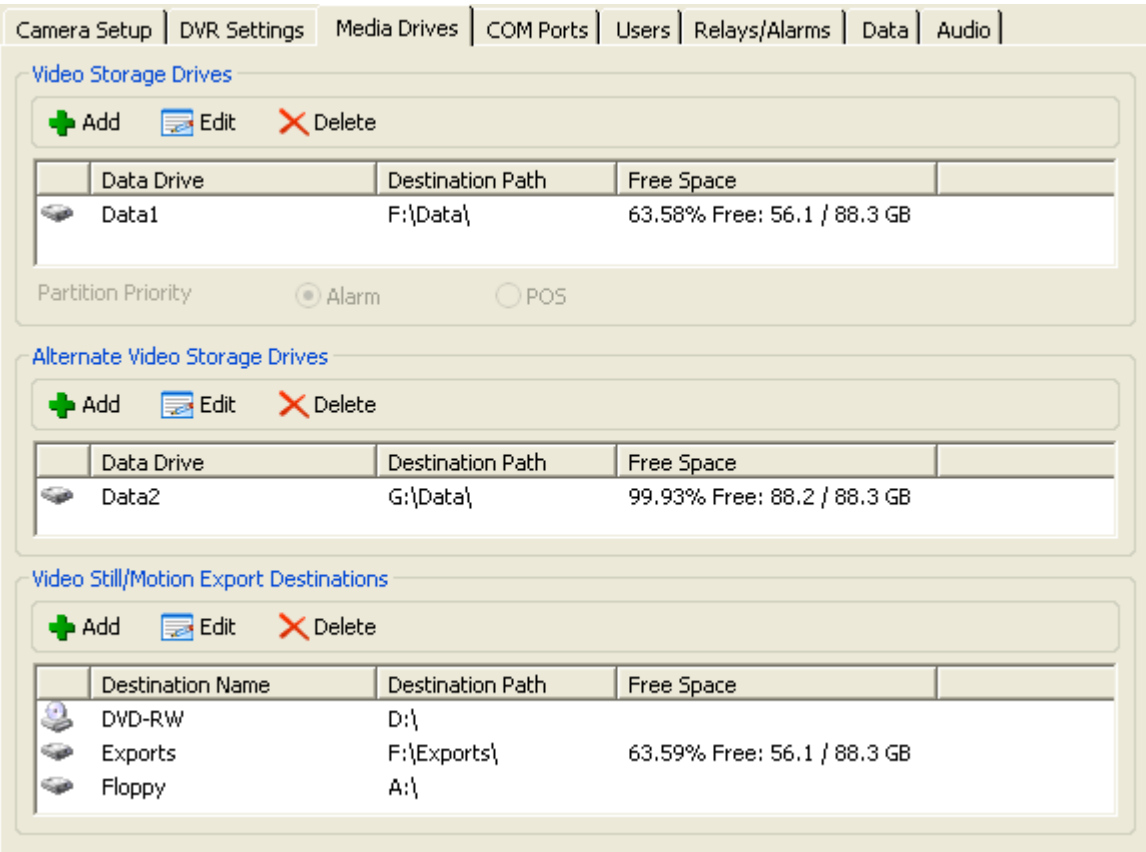

There are three types of Media Drives: Video Storage Drives, Alternate Video Storage Drives, and Export Destinations.

- **Video Storage Drives** Video Storage Drives are the main drives where video footage is stored. If all of the Video Storage Drives are offline, the Alternate Video Storage Drives will be used until the Video Storage Drives return online.
- **Alternate Video Storage Drives** Alternate Video Storage Drives are emergency backup drives that are used only if all of the Video Storage Drives are offline. If an Alternate Video Drive is being used, Vigil Server will beep and a flashing Critical Warning message will be displayed. When the Video Storage Drives return online, the Critical Warning message will disappear; the Server will stop beeping and will switch back to recording to the main Video Storage Drives.
- **Video Still/Motion Export Destinations** Video Still/Motion Export Destinations are used to store exported video footage. You must set up destinations before saving video footage or still images.

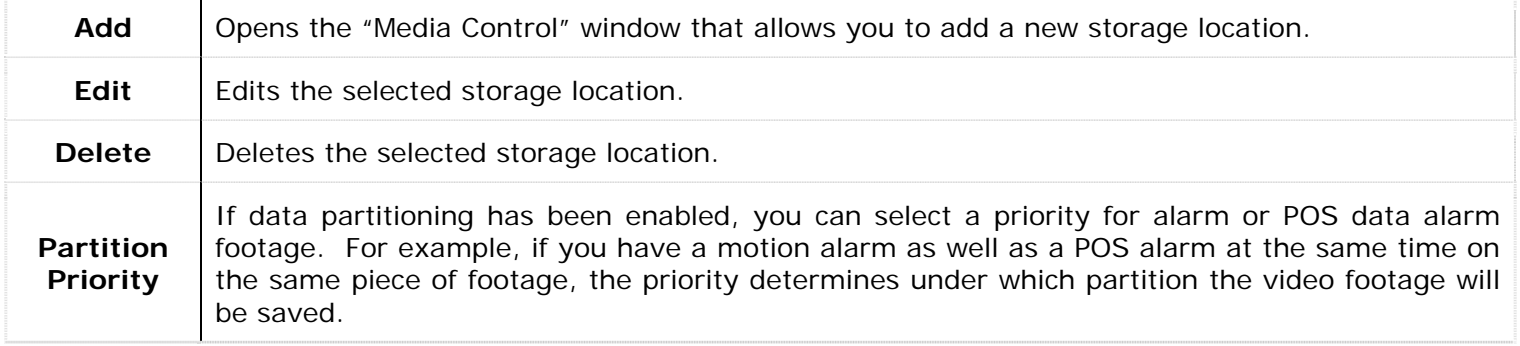

**Note:** Deleting a location does not remove the physical destination, only the reference to it within Vigil Server.

**Note:** If a Video or Alternate Storage Drive is deleted, the user will be prompted whether they also wish to delete any database records of the footage at that location, and whether they wish to delete any saved footage at that location.

#### **2.3.1 Video Storage Drives**

When a video storage drive is added or edited, the "Media Control" window is displayed. Video Storage Drives are the main drives where video footage is stored. If all of the Video Storage Drives are offline, the Alternate Video Storage Drives will be used until the Video Storage Drives return online.

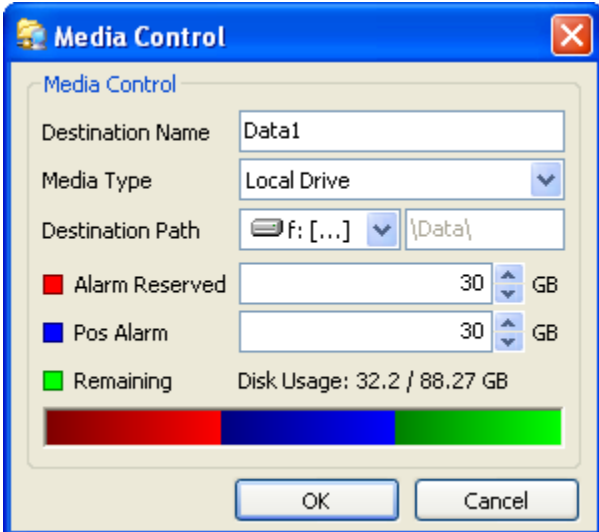

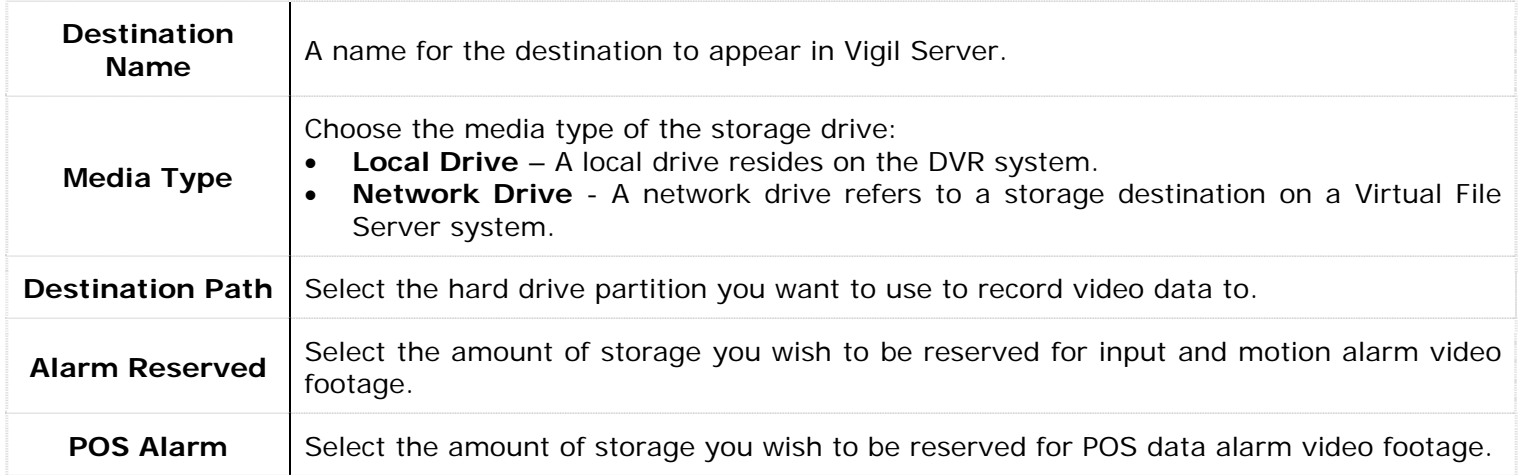

When using a network drive for video storage, install the Virtual File Server on the PC with the network drive. In the VFS Server text box, enter the IP Address or network name of the network server. Click the "…" button and a list of available drives on the specified VFS Server will be displayed. Select the desired network drive on the VFS Server and click "OK".

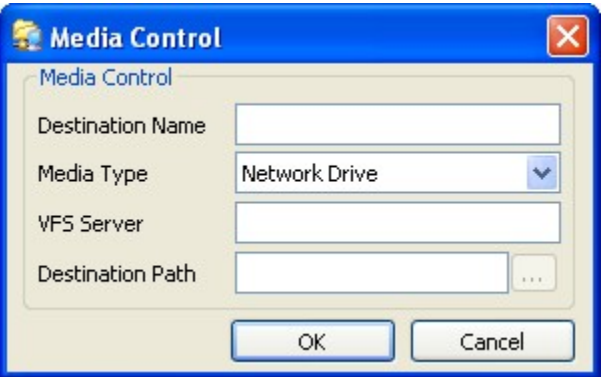

## **2.3.1.1 Data Partitioning for Video and POS Alarm Video Footage**

Data partitioning has been added to Vigil Server allowing for better user input as to how data is saved to the hard drive. Data partitioning allows you to set up logical divisions between both standard alarm and POS alarm video files and normally recorded video. This allows the video scavenging process to skip alarm video files and allows you to save these types of video footage for longer periods of time.

Instead of copying alarm footage under the normal areas for storage, it will be recorded to special folder that is considered a separate entity. Normal video storage is scavenged and deleted as new footage is written, however these special folders are not scavenged normally. They will retain as much data as you have allotted for them in the media control window. Once they reach capacity, they will be scavenged and the oldest video data will be removed to write new data. Since alarm and POS alarm data is often much rarer, this data can a much longer 'shelf life' on your DVR, depending on the size of the partition you create.

**Note:** This feature is not enabled by default and is only recommended for advanced users.

## **2.3.2 Alternate Video Storage Drives**

When an alternate video storage drive is added or edited, the "Media Control" window is displayed. Alternate Video Storage Drives are emergency backup drives that are used only if all of the Video Storage Drives are offline. If an Alternate Video Drive is being used, Vigil Server will beep and a flashing Critical Warning message will be displayed. When the Video Storage Drives return online, the Critical Warning message will disappear; the Server will stop beeping and will switch back to recording to the main Video Storage Drives.

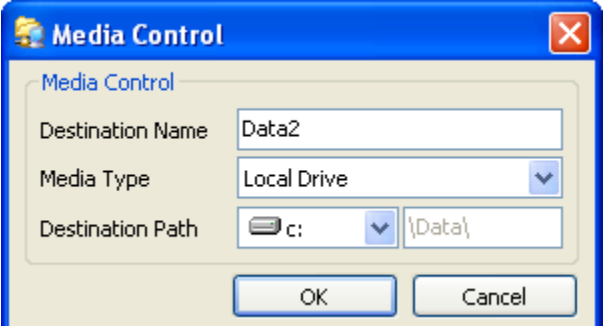

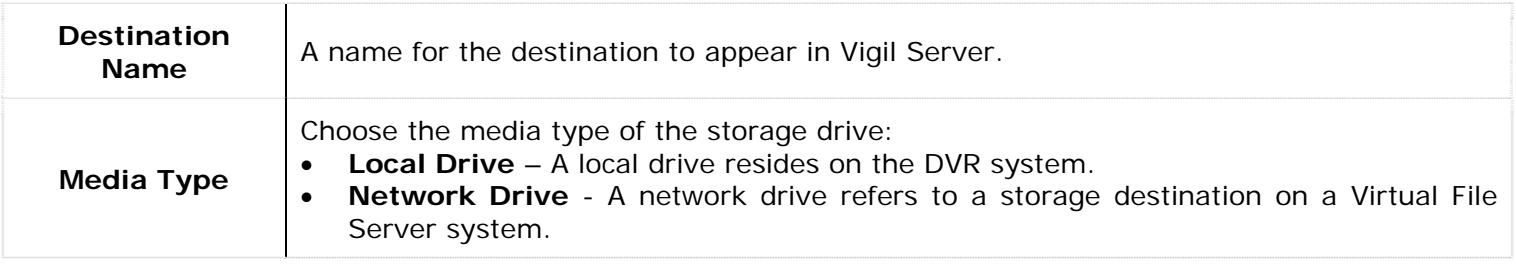

**Destination Path** | Select the hard drive partition you want to use to record video data to.

#### **2.3.3 Export Destinations**

When an export destination is added or edited, the "Media Control" window is displayed. Video Still/Motion Export Destinations are used to store exported video footage. You must set up destinations before saving video footage or still images.

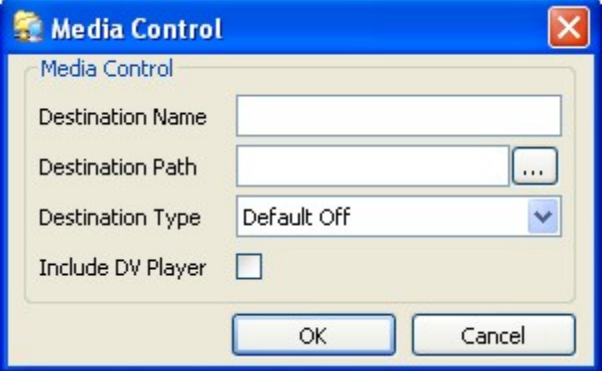

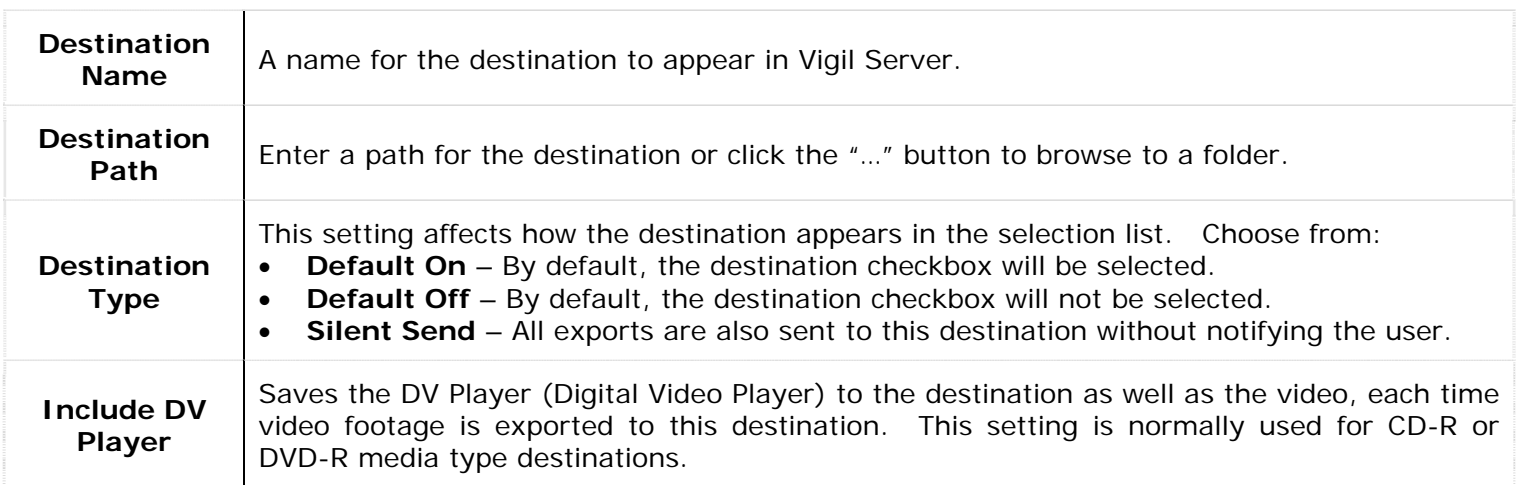

#### **2.4 COM Ports Tab**

The COM Ports Settings tab configures the installed COM ports for communication with connected hardware such POS data terminals and camera control.

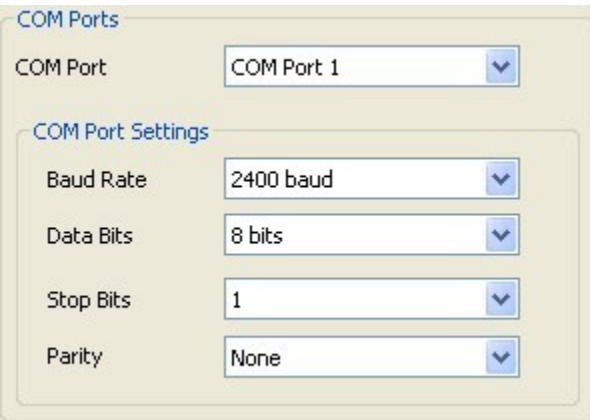

Select the desired "COM Port" from the drop-down box and adjust the "Baud Rate", "Data Bits", "Stop Bits", and "Parity" to match that of the connected hardware such as POS data registers or camera controls.

## **2.5 User and Group Management Tab**

The "Users" tab allows the configuration of users on the DVR with specific permissions. Each user belongs to a group and each group has a set of permissions.

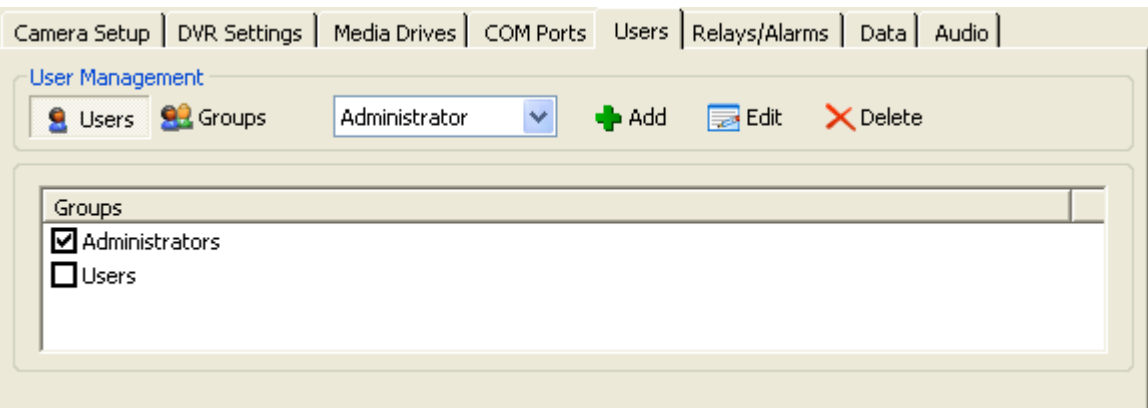

## **2.5.1 Add/Modify a User**

To add/modify a user, select the **Users &** button.

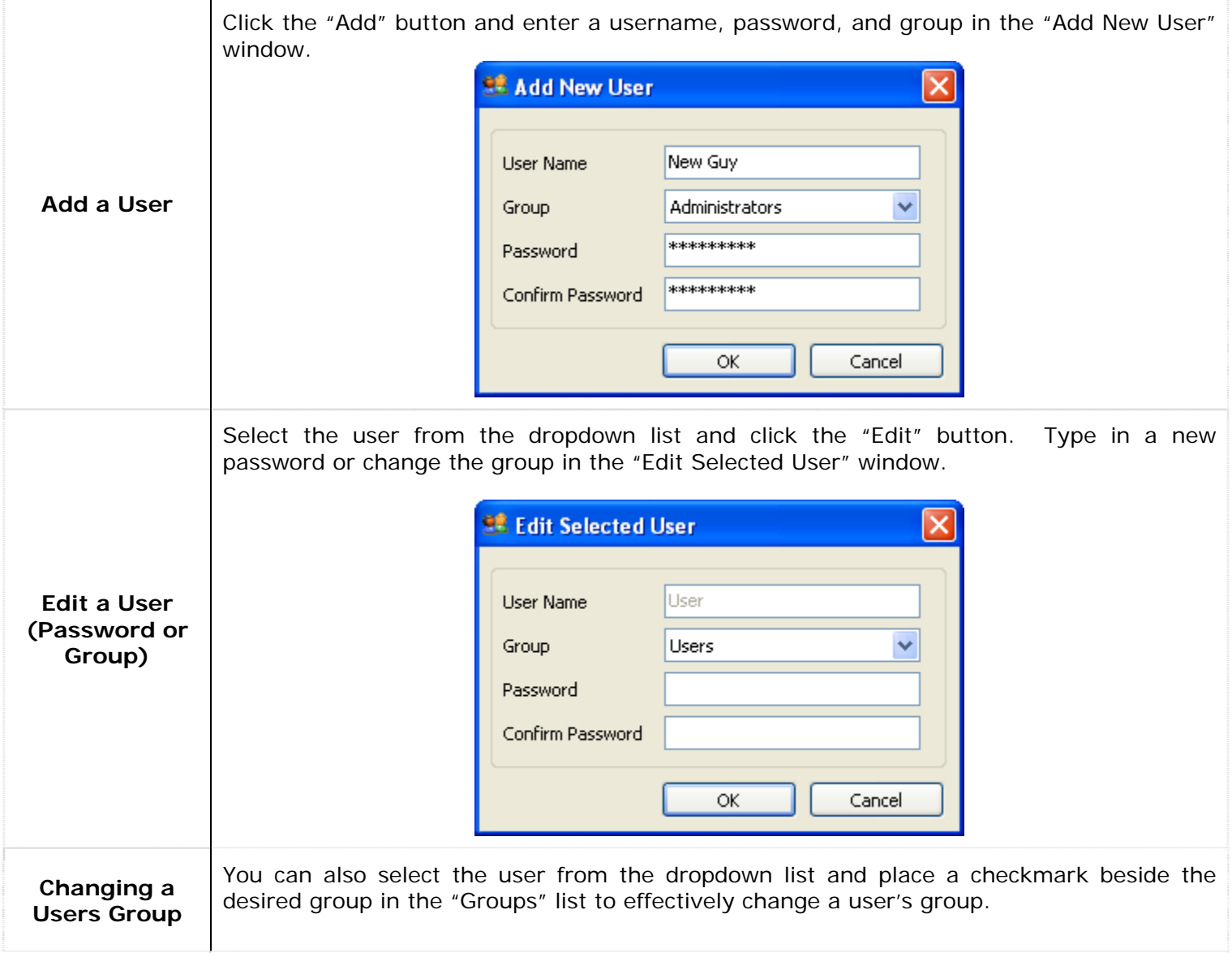

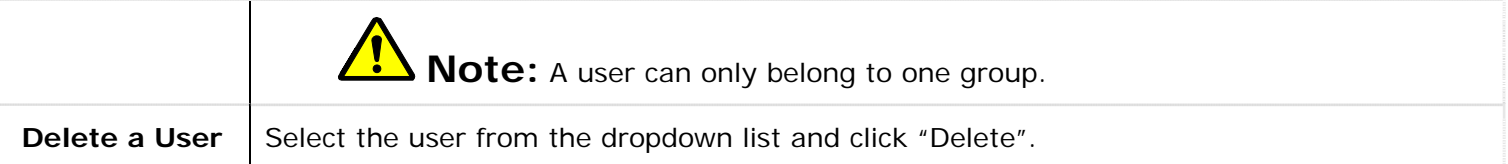

## **2.5.2 Add/Modify a Group**

To add/modify a group, select the Groups<sup>92</sup> button.

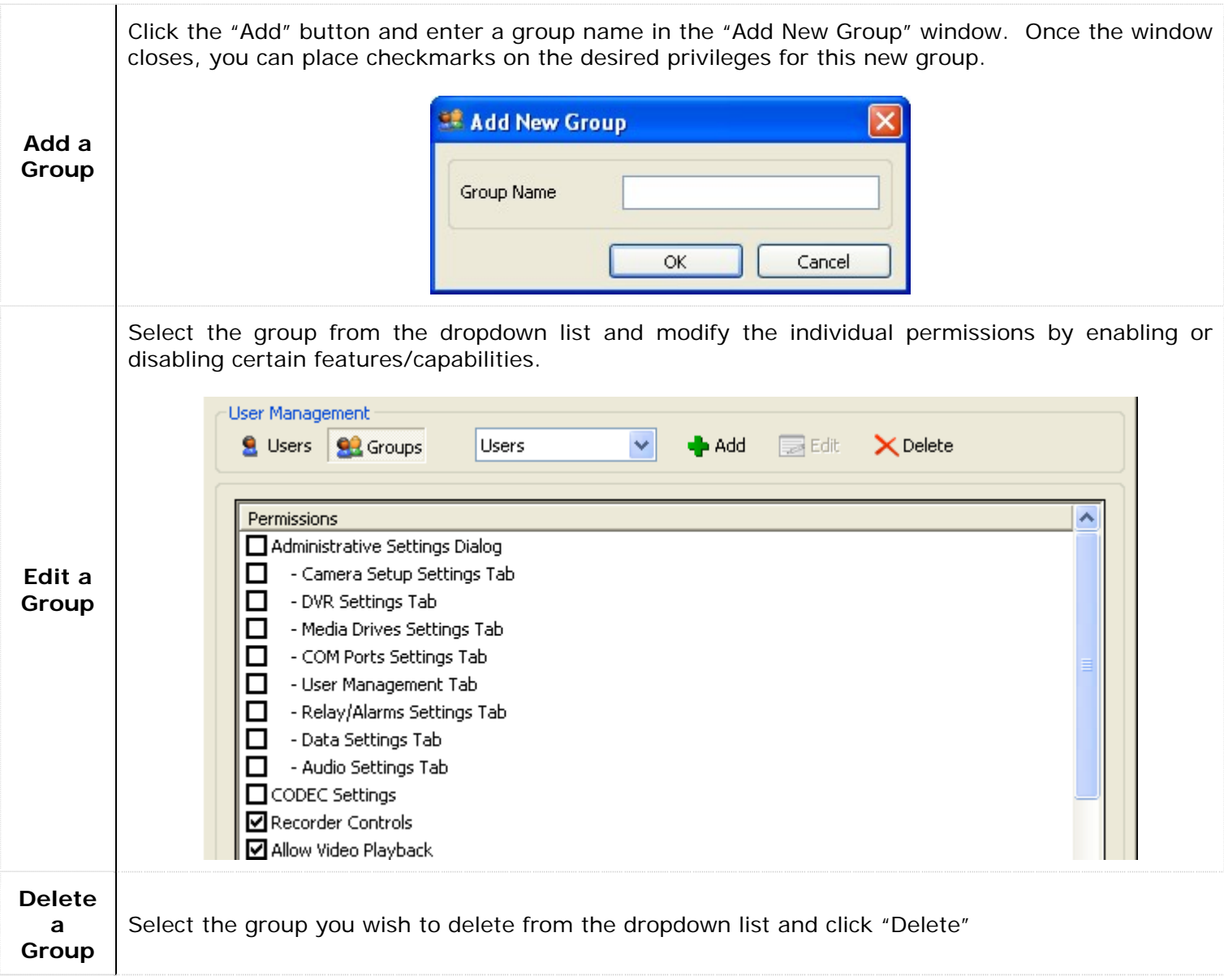

## **2.6 Relays/Alarms Tab**

The "Relays/Alarms" tab configures the input alarms and associated notifications settings for the DVR.

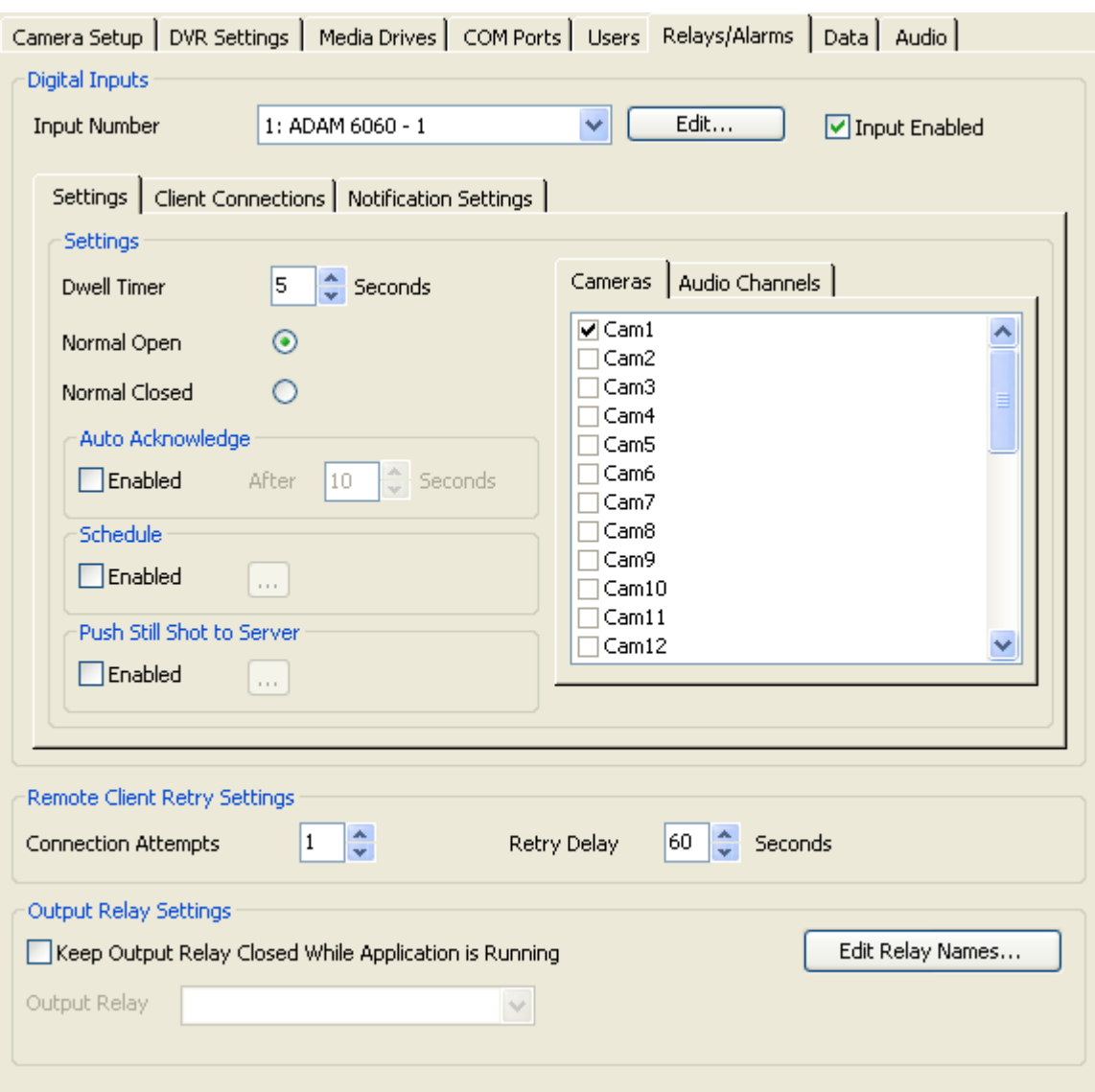

#### **2.6.1 Digital Inputs**

Digital inputs are alarms triggered by external circuits. The input alarm can be used to trigger audio and video recording.

To configure a digital input, select the "Input Number" from the dropdown list and check the "Input Enabled" box. Using the "Cameras" and/or the "Audio" sub-tabs on the right side, select which cameras/audio channels that will begin recording during the alarm event. You may choose multiple cameras and audio channels for each configured alarm input. See the next section for further information on configuration settings.

You can rename individual inputs to assist in ease of use and configuration. Click the "Edit…" button near the input number dropdown and type in a new name for your input.

## **2.6.1.1 Settings Tab**

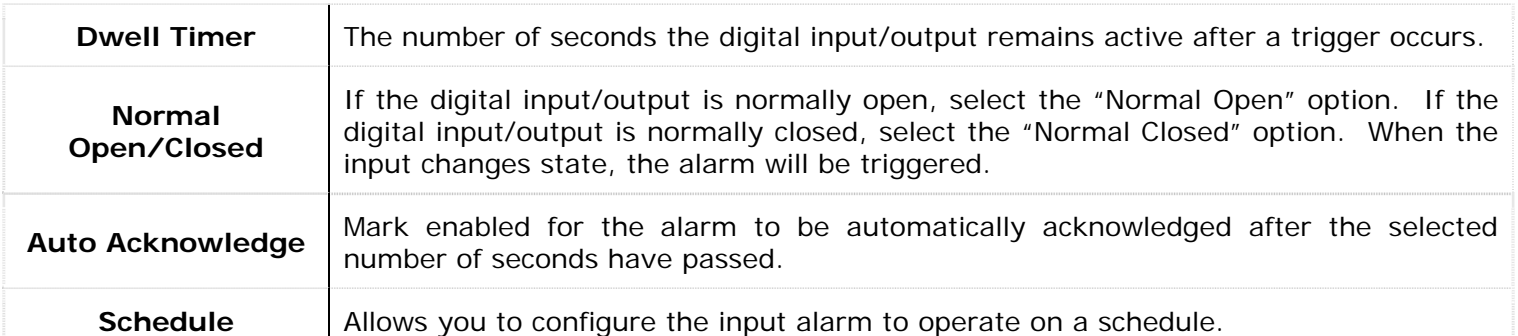

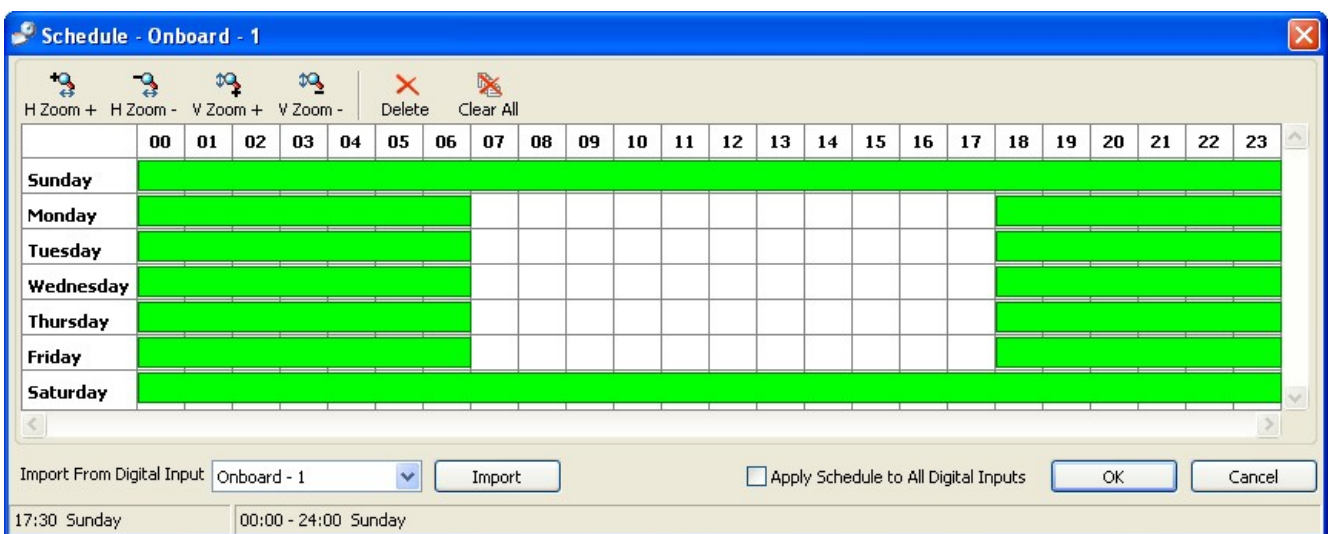

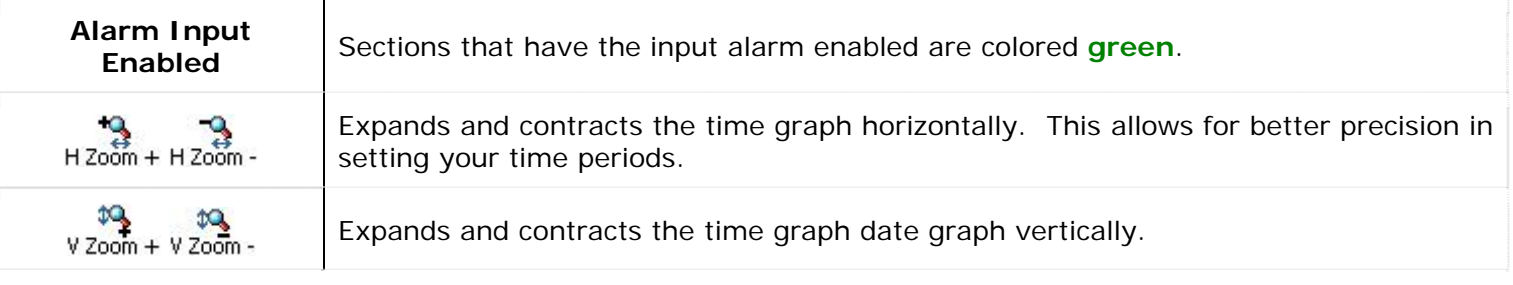

**Note:** The smallest time interval that can be used is 15 minute periods.

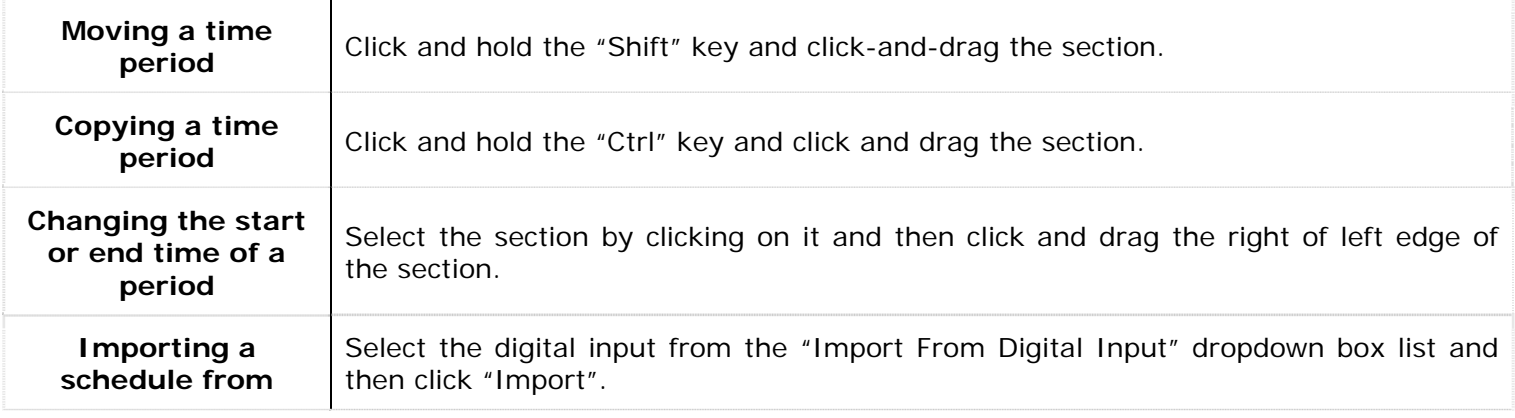

**Note:** Importing the schedule of another digital input will overwrite the schedule of the current digital input.

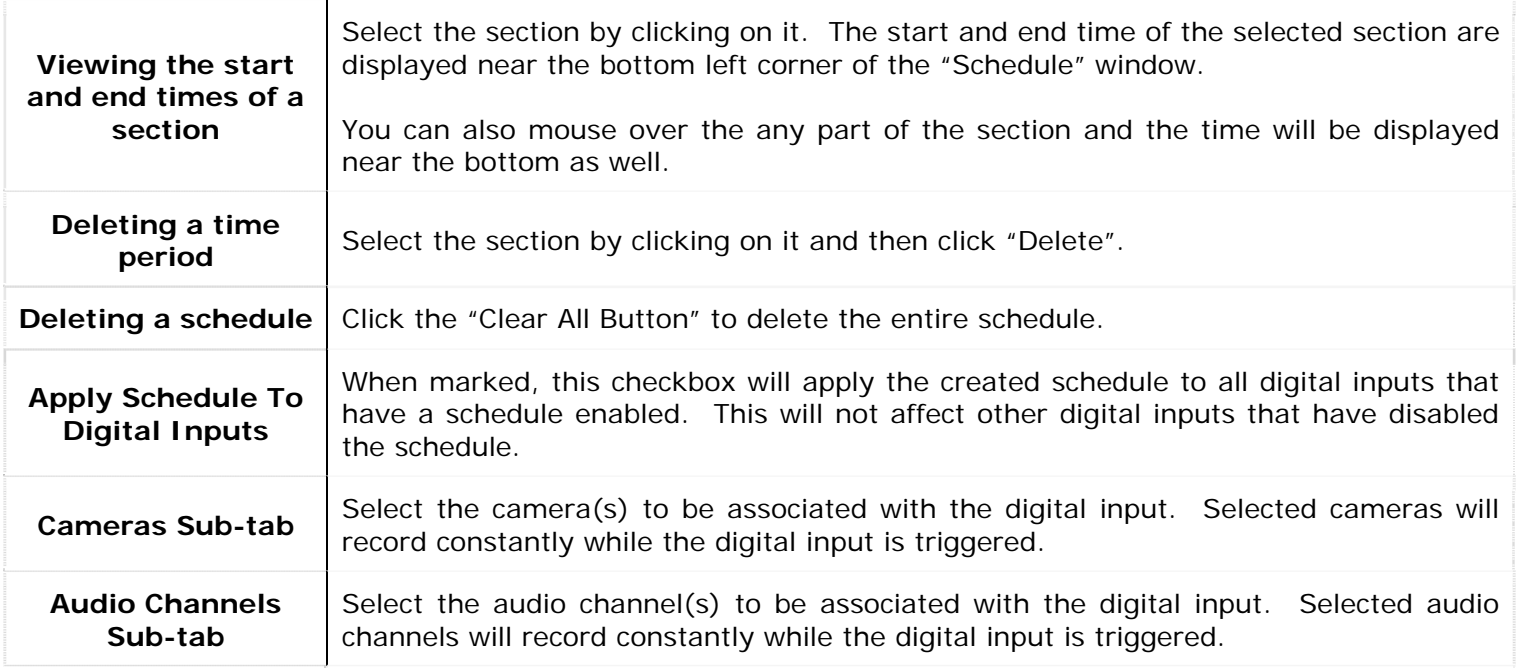

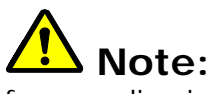

٦

**Note:** A digital input will only remain enabled if a camera or audio channel has been marked for recording in response to the input.

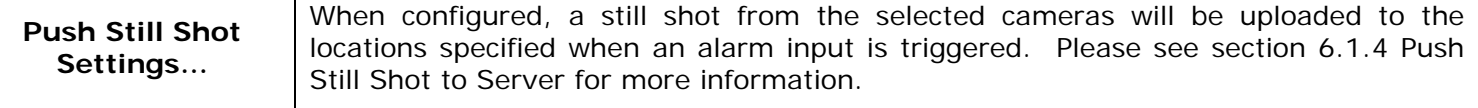

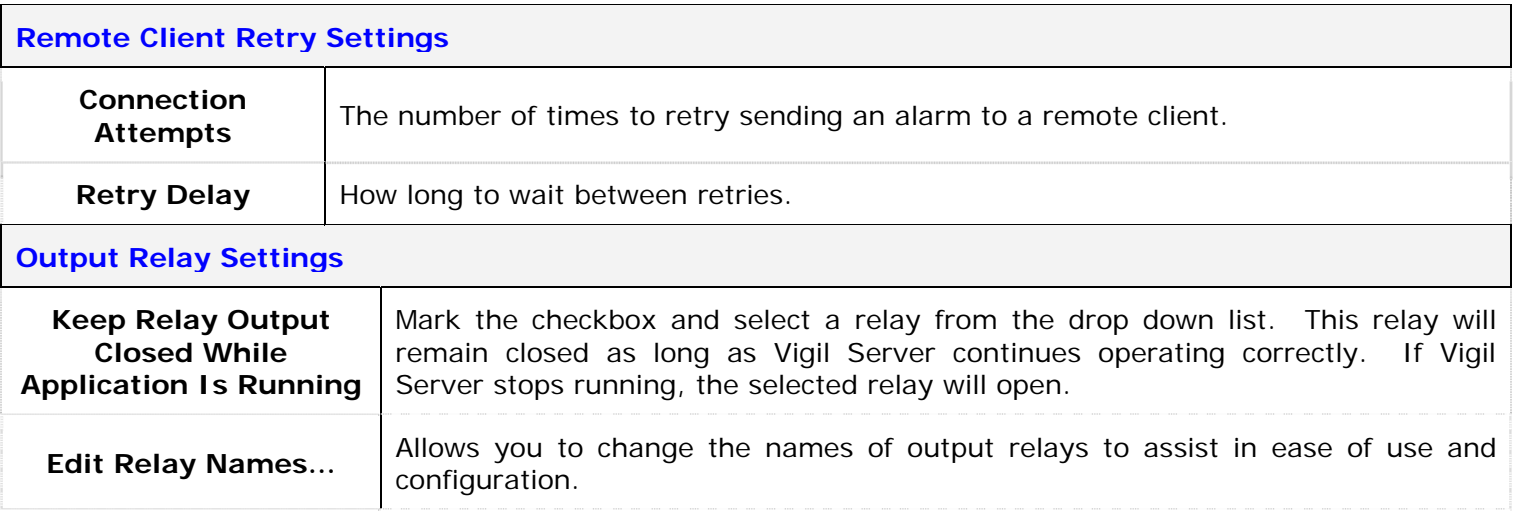

## **2.6.1.2 Client Connections Tab**

The "Client Connections" tab controls input alarm notification to Vigil Clients.

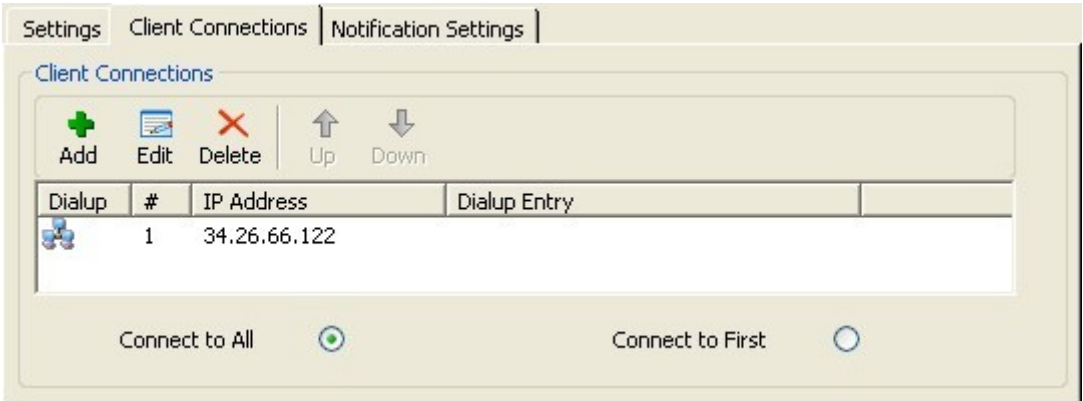

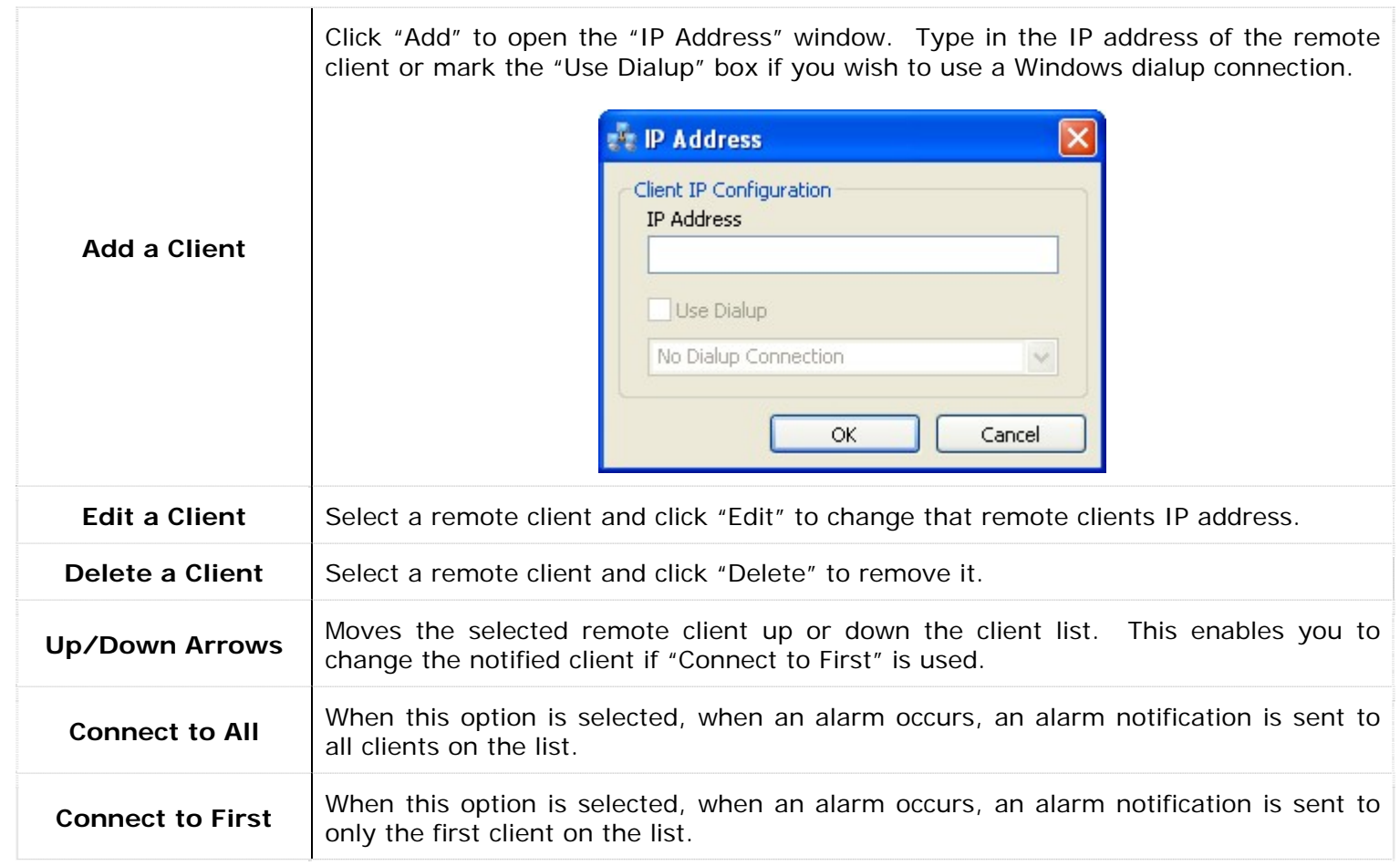

# **2.6.1.3 Notification Settings Tab**

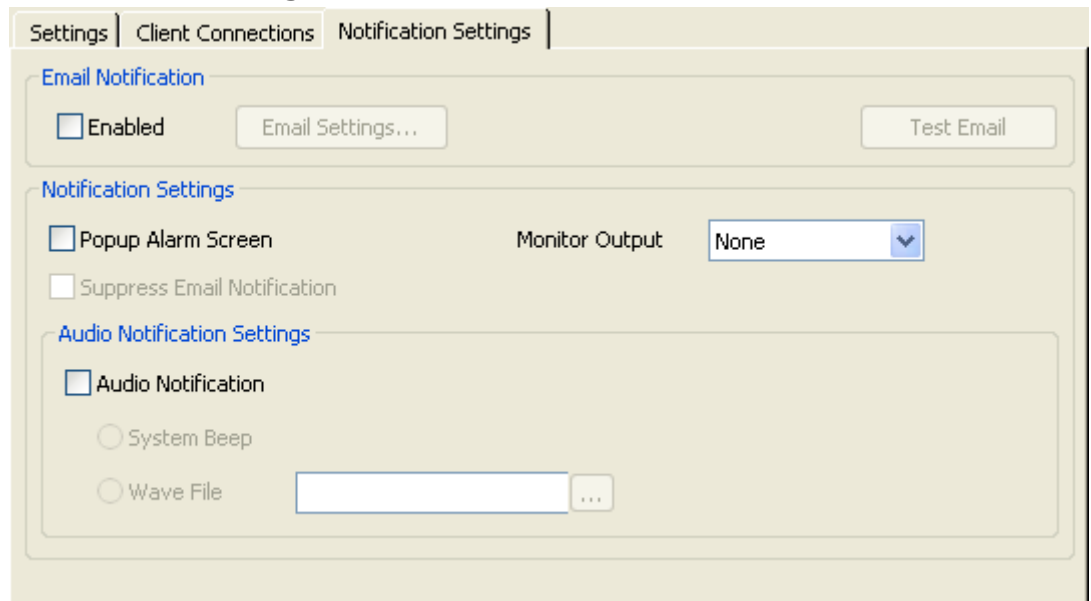

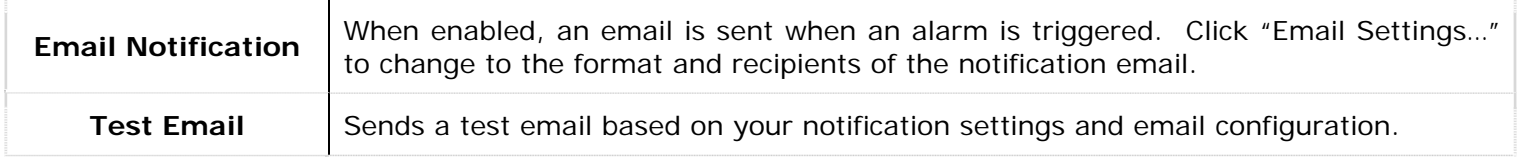

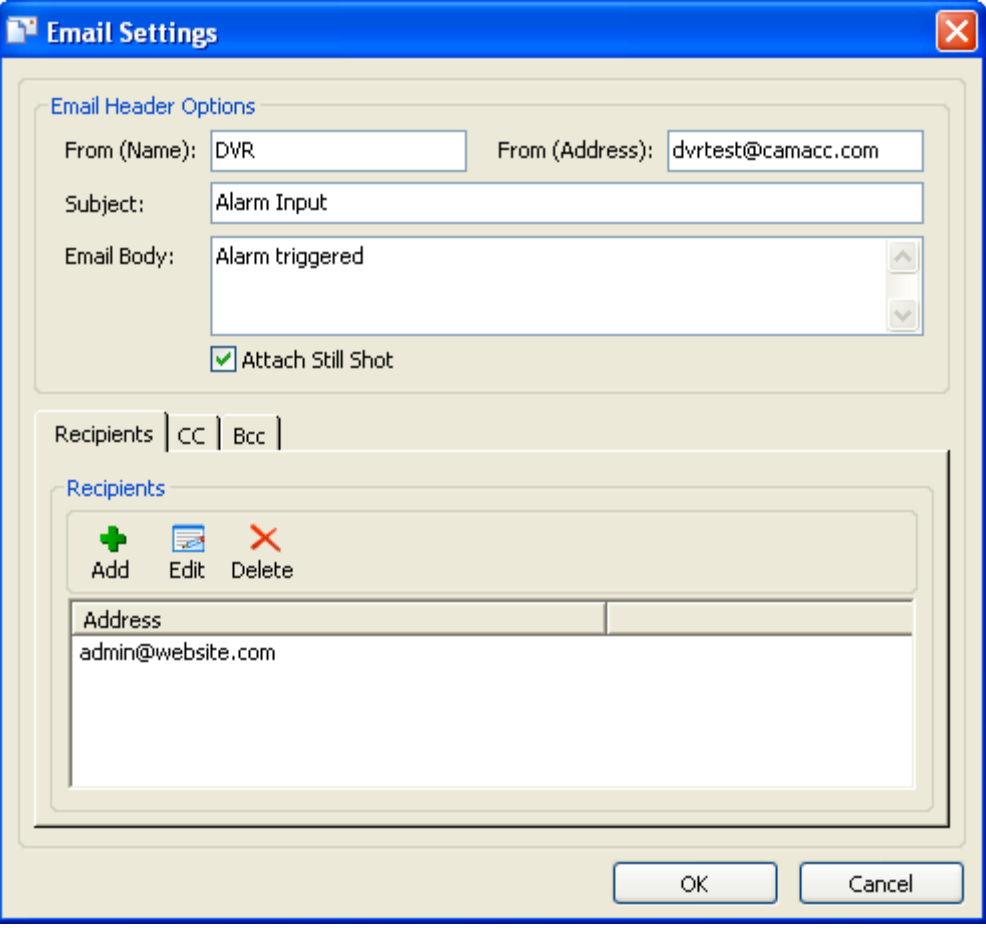

Enter the appropriate details for the email that will be sent. To add, edit, or remove email recipients, use the "Recipients" section and the appropriate buttons. Enabling "Attach Still Shot" will add a still image of the selected cameras to the outgoing email. This image is from the beginning of the triggered alarm event.

**Note:** For email options to function properly, a valid SMTP server must be set up correctly in the "DVR Settings" tab.

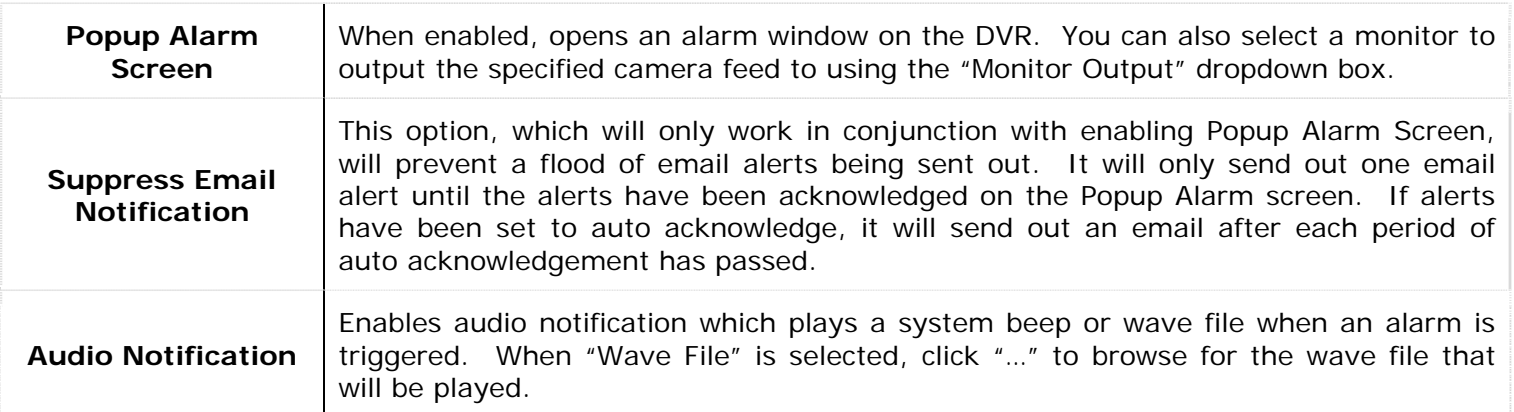

#### **2.7 Data Tab**

The Vigil Server Software can be configured to receive and record information from point of sale data terminals. The "Data" tab allows configuration of the data terminal settings.

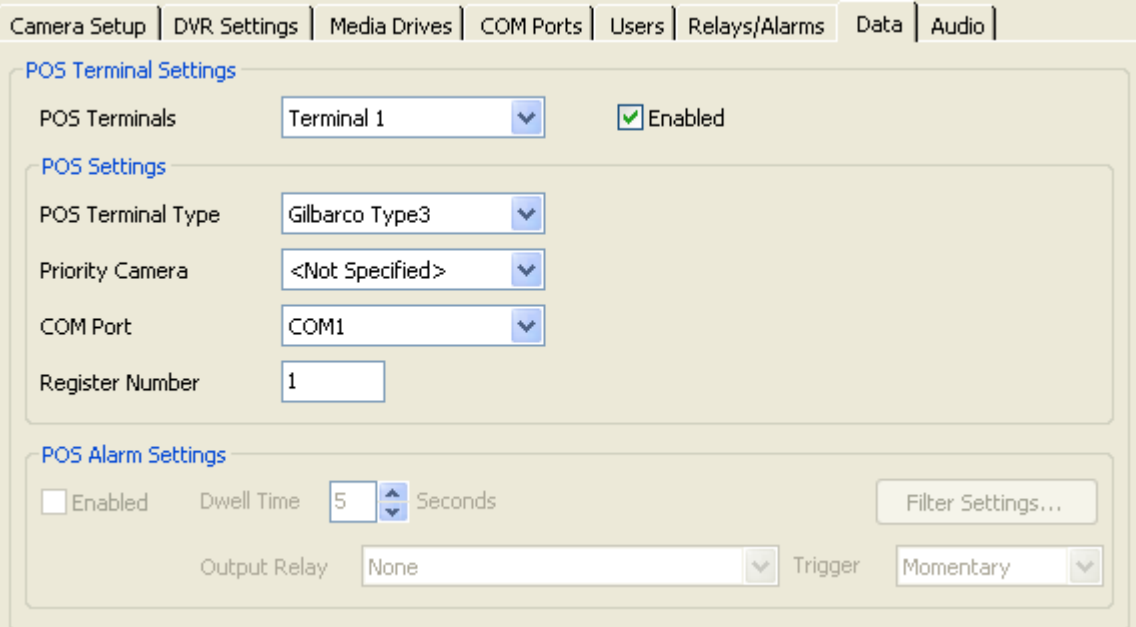

To configure a data terminal, select one from the dropdown box and click "Enabled".

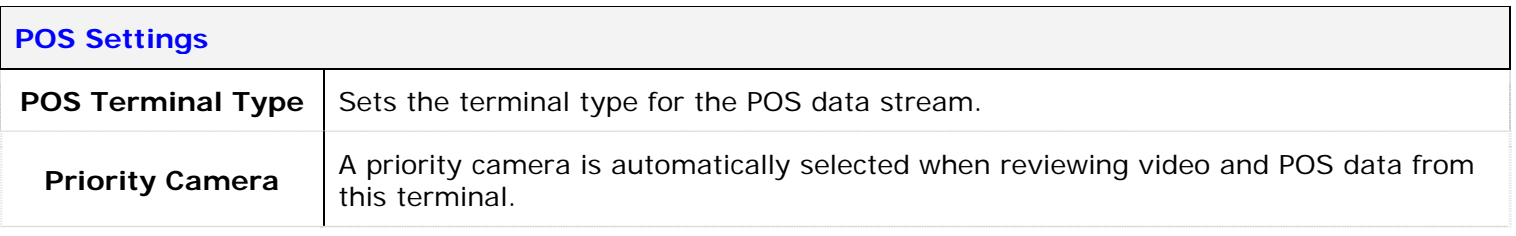

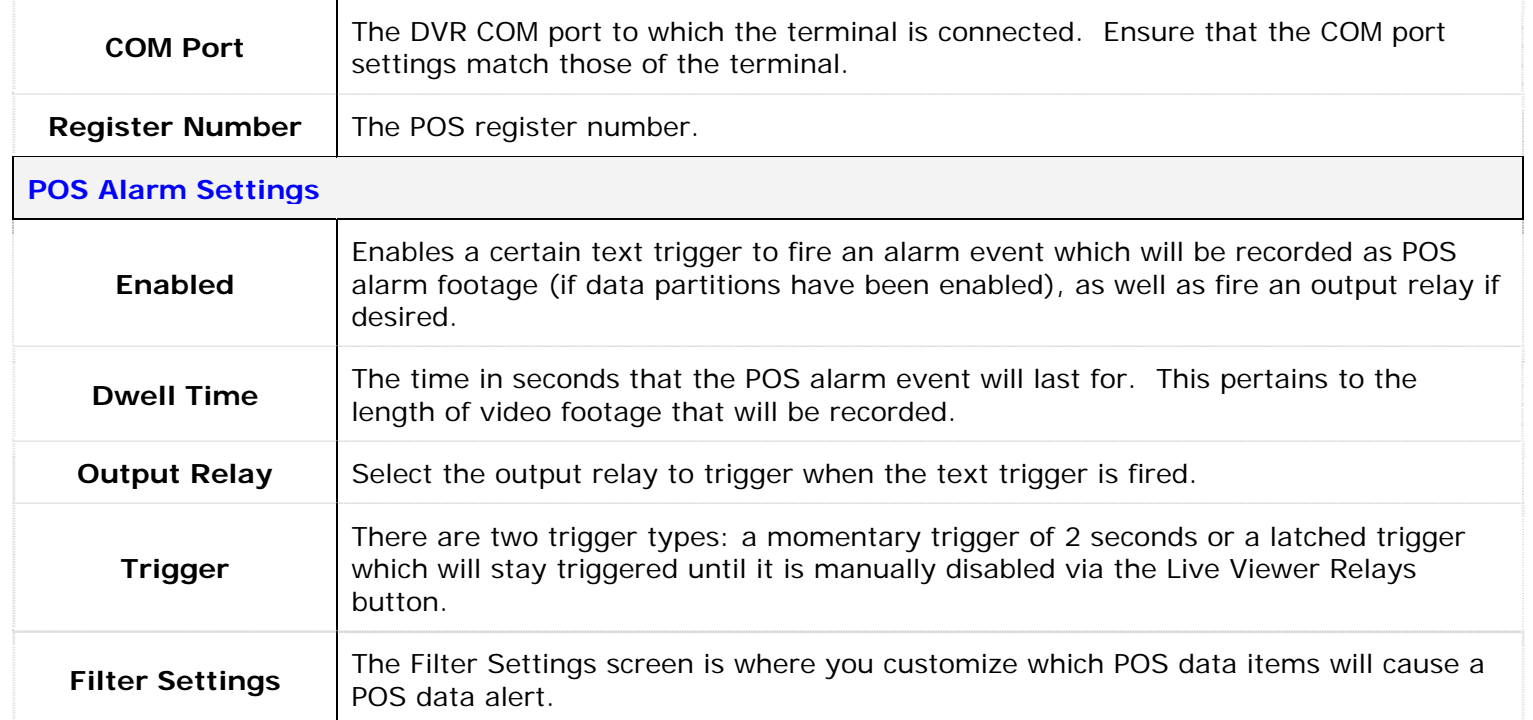

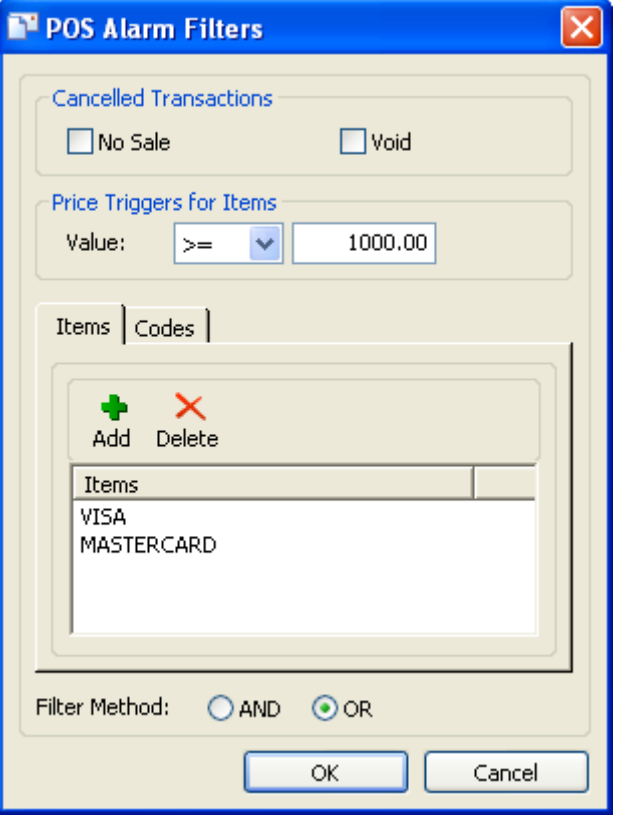

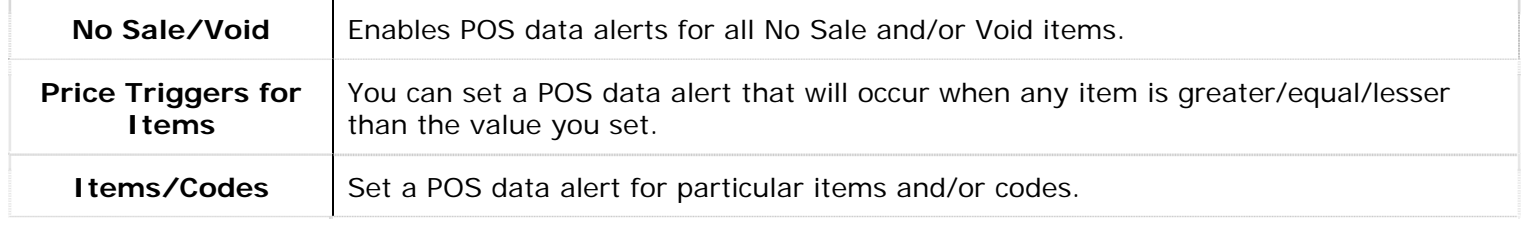

**Filter Method** You can select to apply an AND/OR operator to the filter values. This operator will apply to all fields in POS Alarm Filters.

**Note:** For the POS alert to function, the text must be an exact match to the POS data record including spaces, but it is not case-sensitive.

## **2.7.1 General Settings Tab**

The "General Settings" tab controls the display and storage of POS data.

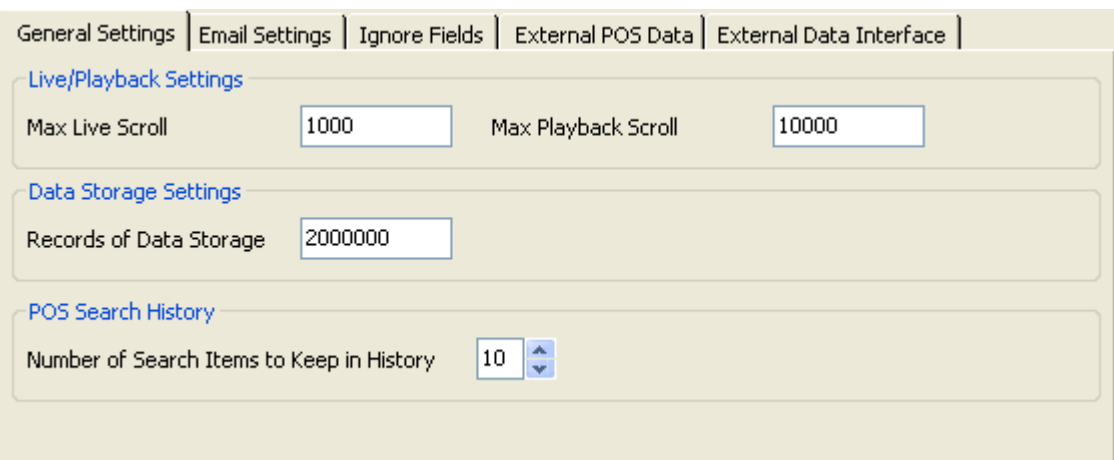

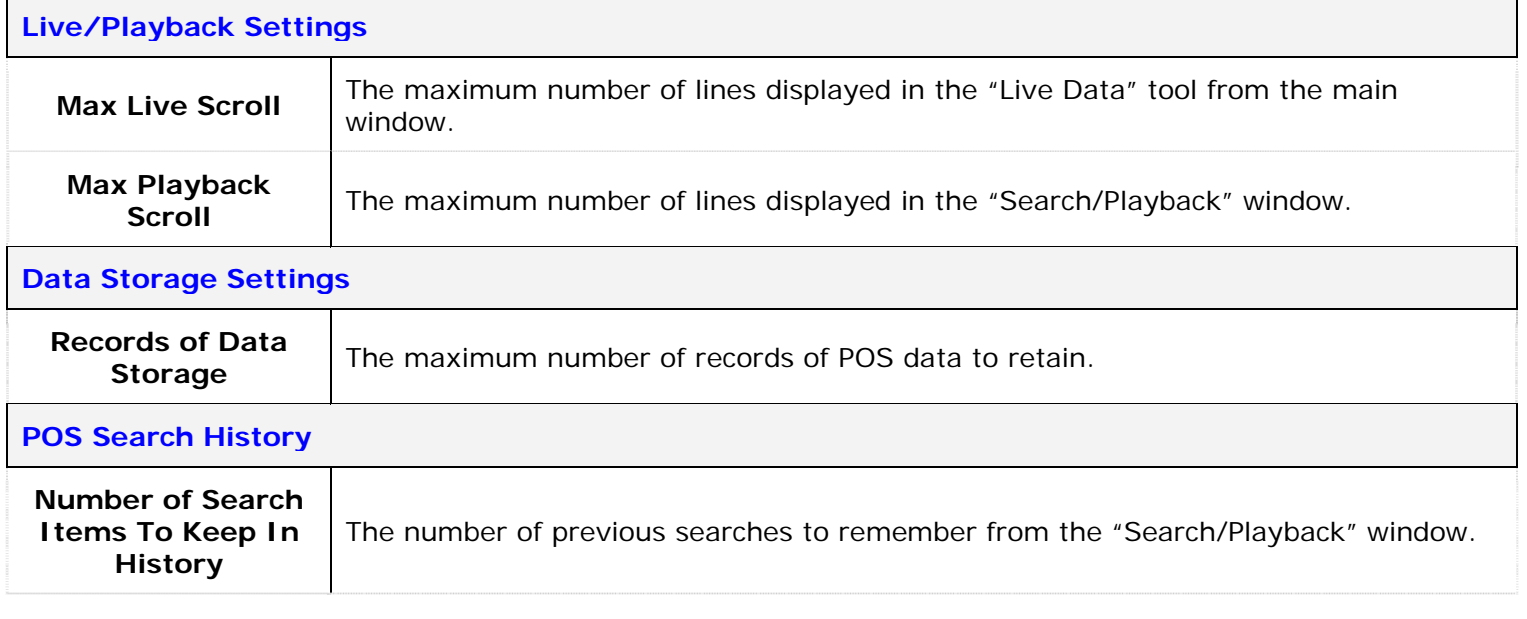

#### **2.7.2 Email Settings Tab**

The "Email Settings" tab allows periodic email of POS data.

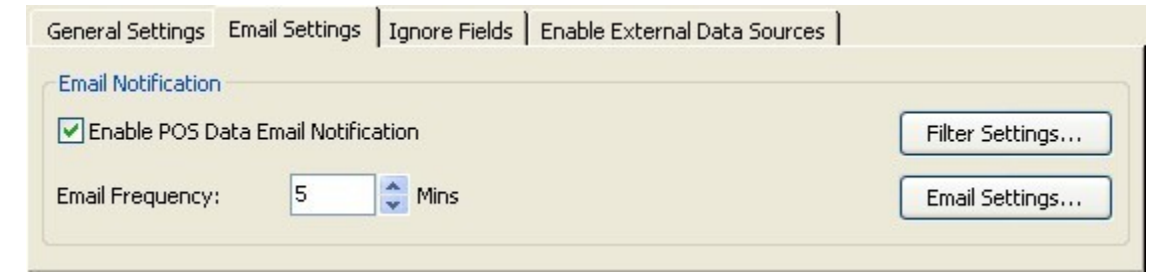

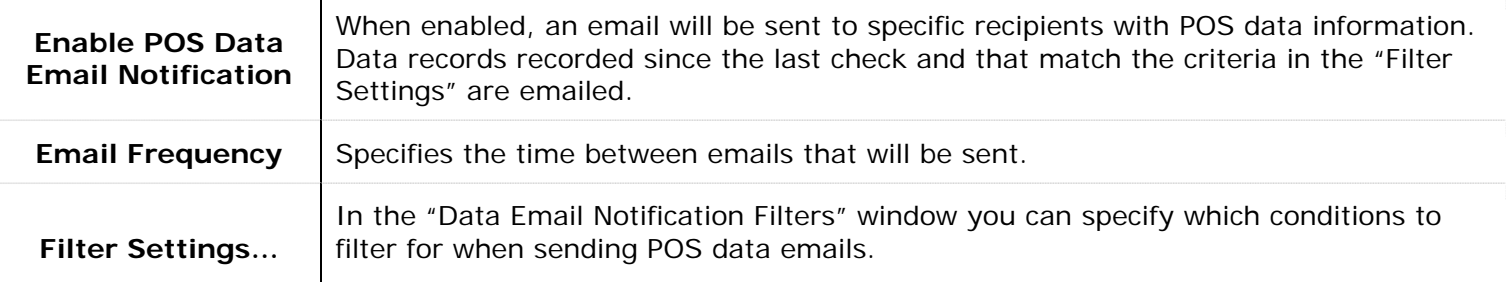

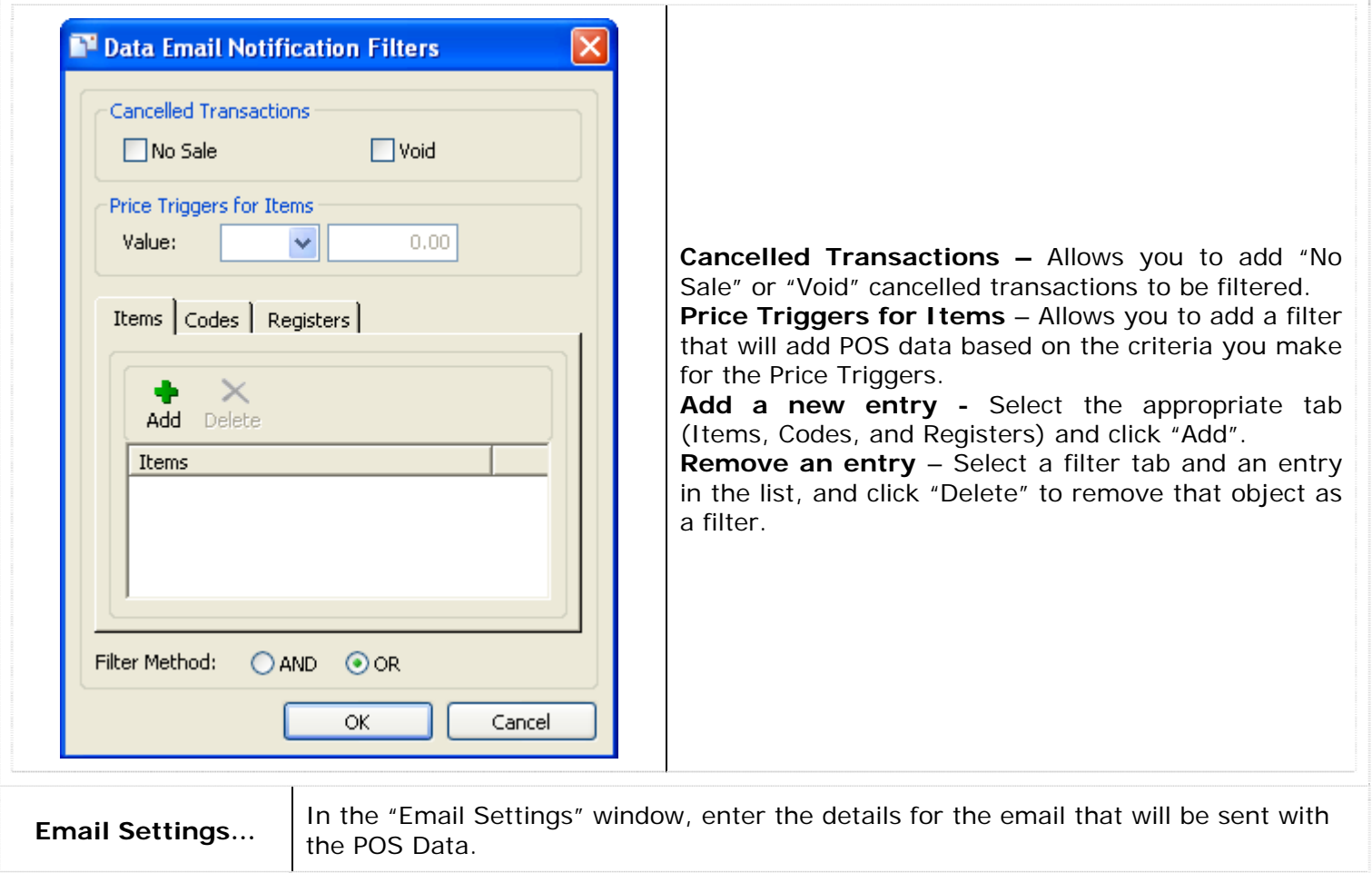

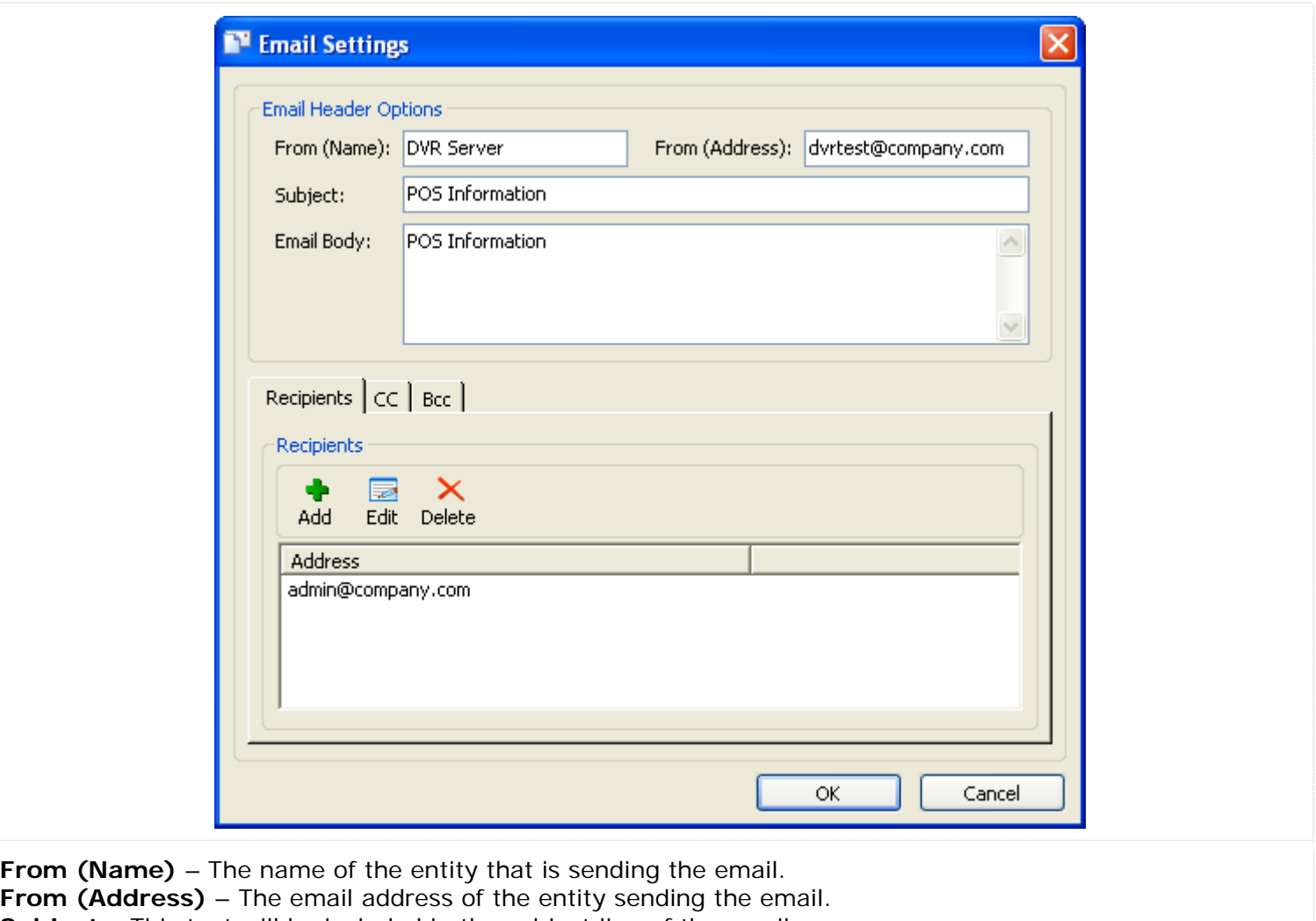

**Subject** – This text will be included in the subject line of the email

**Email Body** – This text will be included in the body of the email. The POS data is also included in the email body.

**Recipients, CC, and BCC** – Enter the email address of the recipients in the appropriate sections.

**Note:** For email options to function properly, a valid SMTP Server must be configured.

## **2.7.3 Ignore Fields Tab**

The "Ignore Fields" tab allows POS data records to be ignored if they match the specified criteria.

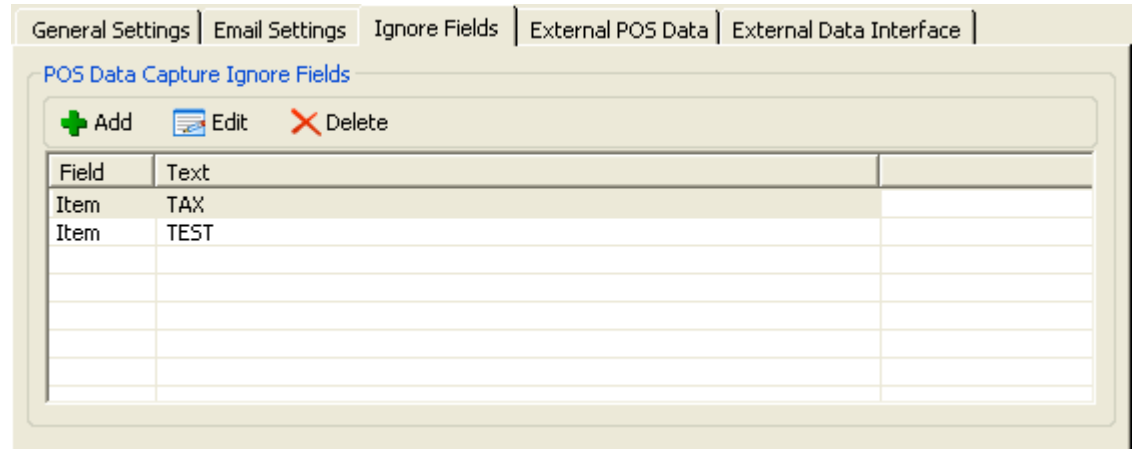

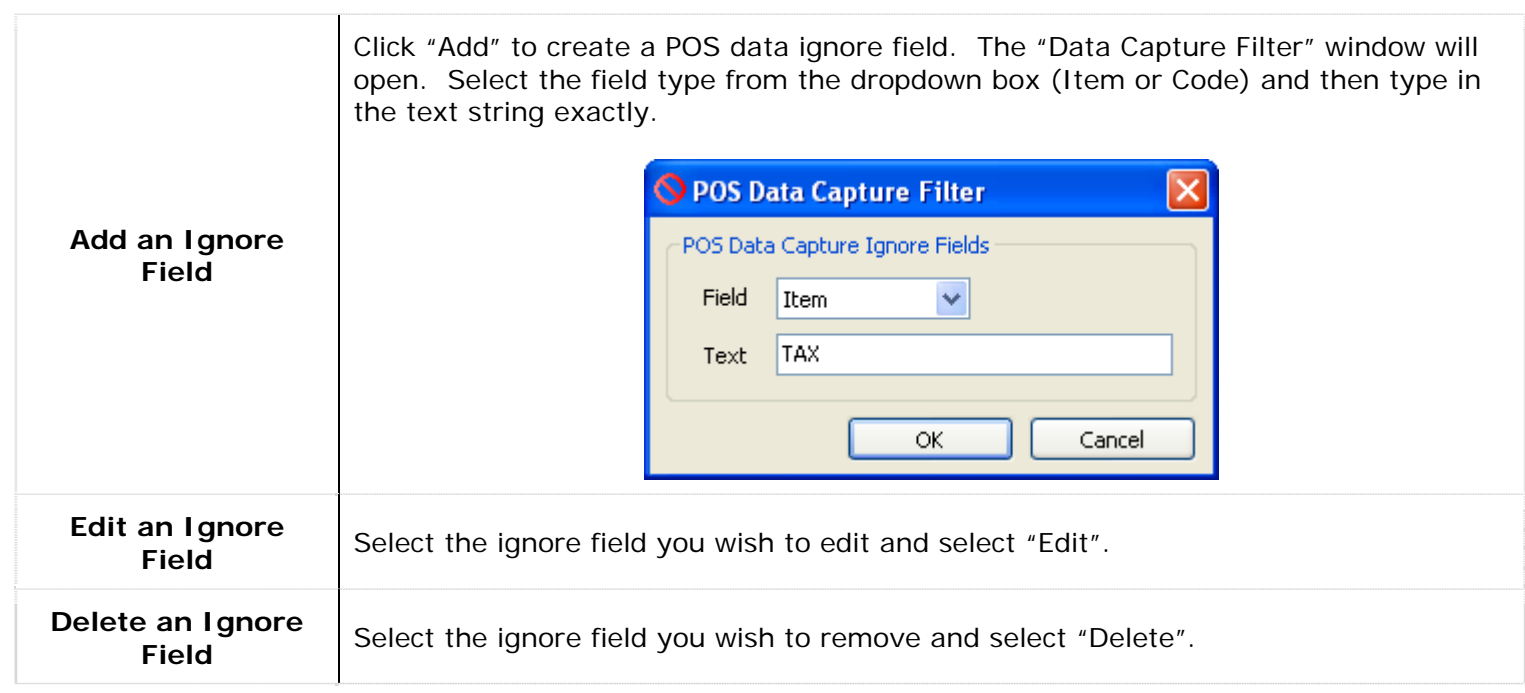

### **2.7.4 External POS Data Tab**

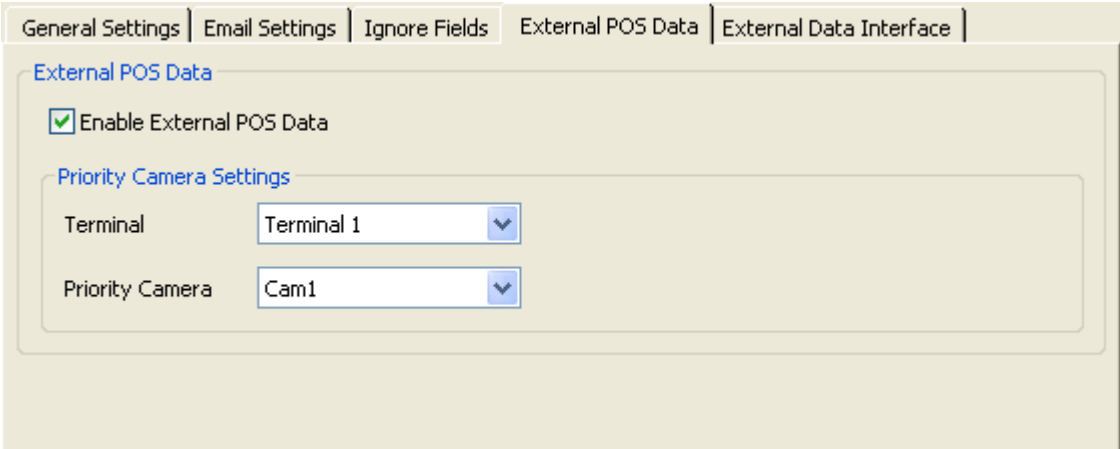

This feature reconfigures data display screens for external data source capability. Please call Technical Support (see contact information at the end of this document) for more information before enabling this feature. When external data sources is enabled, use the dropdown lists to select a priority camera for each terminal.
### **2.7.5 External Data Interface Tab**

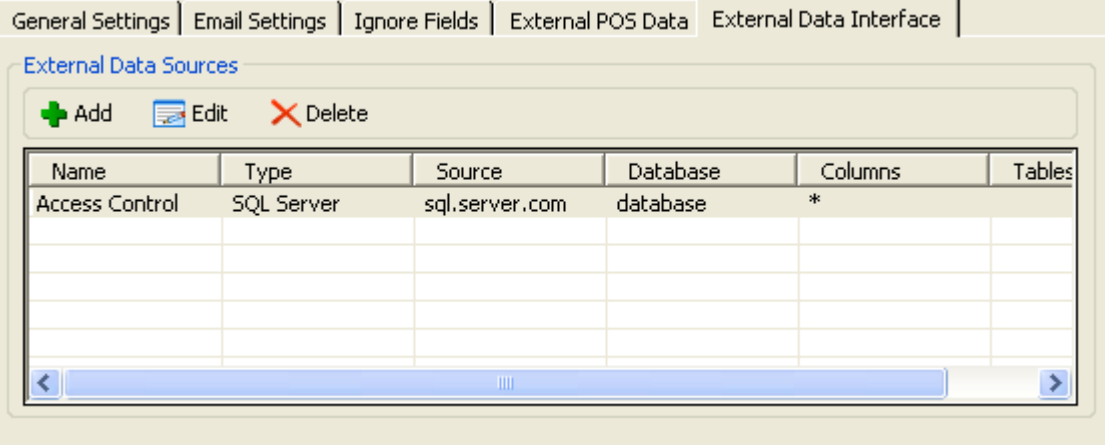

Vigil Server has added support to connect and read data from third party databases, such as access control panels, coin counters, GPS data, etc. For more information, please contact technical support (contact information located at the end of this document).

### **2.8 Audio Tab**

The "Audio" tab configures the audio recording parameters for Vigil Server.

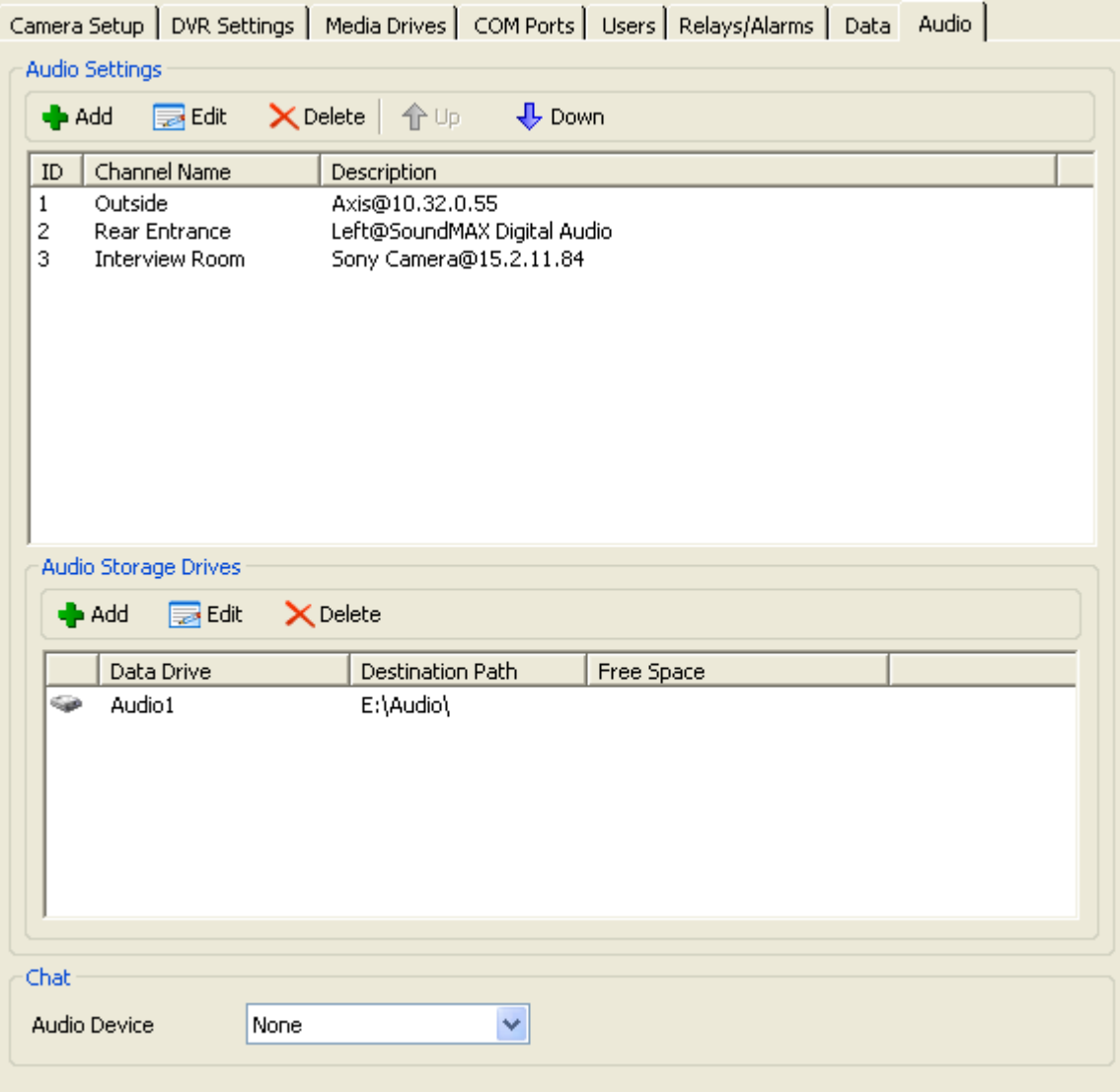

#### **Audio Settings**

Add, edit, and remove audio devices from this section.

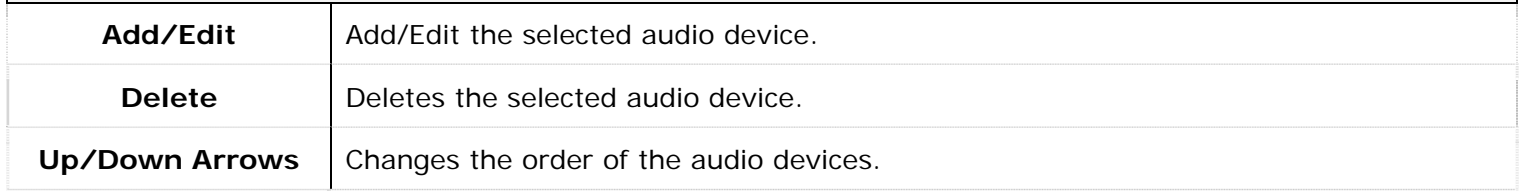

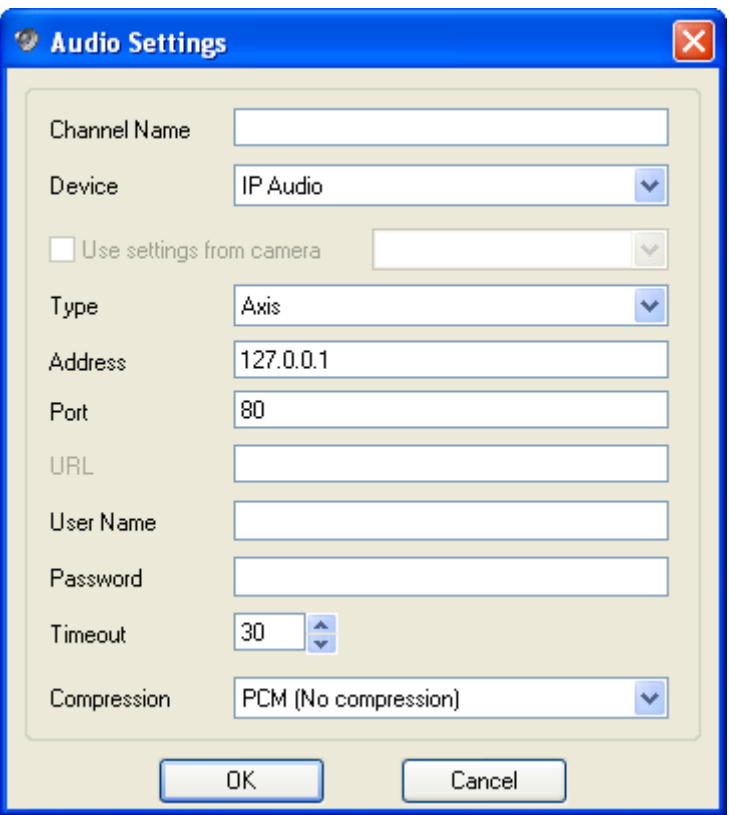

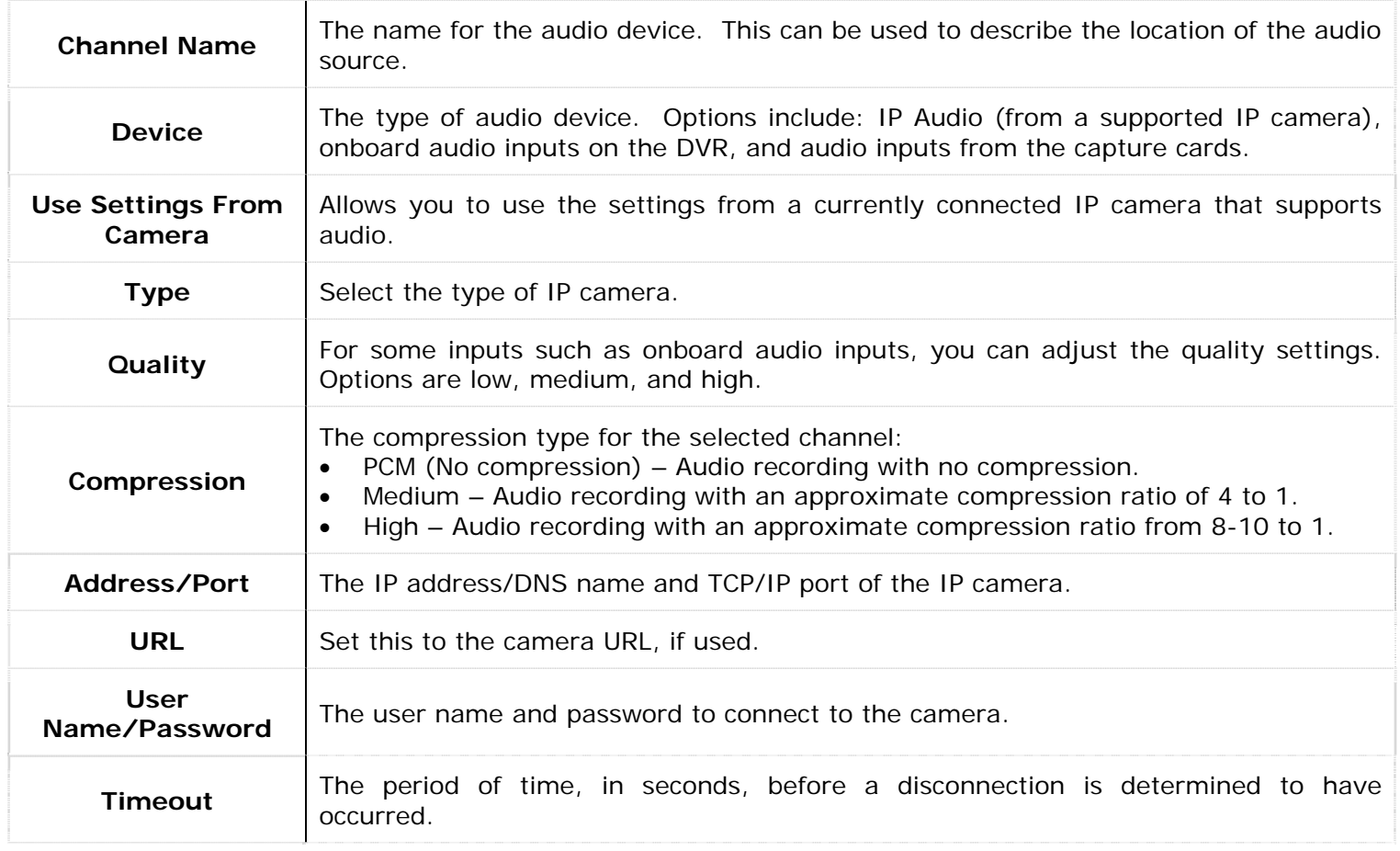

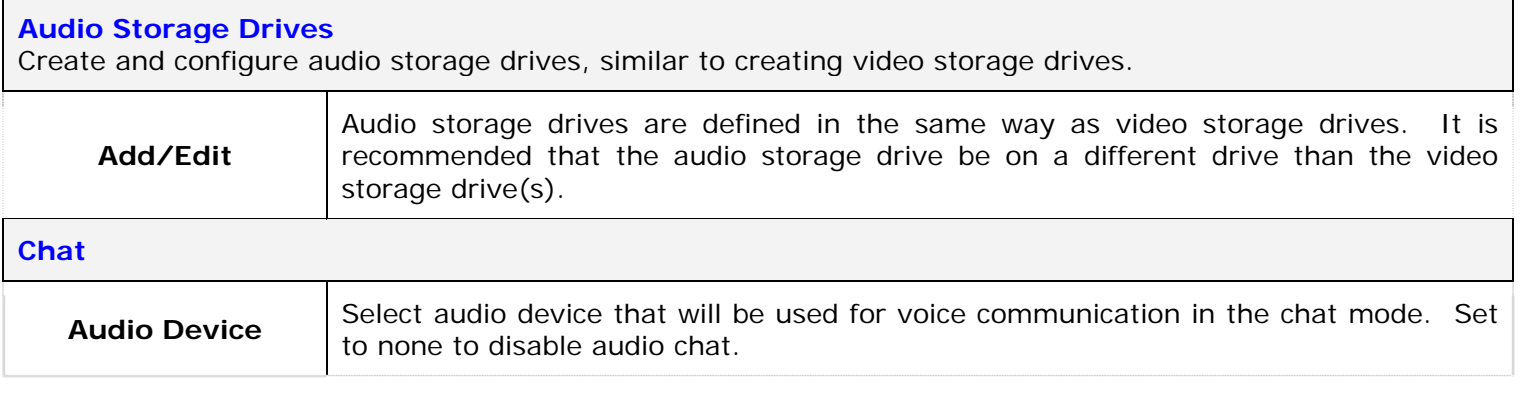

## **3 Registering**

Click the Windows Start menu and select "Programs | Vigil | Register Vigil".

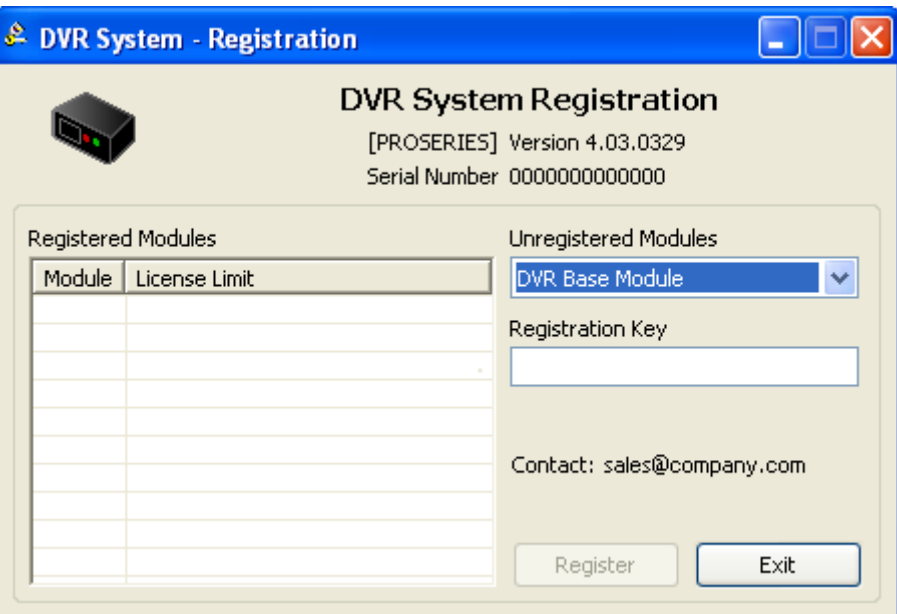

To register Vigil Server:

- 1. Write down the Serial Number from the Registration screen of Vigil Server.
- 2. Send the Serial Number, your name, company name, and contact information to 3xLogic at [support@3xlogic.com.](mailto:support@3xlogic.com) 3xLogic will contact you with a Registration Key.
- 3. Once you have received a Registration Key:
	- Select the Module from the "Unregistered Modules" dropdown list.
	- Enter the Registration Key
	- Click "Register"
- 4. Repeat step 3 for each module you wish to register.
- 5. Close the Registration window by clicking "Exit".

## **4 Authentication**

To authenticate an exported video clip:

- 1. Open the "Export File Browser" window and select the destination folder.
- 2. Double-click on the video clip to open it DV Player.
- 3. Click the "Authenticate"  $\mathbb{E}$  button.
- 4. When the authentication is complete, one of two message boxes will be displayed:
	- a. "The selected file has been successfully authenticated" Every frame in the video clip is authentic.
	- b. An authentication error occurred at frame  $\langle 2, 2 \rangle$  Not all frames in the video clip are authentic; the number listed is the first frame that was encountered that is not authentic.
- 5. When playing back video footage, if a frame is not authentic, a red X is displayed.

To authenticate a recorded video clip:

- 1. Open the "Search Footage and Data" window.
- 2. Search for the video footage you wish to authenticate.
- 3. Click the "Authenticate"  $\Box$  button.
- 4. When the authentication is complete, one of two message boxes will be displayed:
	- a. "The selected file has been successfully authenticated" Every frame in the video clip is authentic.
	- b. An authentication error occurred at frame  $\langle \# \rangle$  Not all frames in the video clip are authentic; the number listed is the first frame that was encountered that is not authentic.
- 5. When playing back video footage, if a frame is not authentic, a red X is displayed.

## **5 Software Updates**

### **5.1 Update Service**

The Vigil Update Service icon **All appears in the system tray when the Update Service is running.** 

To open the Update Service configuration and status screen, double-click on the icon in the system tray or go to the Windows Start menu and select "Programs | Vigil | Update Service".

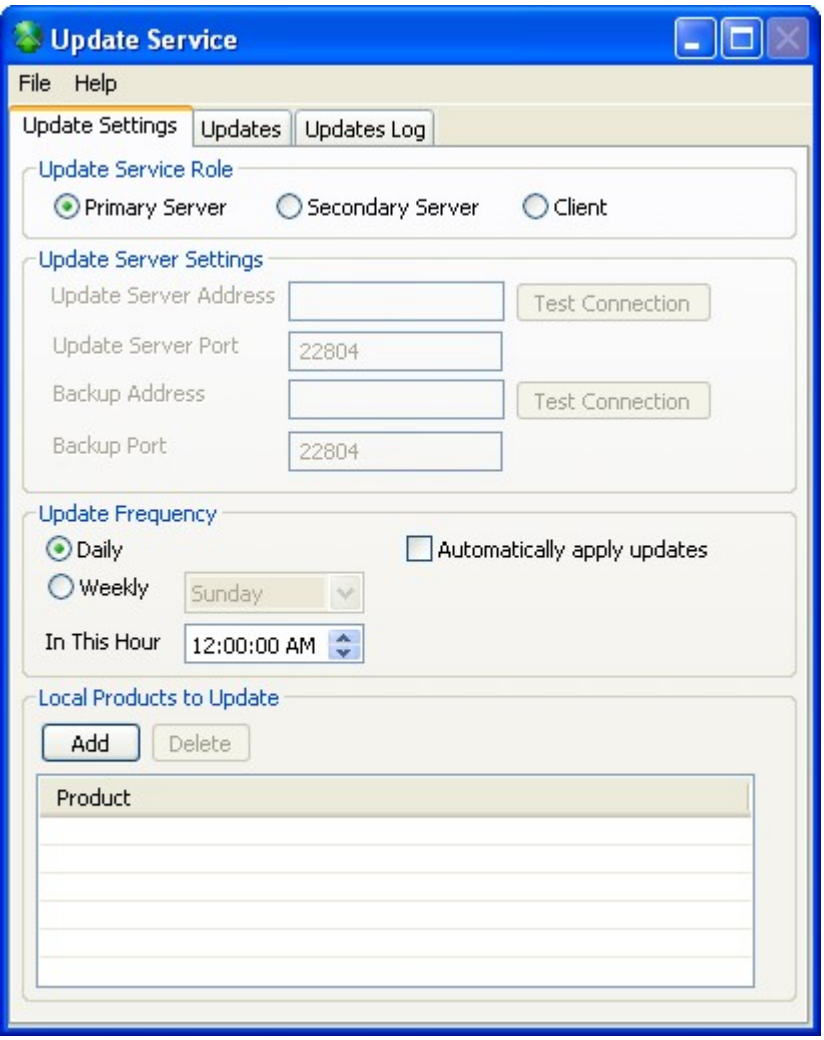

You can find the following options under the "File" menu:

- **Refresh Updates**  This option checks with the configured Update Server and refreshes the list of available software updates. View available updates in the "Updates" tab.
- **Close** This closes the "Update Server" configuration window, but you can see that the service is still running by looking in the system tray.
- **Exit –** This closes the "Update Server" configuration window and stops the Vigil Update Service. You will know that the Service is no longer running by looking in the system tray.

### **5.1.1 Update Settings Tab**

# **Update Service Role Primary Server** | A "Primary Server" provides update files to other systems, but does not receive

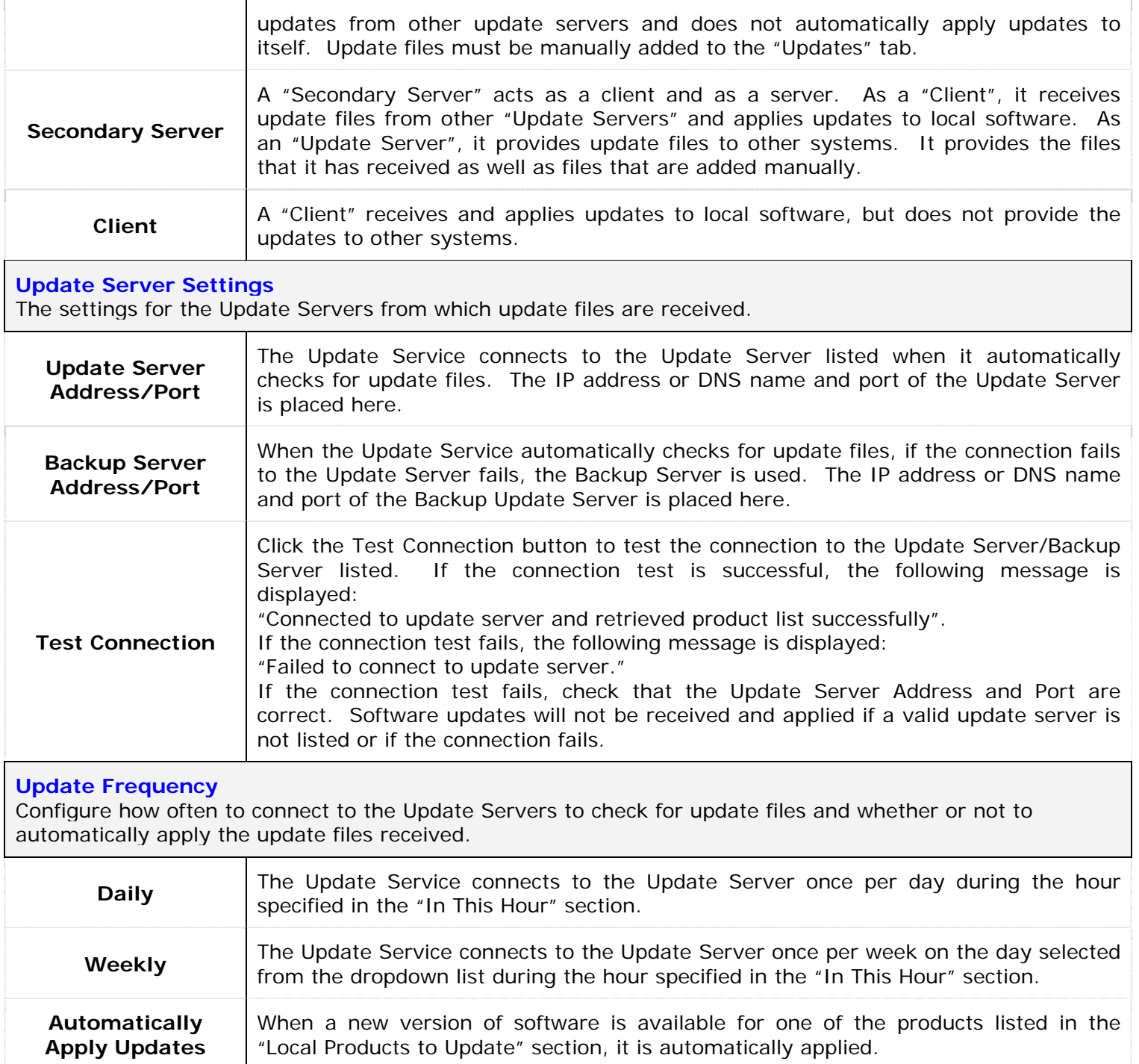

**Note:** When the system is automatically updated, it will restart itself, apply the update, and then restart itself again.

**Note:** if there are no products listed in the "Local Products to Update" section, no updates will be applied.

### **Local Products To Update**

If "Automatically apply updates" is enabled, the products listed are automatically updated when a new update

is received.

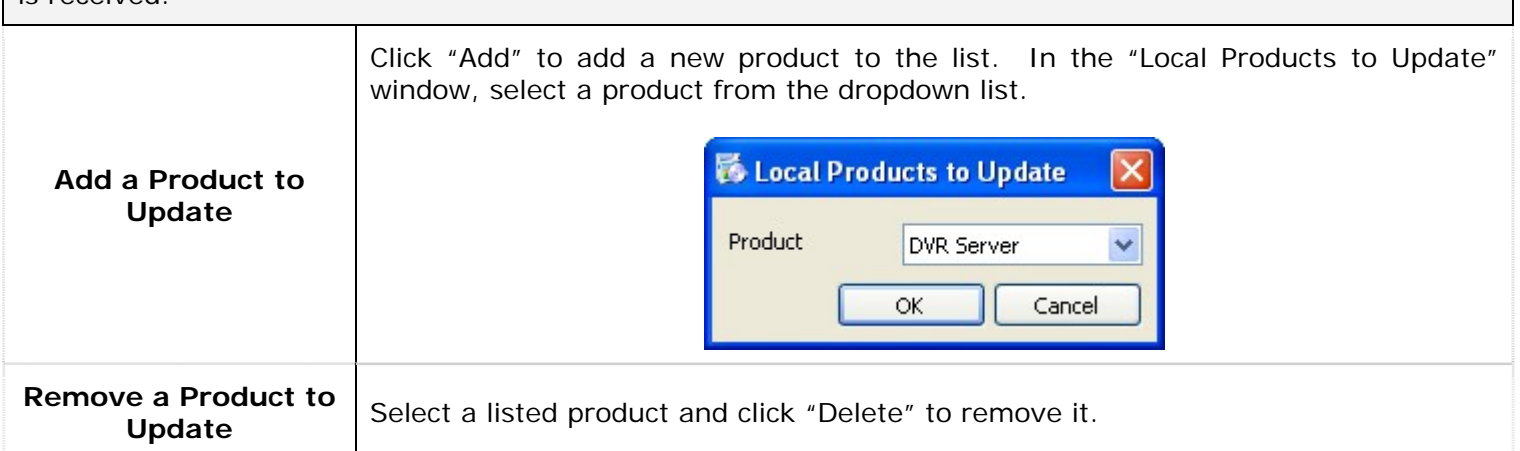

#### **5.1.2 Updates Tab**

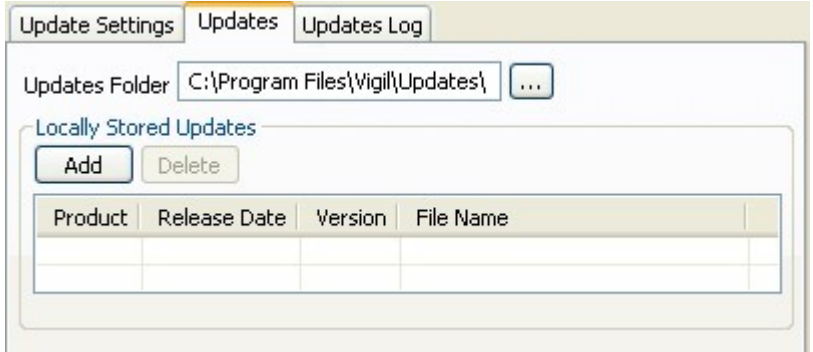

Locally stored update files are listed in the "Updates" tab. These files may have been received automatically from a configured update server or may have been added manually. If the "Update Service Role" is set to "Primary Server" or "Secondary Server", the files listed are available to "Clients".

Click the "Add" button to add a new file to the list. When adding a file the following information is required:

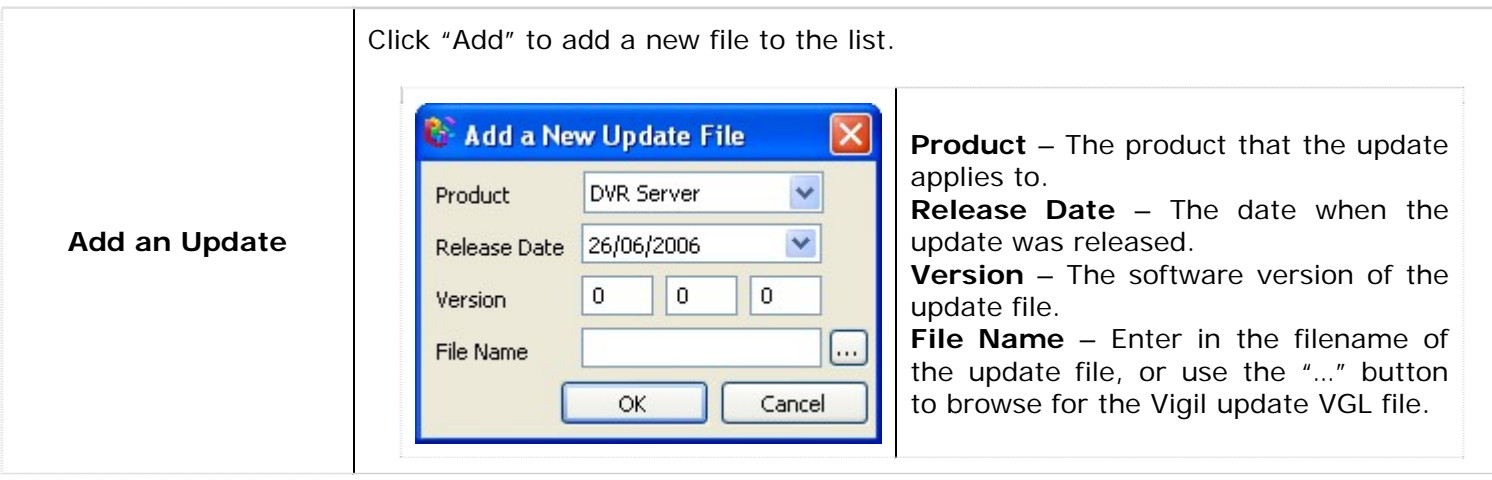

**Note:** It is important that the information included with the update file is correct. The Vigil Update Service uses the information listed; this information is sent to other systems along with the update file.

### **5.1.3 Updates Log Tab**

The "Updates Log" tab lists three types of logs. Use the dropdown list to view each log.

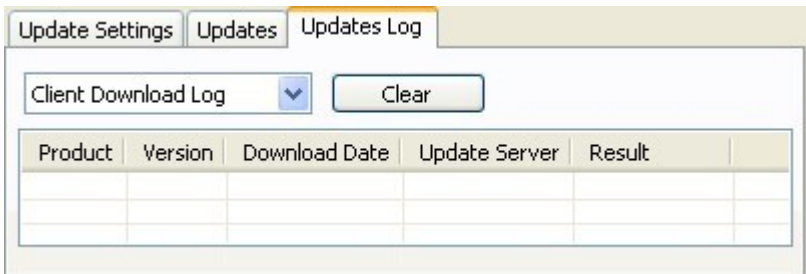

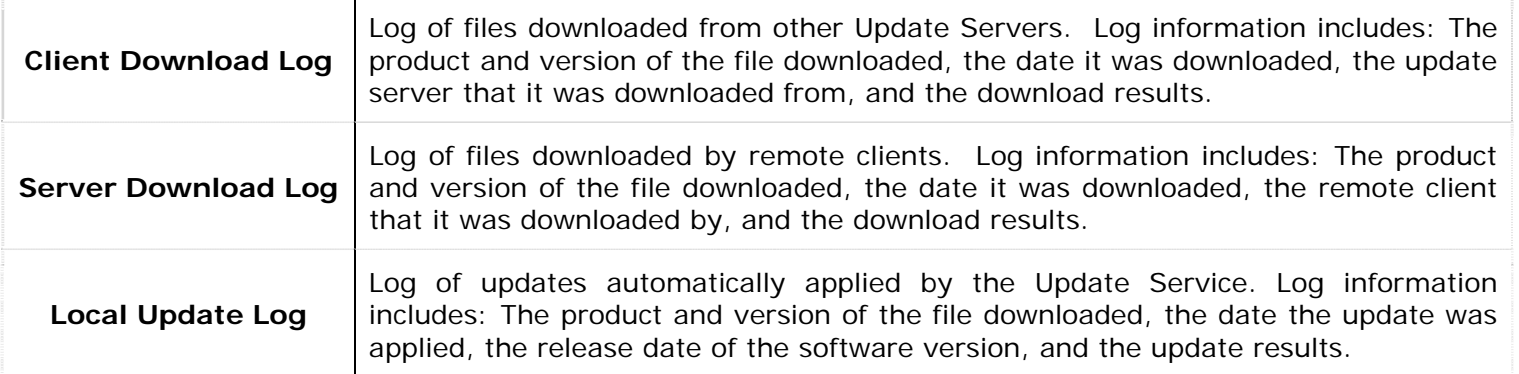

### **6 Language Switcher**

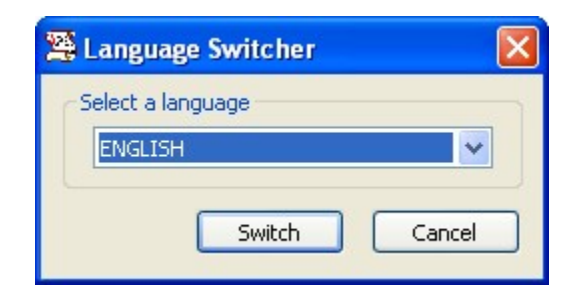

To change the language that Vigil Server uses:

- 1. Exit Vigil Server.
- 2. In the Windows Start menu, select: "Programs | Vigil | Language Switcher".
- 3. Select the desired language from the dropdown list.
- 4. Click "Switch"
- 5. Click "Close"

## **7 DVR System Database Utility**

The DVR System Database Utility is an advanced management utility for data drive and Database Management.

**Warning:** Only qualified technicians should use the DVR System Database Utility. Improper use of this utility can cause system failure.

**If the DVR is experiencing issues, please contact your system administrator or 3xLogic technical support.** Contact information is located at the end of this document.

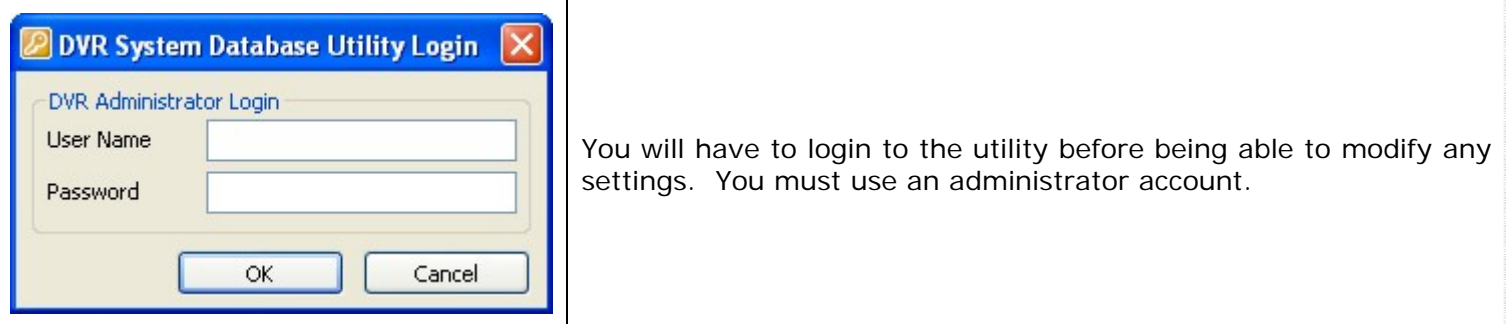

#### **7.1 Drive Management Tab**

In the "Drive Management" tab, three types of media drives can be set up: Video Storage Drives, Alternate Video Storage Drives, and Audio Storage Drives.

**Video Storage Drives –** Video storage drives are the main drives where video footage is stored. If all of the Video Storage Drives are offline, the Alternate Video Storage Drives will be used until the Video Storage Drives return online.

**Alternate Video Storage Drives –** Alternate Video Storage Drives are emergency backup drives that are used only if all of the Video Storage Drives are offline. If an Alternate Video Drive is being used, the Vigil Server will beep and a flashing warning message will be displayed. When the Video Storage Drives return online, the warning message will disappear, the audio alarm will stop beeping, and the Vigil Server will switch back to recording to the main Video Storage Drives.

**Audio Storage Drives –** Audio storage drives are the drives where audio data is stored.

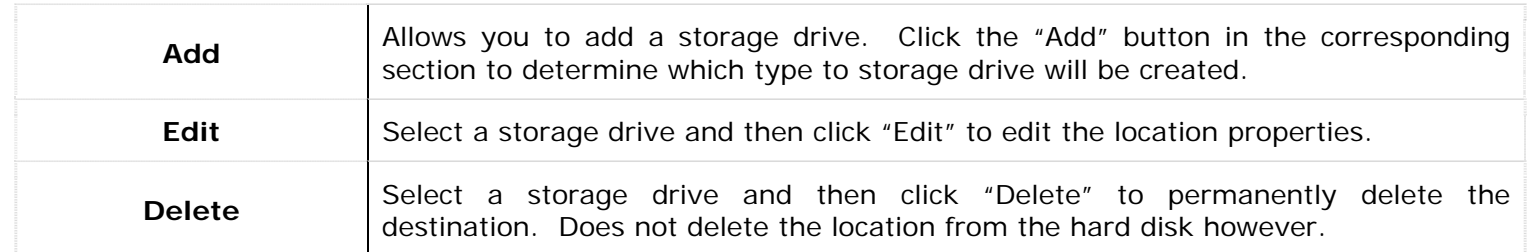

 $\sim$ 

 $\sim$ 

 $\sim$ 

Y.

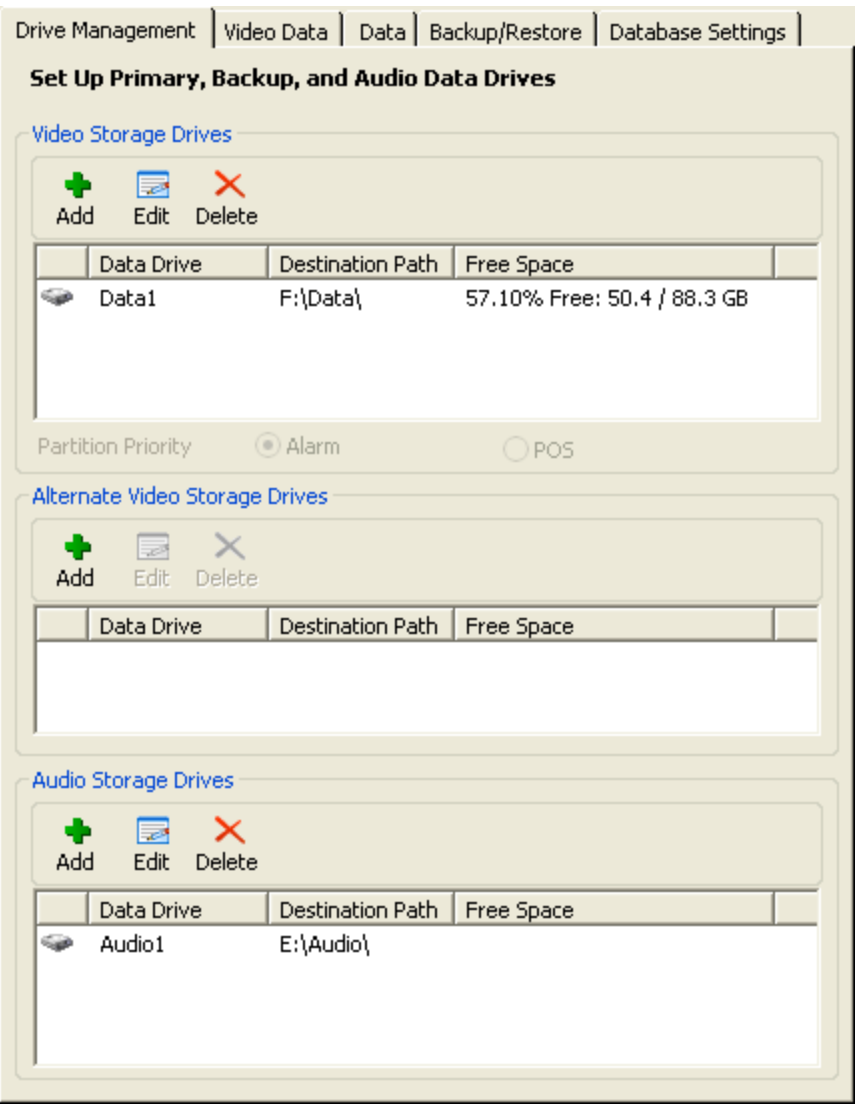

### **7.2 Video Data Tab**

The "Video Data" tab contains tools for managing video data.

**Warning:** Only qualified technicians should purge video footage. Drive Management Video Data | Data | Backup/Restore | Database Settings | Perform Maintenance Operations on Database Purge Footage Purge data drives of footage within the specified date range or purge all footage. From To 26/06/2006  $\blacktriangleright$ 26/06/2006  $\vee$ Purge All Footage Purge Rebuild Database Rebuild the footage database from the existing footage on the data drives. Automatically reboot the DVR after rebuilding the database Rebuild Reset Initial Footage Date Reset the initial footage date to the oldest footage. Reset

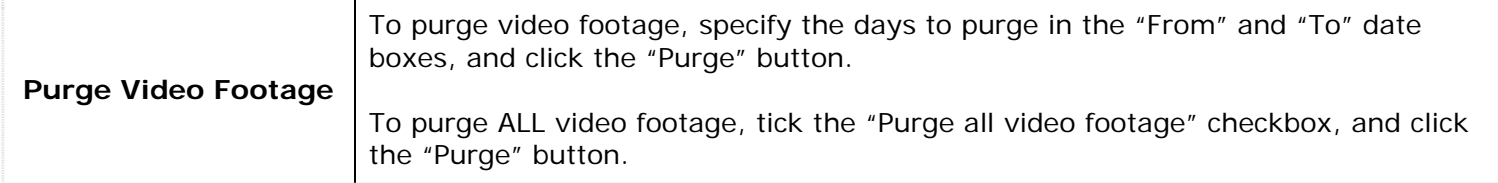

**Warning:** This will permanently delete all footage for the selected days.

**Note:** Vigil Server is designed to manage the purging of video footage; it will delete the oldest hour of video footage automatically before the data drives become full. Under normal operating conditions, there is no need to manually purge video footage.

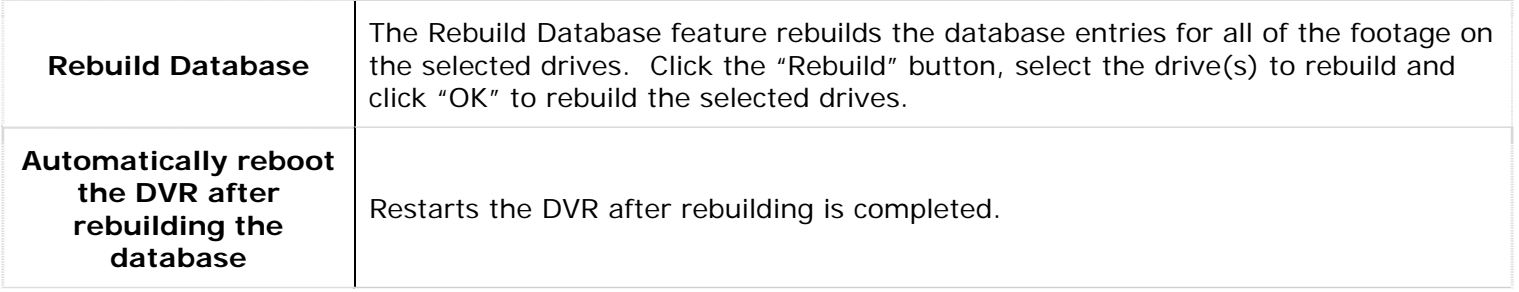

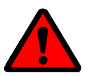

Warning: This action may take a lengthy period of time to complete. Do not run Vigil Server while rebuilding the database.

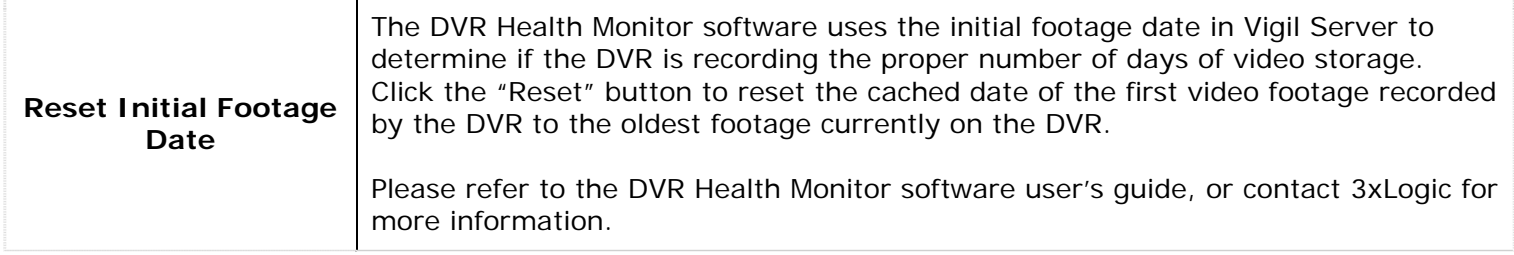

### **7.3 Data Tab**

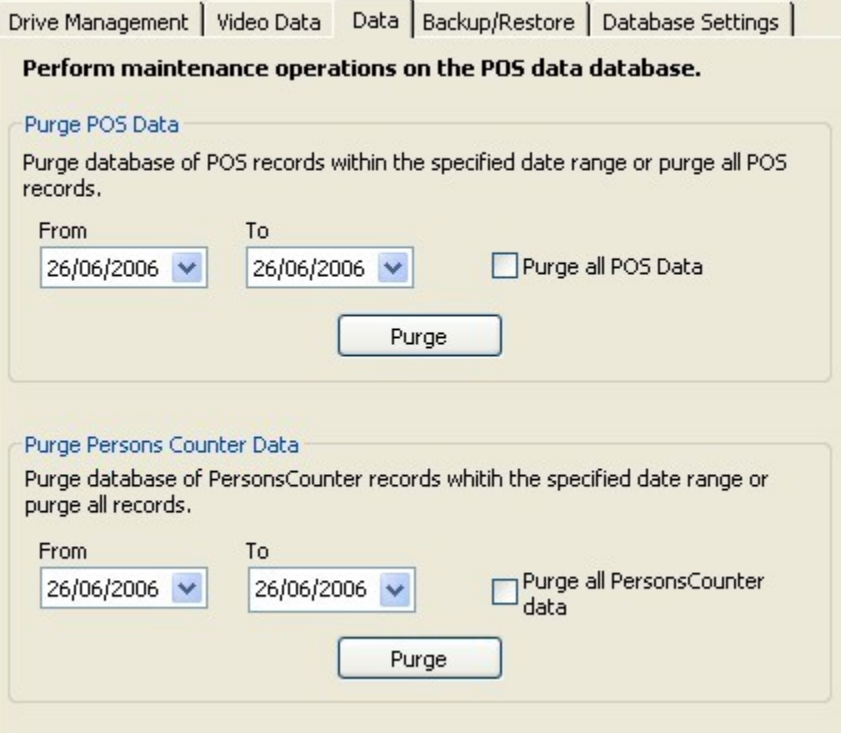

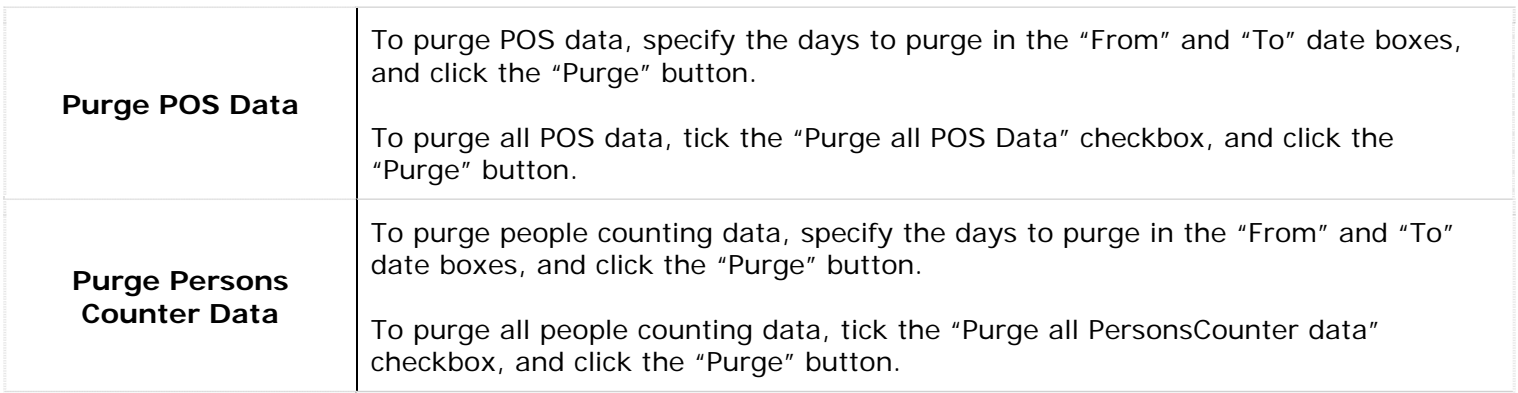

**Warning:** This will permanently delete POS and people counting data for the selected days.

 **Note:** Vigil Server is designed to manage the purging of POS and people counting data; it will delete data older than the number of days specified in the settings, or delete the oldest data once the number of rows has exceeded the number specified in the settings. Under normal operating conditions, there is no need to manually purge data.

### **7.4 Backup/Restore Tab**

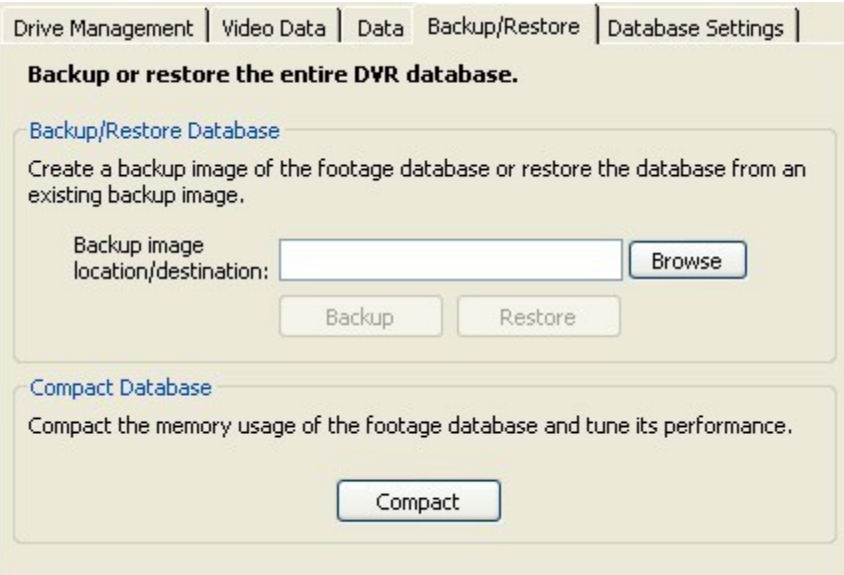

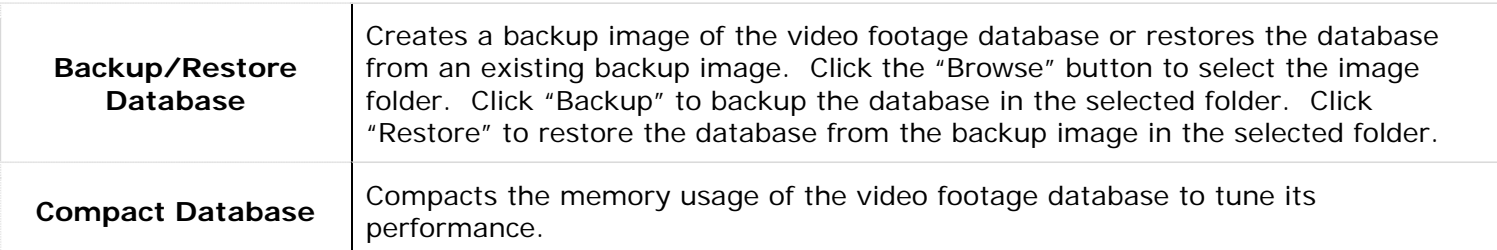

Warning: These actions may take a lengthy period of time to complete. Do not run Vigil Server while running these operations.

### **7.5 Database Settings Tab**

The "Database Settings" tab is used to change settings within the Vigil Server database.

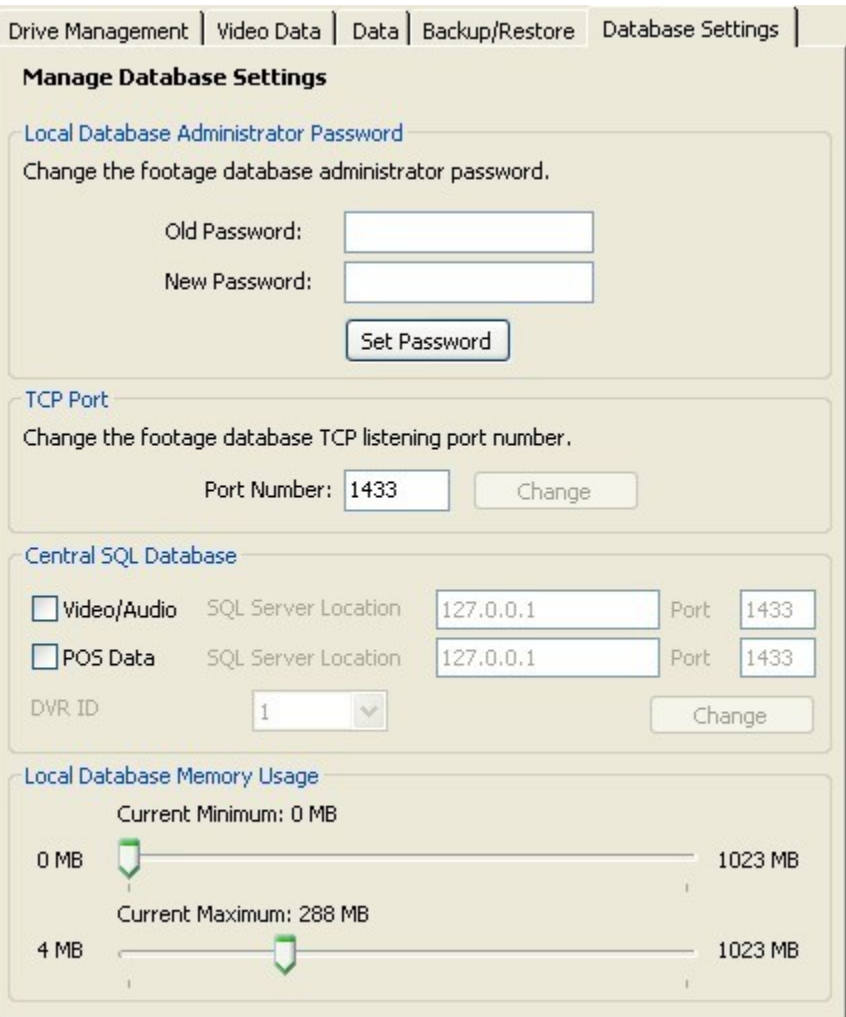

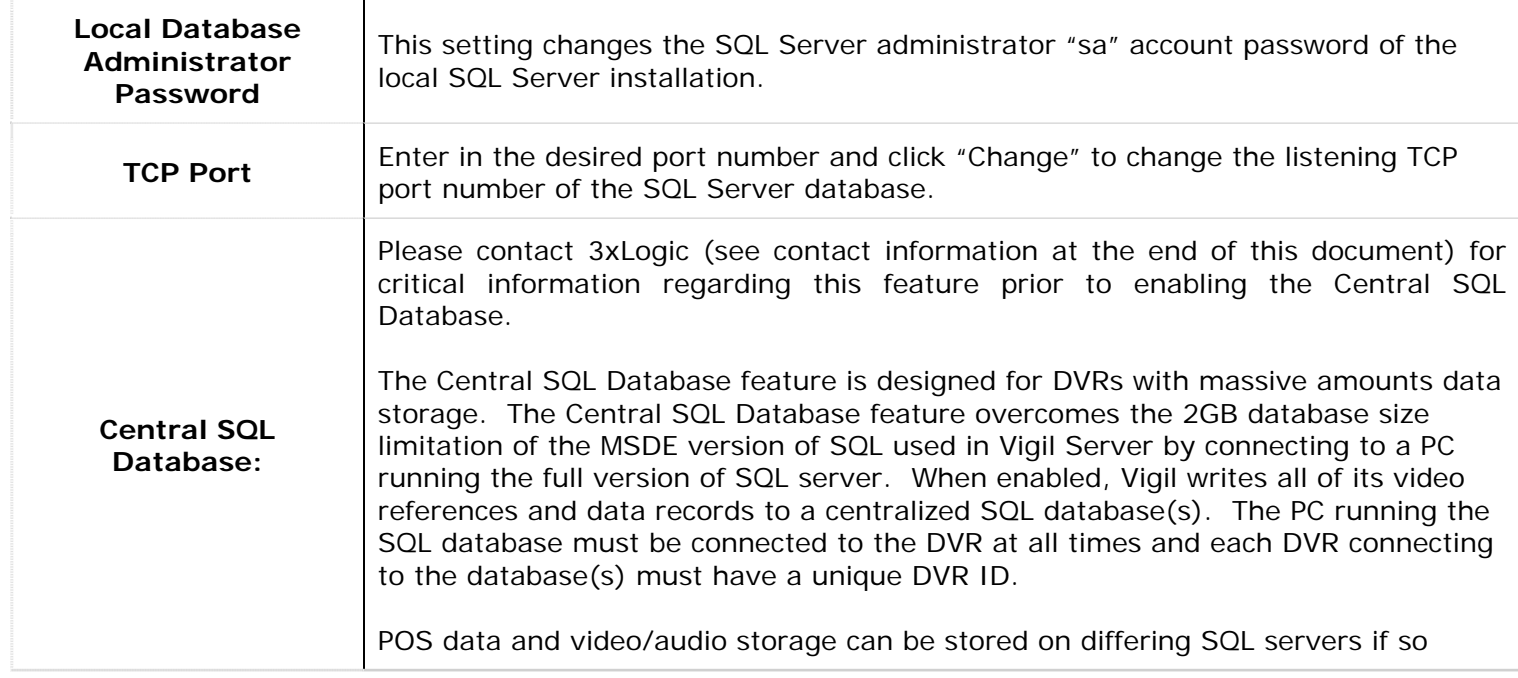

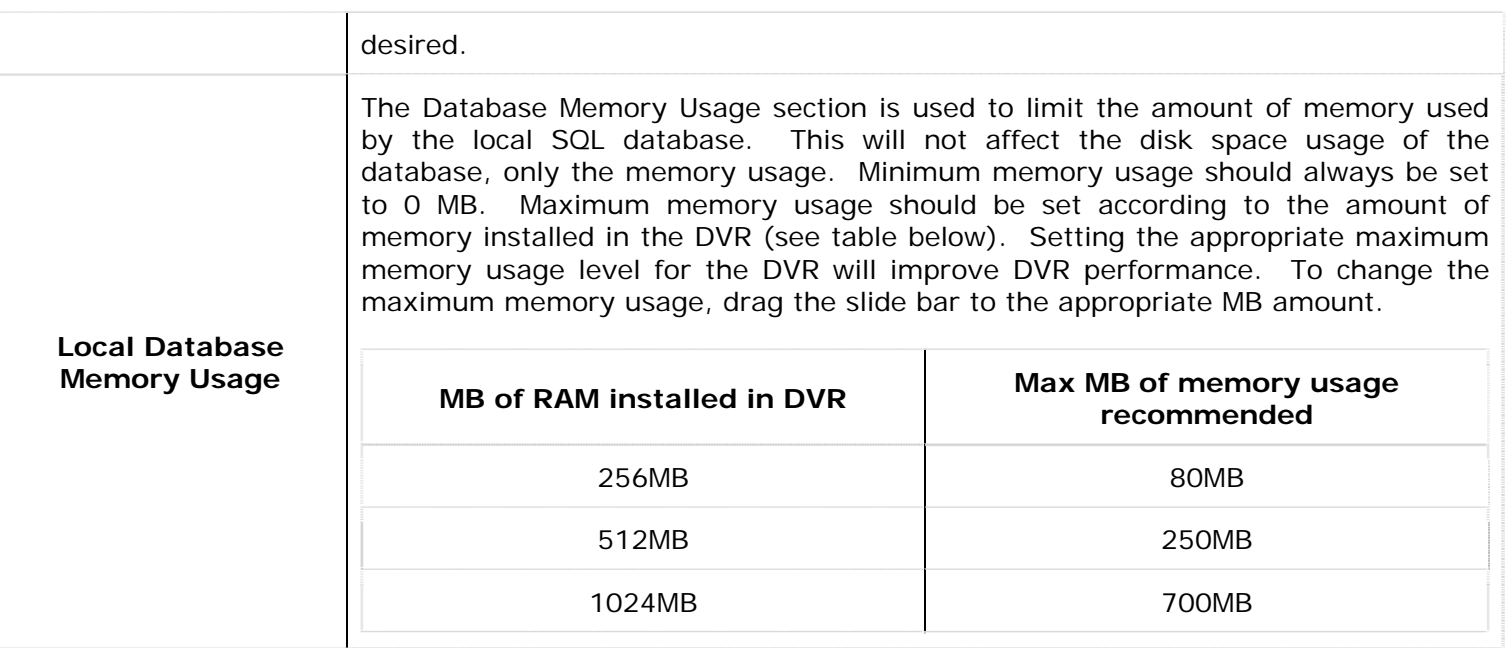

## **8 Settings Utility**

The "Settings Utility" window is used to export and import Vigil Server Settings.

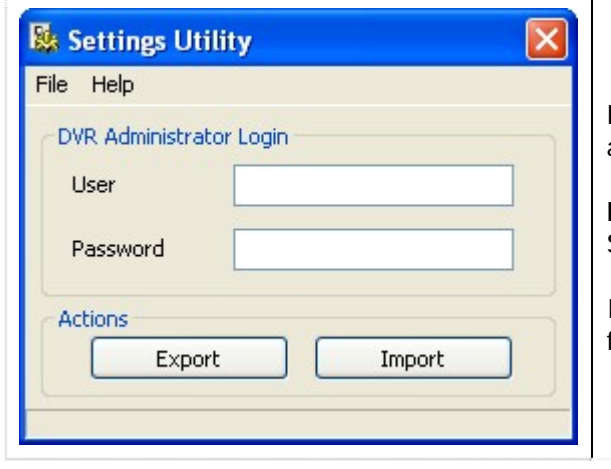

Enter an administrator username and password to use the export and import features.

**Export** – Click the "Export" button to export the current Vigil Server settings.

**Import** – Click the "Import" button to import Vigil Server settings from a previously exported settings file.

**Warning:** Only qualified technicians should import or export server settings.

**Note:** A settings import will erase all existing Vigil Server settings. Please check that "Media Drives" settings are correct after performing an import.

Please contact 3xLogic for more information about settings import and export features.

## **9 PELCO PTZ Wiring Details**

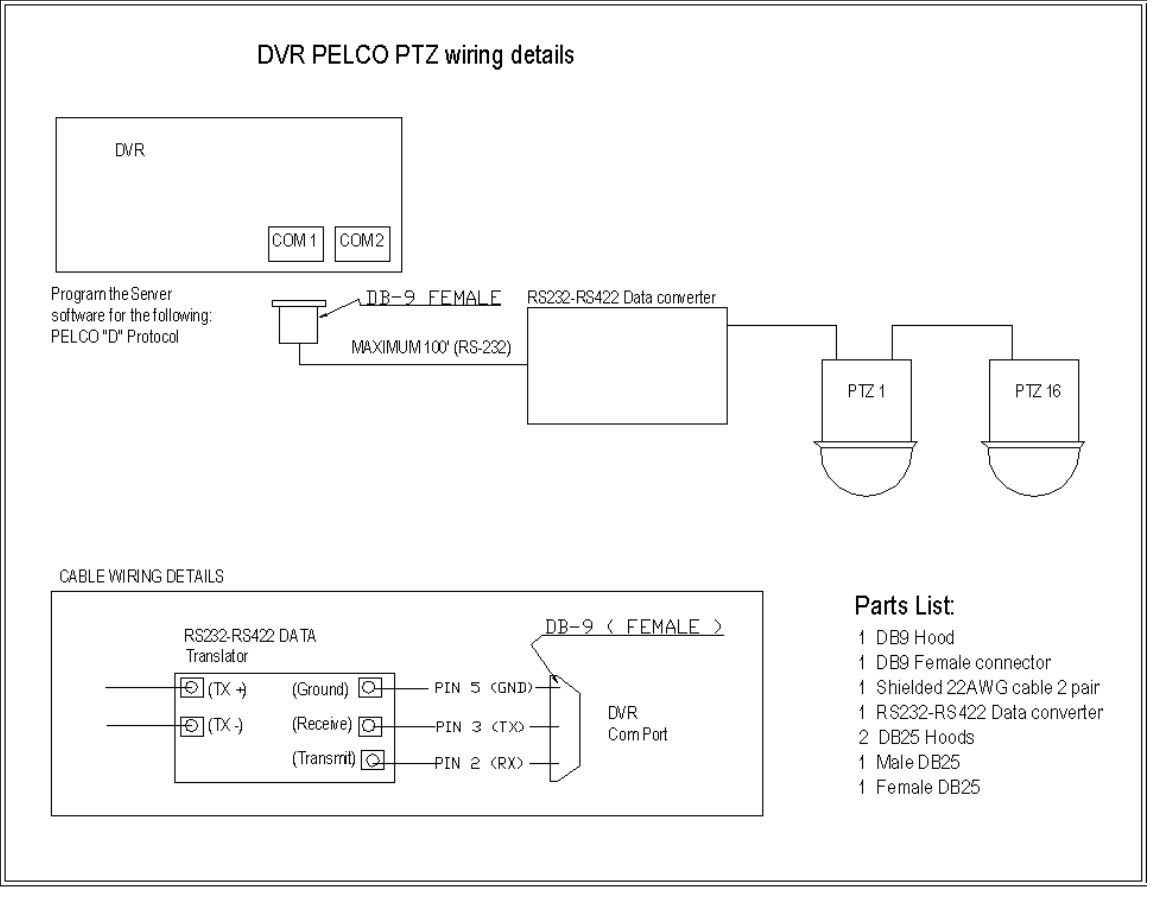

## **10 TVS Interface POS Wiring Details**

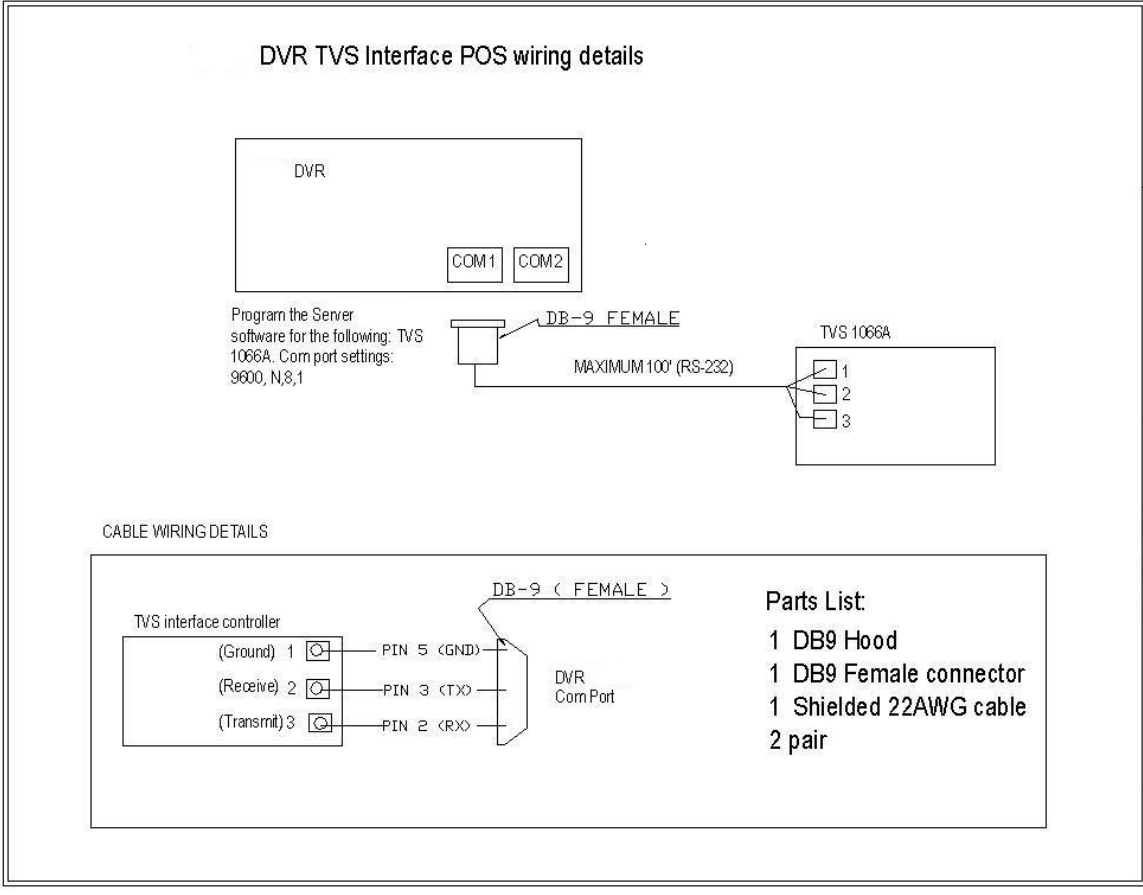

### **1 Supported Network Cameras**

*The following table lists supported network cameras and their respective features. Also listed is typical connection information such as default TCP port settings and username/passwords.* 

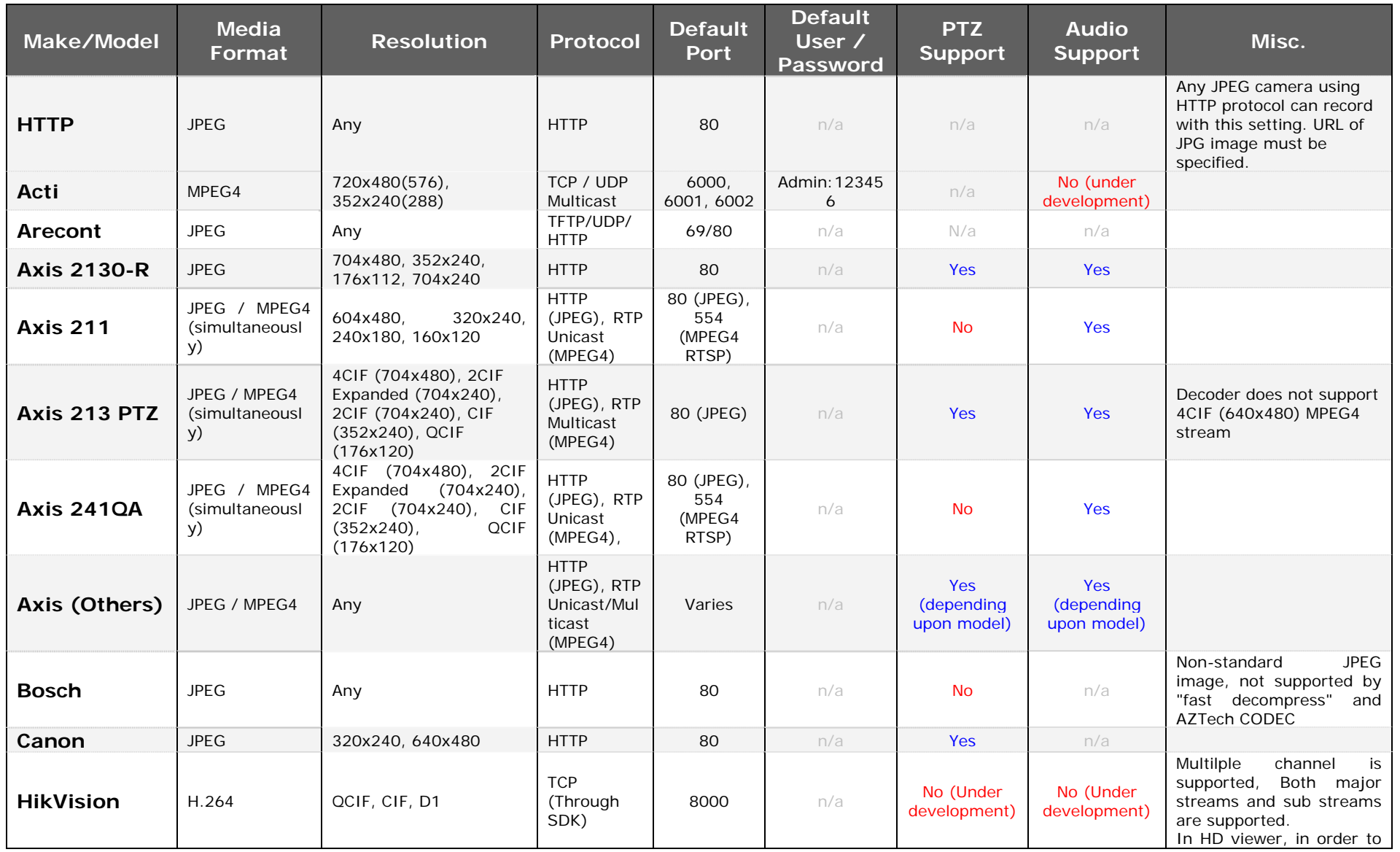

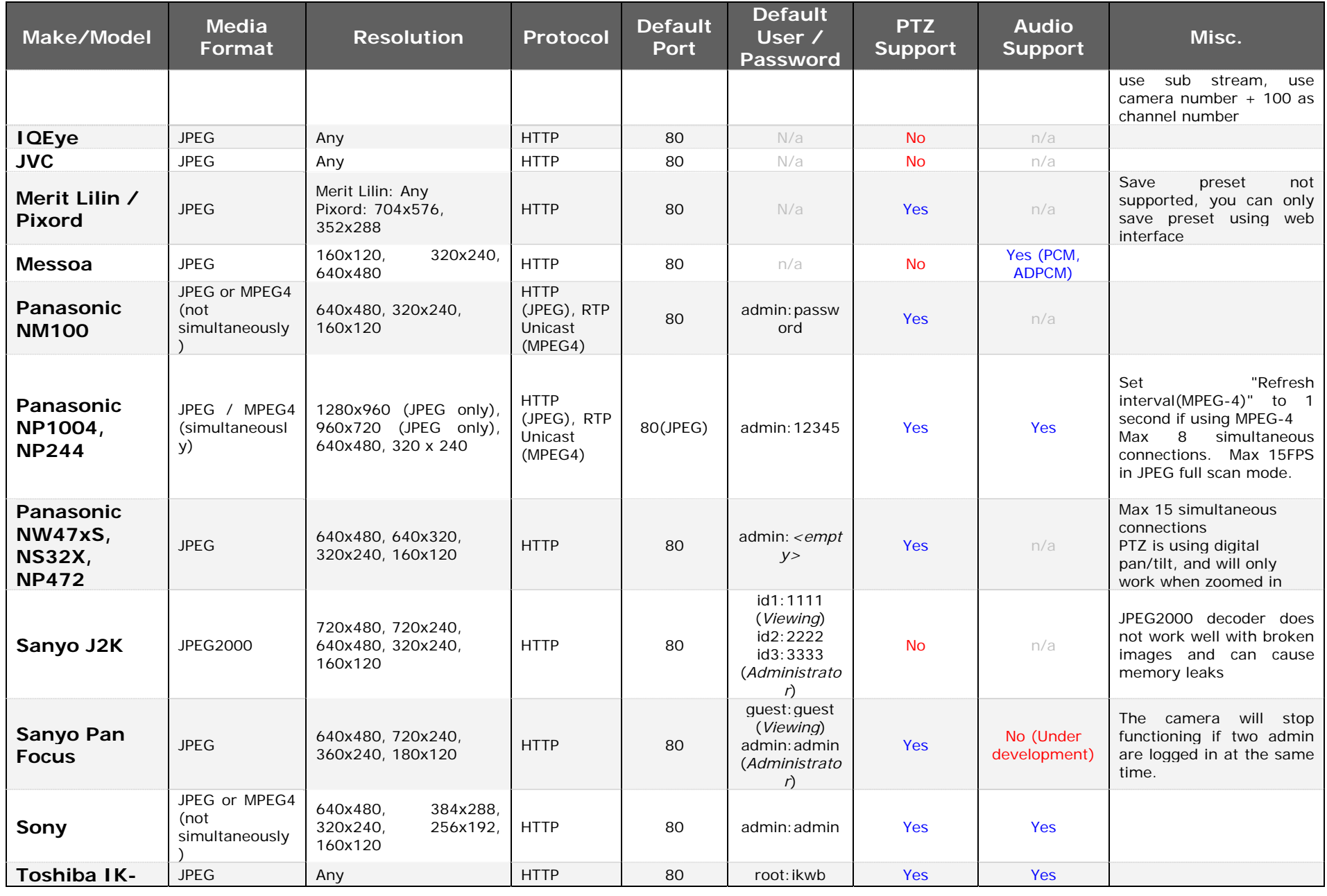

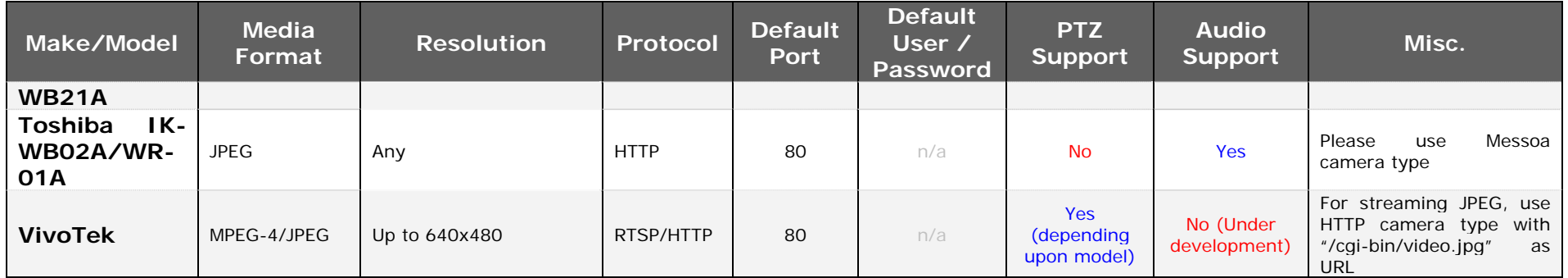

## **1 Troubleshooting**

This section reviews common problems and error messages of Vigil Server.

- Make sure you have recently rebooted the DVR (Start | Shutdown | Restart)
- Make sure you are running a full install (not upgrade version) of Windows 2000 or Windows XP (North American release)
- Make sure you have a valid license key
- Make sure a network card is properly installed on the DVR
- Make sure you have the latest version of the software
- **Adding new cameras to the Vigil DVR**. When adding new cameras to a Vigil DVR, the camera must be set up in the Vigil Server software settings screen. Otherwise, it will not be loaded when Vigil Server is started. Use the following instructions to add a new camera:
	- 1. Set up the new camera hardware and plug it into an available input in the DVR.
	- 2. Reboot the DVR.
	- 3. Run Vigil Server and open the "Settings" window.
	- 4. In the "Cameras" tab, select the new camera from the cameras dropdown list.
	- 5. Change the "Recording Speed" dropdown list from "Disabled" to "Enabled".
	- 6. Click "OK".

## **2 Contact Information**

3xLogic has offices in Victoria BC, Canada and in Westminster Colorado, USA. Please visit our 3xLogic web site at [www.3xlogic.com](http://www.3xlogic.com/). Please contact us by e-mail at support@3xlogic.com (technical support), or using the following contact information:

#### **3xLogic Technical Support:**

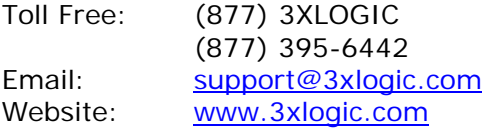

#### **3xLogic Corporate Headquarters**

16-6782 Veyaness Road Victoria, BC V8M 2C2 Canada

#### **3xLogic USA Main Office**

6510 West 91st Avenue Westminster, CO 80031 USA

Free Manuals Download Website [http://myh66.com](http://myh66.com/) [http://usermanuals.us](http://usermanuals.us/) [http://www.somanuals.com](http://www.somanuals.com/) [http://www.4manuals.cc](http://www.4manuals.cc/) [http://www.manual-lib.com](http://www.manual-lib.com/) [http://www.404manual.com](http://www.404manual.com/) [http://www.luxmanual.com](http://www.luxmanual.com/) [http://aubethermostatmanual.com](http://aubethermostatmanual.com/) Golf course search by state [http://golfingnear.com](http://www.golfingnear.com/)

Email search by domain

[http://emailbydomain.com](http://emailbydomain.com/) Auto manuals search

[http://auto.somanuals.com](http://auto.somanuals.com/) TV manuals search

[http://tv.somanuals.com](http://tv.somanuals.com/)